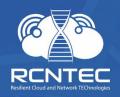

# Resilient Power Control Module RPCM

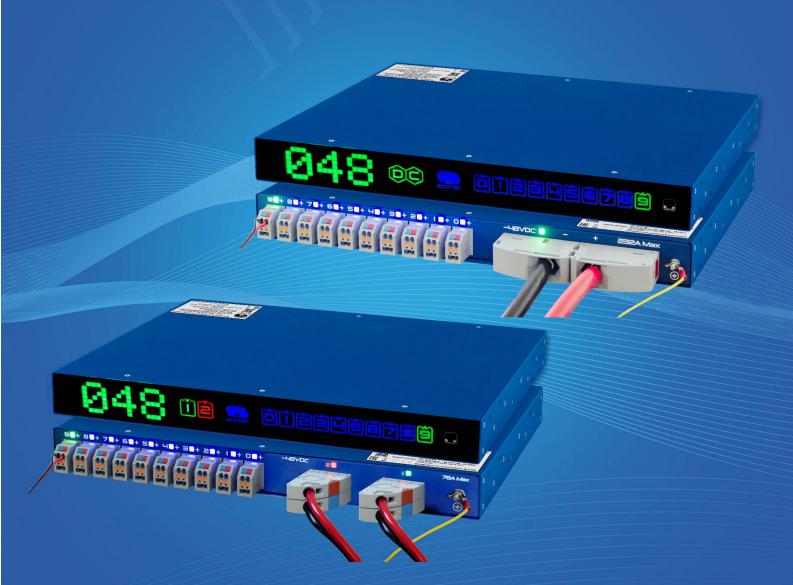

**User Manual** 

For models: RPCM DC ATS 76A RPCM DC 232A

Version 201911151115

# Contents

| Contents                                                | 2   |
|---------------------------------------------------------|-----|
| Congratulations on purchase of your RPCM!               | 4   |
| 1. Introduction to RPCM                                 | 5   |
| 1.1. Main Functions                                     | 5   |
| 1.2. RPCM DC Features                                   | 6   |
| 2. Installing RPCM                                      | 8   |
| 2.1. Operating Instructions and Specifications          | 9   |
| 2.2. Mounting RPCM DC ATS 76A, RPCM DC 232A             | 12  |
| 3. Start Setting Up                                     | 18  |
| 3.1. Getting primary information, network configuration | 19  |
| 3.2. System Requirements                                |     |
| 3.3. Modes of Operation                                 | 22  |
| 4. Description of the RPCM Device                       | 23  |
| 4.1. Physical Interface                                 |     |
| 4.2. Web Interface of RPCM                              | 35  |
| 4.3. RPCM SSH Interface                                 | 50  |
| 4.4. Input Operation                                    | 56  |
| 4.5. Outlet Operation                                   | 66  |
| 4.6. RPCM Configuration Section                         | 78  |
| 4.7. Updating the RPCM Software                         |     |
| 4.8. System Journal                                     |     |
| 4.9. Network Utilities                                  | 121 |
| 4.10. Documentation                                     | 124 |
| 4.11. Automation Tools                                  | 126 |
| 5. The Reference for RPCM REST API                      | 146 |
| 5.1. Accessing REST API                                 | 146 |
| 5.2. Protocol Commands                                  | 146 |
| 5.3. JSON Return in Case of Unrecognized Command        | 196 |
| 5.4 Translation of Fields in JSON Returns               |     |

| 6. | Command Reference of RPCM CLI                                                               | . 199 |
|----|---------------------------------------------------------------------------------------------|-------|
|    | 6.1. General Description of the Command System                                              | 200   |
|    | 6.2. Command <i>help</i> is to Obtain Help                                                  | 201   |
|    | 6.3. Exit commands for <i>exit</i> and <i>quit</i>                                          | 203   |
|    | 6.4. Commands: add and delete                                                               | 204   |
|    | 6.5. Command <i>restart</i> for "Cold Restarting" of Connected Devices                      | 216   |
|    | 6.6. Command <i>show</i> — Information about the Status of RPCM and Connected Equipment     | 218   |
|    | 6.7. Construction <i>show all</i> is Command <i>show</i> with Level 1 Subcommand <i>all</i> | 235   |
|    | 6.8. Command set                                                                            | . 246 |
|    | 6.9. Construction set output Is Command set with Level 1 Subcommand output                  | 259   |
|    | 6.10. Construction set automation is Command set with Level 1 Subcommand automation.        | 263   |
|    | 6.11. Command <i>start</i>                                                                  | . 272 |
|    | 6.12. Command whoami                                                                        | . 273 |
|    | 6.13. Command <i>ping</i>                                                                   | . 273 |
|    | 6.14. Command <i>cancel</i>                                                                 | . 274 |
| Αŗ | ppendices                                                                                   | . 275 |
|    | Appendix 1. Troubleshooting                                                                 | . 276 |
|    | Appendix 2. Specifications                                                                  | . 280 |
| Gl | ossary                                                                                      | . 285 |
|    | General Terms                                                                               | . 285 |
|    | Network                                                                                     | . 285 |
|    | Connection and management                                                                   | . 286 |
|    | Web Interface                                                                               | . 286 |
| D: | colaimor                                                                                    | 297   |

# Congratulations on purchase of your RPCM!

**Dear Customer!** 

Please accept our congratulations on your purchase of RPCM - Resilient Power Control Module. This device will allow you to be in control of your power supply infrastructure with great user experience.

We have paid a lot of attention to craft the device the way we would want it to be for ourselves. In many ways, physically, ergonomically, architecturally, electrically it is designed to be one stop shop for many power control tasks that people meet in many circumstances.

We have made every effort to make RPCM useful both in enterprise environment behind firewall and in less strict environment with access to Internet, where all the power of the Cloud comes to your service.

We have tried to make interfaces as intuitive as possible and prepared detailed documentation to assist you in every case that may be not obvious or expected for this class of equipment.

Bon voyage! We hope you enjoy it!

RCNTEC Team.

# I. Introduction to RPCM

#### 1.1. Main Functions

RPCM stands for Resilient Power Control Module. It was designed in response to market demand for managed and switched PDU, that could protect individual outlets from short circuits.

During its development, we decided to add features, such as power metering and proper grounding diagnostics. As a result, RPCM has the following characteristics:

#### Inputs:

2 x 76A -48VDC (42-58VDC) (ATS), max. current 76A for RPCM DC ATS 76A.

1 x 232A -48VDC (42-58VDC), max. current 232A for RPCM DC 232A.

#### **Outlets:**

10 outlets, designed for a current of 30A (with a 4 mm<sup>2</sup> cross section); 24A (with a cross section of 2.5 mm<sup>2</sup> wires).

Overconsumption or overheating protection with individual configuration of each outlet for alarm and turn off threshold.

Proper grounding indication.

Configuration of activation sequence and delays;

Priority configuration for outlets to turn off in case of input consumption in exceed input of consumption limit.

Remote control via web interface, SSH, SNMP v1/v2c/v3, REST API.

#### Main applications of RPCM include:

increasing electrical safety;

increasing fire safety;

ensuring continuous operation;

monitoring and saving energy;

management IT infrastructure with flexibility.

#### 1.2. RPCM DC Features

**Remote power management of individual outlets** — operations team can turn on/off and reset any of the 10 outlets without visiting the site where the equipment is installed and they can control unauthorized connection/disconnection of the equipment, accidental disconnection of power cables or PSU failure on the powered equipment.

**Outlet level short circuit protection** — When a short circuit occurs on one of the connected devices, RPCM will cut off the power supply only to that device, leaving all other devices up and running;

**Note**. Devices connected to other outlets on RPCM and other devices powered from the same power input stay on. Since ATS is used for reserving power input, short circuit protection on RPCM prevents both input power lines from switching off and all the equipment in the rack from turning off due to one failed device, eliminating the difficulty of locating the failed device before the power in the rack is restored.

**Proper grounding diagnostics** — RPCM prevents damages and equipment failures, while increasing electrical safety with the help of automatic monitoring and proper grounding diagnostics.

**Configurable current consumption limits for each outlet** — operations team can prevent fire hazards by setting current limits on each outlet and configuring administrators notifications or automated power cut off on the outlet where consumption exceeding the defined limits was detected.

**Customizable outlet activation sequence and delays to start up services correctly after complete power loss events** — operations team can guarantee powering on of equipment after a full blackout, as well as set activation sequence and delays during startup following a power cut off, to ensure proper start up of telecom, IT infrastructure and information systems.

**Power meters on each individual outlet** — access to detailed consumption information on every unit of powered equipment allows to optimize power consumption, bill contractors to which you provide power on sites, troubleshoot issues with much better insights and plan expansions based on real life consumption telemetry data.

**ATS (Automatic Transfer Switch)** — *for RPCM DC ATS 76A only* — When power loss occurs on one of the inputs, all electricity consumers are switched over to another power input without interruption in power supply to consumers. This allows to significantly increase uptime of equipment with single power supply unit. Also this functionality makes it easy to maintain DC power sources like battery packs, rectifiers etc without planning downtimes.

**User friendly remote management interfaces** — Multitude of easy to use interfaces such as web-console, SSH command line interface, SNMP, REST API and physical on-device buttons, display and per channel LED status indicators provide centralized teams and field engineers all necessary tools to manage the power infrastructure the smart way.

**Automation watchdogs** — RPCM has a convenient system for monitoring health of the powered devices based on power consumption, network availability and TCP port availability to automate recovery of equipment from failures by detecting issues and power cycling powered devices automatically.

#### **IMPORTANT!**

A latest version of the documentation: https://rpcm.pro/docs/

Use the latest version for information about new features and methods of work.

You can ask technical support to get latest version this documentation.

Contacts for contacting technical support for the RPCM product:

Tel: 8 (800) 302 87 87, +7 (495) 009 87 87. E-mail: info@rcntec.com

Technical support http://rpcm.pro

Feedback http://www.rcntec.com/feedback

# 2. Installing RPCM

Brief description of the section:

- **2.1. Operating Instructions and Specifications** This section contains information on the operating conditions of the Resilient Power Control Module (RPCM).
- **2.2. Mounting onto rack** detailed instructions for preparing for installing and connecting the Resilient Power Control Module (RPCM).

# 2.1. Operating Instructions and Specifications

# 2.1.1. Before You Begin

The RPCM must not be connected to an electrical system where voltage exceeds the limits specified in the RPCM datasheet.

Do not operate without grounding.

Switches or circuit breakers used to provide power towards the RPCM must be easily accessible for disconnection in case of danger.

Do not allow liquids to enter into RPCM.

In case liquids or foreign objects enter the system, or if there are signs of malfunction, such as loud noise, smoke, burning smell, disconnect RPCM from the input power supply immediately.

**ATTENTION!** If any abnormal situation occurs, please contact technical support. Do not attempt to open or repair the Resilient Power Control Module (RPCM) yourself. Repairs should be carried out only by a qualified service engineer.

## 2.1.2. Requirements for Ambient Conditions during Use

Normal ambient conditions for the operation of the Resilient Power Control Module (RPCM) are the following:

Operating range of temperature 0-40°C;

Operating range of relative humidity — 45-85% (non-condensation);

Operating range of altitude above sea level is 0-2000 m.

The environment is non-explosive, does not have considerable amount of conductive dust, vapors, corrosive gases in concentrations harmful to RPCM components and materials.

The surface of the RPCM enclosure must not be chipped, scratched, dented or otherwise defective.

# 2.1.3. General Technical Characteristics

Table 2.1.1. General Technical Characteristics RPCM RPCM DC ATS 76A, RPCM DC 232A

| Characteristics                                  | RPCM DC ATS 76A                                                                                                    | RPCM DC 232A                                                                                                    |
|--------------------------------------------------|----------------------------------------------------------------------------------------------------|----------------------------------------------------------------------------------------------------|
| Inputs                                           |                                                                                                    |                                                                                                    |
| Power                                            | 3.648 kVA @ 48VDC                                                                                                    | 11.136 kVA @ 48VDC                                                                                                    |
| Connection                                       | 2 DC inputs                                                                                                    | 1 DC input                                                                                                    |
| Connection Type                                  | Spring terminals (1.5-16 mm2)                                                                                               | Screw terminals: rigid cable (25-95 mm2); flexible cable (35-95 mm2)                                                        |
| Rated voltage                                    | -48VDC (42-58VDC)                                                                                                    | -48VDC (42-58VDC)                                                                                                    |
| Outlets                                          |                                                                                                    |                                                                                                    |
| Number of connections                            | 10 clamp terminals                                                                                                    | 10 clamp terminals                                                                                                    |
| Connection Type                                  | Clamp terminals: 4 mm <sup>2</sup>                                                                                          | Clamp terminals: 4 mm <sup>2</sup>                                                                                          |
| Rated voltage                                    | -48VDC                                                                                                    | -48VDC                                                                                                    |
| Rated and maximum current                        | 30A (with a cross section of 4 mm2); 24A (with a cross section of 2.5 mm2)                                                  | 30A (with a cross section of 4 mm2); 24A (with a cross section of 2.5 mm2)                                                  |
| Overload and short circuit protection parameters | Overload protection:<br>adjustable 0.1-30A (default<br>30A); short-circuit protection<br>(tripping current 87.5A)           | Overload protection: adjustable 0.1-30A (default 30A); short-circuit protection (tripping current 87.5A)                    |
| Light indication (display)                       |                                                                                                    |                                                                                                    |
| Input Status                                     | On / off / voltage out of range / activity parameters; current / voltage; indication of the presence / absence of grounding | On / off / voltage out of range / activity parameters; current / voltage; indication of the presence / absence of grounding |
| Channel Status (Outputs)                         | On / off / short / overcurrent at the output / overcurrent at the inputs                                                    | On / off / short / overcurrent at the output / overcurrent at the inputs                                                    |
| Other options                                    |                                                                                                    |                                                                                                    |
| Communication Interface                          | Ethernet 10/100 Mbps (one for each input)                                                                                   | Ethernet 10/100 Mbps (one for each input)                                                                                   |

| Characteristics             | RPCM DC ATS 76A                                                               | RPCM DC 232A                                          |  |
|-----------------------------|-------------------------------------------------------------------------------|-------------------------------------------------------|--|
| Completeness of the product | RPCM DC ATS 76A, 19 "rack mount kit, Quick Start Guide mount kit, Quick Start |                                                       |  |
| Dimensions (WxDxH)          | 440 x 365 x 44 mm,                                                            | 440 x 365 x 44 mm                                     |  |
| Form Factor                 | installation in a standard 19 " cabinet (occupies 1U)                         | installation in a standard 19 " cabinet (occupies 1U) |  |
| Operating temperature       | 0 ~ +40 ° C                                                                   | 0 ~ +40 ° C                                           |  |
| Storage temperature         | -20 ~ +60 ° C                                                                 | -20 ~ +60 ° C                                         |  |
| Relative air humidity       | 45 ~ 85% (no condensation)                                                    | 45 ~ 85% (no condensation)                            |  |

#### **Technical Support Information for RPCM:**

Tel: +7 (495) 009 87 87, +7 (800) 302 87 87, E-mail: info@rcntec.com

 $Feedback \ \underline{http://www.rcntec.com/feedback} \ \ Technical \ Support \ \underline{http://rpcm.pro}$ 

# 2.2. Mounting RPCM DC ATS 76A, RPCM DC 232A

# 2.2.1. Description

This chapter section contains instructions for installing the Resilient Power Control Module (RPCM) and is intended for personnel with the appropriate qualifications.

Before you begin, read this guide to help you complete the installation process. If necessary, contact RCNTEC support for assistance.

Adhere strictly to the safety precautions listed below.

#### 2.2.2. Installation and Operation Requirements

#### Power and ground requirements for RPCM DC ATS 76A:

```
voltage -42 - -58 VDC;
```

grounding;

easy accessibility of switches or circuit breakers of both inputs for disconnection in case of danger.

#### Power and ground requirements for RPCM DC 232A:

voltage -42 - -58 VDC;

grounding;

easy accessibility of switches or circuit breakers for disconnection in case of danger.

**Note.** In order to protect outlets from short circuits, short circuit protection selectivity has to be ensured in the electrical design. **For RPCM DC ATS 76A**, **RPCM DC 232A** — short circuit protection trips at ~87.5A current on the outlet. Short circuit tripping time — around 100 microseconds. In order to isolate short circuit on individual outlets you should choose circuit breakers on input that have tripping delay 2 ms or longer.

# 2.2.3. Preparatory steps

**CAUTION!** To reduce the risk of fire, electric shock, or damage to power sources, observe the following rules:

Before connection the input power, make sure that all Switches or Circuit Breakers are in the OFF position;

Make sure that the equipment connected to the module outputs are configured and suitable for operation at the same voltage levels as RPCM module — 48 VDC. Failure to ensure correct voltage ranges can lead to serious damage to the equipment.

**CAUTION!** To reduce the risk of injury, before connecting the power, check the grounding.

To avoid personal injury, adhere strictly to the power current requirements for occupational safety and health.

#### 2.2.4. Acclimatization

The maximum permissible temperature range for storage during storage is 20°C/h. Before turning on the Resilient Power Management Module (RPCM), it takes time to adapt to the new conditions at least 24 hours for acclimatization. At this time, you can continue to physically install the RPCM device. If condensation is present after 24 hours, wait until the condensation evaporates completely before turning on the system.

Ambient conditions for the operation of the RPCM are the following:

operating range of environmental parameters 0-40°C;

operating range of relative humidity is 45-85% (without condensation);

operating range of altitude above sea level is 0-2000 m.

### 2.2.5. Checking the Packaging

Before unpacking the boxes, ensure that they do not have dents, cuts, stains and other damages due to incorrect handling in the course of shipping. In case of damage is found, photograph the packaging, contact the supplier and attach the photo.

#### 2.2.6. Installing RPCM

Before starting the installation, ensure the ambient conditions for operations and power requirements are in accordance with the instructions in this User Manual.

Installing the Remote Power Management Module

Note. If you purchased a cable fixation kit, install it before installing the RPCM in the rack.

To install RPCM:

install the rack nuts as in Figure 2.2.1;

mount the module RPCM on the rack and secure it as shown in Figure 2.2.2;

prepare the power lines to connect the module as shown in Figure 2.2.3 for RPCM DC ATS 76A or Figure 2.2.4 for RPCM DC 232A;

connect the power cables to the inputs;

connect power cables of the power equipment to outlet clamp terminals.

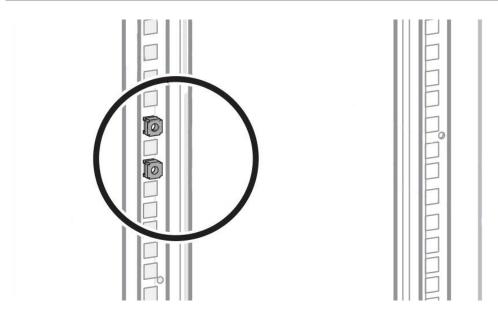

Figure 2.2.1. Inserting rack nuts.

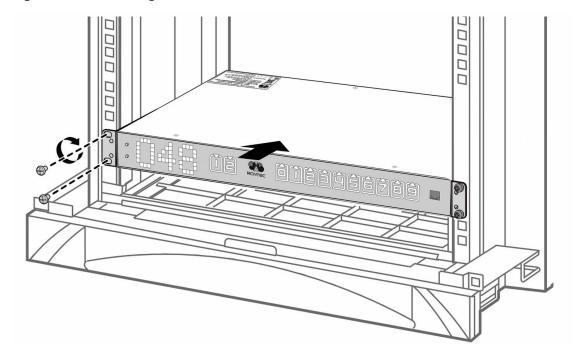

Figure 2.2.2. Mounting the Resilient Power Control Module (RPCM).

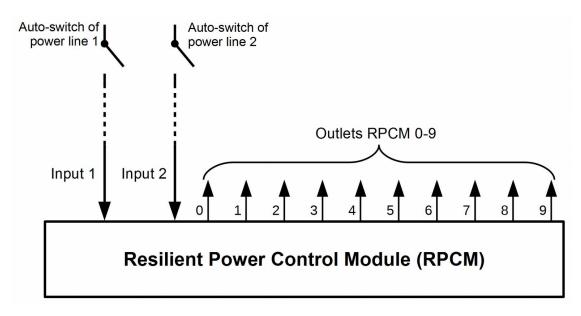

Figure 2.2.3. Connecting RPCM DC ATS 76A.

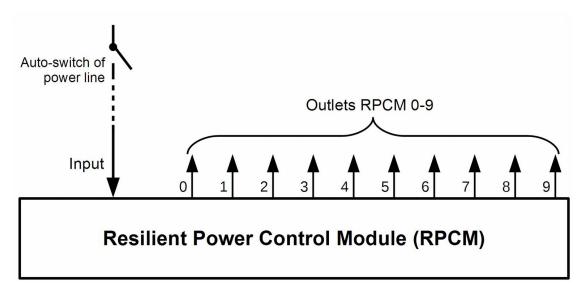

Figure 2.2.3. Connecting RPCM DC 232A.

#### 2.2.7. Terminals for input and output connections

Input terminals of RPCM DC ATS 76A and RPCM DC 232A have significant differences in design, dimensions and cross-sectional area of wires. These differences originate from the difference in maximum current values.

The RPCM DC232A model has only one input for connecting to a power source with two terminals, while the RPCM DC ATS 76A has 2 pairs of terminals.

# 2.2.7.1. Connecting wires to RPCM DC ATS 76A inputs

The procedure for connecting wires to input terminals of RPCM DC ATS 76A.

Carefully study the labeling and polarity of the connection.

Remove the insulation from the wire.

Before inserting wire into terminal, you must first open the clamp. To do this, insert a screwdriver into the rectangular shaft near the clamp.

To disconnect, you must also insert a screwdriver into the rectangular shaft near the clamp.

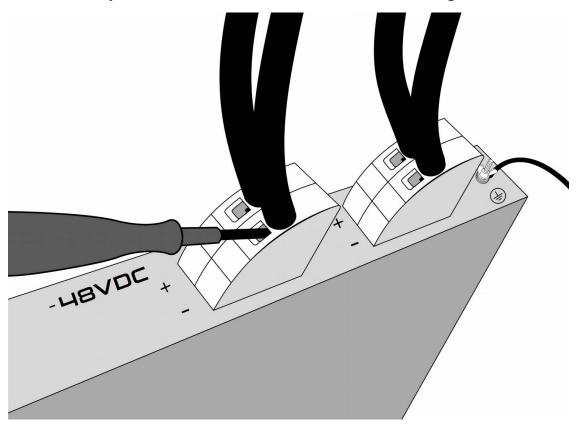

Figure 2.2.5. Connecting wires to the input terminals of RPCM DC ATS 76A.

**IMPORTANT!** No mechanical loads should be transferred to the Push-in spring clip, otherwise the electrical connection may be damaged.

# 2.2.7.2. Connecting wires to the inputs RPCM DC 232A

To connect the input to the electrical circuit use two terminals with screws for the positive and negative conductors.

#### To connect cable to the screw terminal:

Remove insulation from wire.

Insert the wire into the contact hole.

Insert the hex key into the side hole to tighten the screw.

Tighten the screw with a force of 10 Nm ... 12 Nm.

Connect the second conductor in the same way.

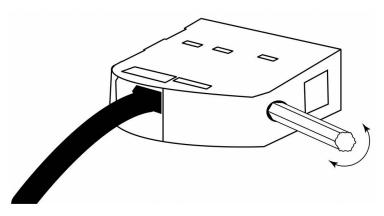

Figure 2.2.6. Connect the conductor to the input terminal of RPCM DC 232A.

# 2.2.7.3. Connection of conductors to RPCM DC ATS 76A and RPCM DC 232A output clamp terminals

RPCM DC uses clamp terminals to connect power wires to supply power to loads.

To connect the conductor to the RPCM DC ATS 76A outlet and RPCM DC 232A outlet, you must:

Remove the insulation from the conductor.

To open the clamp, press the orange button with a screwdriver.

Insert the conductor directly into the round hole of the terminal.

Remove the screwdriver releasing the button and make sure that the conductor sits in the terminal firmly.

Similarly connect the second conductor.

To remove the conductor, you also need to push in the orange button with a screwdriver, remove the conductor and release the button.

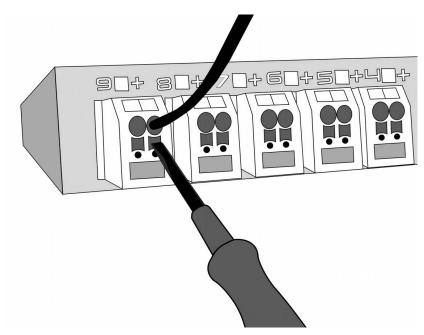

Figure 2.2.7. Connecting the conductor to the RPCM DC ATS 76A or RPCM DC 232A outlet terminal.

# 3. Start Setting Up

Brief description of this chapter:

- **3.1. Setting Up a Network, Assigning IP Addresses** This section describes the procedure for displaying information about the available IP and MAC addresses, and the procedure for assigning IP addresses using various methods.
- **3.2. System Requirements** System requirements for input power supply for the Resilient Power Control Module (RPCM) and the computer for administration are given.
- **3.3. Modes of Operation** There are various schemes for connecting RPCM with the specifics of a task.

# 3.1. Getting primary information, network configuration

# 3.1.1. Getting Information via the RPCM Display

The RPCM display is a matrix of luminous segments for displaying alphanumeric messages.

**Note**. For more information on the appearance and display device of the RPCM, it is recommended that you read the information in section "4.1. RPCM Physical Interface".

Below is the name and sequence of the value demonstration by pressing the controls (the top or bottom buttons on the case).

Switching between messages occurs by pressing the upper or lower buttons.

The bottom button switches the messages on the screen in order from top to bottom.

The top button toggles the values in reverse order.

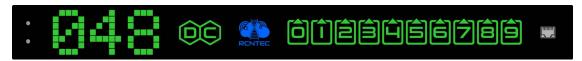

Figure 3.1.1. The draw of the display panel with control elements and Ethernet ports for RPCM DC 2.32A.

In order to avoid accidental to switch messages, the upper or lower button must be held for 5 seconds.

**Note**. Pressing and hold of top button about 20 seconds reset RPCM to factory settings. After that, the password of the user *rpcmadmin* will be reset to the standard — *rpcmpassword*. If for some reason there is no user with such a name, it will be created again with the standard password *rpcmpassword*. (see section 4.1. RPCM Physical Interface.

#### 3.1.2. How RPCM Get IP Addresses

Basic methods for assigning IP addresses:

Assignment by DHCP;

Auto-assignment of IP addresses by Zero Configuration (APIPA or IPv4LL);

Manual assignment of static IP.

The options are examined in order.

## 3.1.3. Assigning IP Address by DHCP

Assigning IP address by DHCP is used for RPCM by default.

If the DHCP server is missing or temporarily down, RPCM will receive an address from the range 169.254.xxx.xxx. For more details, see "3.1.4. Auto Assign IP Address through Zero Configuration (APIPA)" in this User Manual.

# 3.1.4. Auto Assignment of IP Addresses via Zero Configuration (APIPA)

Zeroconf or Zero Configuration Networking is a technology that automatically creates an IP network without manually configuration or DHCP servers.

This variant is often called *Automatic Private IP Addressing (APIPA)*. This method is serves as a replacement for DHCP service. The alternative is to manually configure IP addresses and subnet mask.

It is also referred to as — *IPv4LL* — *IPv4 Link Local*.

**Note:** When using this method of network address configuration, IP is automatically assigned from the range of 169.254.xxx.xxx, network mask (Netmask) 255.255.0.0 (other notation- CIDR standard- 169.254.0.0/16).

#### 3.1.5. Manual Assignment of Static IP Addresses

This procedure is performed by system administrators and system engineers in the final configuration of the equipment.

For more information, refer to section 4.6. RPCM Configuration Management, and also to the chapter 6. Command Reference RPCM CLI

**Note:** It is also recommended to create rules in DHCP server settings to bind of network parameters to RPCM's specific MAC address permanently. This method allows you to change the network settings without directly accessing this device.

# 3.2. System Requirements

# 3.2.1. Power and Ground Requirements

#### Power and Ground Requirements for RPCM DC ATS 76A:

```
voltage -42 - -58VDC;
```

grounding is required;

input circuit breakers should be easily accessible to disconnect in case of danger.

#### Power and Ground Requirements for RPCM DC 232A:

```
voltage -42 - -58VDC;
```

grounding is required;

input circuit breakers should be easily accessible to disconnect in case of danger.

**Note.** In order to protect outlets from short circuits, short circuit protection selectivity has to be ensured in the electrical design. **For RPCM DC ATS 76A**, **RPCM DC 232A** — short circuit protection trips at ~87.5A current on the outlet. Short circuit tripping time — around 100 microseconds. In order to isolate short circuit on individual outlets you should choose circuit breakers on input that have tripping delay 2 ms or longer.

#### 3.2.2. Computer Requirements for Administration

A physical cable with an RJ45 connector for connecting to an Ethernet-family LAN is needed.

In order to connect and manage via web interface, the following are required:

RAM — 2GB or more:

Minimum network bandwidth (LAN) - 1Mb/s;

A mouse or similar device:

An internet browser.

The RPCM web interface supports various browsers, including:

Chrome — from version 61.0.3163.100;

Safari — from version version 10.1.1;

Firefox — from version version 56.0;

Opera — from version version 48.0.2685.32.

To connect and manage via SSH in command line mode, the following are required:

RAM — 256MB:

Minimum network bandwidth (LAN) - 64Kb/s;

For UNIX-like systems (including Mac OS X), you can use the built-in terminal emulator. For operating systems belonging to the Windows family, it is recommended to use the free program PUTTY.

# 3.3. Modes of Operation

#### 3.3.1. Scheme for RPCM DC ATS 76A

RPCM DC ATS is generally designed to be powered by two sources, including batteries.

The power is provided from the input with higher voltage. At equal voltage, the power comes from both inputs. In fact, this is a logical OR circuit that supplies power from a source that has a higher voltage.

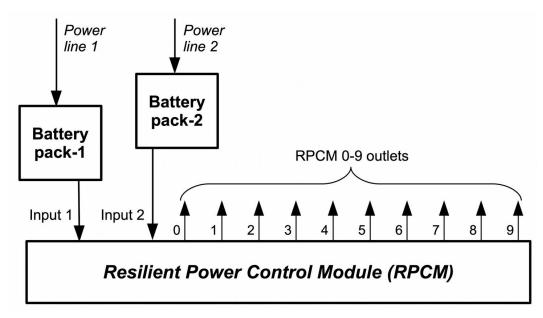

Figure 3.3.1. Scheme for RPCM DC ATS 76A.

#### 3.3.2. Scheme for RPCM DC 232A

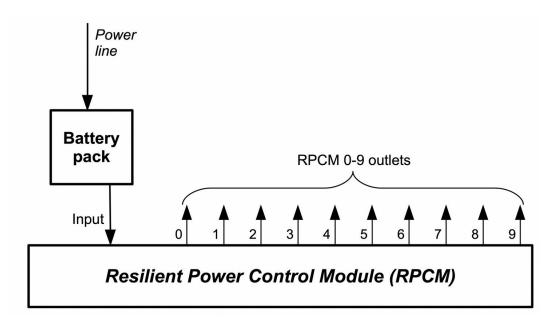

Figure 3.3.2. Scheme with a single power supply unit — for RPCM DC 232A.

# 4. Description of the RPCM Device

Brief description of this chapter:

- **4.1. Physical Interface** A description of the external control elements of the Resilient Power Control Module (RPCM), electrical connections and devices on the outlets.
- **4.2. Web Interface of RPCM** A description of the management method based on the use of application layer protocols: HTTP (HTTPS) via an internet browser.
- **4.3. RPCM SSH Interface** Information about using the command line interface via SSH connection.
- **4.4. Input Operation** —A description of how to configure inputs to power the device.
- **4.5. Outlet Operation** A description of how to configure outlets to power equipment connected to RPCM.
- **4.6. RPCM Configuration Management** A description of the Resilient Power Control Module general configuration.
- **4.7. Updating the RPCM Software** A description of updating the Resilient Power Control Module software both through the Web interface and from the command line.
- **4.8. System Journal** A description of the event log and system messages of the Resilient Power Control Module.
- **4.9. Network Utilities** Information about the Network Diagnostic Tools section and usage features.
- **4.10 Documentation** Regarding getting documentation about this version RPCM.
- **4.11. Automation** Information about automation tool for control the selected devices.

# 4.1. Physical Interface

# 4.1.1. General Information about Appearance and Control Elements

Resilient Power Control Module (RPCM) is an electronic device in a 1U form factor case for mounting on a standard 19" server rack.

Overall dimensions are height 44 x width 440mm x depth 365mm.

Special angled brackets are used to mount the device to a server rack.

There is an LED display in the center of the device on the front panel.

The left part of the display shows the device's system information about the device; the right part — displays inputs and outlets statuses.

On the left part of the front panel there are two buttons for controlling the operation of the device.

On the right part of the front panel there is a control network RJ-45 port for connecting an Ethernet network cable.

The LED panel is covered with a transparent non-flammable material to protect it from being damaged.

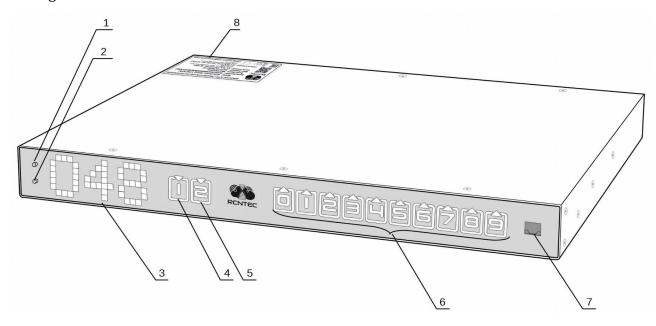

Figure 4.1.1. Front panel with indicators and controls RPCM DC ATS 76A.

#### Legend:

- **1** top control button;
- **2** bottom control button;
- **3** LED display.
- **4** input indicator 1;
- **5** input indicator 2;
- **6** outlet indicators 0-9;
- **7** Ethernet control port.

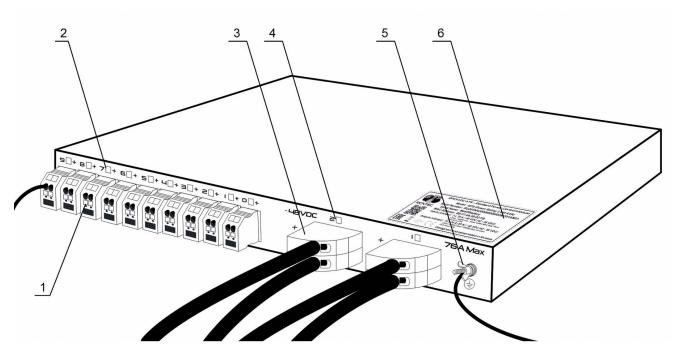

Figure 4.1.2. Rear side of RPCM DC ATS 76A.

#### Legend:

- outlets;
- outlet indicators;
- input terminals;
- input indicators;
- grounding screw;
- serial sticker.

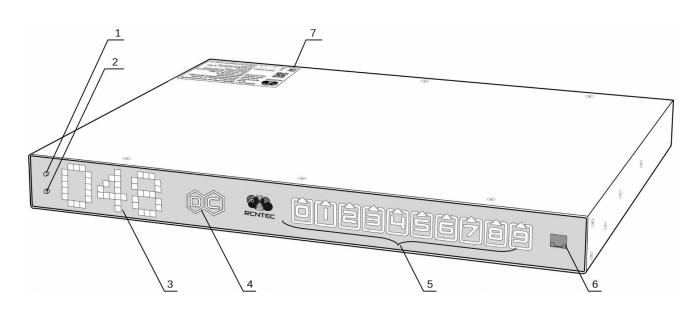

Figure 4.1.3. Front panel with indicators and controls RPCM DC 232A.

#### Legend:

- 1 top control button;
- bottom control button;
- display;
- input indicator;
- outlet indicators 0-9;
- Ethernet control port.

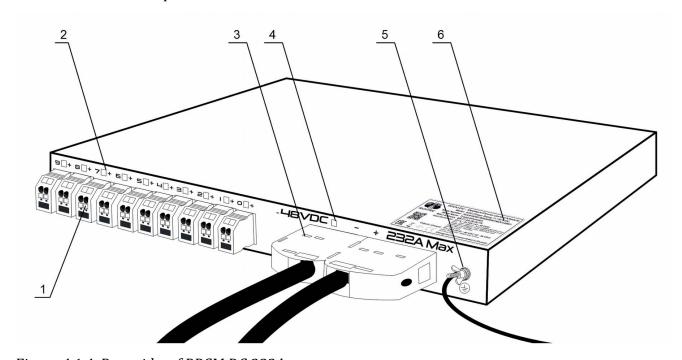

Figure 4.1.4. Rear side of RPCM DC 232A.

#### Legend:

- outlets;
- outlet indicators;
- input;
- input indicator;
- grounding screw;
- serial sticker.

# 4.1.2. Displaying information on the display

#### The left part of the indicator is used to display the status of the device:

By default, it displays the value of the input voltage in volts;

When the button is pressed, it can switch to display modes for current capacity, power, IP address, MAC address, serial number and serial name;

Also it is used to display special code sequences during service.

Below is the name and sequence of the value demonstration by pressing the controls (the top or bottom buttons on the case).

Table 4.1.1. Display messages.

| Name of the value | me of the value Unit of measurement     |                                |
|-------------------|-----------------------------------------|--------------------------------|
| Voltage           | Volt, V 048                             |                                |
| Current input     | Amps, A                                 | 14                             |
| Power             | Kilowatts, KW                           | 3.2                            |
| IP address        | dotted digits                           | 192.168.1.1                    |
| MAC address       | hexadecimal digits separated by a colon | 68: 05: CA: 42: EC: 22         |
| Serial name       | English characters                      | KrepkiyLob                     |
| Serial number     | English characters and numbers          | RU2017101100000002MO01<br>DN01 |
| User message      | English characters and numbers          | Any, for example "#01"         |

Switching between messages occurs by pressing the upper or lower buttons.

The bottom button switches the messages on the screen in order from top to bottom according to Table 4.1.1.

The top button toggles the values in reverse order.

#### At system starts, the information display sequence is follows:

Initially, the message "RPCM has started" appears in the module display for 5 seconds;

5 seconds after startup, default message is displayed and has the appearance of a running line going left-to-right;

The following data is displayed when the button is pressed.

#### Then, when the button is pressed, the following are alternately displayed:

current;
power;
IP address;
MAC address;
serial number;
serial name;
user message.

To view in the reverse order, you need to press the top button. The values will be displayed in reverse order except for the message "*RPCM has started*".

It is possible to reset the system to factory settings. To reset to factory settings, you must press the top button on the device and hold for 20 seconds.

The *rpcmadmin* user password will be reseted to the default password. If a user with this name is missing for some reason, it will be created again with the default *rpcmpassword* password.

**ATTENTION!** Do not attempt to use non-standard sequences to control the module unless necessary! Incorrect or untimely use of controls can lead to failure and emergency situations. Please, contact RCNTEC support, if you have any non-standard scenarios.

The left side of the display panel is used to represent the status of the input and outlet channels: inlet indicators 1 and 2 for models RPCM DC ATS 76A or single inlet indicator for models RPCM DC 232A;

indicators for the ten outlets 0 - 9.

#### **Description of input color signals:**

```
green — input is active, voltage within specified ranges;
blue — input is reserve (for models RPCM with ATS), voltage within specified ranges;
red — there is no voltage on this input;
gray — input is administratively disabled;
yellow — the voltage of the input is outside the specified limits;
blinking from green / blue / red to yellow — no grounding.
```

#### **Description of color output signals:**

green — output is on and in working condition, load is connected;

blue — output is administratively and in fact turned on, but the load is not connected;

*red* — the output was disconnected due to input overload, overcurrent, short circuit at the output, overvoltage at the output (accompanied by appropriate messages);

*yellow* — output is on, but has an overload condition (accompanied by corresponding messages); *gray* — output is administratively disabled;

magenta — the output is faulty (administratively on, but has no voltage on it).

blinking from grey / red to magenta — the output is faulty (administratively off or off due to short circuit/overcurrent/input overload/overvoltage but has voltage on it);

#### These symbols can be displayed on RPCM physical screen:

```
Standard ascii 5x7 font:
Space
Numbers 0-9
English letters A-Z, a-z
! " # $ % & ' ( ) * + , - . / : ; < = > ? @ [ \ ] ^ _ ` { | } -> <-</pre>
```

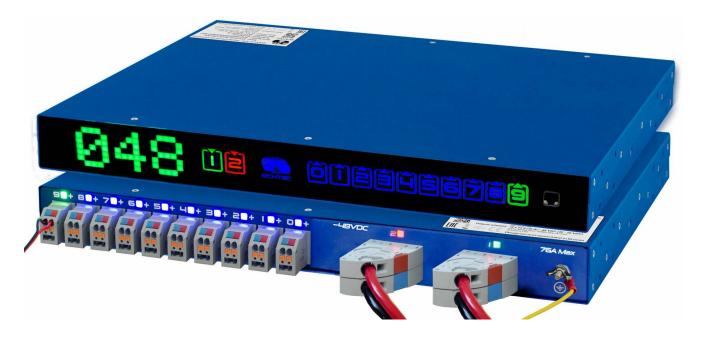

Figure 4.1.5. Appearance of the model RPCM DC ATS 76A with an active display. Front panel shown on top, rear panel shown at the bottom.

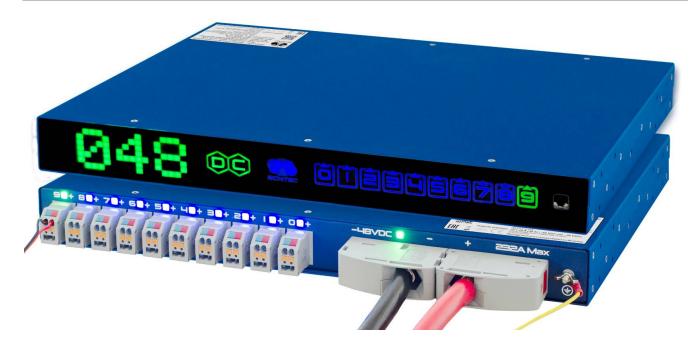

Figure 4.1.6. Appearance of the model RPCM DC 232A with an active display.

# 4.1.3. Front panel device control

#### 4.1.3.1. Basic Principles

An indicator is used to obtain information about the status of devices.

When controlling RPCM through a physical interface (upper and lower buttons), the following actions are used:

quick press — pressing and releasing the button for 0.5 - 1 seconds, waiting for the result after releasing;

press and hold — press and hold the button for more than 5 seconds to get the effect.

There are two interface modes:

View mode;

Control Mode.

RPCM start in View Mode.

#### 4.1.3.2. View Mode

In this mode, the original information is displayed.

Alerts in view mode (View Mode) are displayed in green, except for the message specified by the user - it is displayed in red.

The list of messages View Mode is presented in table 4.1.1.

Switching between messages in the view mode occurs by pressing the top or bottom buttons.

The bottom button switches the messages on the screen in order from top to bottom according to Table 4.1.1.

The top button toggles the values in reverse order.

In order to avoid accidental skipping of the desired item, the upper or lower button must be pressed, released, wait for the result for 5 seconds.

Switching occurs in a circle (cyclically). For example, with successive presses of 5 seconds for the bottom button, "Voltage", then "Current on input", then "Power", "IP address", "MAC address", "Serial name", "Serial number", "User message", then again "Voltage", "Current at input" and so on.

In View Mode, special functions are also available:

reset to factory settings;

reboot control module — *High Level Controller (HLC)*, which is running Software.

Pressing the top button for a long time for about 20 seconds resets the RPCM **to the factory default settings**. After that, the password of the user *rpcmadmin* will be reset to the standard — *rpcmpassword*. If for some reason there is no user with such a name, it will be created again with the standard password *rpcmpassword*.

#### 4.1.3.3. Description of the Control Mode

This mode is intended for operational control.

All messages in the Control Mode (Control Mode) are displayed yellow.

The entrance to the Control Mode is made by pressing while holding the bottom key. Immediately after logging in, an inscription in the form of a running line will appear on the indicator panel: "Control Mode! Be Careful!"

Next, you are prompted to return to the "Return To View Mode" view.

A step-by-step transition between the available functions occurs by a single press of the bottom button. A single press of the top button performs a step-by-step transition in the reverse order.

Pressing and holding the lower button causes a state change for the proposed function. For example, pressing and holding the bottom button while the function is active *Outlet 1 Switch OFF* performs administrative shutdown of the 1st pin. Accordingly, after its activation, the function of administrative activation — *Outlet 1 Switch ON* becomes available.

The list of available functions and corresponding informational messages is presented in Table 4.1.2.

**ATTENTION!** Do not press the control buttons of the module control unnecessarily! Erroneous or untimely use of controls can lead to unpredictable actions, such as disabling the client device and creating an emergency. Please, in case of unusual situations, contact RCNTEC support service.

#### 4.1.3.4. Objects and Functions of Control Mode

When working in Control Mode, the concepts of "object" and "function" are distinguished.

An object is something that needs to be performed. This can be a separate output, input, ATS for switching outputs in the models RPCM DC ATS 76A also RPCM as a device.

Individual objects: inputs and outputs are displayed on the panel with the corresponding digit. When you select this object for manipulation, its indicator starts flashing.

Step-by-step transition between objects is performed using a single press of the bottom or top button.

The available manipulations with these levels are displayed immediately upon entering the Control Mode after a suggestion to return to the view mode - *Return To View Mode*.

Operations with inputs and outputs are available after a step by step transition to the next level.

#### 4.1.3.5. Control Mode Actions: "hot" and regular operations

All operations Control Mode for the physical interface can be divided as: "hot" and "regular". The need for "hot" operations arises due to non-standard situations, such as the occurrence of a short circuit or an active sound signal. After elimination of the causes of such occurens, for example, turning off the sound signal (beeper), "hot" operations and their prompts are disappeared.

Regular operations are always available for this object. For example, any output can be administratively turned off regardless of its state (normal operation, short circuit, and so on).

There are available combinations of operations. For example, when overloading RPCM on input according to default survival priorities, the 9th outlet automatically disconnected. In such situations, the output indicator (in this case, it is the number "9" on the display) will be displayed in red. After selecting the object, the message suggests to turn off the output administratively

# 4.1.3.6. General RPCM Control Order in Control Mode Operations

All switching between functions and objects is performed by single pressing the bottom or top button. The bottom button is used to move forward (down the list), the top button in the opposite direction.

When you enter in the Control mode, "Control Mode! Be Careful!" message is displayed.

Further, the message "Return To View Mode" suggests returning the view mode in case switching to Control mode happened by mistake.

Additionally, for ease of use, a short press of two buttons together is used to go to the first menu item — *Return To View Mode*.

After that, if necessary, demonstrate the "hot" operations for RPCM. If there are no reasons for "hot" operations, it proceeds to inlet operations.

When moving to the next level, operations with outlets are performed.

Next the selected current output is indicated by the flashing indicator (its number) on the display.

First, a transition is performed to the available "hot" operations in the order for select outlet, then to regular operations of administrative disconnection and activation of outlet.

Table 4.1.2. List of available operations in Control Mode.

| Function / Message                        | Object           | Mode    | Description                                                                                                    |
|-------------------------------------------|------------------|---------|----------------------------------------------------------------------------------------------------|
| Control Mode! Be<br>Careful!              |                  |         | Message alerting that<br>Control Mode has been<br>entered                                                          |
| Return to View Mode                       |                  |         |                                                                                                    |
| Return To View Mode                       |                  | Regular | Menu item to return to<br>View Mode                                                                                |
| Hot operations for RPCM                   |                  |         |                                                                                                    |
| Beeper Switch OFF                         |                  | "Hot"   | Turn off the beeper                                                                                                |
| Reset All Short Circuits                  |                  | "Hot"   | Reset outlets that have been turned off due to short circuits. Make sure to remove SHORT CIRCUIT conditions first! |
| Regular operations with the current Inlet |                  |         |                                                                                                    |
| Inlet N Switch OFF                        | N — inlet 1 or 2 | Regular | Disable input number N (only for models with ATS)                                                                  |
| Inlet N Switch ON                         | N — inlet 1 or 2 | Regular | Enabling input with the number N (only for models with ATS)                                                        |

| Function / Message                         | Object         | Mode    | Description                                                                     |
|--------------------------------------------|----------------|---------|---------------------------------------------------------------------------------|
| "Hot" operations with the current output   |                |         |                                                                                 |
| Outlet N OC Switch OFF                     | N — Outlet 0-9 | "Hot"   | Switch off the outlet,<br>when it was turned off<br>due to overload             |
| Outlet N IOC Switch<br>OFF                 | N — Outlet 0-9 | "Hot"   | Switch off the outlet,<br>when it was turned off<br>due to overload on<br>Inlet |
| Outlet N OV Switch OFF                     | N — Outlet 0-9 | "Hot"   | Switch off the outlet,<br>when it was turned off<br>due to overvoltage          |
| Outlet N SC Switch OFF                     | N — Outlet 0-9 | "Hot"   | Switch off the outlet,<br>when it was turned off<br>due to short circuit        |
| Outlet N MF Switch<br>OFF                  | N — Outlet 0-9 | "Hot"   | Switch off the outlet, when it was turned off due to on malfunction             |
| Regular operations with the current output |                |         |                                                                                 |
| Outlet N Switch ON                         | N — Outlet 0-9 | Regular | Switch ON outlet                                                                |
| Outlet N Switch OFF                        | N — Outlet 0-9 | Regular | Switch OFF outlet                                                               |

#### 4.2. Web Interface of RPCM

#### 4.2.1. General Information

This type of management is based on use of application-level protocols: HTTP (HTTPS). The connection is made via any Internet browser on the standard 80 (443) port.

For access to the web-interface RPCM's enter the IP address or domain name in the address bar. For example: http://192.168.1.2 (https://192.168.1.2).

Authentication is based on the user name and password. The default username is: *rpcmadmin*, the default password is: *rpcmpassword* 

RPCM's web interface supports various models and versions of browsers, such as:

Chrome — from version 61.0.3163.100 (official build);

Safari — from version 10.1.1;

Firefox — from version 56.0;

Opera — from version of 48.0.2685.32.

After entering the specified web page, the authentication window will open, where you must enter the username and password, and you can select a different interface language.

Next, the system automatically switch to the main window of the RPCM web interface — *Dashboard*, which provides general information, as well as tools for managing the system.

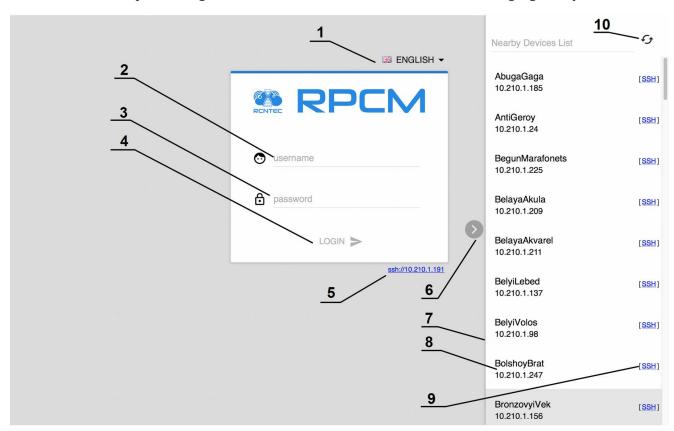

Figure 4.2.1. Login window.

#### Legend:

- **1** menu for selecting the language of the web interface;
- **2** field for entering the user name;
- **3** field for entering password;
- **4** *LOGIN* button to confirm entered details and log in to the of RPCM's web interface;
- **5** link for SSH connection in terminal, using default SSH-client;
- **6** "show-collapse" button "Nearest devices" panel to search for neighboring RPCM;
- 7 "Nearby Device List" panel to search for nearby RPCM;
- 8 serial name and IP address of one of the neighboring RPCM;
- 9 llink to open SSH connection to neighbor RPCM in terminal using default SSH client;
- **10** the button to refresh restarting the "Nearest devices" list.

**Note.** "Nearby Device List" — a list of RPCMs that are located in the same network segment and are currently available.

#### 4.2.2. Description of the Control Panel — Dashboard

Two modes are available in Dashboard:

**View Mode** — to visually inform about the status of the system;

**Control Mode** — for performing various operations, including turning off of inputs and outlets.

View Mode is shown by default.

In this mode, a miniature graph displaying main parameters is located near each input or outlet. This presentation of the data allows you to quickly obtain detailed information about both input and output power flowing through the RPCM (see Figure 4.2.2).

Graphs for the two inputs are placed horizontally. Graphs for the ten outlets from  $\theta$  to  $\theta$  are arranged in a single row and timelines are arranged vertically to fit all 10 outlet into screen width.

Use the Unlock Control button on the Top Control Bar to switch between *View Mode* and *Control Mode*.

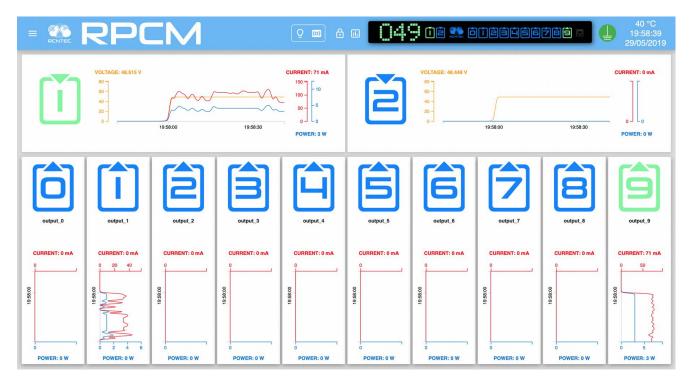

Figure 4.2.2. Dashboard in View Mode for RPCM DC ATS 76A.

## 4.2.3. Description of RPCM's Color Signal System

To quickly obtain information, a color coding of inlets and outlets status is used. Below is a brief description of the color options.

### **Description of input color signals:**

green — input is active, voltage within specified ranges;

*blue* — input is reserve (for models RPCM with ATS), voltage within specified ranges;

red — there is no voltage on this input;

gray — input is administratively disabled;

*yellow* — the voltage of the input is outside the specified limits;

*blinking from green / blue / red to yellow* — no grounding.

#### **Description of color output signals:**

*green* — output is on and in working condition, load is connected;

*blue* — output is administratively and in fact turned on, but the load is not connected;

red — the output was disconnected due to input overload, overcurrent, short circuit at the output, overvoltage at the output (accompanied by appropriate messages);

*yellow* — output is on, but has an overload condition (accompanied by corresponding messages);

gray — output is administratively disabled;

*magenta* — the output is faulty (administratively on, but has no voltage on it).

blinking from grey / red to magenta — the output is faulty (administratively off or off due to short circuit/overcurrent/input overload/overvoltage but has voltage on it);

Note. This color coding is used for the physical interface, web interface and command line interface.

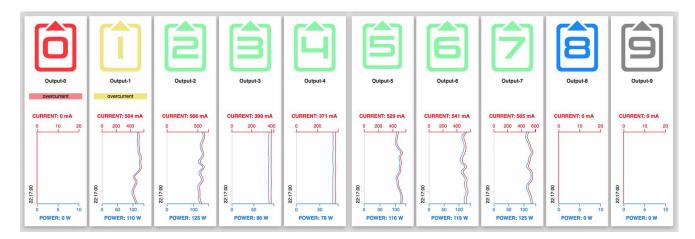

Figure 4.2.3. An example of the color coding on the Dashboard of RPCM's web interface

# 4.2.4. Top Control Bar

This panel is intended for displaying general information and switching between modes of operation.

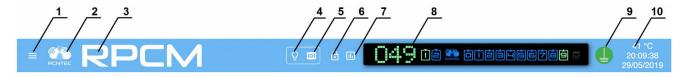

Figure 4.2.4. Control elements on the Top Control Bar.

#### Legend:

- **1** menu button;
- **2** RCNTEC logo (click to visit the RCNTEC website rcntec.com);
- **3** RPCM name (click to visit the RPCM product site rpcm.pro);
- **4** light identification button depicted as a lightbulb image;
- **5** sound identification button depicted as a radio-image;
- **6** Unlock Control button depicted as a lock;
- 7 button to activate showing of Limits on graphs;
- **8** Virtual Front Panel, a click on this object switch to Dashboard;
- 9 grounding icon;
- **10** group of service values: internal temperature in degrees Celsius, time and date.

The display unit in turn shows:

Voltage value at the active input

Status of inputs 1 and 2.

Status of the outlets from 0 to 9.

## 4.2.5. Information about the Status of Inputs in View Mode

For active input in View Mode, the following information is displayed:

input voltage in volts;

total current consumption in milliamperes;

total power consumption in watts.

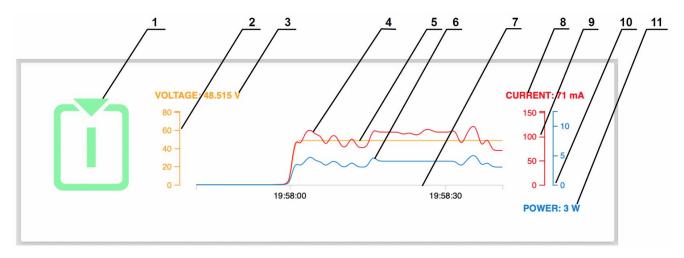

Figure 4.2.5. Block of information about input status in View Mode.

- 1 number of the inlet;
- 2 inlet voltage scale;
- 3 instant inlet voltage value;
- **4** curve of the current (milliamps) graph;
- **5** instant inlet voltage value;
- **6** curve of the voltage graph;
- 7 curve of active power (watts) graph;
- **8** time scale for all graphs;
- 9 instant inlet current value (milliamps);
- **10** input active power scale;
- **11** instant inlet active power consumption value (watts).

# 4.2.6. Information on the Status of Outlets in View Mode

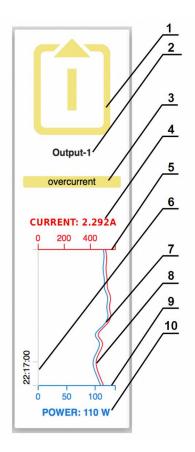

Figure 4.2.6. Block of information about the outlets status in the View Mode.

## Legend:

- **1** outlet number;
- **2** outlet name;
- 3 status message;
- **4** instant current value;
- **5** current consumption scale;
- **6** time scale for all graphs;
- **7** graph of current;
- 8 graph of power consumption;
- 9 power consumption scale;
- **10** instant power consumption.

Also, the color scheme shows the status of the outlets according to RPCM's color signal system.

# 4.2.7. Control Mode

To activate Control Mode, you need to press the Unlock Control button on the Top Control Bar.

After this, the graphs near each object (input or outlet) are simultaneously replaced by controls.

**Caution!** Be careful when operating in Control Mode. Do not leave the console unattended with the Control Mode turned on.

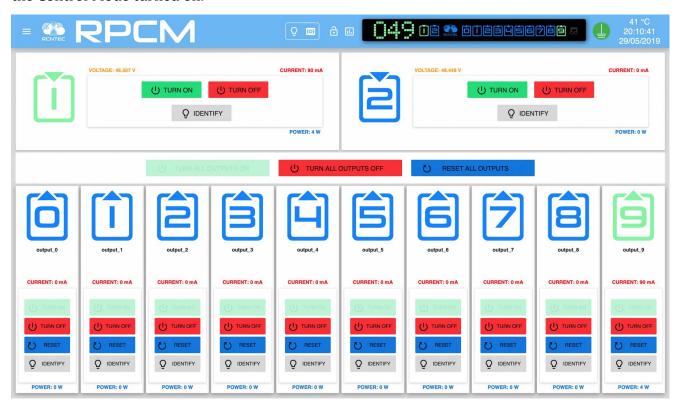

Figure 4.2.7. Dashboard in Control Mode for RPCM DC ATS 76A.

## 4.2.8. Management of inputs in Control Mode

For the inputs in Control Mode, the following controls are available:

**TURN ON** — turns on input (if it is turned off);

**TURN OFF** — turns off input (only for RPCM with ATS);

**IDENTIFY** — makes input indicator blink to help locate it quickly in the rack.

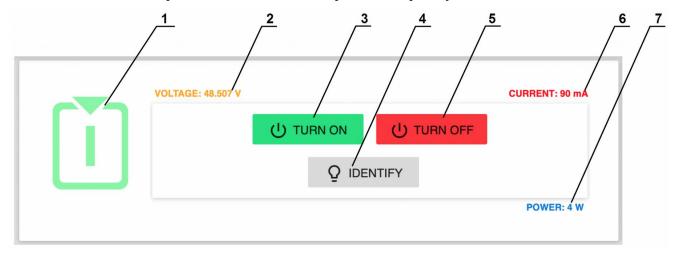

Figure 4.2.8. Controlling the status of inputs in Control Mode for RPCM DC ATS 76A.

- **1** input number;
- **2** instant input voltage value;
- **3 TURN ON** button turns on the input;
- **4 TURN OFF** button turns off the input;
- **5 IDENTIFY** button activates input indicator blinking to help locate it quickly in the rack;
- **6** instant input current value (milliamps);
- 7 instant input active power consumption value (watts).

# 4.2.9. Management of Outlets in Control Mode

For outlets, the following controls can be used:

**TURN ON** — turns on outlet (if it is turned off);

**TURN OFF** — turns on outlet(if it is turned on);

**IDENTIFY** — makes outlet indicator blink to help locate it quickly in the rack.

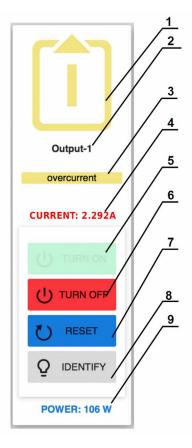

*Figure 4.2.9. Controlling the status of the outlets in Control Mode.* 

- **1** outlet number;
- 2 outlet name;
- **3** status message;
- **4** instant outlet current consumption value (milliamps);
- **5 TURN ON** button— turns on the outlet;
- **6 TURN OFF** button turns off the outlet;
- **7 RESET** button turn the outlet off for 3 seconds and then turns it on;
- **8 IDENTIFY** button makes outlet indicator blink to help locate it quickly on the rack;
- **9** instant outlet active power consumption (watts).

## 4.2.10. Management of All Outlets in Control mode

If required, you can turn all outlets on, or turn all outlets off, or reset all outlets with buttons: "TURN ALL OUTPUTS ON", "TURN ALL OUTPUTS" respectively

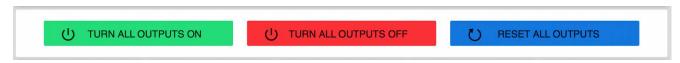

Figure 4.2.10. Control elements for all outlets in Control mode.

**Attention**! Be careful when using these functions. For example, some outlets can be turned off because have issues such as a short circuit or current overload. Be sure to correct issues before resetting outlets with "RESET ALL OUTPUTS" button.

## 4.2.11. Menu for Navigating to Other Sections of The Web Interface

To access other sections of the web interface to manage specific parameters click on the menu button on the left side of the Top Control Bar (see section 4.2.4. Top Control Bar).

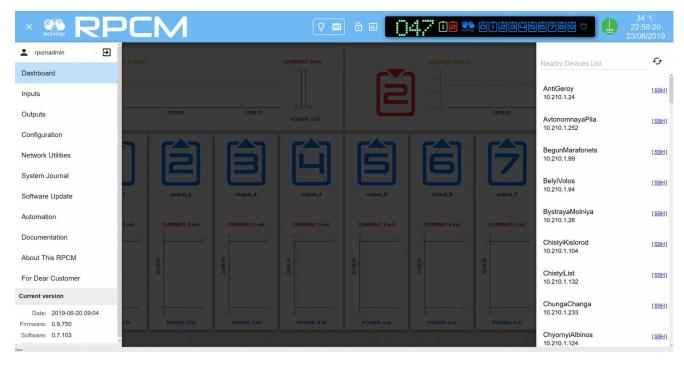

Figure 4.2.11. Menu for jumping between sections of the RPCM's web interface.

# 4.2.12 Warning for Unsecured Connections

When you try to access RPCM via unsecured HTTP protocol, RPCM will show a warning bar suggesting to switch to an encrypted HTTPS connection.

Warning! You are using non-encrypted connection! If you proceed, your login and X password will be visible on the network.

To switch to secure connection click <a href="https://10.210.1.191/sign\_in">https://10.210.1.191/sign\_in</a>

Figure 4.2.12. A warning about an insecure connection.

## 4.2.13. Web Interface differences for Models RPCM DC 232A

There are some differences in appearance of the web interface for non-ATS models (for example *RPCM DC 232A*). For example, as long non-ATS models do not have a redundant inlet, the Dashboard shows details of only one Inlet.

Control Mode also has differences. These models have only **IDENTIFY** button for input management.

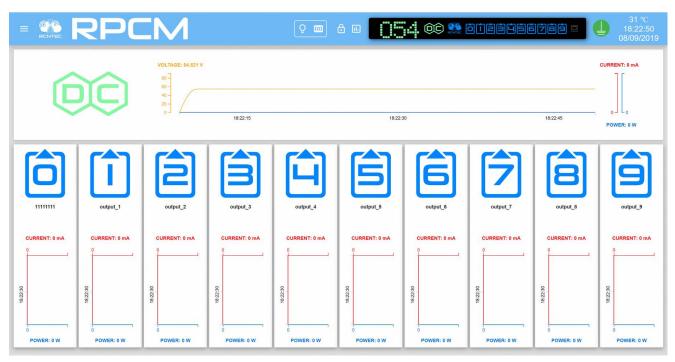

Figure 4.2.13. Dashboard in View Mode RPCM DC 232A.

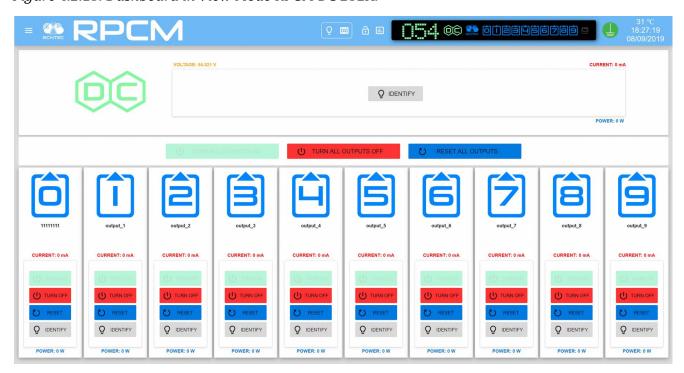

Figure 4.2.14. Dashboard in Control Mode RPCM DC 232A.

## 4.2.14. Showing Current Limits on graphs

By default current/voltage values scales in web-interface's graphs are getting automatically adjusted to the maximum values appeared during the time interval shown on the graph.

Sometimes to evaluate actual usage of current flowing through the RPCM as well as voltage on different channels you might want to see current consumption of several outlets as well as voltage of both inlets in the same scale based on maximum set limits.

To achieve this use "Show Limits" button on the Top Control Bar and turn on limit switches for inlets and outlets of interest.

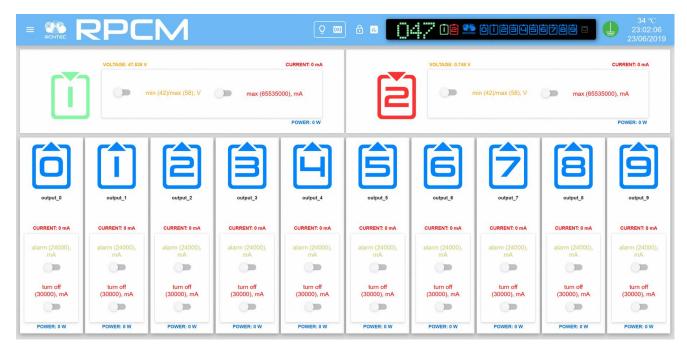

Figure 4.2.15. The Dashboard control panel in the Show Limits mode RPCM DC with ATS.

After switching on the required switches click "Show Limits" button again to have graphs displayed with the scales set according to the required configuration.

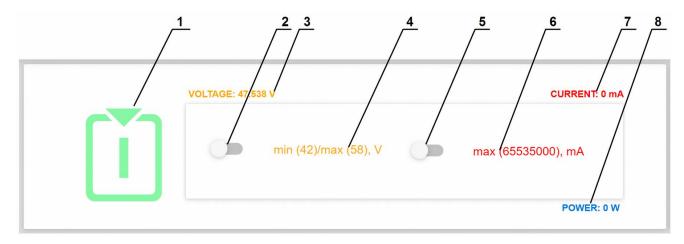

Figure 4.2.16. Show Limits settings RPCM DC with ATS for input 2.

- inlet number;
- voltage limit switch;
- instant input voltage;
- input voltage limit values;
- current limit switch;
- current voltage limit values;
- instant input current;
- instant input power consumption.

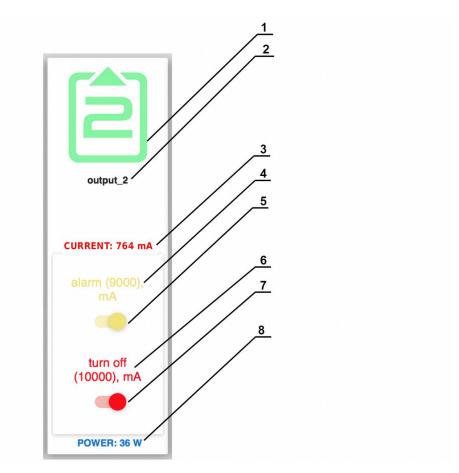

Figure 4.2.17. Settings for demonstrating the established limits RPCM DC ATS 76A.

## **Conventions in Figure 4.2.17.**

- 1 number of the outlet;
- 2 name of the outlet;
- **3** instant current consumption value (milliamps);
- **4** current alarm limit value;
- **5** current alarm limit switch;
- **6** current turn off limit value;
- 7 current turn off limit switch;
- **8** instant active power consumption value (watts).

After setting the limit demonstration, you can observe threshold values in the form of colored bars.

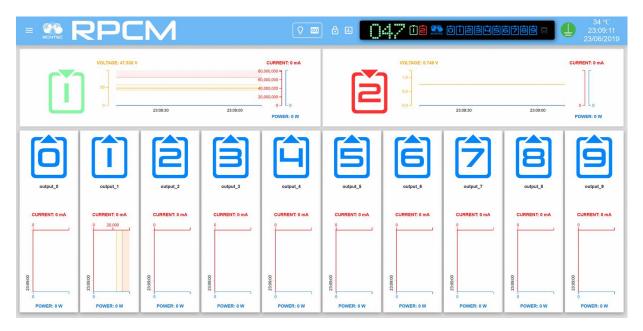

Figure 4.2.18. The Dashboard control panel in the "Show Limits mode".

## 4.3. RPCM SSH Interface

## 4.3.1. General Information

**Secure Shell (SSH)** — Industry standard protocol for encrypted access to remote terminals. SSH uses tcp port 22 by default.

RPCM uses SSH to provide access to its CLI interface (command line interface) for text based remote control.

There are a lot of SSH clients for most operating systems. You can use the built-in programs for terminal emulation in UNIX-like systems (including MacOS X). If you use Microsoft Windows platforms, it is recommended to use the free PUTTY software.

**Note:** The RPCM command-line interface is called "RPCM CLI".

#### 4.3.2. SSH Connection

To connect using the SSH protocol, you need to use the following command or its equivalent: ssh <ip\_address>

**Note:** If you are using other systems and software, such as PUTTY, consult the relevant documentation.

In the RPCM system, SSH access uses authentication based on username and password.

The default username is rpcmadmin The default password is rpcmpassword

Example:

ssh rpcmadmin@192.168.1.xxx

Once the connection is established, the password is requested:

rpcmadmin@192.168.1.xxx's password:

After successful authentication, the system displays the current RPCM status information.

#### From the example (see Figure 4.3.1.) above the following information is available:

serial name "DobriyVolk" (All RPCM devices have unique serial names for easy identification); internal temperature of the device is 28 degrees Celsius;

continuous working time (uptime) is 33 days 59 minutes and 49 seconds;

grounding condition is in order (GOOD).

Also there is information about the firmware version, release date and so on.

```
RPCMCli version 0.7.78 is starting
user rpcmadmin successfully authenticated from 192.168.xx.yy, access level
superuser
Auto-logout time is set to 3600 seconds
            [Serial Name]: DobriyVolk
                                                          [Temperature]: 28C
         [Serial Number]: RU2017101100000002M001DN02
                                                               [Ground]: GOOD
      [Firmware Version]: 0.9.743
                                               [Firmware Release Date]: 20190515093438
                                               [Software Release Date]: 20190518105432
      [Software Version]: 0.7.78
[Model/Hardware Version]: 4076/RPCM DC ATS 76A
                                                               [Uptime]: 7087d+20:00:49
         [Input 1]:
                                47.8V
                                        2.338A
                                                  0.493KW (ACTIVE, PRIORITY)
         [Input 2]:
                                47.8V
                                        0.000A
                                                  0.000KW
        [Output 0]: [Output 1]:
                                                            (SHORT)
(OVERLOAD)
                      OFF <admin:
                                    ON>
                                             0mA
                                                      0W
                                          586mA
                                                    125W
                       ON <admin:
                                    ON>
                                           223mA
         [Output 2]:
                       ON <admin:
                                    ON>
                                                     46W
                       ON <admin:
                                           530mA
                 3]:
                                    ON>
                                                    112W
         [Output
                                           251mA
         Output 4]:
                       ON <admin:
                                                     52W
                                    ON>
         [Output 5]:
                       ON <admin:
                                    ON>
                                           223mA
                                                     46W
         [Output 6]:
                       ON <admin:
                                    ON>
                                           525mA
                                                    112W
                       ON <admin:
         [Output
                                    ON>
                                             0mA
                                                      0W
                       ON <admin:
                                    ON>
                                             0mA
                                                      0W
        [Output 9]:
                      OFF <admin: OFF>
                                             0mA
                                                       0W
Type 'help' to get suggestions
DobriyVolk [192.168.xx.zz] 0 rpcmadmin >
```

Figure 4.3.1. Express information output.

#### **Input information:**

```
voltage for 1 and 2 inputs;
primary and active is input 1; input 2 in the redundant secondary input;
total current consumption (on active input 1):
total power (on active input 1).
```

```
Outlet information:
Output 0 — Outlet 0 is in a short-circuit condition;
Output 1 — Outlet 1 is in the state of overload (according to the set parameters);
Output 2 — Outlet 2 is in operating mode under load;
Output 3 — Outlet 3 is in operating mode under load;
Output 4 — Outlet 4 is in operating mode under load;
Output 5 — Outlet 5 is in operating mode under load;
Output 6 — Outlet 6 is in operating mode under load;
Output 7 — Outlet 7 is in operating mode without load;
Output 8 — Outlet 8 is in operating mode without load;
Output 9 — Outlet 9 is administratively turned off.
```

# 4.3.3. Description of the Color Coding System for RPCM CLI

To obtain information quickly, a color indication of the status of inputs and outlets is used. (See Figure 4.3.1.) Below is a brief description of the color signals (designations).

## **Description of input color signals:**

green — input is on;

*red* — lights when there is no voltage;

*yellow* — input voltage is outside the specified limits;

grey — when the input is administratively turned off;

if the ground is bad, the [Ground] field flashes BAD in yellow color.

## **Description of the outlet color signals:**

*green* — outlet is switched on and is in working order, and the energy is consumed;

*blue* — outlet switched on, but the energy is not consumed;

*red* — outlet was switched off due to short circuit, overcurrent on output, overcurrent on input or overvoltage;

yellow — outlet is turned on, but has an alarm overcurrent condition;

grey — outlet is administratively turned off;

*magenta* — outlet is malfunctioning (administratively on, but no voltage provided to output).

Note. A similar scheme is used for the physical interface, for the web interface and for the command line interface.

## 4.3.4. Fundamentals of the RPCM CLI Interface and Getting Help

The basis of the command line interface is *command*.

The command can be supplemented with *subcommands* (one or more).

At the end of the command line, specify *the parameter*, which specifies the scope or object of the application.

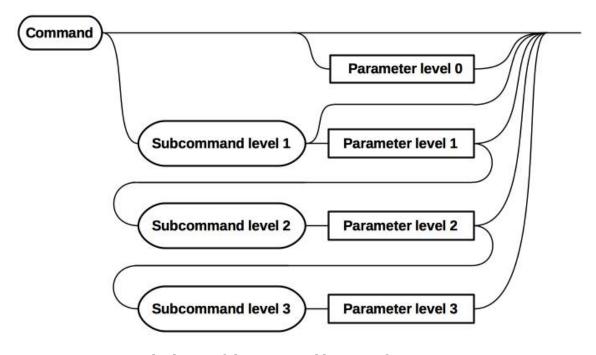

Figure 4.3.2. General scheme of the command line interface.

The built-in help is invoked by the *help* command.

After entering the help command, the system displays the available commands:

```
exit - exit from command line interface
help - show this help
add-add configuration for rpcm subsystems: snmp, etc.
delete - delete configuration elements for rpcm subsystems: snmp, etc.
restart - restart outputs, internal-controller and interface-controller
set - set outputs on / off, input parameters, beeper, etc.
show - show inputs, outputs, snmp, etc. information
version - show system software version and system time
quit command line interface

Type 'help' to get suggestions
```

To get information on each individual command, you must enter the command name and the service word help or the question mark?

For example, to get information about the available functions of the set command, enter:

```
set help or set?
```

The returned description of resulting from the set command:

```
RPCM Commands description:
 set all outputs - set all outputs state
    off turn them off
    on turn them on
 set buzzer - set buzzer state
    alternate set it to alternate
    off turn it off
   on turn it on
 set output 0-9 - set output 0-9 state
    off turn it off
    on turn it on
    overcurrent tune overcurrent limits
    recognition make it blink
 set time - set new time
    value value
    zone zone
 set help - show this help
```

We get obtain about using the set command with the output subcommand:

```
set output?
```

Help displays:

```
RPCM Commands description:

set output 0-9 off - turn off output number 0-9
set output 0-9 on-turn on output number 0-9
set output 0-9 recognition - set output 0-9 recognition state
   off to off
   on to on
set output 0-9 overcurrent - tune overcurrent limits
   alarm for alarming
```

```
turn off for turning off
set output 0-9 help - show this help
```

The general scheme of work with the help is indicated in Figure 4.3.3.

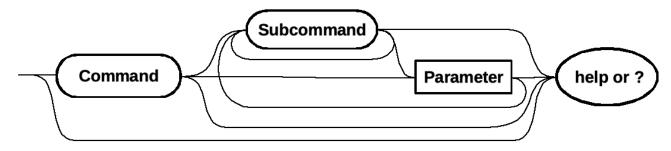

Figure 4.3.3. General scheme of obtaining information

## 4.3.5. Methods of Working with RPCM CLI

**View command history** — use the *up arrow key to view previous commands*; use the *down arrow key* to go back to the view.

**Completion of partially entered commands** — to autocomplete partially entered commands, press the "*Tab*" key, for example, set o pressing the "*Tab*" key results in set output command.

**Using abbreviations for commands** — for example, the abbreviation of she is expanded into full sheverything command by pressing the "Enter" key.

## 4.3.6. Interface Features for RPCM without ATS

RPCM without ATS have only one input, for example RPCM DC 232A.

RPCM without ATS does not have the ability to disable / enable a single input.

In other aspects of its management via SSH CLI it is similar to working with RPCM DC ATS 76A.

```
RPCMCli version 0.7.75 is starting
user rpcmadmin successfully authenticated from 192.168.xx.yy, access level
superuser
Auto-logout time is set to 3600 seconds
               [Serial Name]: ZloyZayats
                                                                         [Temperature]: 28C
            [Serial Number]: RU2017101100000002M001DN02
                                                                                [Ground]: GOOD
                                                           [Firmware Release Date]: 20190515093438
[Software Release Date]: 20190516112014
         [Firmware Version]: 0.9.743
        [Software Version]: 0.7.75
[Model/Hardware Version]: 4076/RPCM DC ATS 76A
                                                                                [Uptime]: 6d+05:07:59
            [Input 1]:
                                                               0.493KW
                                           48V
                                                   2.338A
          [Output 0]: OFF <admin: ON>
[Output 1]: ON <admin: ON>
[Output 2]: ON <admin: ON>
[Output 3]: ON <admin: ON>
[Output 4]: ON <admin: ON>
[Output 5]: ON <admin: ON>
[Output 6]: ON <admin: ON>
                                                                            (SHORT)
(OVERLOAD)
                                                        OmA
                                                                     OW
                                                      586mA
                                                                  125W
                                                      223mA
                                                                    46W
                                                      530mA
                                                                  112W
                                                      251mA
                                                                    52W
                                                      223mA
                                                                    46W
                                                      525mA
                                                                  112W
           [Output 7]:
[Output 8]:
                             ON <admin:
                                                         OmA
                                                                     0W
                                              ON>
                            ON <admin:
                                            ON>
                                                         OmA
                                                                     0W
           [Output 9]: OFF <admin: OFF>
                                                         OmA
                                                                     0W
Type 'help' to get suggestions
ZloyZayats [192.168.xx.zz] 0 rpcmadmin >
```

Figure 4.3.4. Summary information for RPCM DC 232A.

# 4.4. Input Operation

# 4.4.1. Short Description

This chapter describes how to configure inputs.

You can switch into this section using the menu entry *Inputs* or by typing http://<name\_or\_IP\_RPCM>/inputs in the browser address line (provided that authentication was previously successful).

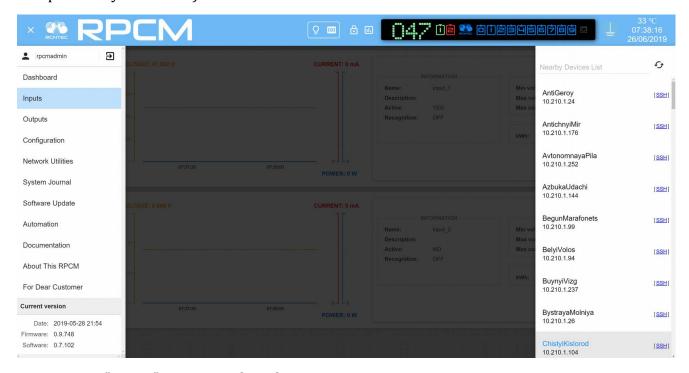

Figure 4.4.1. "Inputs" section is selected in menu.

# 4.4.2. General Description of the Inputs Section

At the top, we see — Top Control Bar. Also there are two information areas for inputs 1 and 2 below.

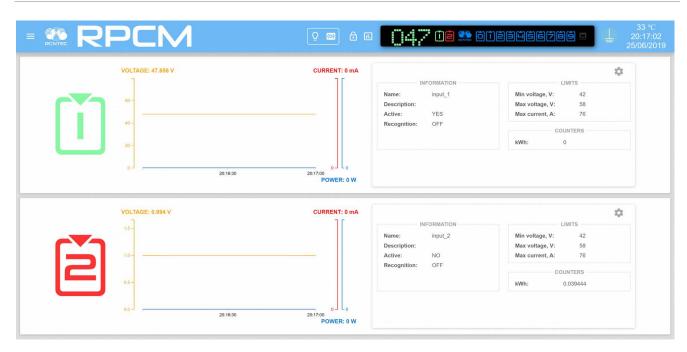

Figure 4.4.2. "Inputs" section — main window.

# 4.4.3. The Top Control Bar

This panel is intended for displaying general information and switching between modes of operation.

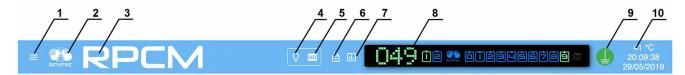

Figure 4.4.3. "Inputs" Section — main window.

#### Legend:

- 1 menu button;
- **2** RCNTEC logo (click to visit the RCNTEC website rcntec.com);
- **3** RPCM name (click to visit the RPCM product site rpcm.pro);
- 4 light identification button depicted as a lightbulb image;
- **5** sound identification button depicted as a radio-image;
- **6** Unlock Control button depicted as a lock;
- 7 button to activate showing of Limits on graphs;
- 8 Virtual Front Panel, a click on this object switch to Dashboard;
- 9 grounding icon;
- **10** group of service values: internal temperature in degrees Celsius, time and date.

Note. Clicking on the Broadcast Unit (device status) causes a transition to the Control Panel (Dashboard).

# 4.4.4. Information Area of the Inputs Section

There are areas of information and controls for each input below the top bar of the Top Control Bar. These areas can be divided into left and right parts.

On the left part of each area the information in text values and graphs is presented:

voltage in volts;

capacity in amps;

power in watts.

On the right side you can see the following groups of values.

"INFORMATION" contains the following data:

Name — user settable input name;

**Description** — comment field up to 255 characters long;

**Active** — indicator of whether the input is active with a value *YES*, or a backup with a value — *NO*;

**Recognition** — YES if input recognition blinking is activated, NO otherwise.

"LIMITS" group contains the following data:

**Min. voltage, V** — minimum allowed voltage;

**Max. voltage, V** — maximum allowed voltage;

**Max. current, A** — maximum allowed current.

"COUNTERS" group contains the following data:

**kWh** — accumulated kilowatt hours.

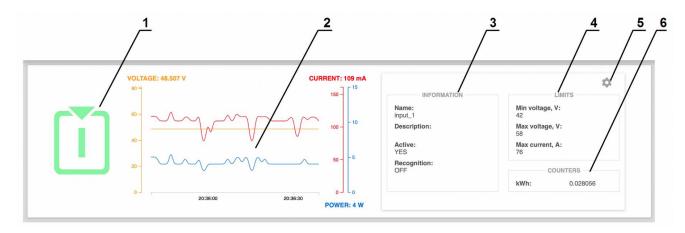

Figure 4.4.4. Input information panel.

#### Legend:

**1** — number of the inlet;

2 — current value graphs area;

**3** — "INFORMATION" block;

**4** — "LIMITS" block:

**5** — "gear" button to call the "INPUT SETTINGS" window;

**6** — "COUNTERS" block.

# 4.4.5. Entering and modifying Parameters

To set the input control parameters, the **INPUT SETTINGS** pop-up window is used. To open it, you need to click on the control depicted as a *gear* of the corresponding input (see section *4.4.4 Information area of the Inputs section*).

When you click on the top text information area (to the right of the chart), a pop-up window will be opened to set the parameters of the first input; if you click on the bottom information area — the parameters window for the second input will request to be set.

In the appeared window that appears, you can set the following values:

#### **INPUT (1 or 2) SETTINGS**

**Name** — specified input name;

**Description** — comment field of 256 characters long;

**Max. current, A** — maximum current;

**Min. voltage, V** — minimum voltage;

**Max. voltage, V** — maximum voltage.

To confirm entry, press the *APPLY* button. To cancel, instead of pressing **APPLY** simply close the window using the **CLOSE** button.

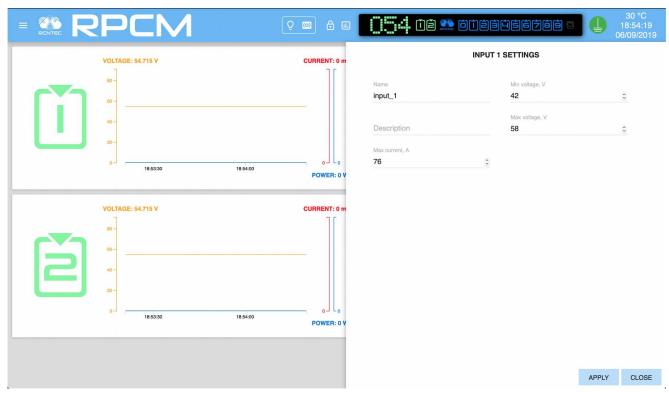

Figure 4.4.5. INPUT SETTINGS pop-up window (entering the main parameters).

**Note:** Input 2 is configured in the same way.

# 4.4.6. Management of Inlets in Control Mode

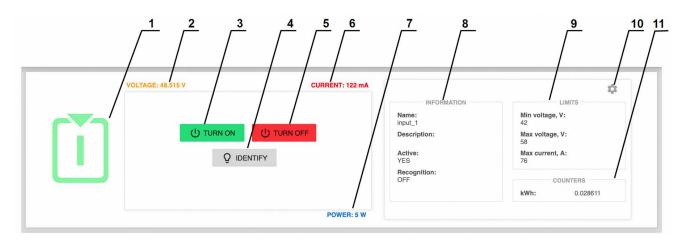

Figure 4.4.6. Control Mode of the Input Section.

- inlet number;
- instant input voltage value;
- **TURN ON** button turns on the input;
- **IDENTIFY** button activates input recognition blinking to help locate it in the rack;
- **TURN OFF** button to turn off input (if it's on);
- instant current value (milliamps);
- 7 instant power consumption value (watts);
- *INFORMATION* block with Name, Description and Recognition state;
- *LIMITS* block with the thesholds;
- *gear* button to call the *INPUT SETTINGS* pop-up window;
- **11** *COUNTERS* block with the accumulated power consumption data (kWh).

# 4.4.7. Input Management of RPCM DC without ATS

RPCM DC 232A has single input.

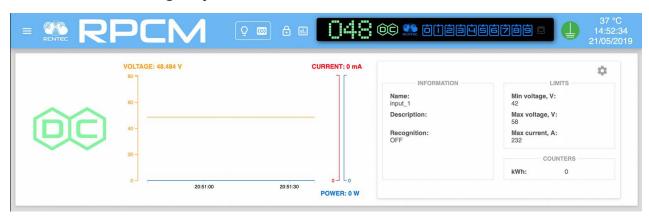

Figure 4.4.7. "Inputs" Section — main window of RPCM DC 232A.

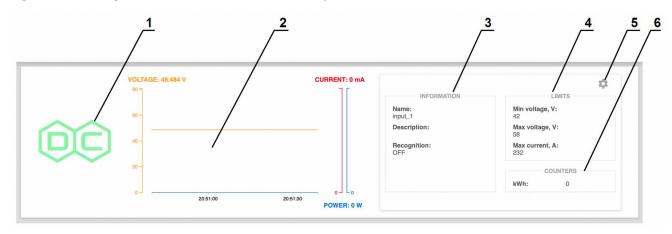

Figure 4.4.8. Input panel of RPCM DC 232A.

#### Legend:

- 1 input indicator;
- 2 graph area;
- **3** *INFORMATION* block;
- **4** *LIMITS* block with the thresholds;
- **5** *gear* button to show the "*INPUT SETTINGS*" pop-up window;
- **6** "COUNTERS" block.

In Control Mode Control, input has an **IDENTIFY** button to help quickly locate the device.

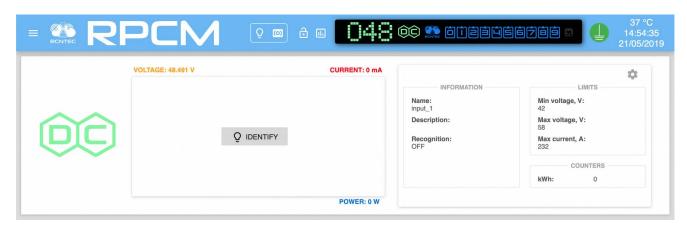

Figure 4.4.9. Control input area in Control Mode for RPCM DC 232A.

## 4.4.8. Showing Current Limits on graphs

By default current/voltage values scales in web-interface's graphs are getting automatically adjusted to the maximum values appeared during the time interval shown on the graph.

Sometimes to evaluate actual usage of current flowing through the RPCM as well as voltage on different inputs you might want to see current consumption of several inputs as well as voltage of both inlets in the same scale based on maximum set limits.

To achieve this use "Show Limits" button on the Top Control Bar and turn on limit switches for inlets of interest. After activating this item, the mode for setting a demonstration of the set limits is activated.

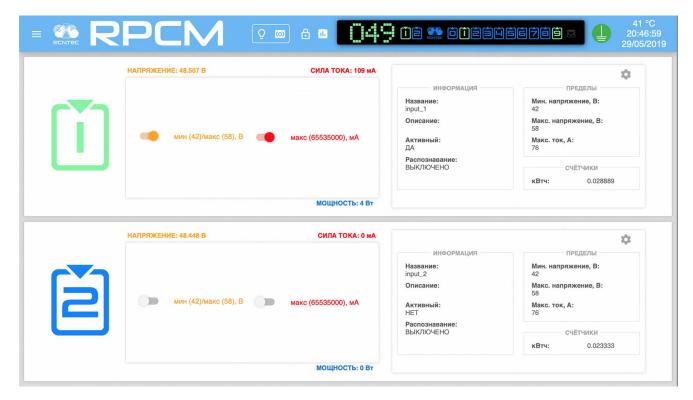

Figure 4.4.10. Showing Current Limits on graphs configuration for RPCM DC ATS 76A.

After enabling *Showing Current Limits*, selected areas of the set limits are turned on for the selected parameters.

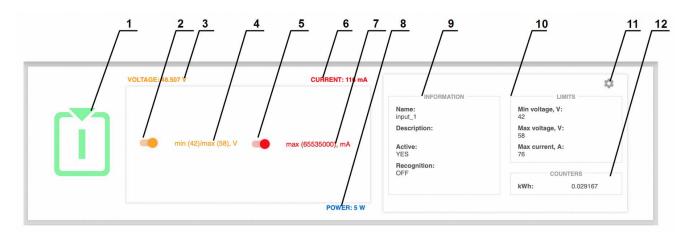

Figure 4.4.11. The setting items for Showing Current Limits.

- inlet number;
- voltage limit switch;
- instant input voltage;
- voltage limit value;
- current limit switch;
- instant input current;
- 7 current limit value;
- instant power consumption.
- 9 "INFORMATION" block;
- **10** *LIMITS* block with the thresholds;
- *gear* button to open the *INPUT SETTINGS* pop-up window;
- "COUNTERS" block with parameters of power consumption.

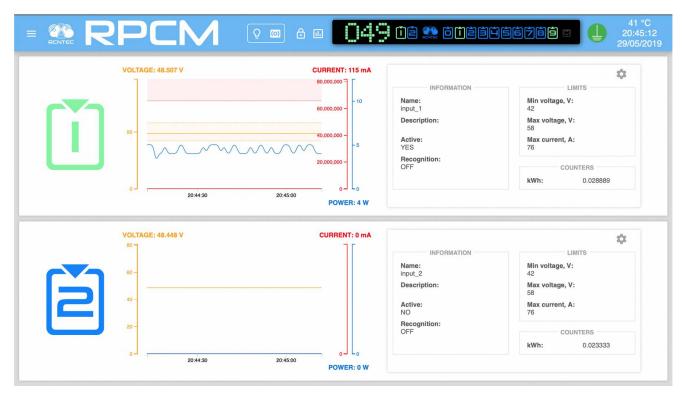

Figure 4.4.12. Showing Current Limits mode for the first input is on.

# 4.5. Outlet Operation

# 4.5.1. Short Description

This section describes how to configure the outlets (outputs) to provide power to consumers.

You can access this section via *Outputs* menu item or by typing: http://<name\_or\_IP\_RPCM>/outputs directly in web-browser address bar (provided that authentication passed successfully before).

**Note**. Screenshots of the RPCM DC 232A are shown as an illustration. For other models of RPCM DC, the basic principles of working are preserved.

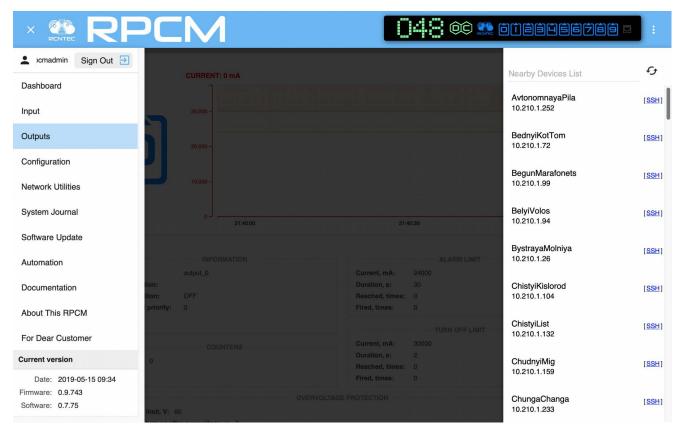

Figure 4.5.1. Select menu is the Outputs item.

# 4.5.2. Output (Outlets) section

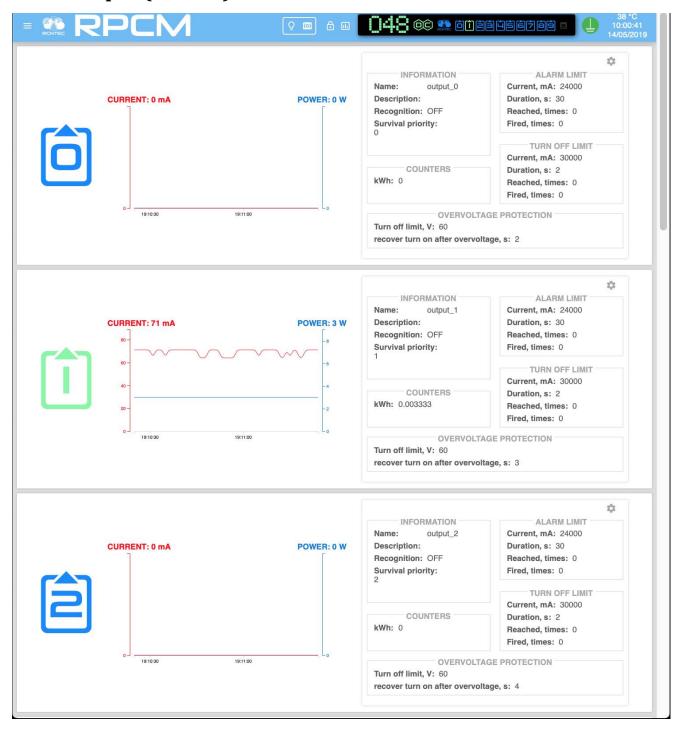

Figure 4.5.2. Main window of the section Outputs

## 4.5.3. Top Control Bar

This panel is intended for displaying general information and switching between modes of operation.

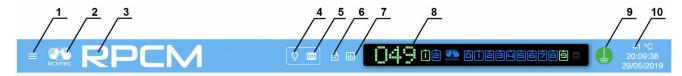

Figure 4.5.3. Top Control Bar

#### Legend:

- **1** menu button;
- **2** RCNTEC logo (click to visit the RCNTEC website rcntec.com);
- **3** RPCM name (click to visit the RPCM product site rpcm.pro);
- **4** light identification button depicted as a lightbulb image;
- **5** sound identification button depicted as a radio-image;
- **6** Unlock Control button depicted as a lock;
- 7 button to activate showing of Limits on graphs;
- **8** Virtual Front Panel, a click on this object switch to Dashboard;
- 9 grounding icon;
- **10** group of service values: internal temperature in degrees Celsius, time and date.

## 4.5.4. Information Area of the Section Outputs

Each area has a graph for the outlet, allowing you to get a visual representation of the physical characteristics of the power supply.

In the left part on each area information is presented in the form of two graphs and in text values according for:

current in amps;

active power in watts.

On the right side you can see the following text blocks of preset values (see below).

"INFORMATION" contains the following data:

**Name** — outlet name;

**Description** — outlet description (max 256 characters in length);

**Recognition** — indicator of whether the outlet identification mode is enabled on the device. *OFF* — indicates the identification of the outlet is not currently enabled. *ON* — outlet identification mode is enabled;

**Survival priority** — outlets with higher absolute values will turn off first in the event of input overload.

"COUNTERS" contain the following data:

**kWh** — accumulated value of kilowatt hours (active power);

"ALARM LIMIT" contains the following data:

**Current, mA** — when this value is exceeded for time longer than duration specified in the next field alarm is triggered;

**Duration, s** — duration of time after which an alert is triggered if the excess current is observed;

**Reached, times** — number of times the alarm current limit has been reached;

**Fired, times** — number of times overcurrent alarm fired.

"TURN OFF LIMIT" contains the following data:

**Current, mA** — when this value is exceeded for time longer than duration specified in the next field outlet turn off is triggered;

**Duration, s** — duration of time after which outlet gets turned off if the excess current is observed:

**Reached, times** — number of times the turn off current limit has been reached;

**Fired, times** — number of times overcurrent turn off has fired.

"OVERVOLTAGE PROTECTION" contains the following data:

**Overvoltage shutdown limit, V** — if the voltage exceeds the specified value, the output is turned off;

**Recover turn on after overvoltage, s** — after the voltage returns below the shutdown limit value and the specified time in seconds passes, the output turns back on.

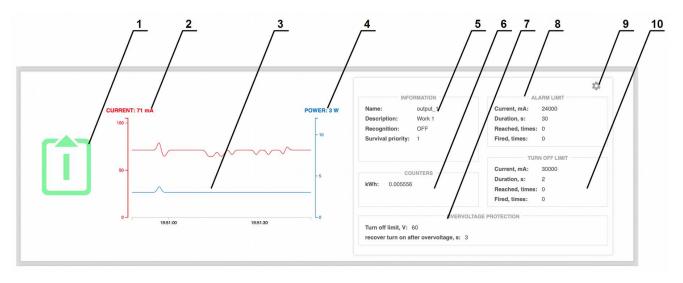

Figure 4.5.4. Presentation of technical outlet parameters.

- outlet number;
- 2 instant current value;
- —graph of current and active power;
- instant power value;
- "INFORMATION" values block;
- **6** "COUNTERS" block with accumulated power consumption counters;;
- "OVERVOLTAGE PROTECTION" block;
- "ALARM LIMIT" block;
- "gear" button to open the "OUTPUT SETTINGS" overlay interface;
- "TURN OFF LIMIT" block.

## 4.5.5. Setting the Output Parameters

To set the outlet control parameters, use the pop-up window *OUTPUT SETTINGS* To open it, click on the *gear* button of the corresponding outlet.

List of additional pop-up window settings **OUTLET SETTINGS**:

#### Name — name of the outlet;

**Description** — more detailed description:

**turn on after start-up, s** — delay at start-up; set to avoid high in-rush currents and to start infrastructure in correct order during start-up after power blackout;

**survival priority** — priority with which the channels are deactivated in case of a general overload (highest is 0, lower is 9, the higher the priority, the later the channel is disconnected in the event of input overload);

**overcurrent alarm limit, mA** — maximum permissible current; when exceeded, the system initiates alarm condition indication that the limit was exceeded;

**overcurrent alarm limit, s** — delay in seconds, after which the alarm is activated;

**overcurrent turn off limit, mA** — maximum permissible current capacity; when exceeded, the system initiates a procedure turning off the outlet due to overload;

**overcurrent turn off limit, s** — delay in seconds, after which the outlet is turned off;

**overvoltage turn off limit, V** — maximum permissible overvoltage; when exceeded, the system turns off the outlet due to overvoltage;

**recover turn on after overvoltage limit, s** — delay in seconds, after which the outlet is turned on when voltage goes back to allowed value.

To confirm entry, press the **APPLY** button. To cancel, instead of pressing **APPLY**, it is necessary to close the window using the **CLOSE** button.

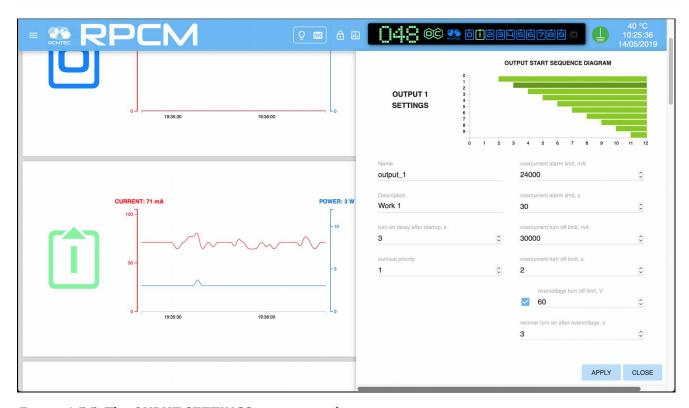

Figure 4.5.5. The OUPUT SETTINGS pop-up window.

# 4.5.7. Management of Outlets in Control Mode

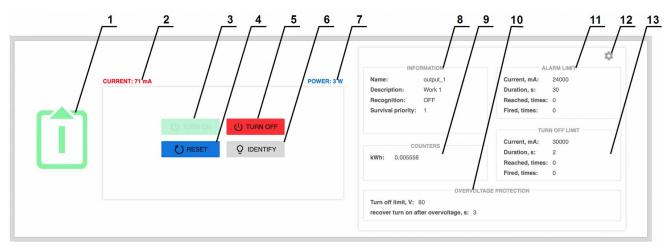

Figure 4.5.6. Outlet panel in Control Mode.

#### Legend:

- 1 outlet number;
- 2 instant current value;
- **3 TURN ON** button use to turn on the outlet;
- **4 RESET** button use to cycle power on the outlet;
- **5 TURN OFF** button use to turn off the outlet;
- **6 IDENTIFY** button to turn on recognition blinking on outlet to locate it in the rack;
- 7 instant power consumption;
- **8** "INFORMATION" block;
- **9** "COUNTERS" block;
- **10** "ALARM LIMIT" block;
- 11 "TURN OFF LIMIT" block;
- **12** "gear" button to open the "OUTPUT SETTINGS" pop-up window;
- **13** "OVERVOLTAGE PROTECTION" block.

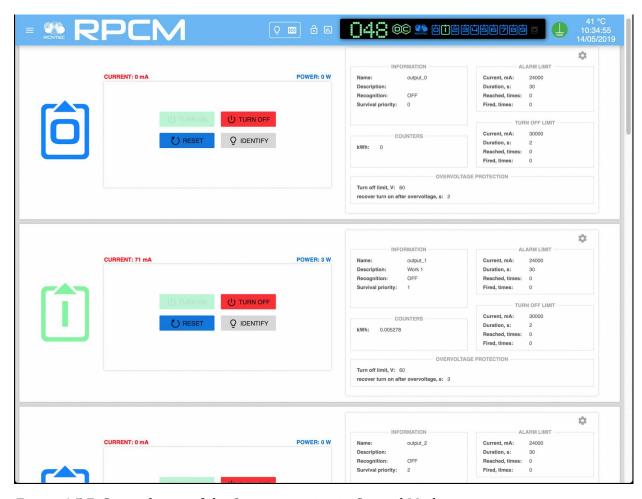

Figure 4.5.7. General view of the Outputs section in Control Mode.

### 4.5.8. Showing Current Limits on graphs

By default current/voltage values scales in web-interface's graphs are getting automatically adjusted to the maximum values appeared during the time interval shown on the graph.

Sometimes to evaluate actual current flowing through the RPCM on different channels you might want to see current consumption of several outlets in the same scale based on maximum set limits.

To achieve this use "Show Limits" button on the Top Control Bar and turn on limit switches for outlets of interest.

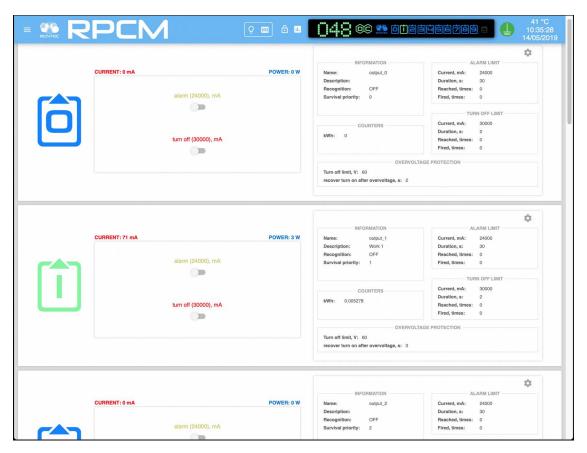

Figure 4.5.8. Showing Current Limits configuration.

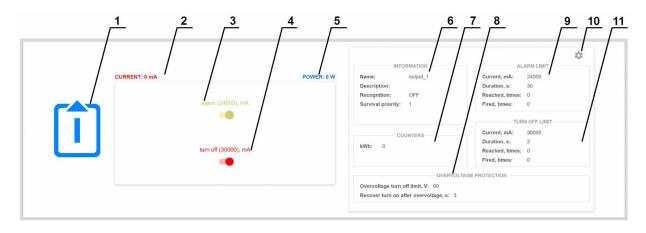

Figure 4.5.9. Showing Current Limits configuration – switches for outlet 1 are on.

#### Legend:

- **1** number of the outlet;
- **2** instant current consumption value (milliamps);
- **3** switch on/off *Showing Current Limits* for notification;
- **4** switch on/off Showing Current Limits for turning off;
- **5** instant power consumption value (watts);
- **6** "INFORMATION" block;
- 7 "COUNTERS" block;
- **8** "OVERVOLTAGE PROTECTION" block;
- 9 "ALARM LIMIT" block;
- **10** *gear* button to open the "*OUTPUT SETTINGS*" pop-up window;
- **11** "TURN OFF LIMIT" block.

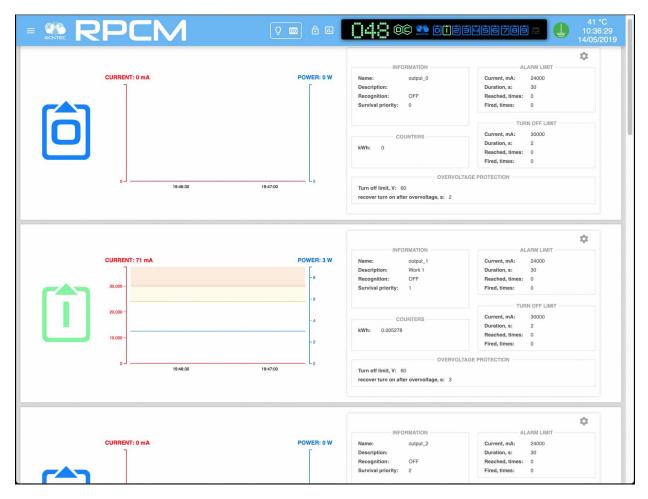

Figure 4.5.10. The Limits Demonstration Mode is turned on for output 1.

# 4.6. RPCM Configuration Section

#### 4.6.1. General Information

This chapter describes the configuration of device level settings of the Resilient Power Control Module (RPCM).

Almost all the necessary tools for it are found in the "Configuration" section of the web interface.

You can reach this section by using the *Configuration* menu item or by typing: http://<name\_or\_IP\_RPCM>/configuration/ in the browser address string (provided that authentication was previously successful).

**Note**. Screenshots of the RPCM DC 232A are shown as an illustration. For other models of RPCM DC, the basic principles are the same.

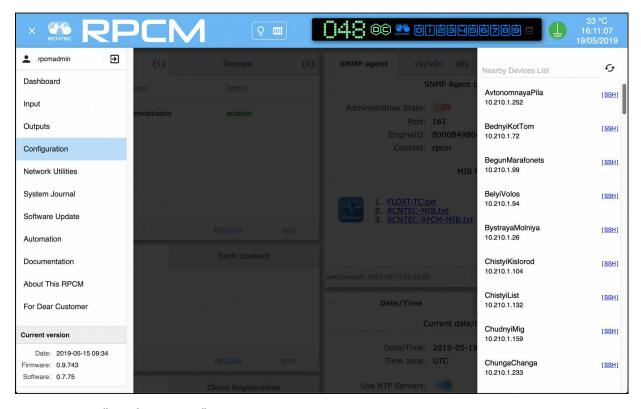

Figure 4.6.1. "Configuration" menu item.

### 4.6.2. Main Window of the "Configuration" Section

Under the Top Control Bar there are management panels with a set of tabs on which management objects are concentrated. Each panel is designed to manage a set of parameters, related to a particular functionality e.g. "Network Settings".

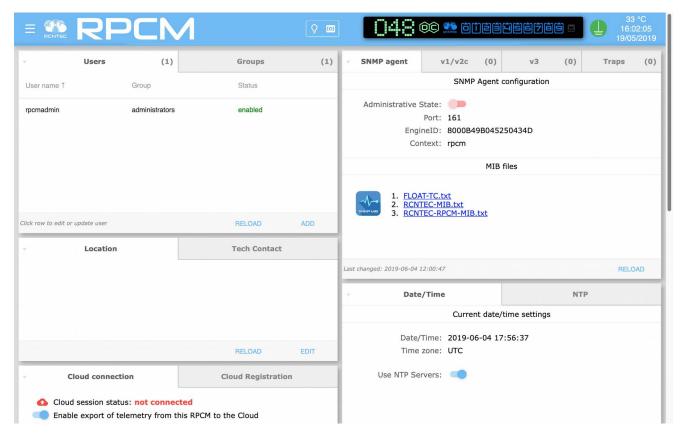

Figure 4.6.2. "Configuration" section — main window.

Control panels can be collapsed to fit all panels on screen for easy navigation.

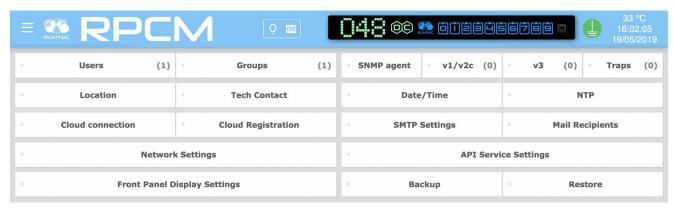

Figure 4.6.3. "Configuration" section with collapsed panels.

## 4.6.3. Top Control Bar in Configuration Section

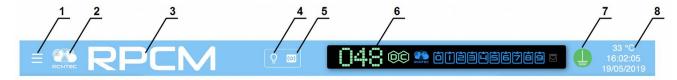

Figure 4.6.4. "Top Control Bar" in Configuration section.

#### Legend:

- **1** menu button;
- **2** RCNTEC logo (click to visit the RCNTEC website rcntec.com);
- **3** RPCM name (click to visit the RPCM product site rpcm.pro);
- **4** light identification button depicted as a lightbulb image;
- **5** sound identification button depicted as a radio-image;
- **6** Virtual Front Panel, a click on this object switch to Dashboard;
- 7 grounding icon;
- **8** group of service values: internal temperature in degrees Celsius, time and date.

### 4.6.4. General Description of Management Panels

In the configuration section, there are the following field for managing common RPCM parameters:

**Users and Groups** — user and group management;

**Location and Tech Contact** — reference information about the location of the device and contacts of the engineering service;

**Network settings** — configuration of network parameters;

**SNMP** — access settings (monitoring and management) via SNMP;

**Date / Time and NTP** — time and address settings for the Time service (Network Time Protocol)

**SMTP Settings / Mail recipients** — mail transport and mail agent setting for email notification;

**Cloud Connection / Cloud Registration** — setting for integration with the RPCM Cloud

**Front panel Display settings** — for tuning display message on the Front Display.

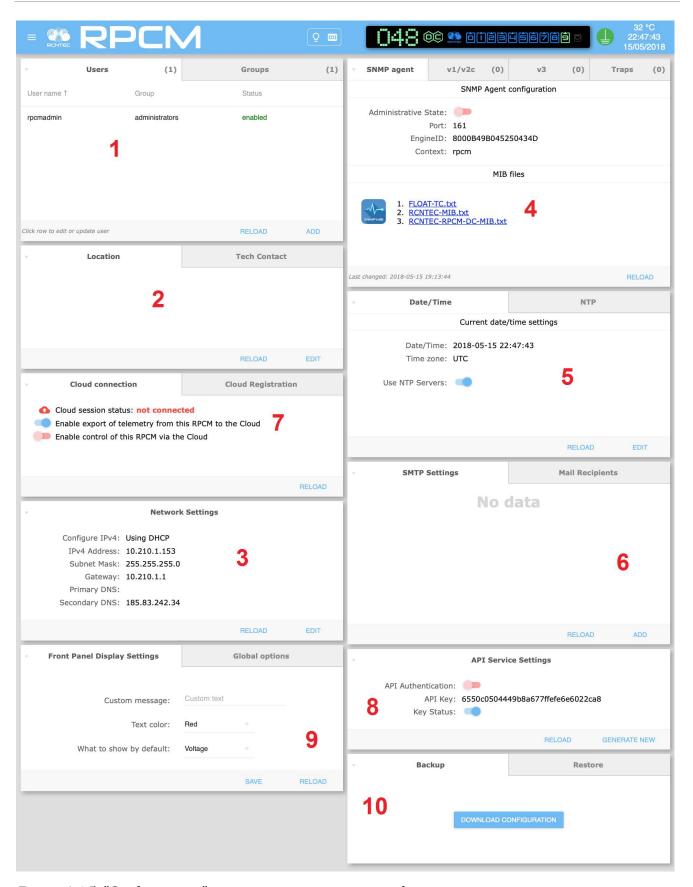

Figure 4.6.5. "Configuration" section— management panels.

#### Legend:

- **1** *Users and Groups* panel;
- **2** Location and Tech contact panel;
- **3** *Network Settings* panel;
- **4** *SNMP Settings* panel;
- **5** *Date/Time and NTP* panel;
- **6** *SMTP Setting* panel;
- **7** *Cloud Connection / Cloud Registration* panel.
- **8** *API Settings* panel;
- **9** Front panel Display settings panel;
- **10** Backup/Restore panel.

### 4.6.5. Setting Up System User Accounts And Groups

When you enter the "Configuration" section in the "Users and Groups" panel, the "Users" tab is opened to control users.

The following elements of information and management are present in this tab:

list of created users with indication of group and status (Enabled or Disabled);

**RELOAD** button for updating information after account changes;

**ADD USERS** button to open the window to create a new user.

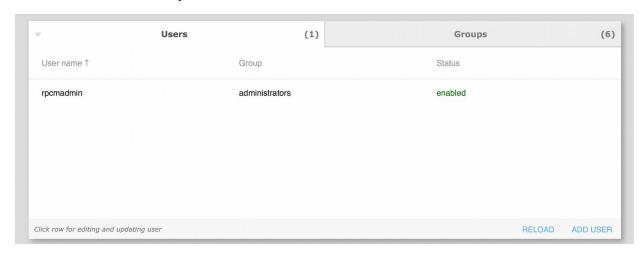

Figure 4.6.6. — Users and groups management panel. The "Users" tab is active.

By default, only one user account *rpcmadmin* is created (with the default password *rpcmpassword*). To enter a new user, click on the **ADD USER** button. The following fields are available in the appeared window:

**User name** — the name of the new user;

**Password** — password;

**Confirm Password** — confirmation of the password;

**Expiration seconds** — time in seconds after which the session opened under the user's account is expired and interrupted;

**Access level** — user's privilege level;

**Disabled** — when this switch is set to ON (blue), the user account will be created, but locked.

To create an account, click on the **CREATE** button. To cancel, use the **CANCEL** button.

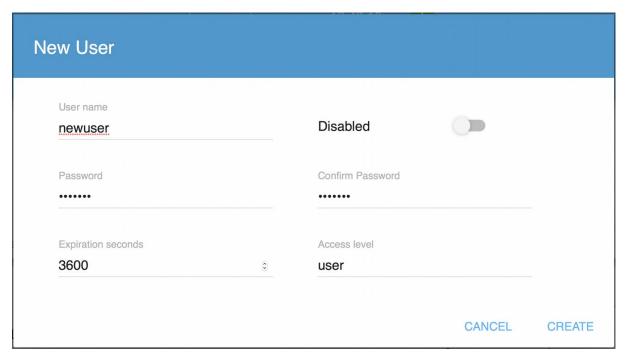

Figure 4.6.7. "New User" pop-up window for creating an RPCM system user account.

To edit an existing account, click on the username and the account settings editing window will open.

Appearance of the Edit User window.

| Edit User                   |    |                   |        |        |
|-----------------------------|----|-------------------|--------|--------|
| User name<br><b>newuser</b> |    | Disabled          |        |        |
| Password                    |    | Confirm Password  |        |        |
| Expiration seconds 3600     | ©_ | Access level user |        |        |
|                             |    | DELETE            | CANCEL | UPDATE |

Figure 4.6.8. "Edit User" window for RPCM system user account editing.

The following input fields are available in this window:

**User name** — the name of the new user;

**Password** — password;

**Confirm password** — confirmation of the password;

**Expiration seconds** — time in seconds after which the session opened under the user's account is expired and interrupted;

**Access level** — user's privilege level;

**Disabled** — when this switch is set to *ON* (blue), the user account will be created, but locked.

To update user account with new settings click **UPDATE** button.

To cancel changes, use the **CANCEL** button.

**DELETE** button is intended to remove the user. After clicking **DELETE** button a confirmation window will appear to confirm the deletion of this account.

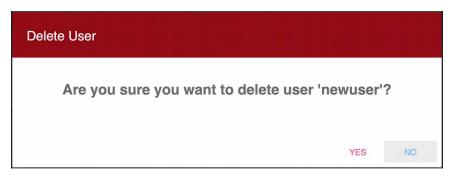

Figure 4.6.8. "Delete User" confirmation window.

**Note**. Pop-up windows intended to create new entities have a blue title. In turn, pop-up windows for editing parameters have a green title. If the window is intended to confirm a request for some critical action, for example, deleting an object or stopping a service, it has a red heading.

Creating and modifying RPCM system account groups occurs in the same way.

|              | Users | (2)      | Gro     | oups | (        |
|--------------|-------|----------|---------|------|----------|
| Group name 1 |       | Users in | group ↑ |      |          |
| group 5      |       | 0        |         |      |          |
| group 4      |       | 0        |         |      |          |
| group 3      |       | 0        |         |      |          |
| users        |       | 0        |         |      |          |
| guests       |       | 0        |         |      |          |
|              |       |          |         |      | ADD GROU |

Figure 4.6.10. User and group management panel. Active tab "Group".

## 4.6.6. Information About Technical Support Location and Contacts

This panel to fill reference information in order to obtain it quickly in order that it may be quickly obtained when needed.

#### The following fields are displayed in the Location tab:

**Place** — name of the place where the device is located;

**Street** — fill address or other geographic identifier of where this RPCM device is located;

**Room** — name or number of the room where the device is located;

**Rack** — coordinates or rack number where the module is mounted;

**Unit** — unit number in 19" inch rack;

**Description** — text field for recording additional information.

Also there are **EDIT** button for calling the pop-up window for editing parameters and **RELOAD** button for updating information presented in this panel.

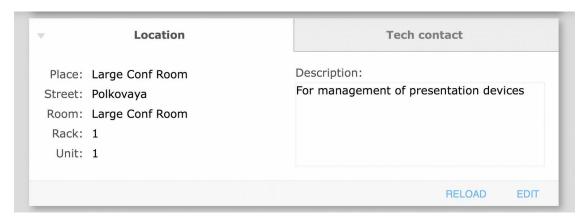

Figure 4.6.11. Location and Tech contact panel. The "Location" tab is active.

| lit Location    |                                        |        |
|-----------------|----------------------------------------|--------|
| Location        | Description                            |        |
| Large Conf Room | For management of presentation devices |        |
| Street          | 4641663                                |        |
| Polkovaya       |                                        |        |
| Room            |                                        |        |
| Large Conf Room |                                        |        |
| Rack            |                                        |        |
| 1               |                                        |        |
| Unit            |                                        |        |
| 1               |                                        |        |
|                 |                                        |        |
|                 | CANCEL                                 | UPDATE |

Figure 4.6.12. The "Edit Location" pop-up window.

To save the information entered click the **UPDATE** button.

To cancel changes click the **CANCEL** button.

The "Tech Contact" tab is intended for specifying technical support details, in particular contact number, email and name of the company providing support (or name of the contact person).

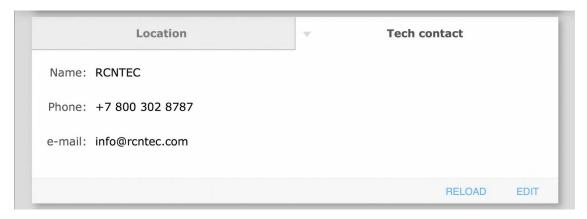

Figure 4.6.13. "Location" and "Tech contact" panel. "Tech Contact" tab is active.

You can edit these parameters by calling the edit window by clicking the **EDIT** button.

| Edit Tech Contact      |                          |        |        |
|------------------------|--------------------------|--------|--------|
| Name<br>RCNTEC         | phone<br>+7 800 302 8787 |        |        |
| e-mail info@rcntec.com |                          |        |        |
|                        |                          | CANCEL | UPDATE |

Figure 4.6.14. The "Edit Tech Contact" window.

### 4.6.7. Network Settings

By default RPCM is configured to obtain IP address via DHCP protocol. In case it cannot obtain IP address via DHCP (for example if DHCP server is not available), RPCM will self-assign the IP address from IP Link Local range (169.254.0.0/16).

It is also possible to configure static IP address settings.

**Note**. The mechanism for automatic assignment of IP addresses is named *Automatic Private IP Addressing (APIPA)* or *IPv4 Link Local (IPv4LL)* or *Zero Configuration Networking*. When using this method of network address configuration, IP is automatically assigned from the range of 169.254.xxx.xxx, network mask (Netmask) 255.255.0.0 (another designation is CIDR — 169.254.0.0/16).

The following fields are available in the Network Settings panel:

**Configure IPv4** — Using DHCP (or static address);

IPv4 address;

Subnet mask:

Gateway — default gateway;

**Primary DNS** — IP address of the primary DNS server;

**Secondary DNS** — IP address of the secondary DNS server.

There are also **EDIT** button for calling the pop-up window for editing network parameters and the **RELOAD** button to refresh information in this panel.

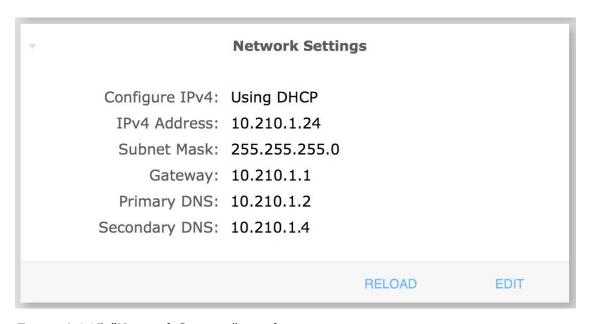

Figure 4.6.15. "Network Settings" panel.

To assign the static IP address, click the **EDIT** button, then in the pop-up window that appears choose Static in Configure IPv4 field and enter static IP address parameters in fields below.

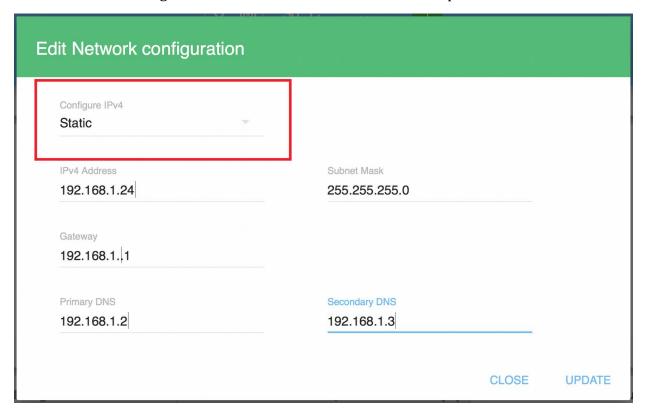

Figure 4.6.16. The "Edit Network Configuration" pop-up window. Red box shows the Configure IPv4 item for switching to the static address mode.

To save the entered information click the **UPDATE** button.

To cancel changes, click CANCEL.

### 4.6.8. SNMP Settings

The SNMP panel contains four tabs:

**SNMP agent** — general settings of the SNMP agent;

v1/v2c — set up the community-based authentication for SNMP versions 1 and 2c;

v3 — configuration of authentication based on user accounts for SNMP version 3;

**Traps** — configuration of address to send SNMP traps.

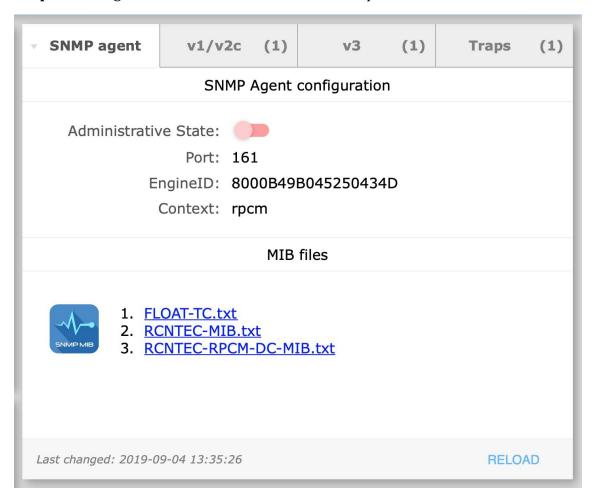

Figure 4.6.17. SNMP management panel."SNMP agent" tab is active.

The SNMP Agent tab consists of two areas:

*SNMP Agent configuration* — to get information and enable / disable SNMP agent service;

MIB files — MIB files download links.

**Additional information.** Management Information Base (MIB) — is a list of data (parameters) used to manage objects in the communication network. MIB files are used by infrastructure management and monitoring software to use user readable names for parameters instead of digit based OID (object identifiers).

The "SNMP Agent configuration panel" contains the following fields:

The fields are:

**Administrative State** — the state of SNMP agent service - ON or OFF, by default — OFF;

Port — port for network access - 161;

**EngineID** — unique device identifier to distinguish it among other interrogated devices according to SNMP protocol;

**Context** — name of context (ContextName).

The only available change is to enable the use of SNMP by enabling the SNMP agent. To do this, use the **ENABLE SNMP** button. After activating it, a pop-up window with a green header with the title "Change SNMP agent administrative state" will ask you to confirm enabling SNMP.

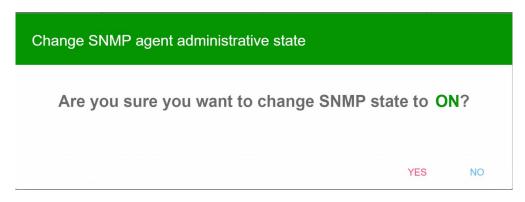

Figure 4.6.18. Window confirmation that SNMP is enabled.

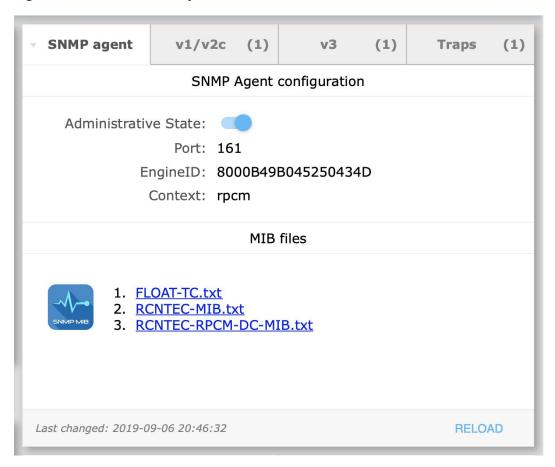

Figure 4.6.19. SNMP management panel. SNMP agent is ON.

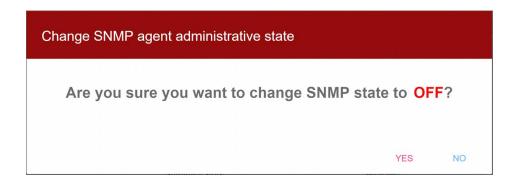

Figure 4.6.20. Window to confirm disabling of SNMP.

Also you can disable SNMP agent. To do this, use the **DISABLE SNMP** button. After clicking **DISABLE SNMP**, a pop-up window with the red title "Change SNMP agent administrative state" will ask you to confirm disabling SNMP.

#### Additional information.

The first version of the protocol *SNMPv1* is organized the simplest and least security. The basis of *SNMPv1* security is the Community-based Security Model, that is, authentication based on a single text string — a kind of group name and a two-in-one password (there is even the term "community — string"). In fact, the name of community is a kind of password. This "key" is broadcast in the body of the message in clear text. *Community* is of two types: read-only (read only values of variables) and read-write (read and write values of variables). Despite the low level of security, *SNMPv1* is still in use thanks to simplicity of implementation.

SNMP version 2 in the latest revision *SNMPv2c* also uses *Community-based Security,* however, owing to the changes introduced to it, the performance of the protocol is significantly improved, and security improvements have also been made.

The third version of the protocol — *SNMPv3* supports *User-based Security Model* and *traffic encryption*. At the same time, these functions are not mandatory.

Note. The SNMP community name is case sensitive.

Use "v1/v2c" tab to control access to RPCM via SNMP version 1 and 2c.

Figure 4.6.21. SNMP management panel. The tab "v1/2c" is active.

This tab provides information:

- **Community** configured community string;
- **Enabled** indicator of whether the particular community has been enabled or disabled. Can be *ON* or *OFF*;
- **Access type** type of access. Can be *Read only* or *Read / Write*;
- Access list list of subnets (comma separated if more than 1) for which access is allowed.

This tab has the following action buttons:

- **DELETE** to delete the current SNMP community record;
- **EDIT** to edit the current SNMP community record;
- **RELOAD** to refresh information in the SNMP management panel.
- **ADD COMMUNITY** to create a new SNMP community record;

To create a new SNMP community record, use the **ADD COMMUNITY** button. The "New SNMP community" window will appear.

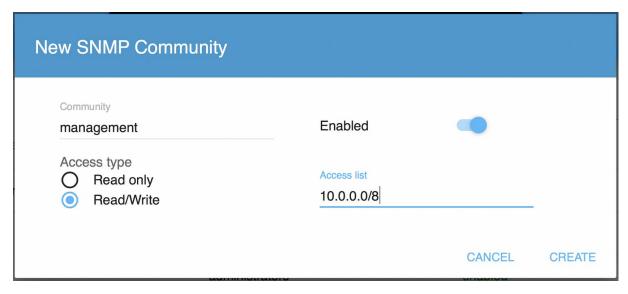

Figure 4.6.22. "New SNMP community" pop-up window.

You need to give community a name, choose whether it will be Read Only or Read/Write as well as configure access list to define list of subnets that will be allowed access to this community.

Subnet format is network\_address/subnet\_mask, for example: 10.0.0.0/8 or 172.16.0.0/12 etc

To specify several subnets that need to have access to the community, type in the comma separated subnet list, for example: "10.0.0.0/8, 172.16.0.0/12, 192.168.0.0/16",

Note the Enabled switch. If it is turned off then this particular community will be created but will not be active.

To confirm the creation of a new SNMP community entry, click **CREATE** button.

To cancel the creation, click **CANCEL**.

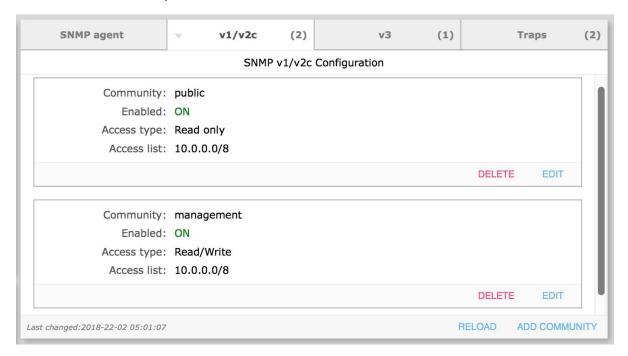

Figure 4.6.23. SNMP management panel, "v1/2c" tab. The new SNMP community "management" was created.

Note. Tab title contains number of configured records in parentheses.

Use **EDIT** button within the record to open the pop-up window to make the necessary changes. For example, set the community entry to "Enabled: ON"

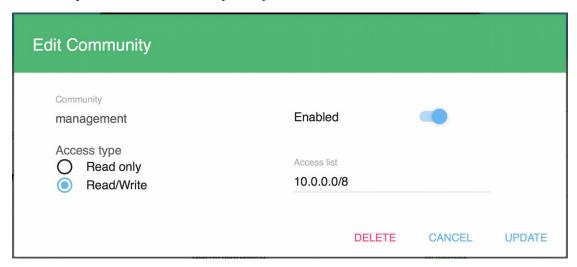

Figure 4.6.24. The "Edit Comminity" (SNMP) window.

Use **DELETE** button to remove the SNMP community record.

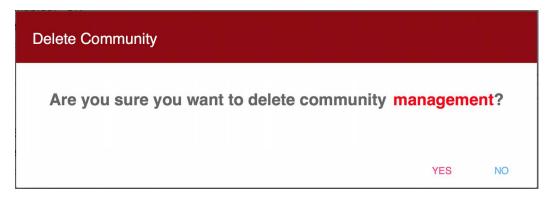

Figure 4.6.25. Confirmation of removal of the SNMP community record.

### 4.6.8.3. Access management via SNMPv3 protocol

Access control via SNMPv3 protocol is located in the tab "v3".

As it was said above, the basis of the SNMP protocol version 3 security is authentication using user accounts.

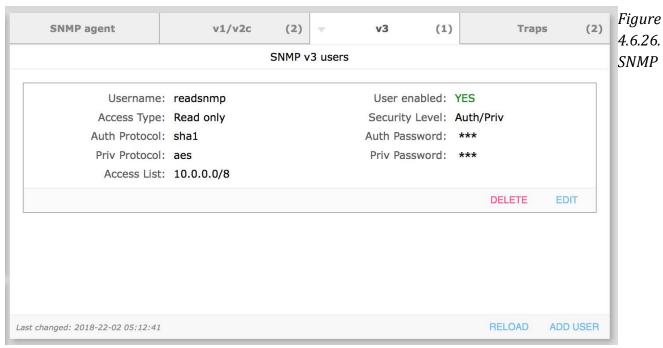

management panel, "SNMP v3 Users" tab.

The "SNMP v3 Users" tab displays the following fields:

- **Username** username;
- Access Type either "Read only" or "Read / Write";
- Auth Protocol authentication protocol: "md5" or "sha1";
- Priv Protocol encryption protocol: "des" or "aes";
- Access List which IP addresses/subnets are allowed for this user (if you need to specify multiple IP addresses or subnets, type them in separated by commas);
- **User enabled** "YES" or "NO";
- **Security Level** Auth/Priv (use password and encryption);
- Auth Password password of the user for authentication;
- Priv Password key for encryption.

This tab has the following action buttons:

- **DELETE** to delete the current SNMP user record;
- EDIT to edit the current SNMP user record;
- ADD USER to create a new SNMP user record;
- **RELOAD** to update information in the SNMP management panel.

To create a new SNMPv3 user account, use the *ADD USER* button. A "New SNMP User" pop-up window will appear.

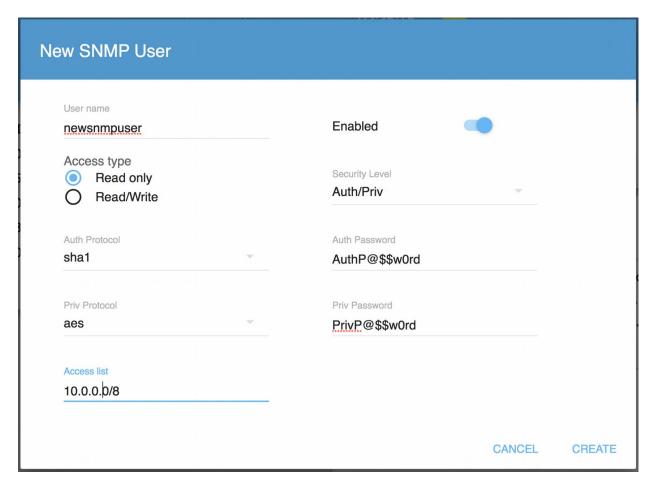

Figure 4.6.27. "New SNMP User" pop-up window.

Please note the "Enabled" switch. If it is turned off then the user will be created but will not be active.

To confirm the creation of a new SNMPv3 user, click **CREATE** button.

To cancel user creation, click CANCEL.

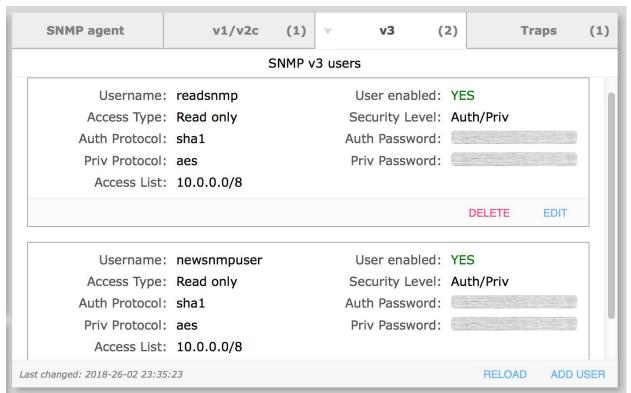

Figure 4.6.28. SNMP management panel. "SNMP v3 Users" tab. A new SNMP user record has been created.

If you need to make changes to SNMP user configuration, click the **EDIT** button within the SNMPv3 user record to open "Edit SNMP User" pop-up window.

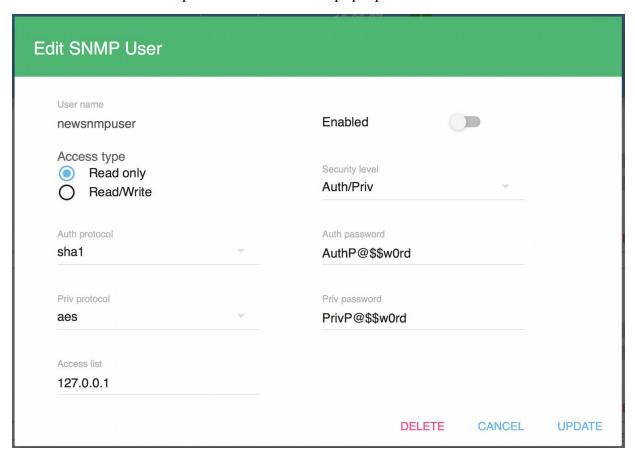

Figure 4.6.29. "Edit SNMP User" window.

Use **DELETE** button either from the "Edit SNMP User" window or from the SNMP management panel user record, to delete SNMPv3 user account.

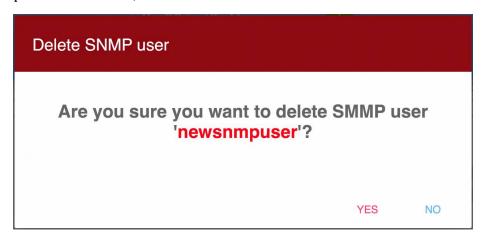

Figure 4.6.30. Window confirming the removal of the current SNMPv3 user account.

### 4.6.8.4. Configuring SNMP Traps

SNMP traps are configured in the *Traps tab*.

#### Additional information:

An SNMP trap is a special message, which is sent by the SNMP agent to the receiver (monitoring server). Such messages are sent to alert the administrator about critical events, e.g., a short circuit, outlet turn of due to overcurrent and so on.

SNMP Trap configuration record has the following attributes:

- **SNMP version** v1;
- **Destination Address** IP address of the message receiver (monitoring server);
- **Port** receiver's UDP port to which traps will be sent, default is 162;
- **Enabled** status of SNMP Trap configuration record *ON* or *OFF*;
- **Community** name of the community according to SNMP v1/2c authentication scheme.

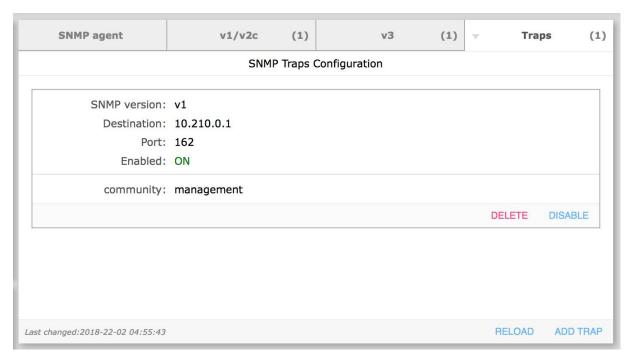

Figure 4.6.31. SNMP management panel. The "Traps" tab.

Each SNMP trap configuration record contains the following buttons:

- **DELETE** to delete the SNMP trap configuration record;
- **DISABLE/ENABLE** to disable/enable sending messages to this destination.

When you click **DELETE** button, a deletion confirmation window will open.

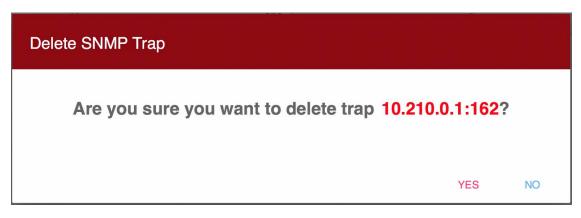

Figure 4.6.32. Window confirming deletion os SNMP Trap configuration settings.

Initially, no SNMP trap records are configured.

SNMP Traps Configuration panel contains the following buttons:

- **ADD TRAP** to add new SNMP Trap configuration record;
- **RELOAD** reload settings from the RPCM (if settings have been change from another connection, e.g., from the command line interface or another browser session).

Click **ADD TRAP** button to open New SNMP Trap pop-up window.

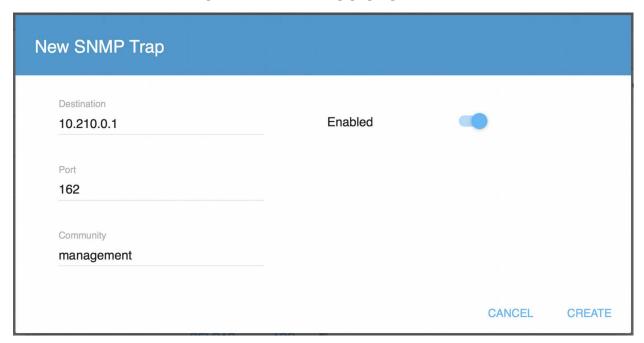

Figure 4.6.33. Window for creating new SNMP trap record settings.

In the window that appears, you can specify the settings:

- **Destination** IPv4 trap destination address;
- **Port** UDP port of the destination address (default is 162);
- **Community** SNMP community string;
- **Enabled** *On/Off* switch.

To confirm the creation of a new SNMP Trap configuration record click the **CREATE** button.

To cancel the creation, click the **CANCEL** button.

### 4.6.9. Time Management Panel

The "Date/Time" tab shows current time and time zone.

It has two fields:

- **Date/time** system time in the "YYYY-MM-DD HH:MM:SS" format;
- **Time zone** time zone.

There are two buttons available: —

- **EDIT** to edit Time settings;
- **RELOAD** to reload settings from RPCM (in case settings have been changed from the other interface like CLI or another browser session)

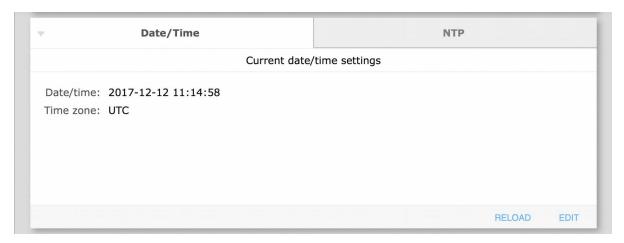

Figure 4.6.34. "Date/Time" tab for managing system time.

Click **EDIT** button, in turn, to open Date/Time settings pop-up window

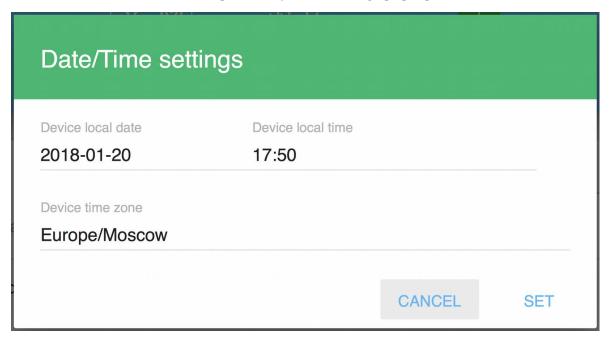

Figure 4.6.35. "Date/Time settings" pop-up windows for adjusting system time and time zone.

**Note.** The time zone has to be selected from a predefined list. To see full list of options you need to clear the field. To simplify selection of a correct time zone, when you start entering letters into the "Device time zone" field, list of options narrows down leaving only options matching the entered value.

When you click on the "Device local date" field, a window opens in calendar format to change the date.

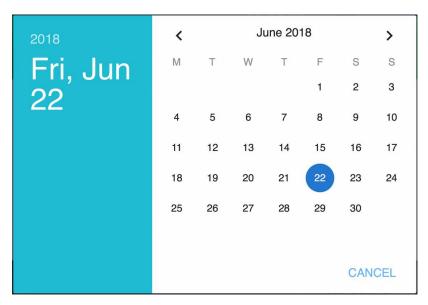

Figure 4.6.36. Pop-up calendar window for changing the system date.

By clicking on the relevant objects you can change the year, month and date.

To cancel changes, use the **CANCEL** button.

To change the system time, click on the "Device local time" field of the "Date/Time settings" popup window (see figure 4.6.35)

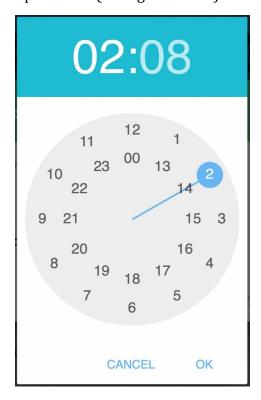

Figure 4.6.37. Time change pop-up - clock adjustment.

To set time, just click on hour value first, the interface will remember hour and switch to minutes, click on minutes and you're all set.

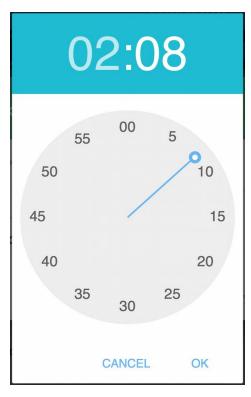

Figure 4.6.38. Time change pop-up window — minutes adjustment.

If the desired minute that you want to set lays between values shown on the clock picture, just click area between numbers.

To confirm the time value click **OK** button.

To cancel changes — click the **CANCEL** button.

To configure synchronization of time with time servers using **NTP** (*Network Time Protocol*), use the **NTP** tab.

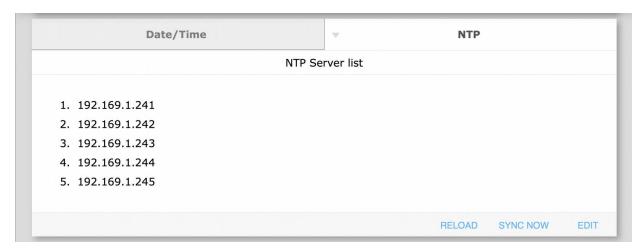

Figure 4.6.39. "NTP" tab for setting up time servers.

Click **EDIT** button to open NTP server list pop-up window to configure up to 5 ntp server addresses.

Click **RELOAD** button to refresh information in tab from RPCM (in case it was changed from another interface like CLI or another browser session).

Click **SYNC NOW** button to immediately initiate the time synchronization process with configured time servers.

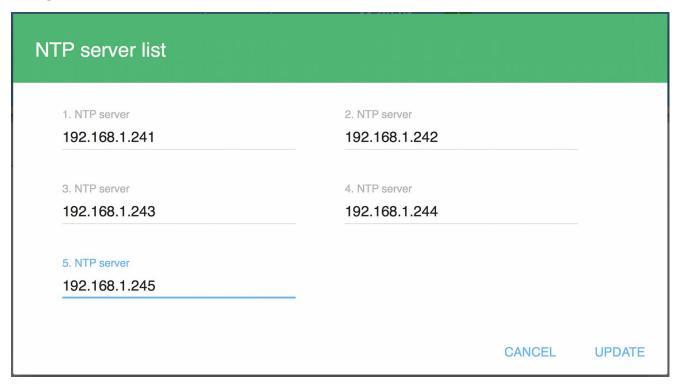

Figure 4.6.40. Pop-up window for editing NTP address servers.

### 4.6.10. SMTP Settings and Mail recipients

This panel is used to configure settings for sending email notifications.

In the **SMTP Settings** tab, you can specify configuration details to connect to a mail server for sending messages.

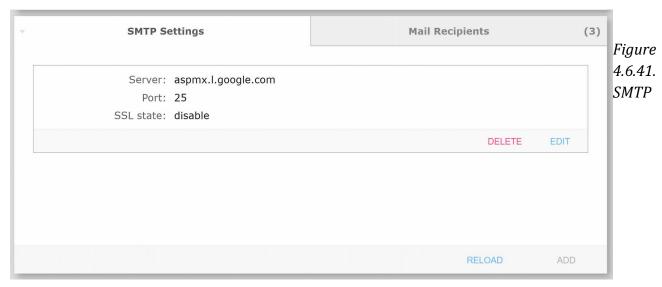

management panel, "SMTP Settings" tab.

SMTP Settings tab has the following fields:

- **Server** server name (FQDN) or IP address;
- **Port** TCP port number on which the server is waiting for the connection;
- **HELO domain** optional SMTP protocol HELO value to use when connection to the SMTP server;
- **Auth type** authentication method to use when connection to the SMTP server for sending messages, the following values are available: *PLAIN* (transmission of the password in clear text), *LOGIN* (AUTH LOGIN is the SMTP authentication method in which the login and password are transmitted as text encoded according to Base64 algorithm), *CRAM MD5* (a method of protecting authentication data based on the MD5 algorithm) and NONE (no authentication performed).
- **SSL state** following option are available: *enable* (sets up encrypted SSL connection with the certificate authentication), disable (use unencrypted connection), enabled ontverify-cert (encrypted connection without certificate verification) and tls (use starttls protocol for encryption on non-encrypted port).

To update information in SMTP Settings panel from RPCM use **RELOAD** button (this is useful when configuration was changed from the other interface like CLI or another browser session).

To configure new SMTP server settings, use the **ADD** button. When you click it, the SMTP server settings pop-up window is displayed.

| New SMTP Server                                             |                     |        |
|-------------------------------------------------------------|---------------------|--------|
| Server<br>smtp1.ourcompany.com                              | Port<br>587         |        |
| HELO domain smtp1.ourcompany.com                            | Auth type  CRAM_MD5 |        |
| Username rpcminfo@ourcompany.com                            | Password            |        |
| SSL state     enable     disable     enable-dontverify-cert |                     |        |
| O tls                                                       | CANCEL              | CREATE |

Figure 4.6.42. "New SMTP Server" pop-up window.

To finalize creation of SMTP server configuration click **CREATE** button. To cancel, press **CANCEL**.

If you need to change the SMTP server settings, click the **EDIT** in the SMTP server configuration record, which will open the Edit SMTP Server pop-up window.

| Edit SMTP Server                                                    |                      |
|---------------------------------------------------------------------|----------------------|
| Server smtp1.ourcompany.com                                         | Port 587             |
| HELO domain smtp1.ourcompany.com                                    | Auth type  CRAM_MD5  |
| Username rpcminfo@ourcompany.com                                    | Password             |
| SSL state     enable     disable     enable-dontverify-cert     tls |                      |
|                                                                     | DELETE CANCEL UPDATE |

Figure 4.6.43. "Edit SMTP server" pop-up window.

Click **DELETE** button to delete SMTP Server configuration. A confirmation window will appear.

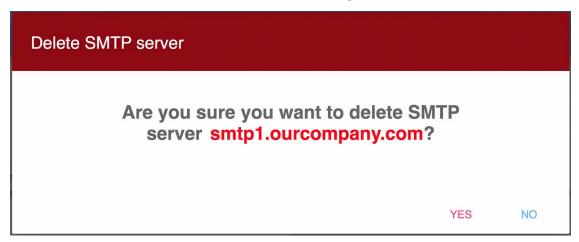

Figure 4.6.44. Confirmation pop-up window "Delete SMTP server".

In the *Mail recipients* tab, you can configure up to 5 e-mail recipients records.

Email recipient records have following fields:

- email main address of the recipient;
- cc address for sending a copy;
- bcc address for sending a hidden copy.

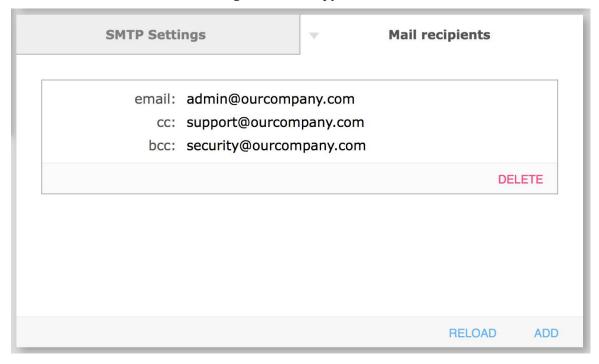

Figure 4.6.45. SMTP management panel. The "Mail recipients" tab.

Click **ADD** button to configure a new mail recipient record, it will open the "New recipient" popup window.

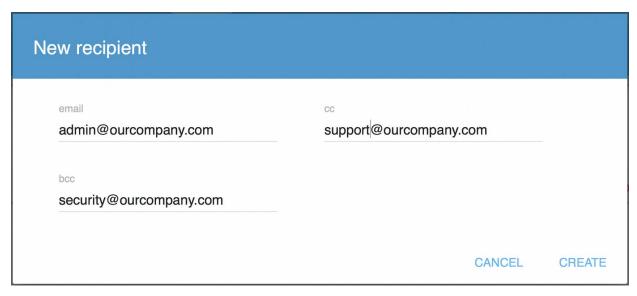

Figure 4.6.46. "New recipient" pop-up window.

To finalize configuration of the new mail recipient record, click the **CREATE** button. To cancel, click **CANCEL** button.

To delete the mail recipient record, click the **DELETE** button within the mail recipient record panel. It will open the Delete recipient confirmation pop-up window.

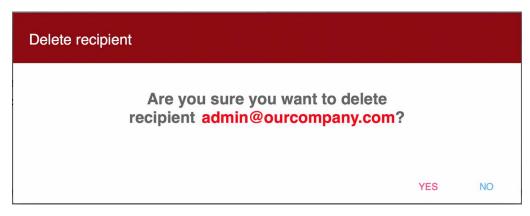

Figure 4.6.47. "Delete recipient" confirmation pop-up window.

Click the **RELOAD** button to refresh mail recipient records from the RPCM (in case the list of records was changed from another interface like CLI or another browser session).

### 4.6.11. Cloud Connection Settings (RPCM.CLOUD)

**More information.** RPCM.CLOUD is an complementary online service that provides extended monitoring, telemetry collection, power consumption analysis, software updates and many other features for the entire customer's fleet of RPCM devices.

Cloud Connection Settings panel is intended to control state of the RPCM.CLOUD connection.

There are the following fields and controls in the "Cloud Connection" tab:

**Cloud session status** — information about the status of the connection:

**Enable export of telemetry from this RPCM to the Cloud** — this switch enables/disables the export of telemetry data from RPCM to the RPCM.CLOUD (enabled by default);

**Enable control of this RPCM via the Cloud** — this switch enables/disables the control of RPCM from the RPCM.CLOUD (disabled by default.

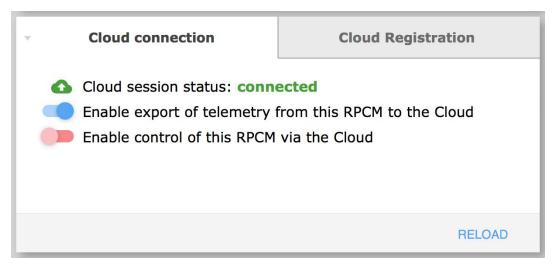

Figure 4.6.48. RPCM Cloud configuration panel —"Cloud Connection" tab

The "Cloud Registration" tab is intended to manage and track the registration in RPCM.CLOUD.

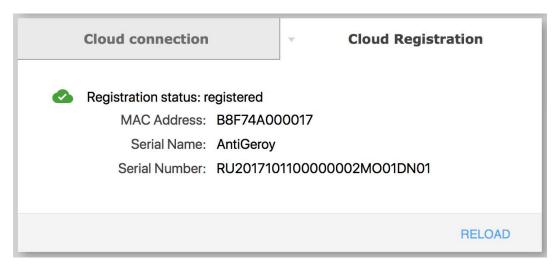

Figure 4.6.49. RPCM Cloud configuration panel —"Cloud Registration" tab.

## 4.6.12. API Service Settings

RPCM features REST API service listening on TCP Port number 8888.

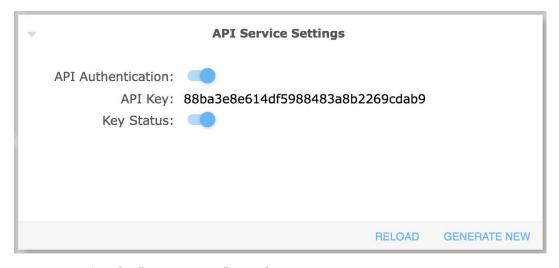

Figure 4.6.50. The "API Settings" panel.

This panel includes the following fields and controls:

- *API Authentication* this switch enables/disables authentication when using the REST API (disabled by default);
- API Key shows the generated API key;
- *Key Status* this switch enables/disables the key (enabling API Authentication and setting the Key Status to disabled state, effectively disables access to REST API).

Click the **GENERATE NEW** button to generate a new API key.

Click the **RELOAD** button to refresh API Service Settings from the RPCM (in case the configuration was changed from another interface like CLI or another browser session.

# 4.6.13. Front Panel Display Settings

**Note**. For more information on the appearance and display device of the RPCM, it is recommended that you read the information from the section "4.1. Physical Interface".

The RPCM display is a matrix of light segments for displaying alphanumeric messages.

To configure it via the web-interface, use the "Display Settings for Device" panel in the "Configuration" section.

Table 4.6.1. Messages displayed on the display.

| Value Name    | Unit of measurement                                               | Example of message             |
|---------------|-------------------------------------------------------------------|--------------------------------|
| Voltage       | Volt, V                                                           | 048                            |
| Current input | Amps, A                                                           | 14                             |
| Power         | Kilowatts, KW                                                     | 3.2                            |
| IP Address    | dotted digits                                                     | 192.168.1.1                    |
| MAC address   | hexadecimal digits separated by a colon:                          | 68:05:CA:42:EC:22              |
| Serial name   | English characters                                                | KrepkiyLob                     |
| Serial number | English characters and numbers                                    | RU2017101100000002MO01<br>DN01 |
| Post user     | It is recommended to use English characters and numbers, hyphen - | Any, for example "N01"         |

| Front panel Display settings |               |                     |                   |     |          |
|------------------------------|---------------|---------------------|-------------------|-----|----------|
| Custo                        | m message:    | Custom text, maximi | um 31 characters. |     |          |
|                              | Text color:   | Yellow              | ~                 |     |          |
| Will show                    | n by default: | UserMessage         |                   |     |          |
|                              |               |                     |                   | SAV | E RELOAD |

Figure 4.6.51. Front Panel Display setting.

Front Panel Display Settings has the following fields:

- **Custom message** message displayed on the display when User Message option is selected in "What to show by default" field or when user reaches User Message by using buttons on the physical front display panel (up to 31 characters);
- **Text color** color of the Custom Message;
- What to show by default use this field to select what will be shown on physical display upon start-up of the RPCM (see Table 4.6.1).

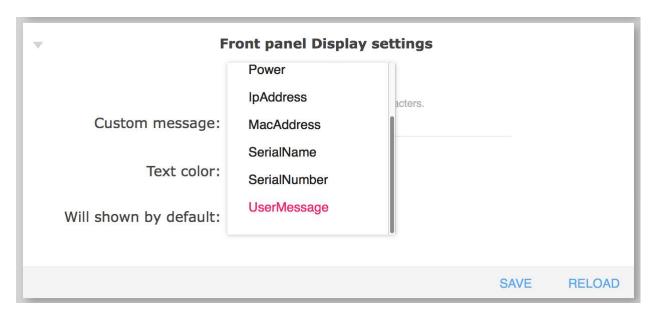

Figure 4.6.52. Select the default message to display.

# 4.6.14. Backup and restore settings

The **Backup** tab contains a single button named **DOWNLOAD CONFIGURATION**.

Clicking DOWNLOAD CONFIGURATION initiates download of backup configuration file.

The name of the file is: "RPCM\_SerialName\_YYYYMMDD\_HHMMSS.config", where:

- *SerialName* the RPCM device serial name;
- YYYYMMDD date of backup file creation in the "year-month-day" format;
- HHMMSS time of backup file creation in the "hours-minutes-seconds" format

For example, RPCM\_SerialName\_20190410\_231551.config. The file name is created automatically.

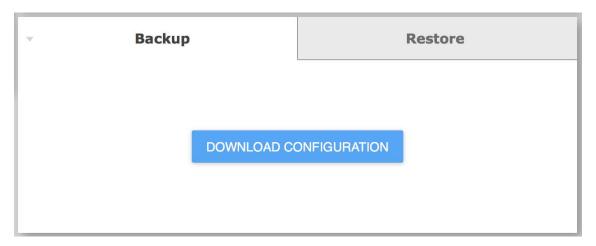

Figure 4.6.53. Backup tab.

The "Restore" tab is used to restore the RPCM configuration from a backup copy. It contains a single button named **"CHOOSE FILE..."** 

Clicking **"CHOOSE FILE..."** opens the standard file selection window of the operating system. You need to select the configuration backup file to proceed.

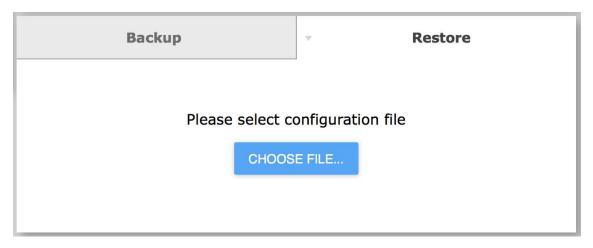

Figure 4.6.54. Restore tab.

# 4.7. Updating the RPCM Software

### 4.7.1. General Information

This section describes the software update for the Resilient Power Control Module (RPCM).

You can access this section by using the menu item Navigation *Update* or by typing: http://<name\_or\_IP\_RPCM>/update/ in the browser line (provided that authentication was successful before).

**Note**. Screenshots of the RPCM DC 232A are shown as an illustration. For other models of RPCM DC, the basic principles of working are preserved.

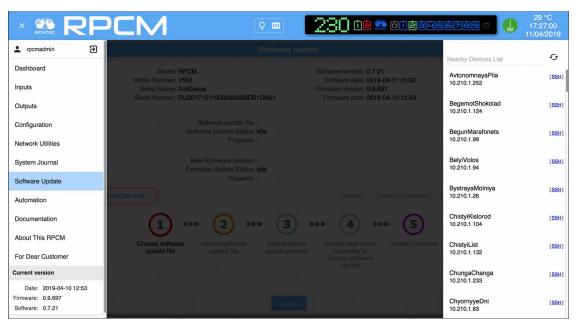

Figure 4.7.1. Navigation to the "Software Update" menu.

Note. Some details about RPCM Software and Firmware.

RPCM uses 3 controllers:

High Level Controller (HLC), which runs Software;

Low Level Controller (LLC), which runs Firmware;

Display Controller, which runs Display Firmware.

Low Level Controller is responsible for low level operations such as input and outlet management, ATS (for RPCM AC ATS 16A, RPCM AC ATS 32A, RPCM DC ATS 76A), meters, overload and short circuit protection.

Display Controller is responsible for external displays.

High Level Controller is responsible for the user interfaces, including web interface, SSH CLI, REST API, SNMP and so on.

Software updates may include Firmware updates.

**ATTENTION!** For models with ATS it is necessary to connect power at the first input to avoid disconnecting consumers when updating. This is necessary when updating the controller firmware, process of which takes about 1 minute.

# 4.7.2. Description of the Update Window

Window for *Software Update* can be divided into three areas:

- 1 Information Fields;
- **2** Update file selection and process control area;
- **3** Progress steps area.

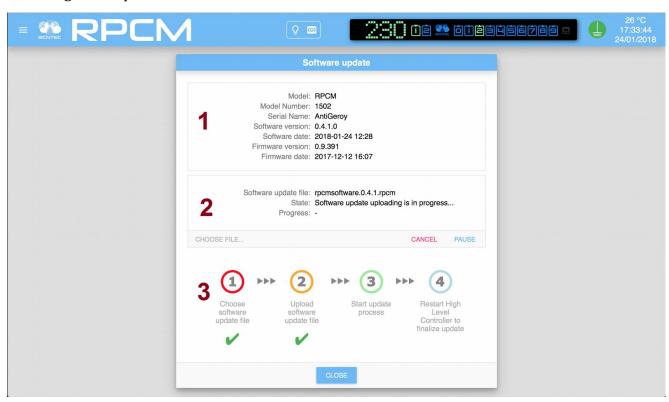

Figure 4.7.2. Main window of the "Software Update" section.

### Information fields contains the following:

Model (Model);

Model Number;

Serial Name;

Software version;

Software release date;

Firmware version;

Firmware date.

### Management area contains the following:

Software update file;

State;

Progress.

And also the following buttons:

**CHOOSE FILE;** 

CANCEL;

**UPDATE FIRMWARE;** 

UPLOAD.

In the Information area, the sequence of the update is shown graphically:

Select the firmware file;

Upload the file to the device;

Start the update process;

Restart the device.

At the bottom of the window there is a button **CLOSE**, which is pressed to go to the section *Control Panel (Dashboard)*.

### 4.7.2. Update via SSH CLI

This section describes the procedure for updating via the SSH CLI (Command Line Interface). Applying this method is especially important if there is no possibility to use a channel with a bandwidth for updating via web interface.

Given is an example of updating the system via SSH CLI from a UNIX family operating system.

For operating from a Windows family of operating systems, it is recommended to use the PUTTY software suite to perform the procedure of downloading the update file and to access the command line via the SSH protocol.

Start of the procedure for copying the update file using the SCP protocol:

```
scp rpcmsoftware.0.3.27.rpcm scprpcmsoftware.0.3.27.rpcm rpcmadmin@192.168.1.28:
rpcmsoftware.0.3.27.rpcm
```

Where:

*rpcmsoftware.0.3.27.rpcm* is the name of the update file;

rpcmadmin is the username with administrator rights;

192.168.1.28 is the IP address of the updated RPCM device;

*SuperGeroy* is the serial name.

The system returns the need to accept the SSH key:

```
The authenticity of host ' 192.168.1.28 (192.168.1.28) 'can not be established.

ECDSA key fingerprint isSHA256: 24WVCVbzZA + OxfJ0G6ZKvkEdq + fgnTp / enInTufSueI.

Are you sure you want to continue connecting (yes / no)?
```

#### After the answer yes

We receive a message about the need for password authentication:

```
Warning: Permanently added'192.168.1.28 '(ECDSA) to the list of known hosts. rpcmadmin@192.168.1.28's password:
```

After successfully entering the password, the process of copying the update file begins:

```
rpcmsoftware.0.3.27.rpcm 100% 1537MB 8.6MB / s 02:58
```

We connect to RPCM in command line mode (CLI) with the SSH protocol:

```
ssh rpcmadmin @ 192.168.1.28
```

Request a password:

```
rpcmadmin@192.168.1.28's password:
```

Successful authentication response:

```
Last login: Wed Jan 5 01:36:33 2000 from 192.168.1.10
RPCMCli version 0.3.25 is starting
user rpcmadmin successfully authenticated from 192.168.1.10, access level superuser
Auto-logout time is set to 3600 seconds
     [Serial Name]: SuperGeroy
                                                       [Temperature]: 27C
   [Serial Number]: RU2017101100000001M001DN01
                                                             [Ground]: GOOD
[Firmware Version]: 0.9.400
                                                      [Release Date]: 20180116132229
[Software Version]: 0.3.25
                                             [Software Release Date]: 20171225083104
          [Uptime]: 09:04:12
                                             [Model / Hardware Version]: 4076 / RPCM
  [Force Failback]: OFF
                                            [Failback Delay in Seconds]: 0
         [Input 1]: 49V 0.000A 0.000KW (ACTIVE, PRIORITY)
        [Input 2]: 49V 0.000A 0.000KW
        [Output 0]: ON <admin: ON> OmA OW
        [Output 1]: ON <admin: ON> 0mA 0W
        [Output 2]: ON <admin: ON> OmA OW
        [Output 3]: ON <admin: ON> OmA OW
        [Output 4]: ON <admin: ON> OmA OW
        [Output 5]: ON <admin: ON> OmA OW
        [Output 6]: ON <admin: ON> OmA OW
        [Output 7]: ON <admin: ON> 0mA 0W
        [Output 8]: ON <admin: ON> 0mA 0W
        [Output 9]: ON <admin: ON> OmA OW
Type 'help' to get suggestions
SuperGeroy [192.168.1.28] 0 rpcmadmin>
```

To view the status, use the command:

show update

Immediately after downloading the file, it is verified:

After the verification is completed, the return to the entered command is:

show update

The system will prompt you when you are ready to start the update procedure:

At this stage, you need to enter a command to start the update procedure:

start update

In the response to the input command:

show update

The system responds with following:

```
Software update has started ...

Type 'help' to get suggestions
```

Note. If you type start update before the update file is finished, the system will respond with:

We are not ready to start update, software update file should be uploaded and verified...

The update procedure does not start in this state.

The status of readiness can be controlled with the help of the command:

show update

The system response can depend on the status of one of the following (see examples below):

```
Current update status:

Status: Recovery procedure is in progress ...
Progress: 5.73%

Current update status:

Status: Applying update ...
Progress: 14.88%

Current update status:

Status: Verifying applied update ...
Progress: 41.17%
```

After the upgrade process is completed, the system responds to the command:

show update

It will return the following response:

```
Current update status:
Status: Update complete, please manually restart RPCM
Progress: 100 %
```

After this message, you need to enter the command to restart the High Level Controller (HLC):

restart high-level-controller

In response, the system issues a request to confirm the restart:

Please enter 'RESTART' (ALL CAPS MANDATORY) and press ENTER to restart High Level Controller immediately, or anything else to cancel:

After the command is entered:

**RESTART** 

You will receive a proposal to restart the SSH CLI session:

Please disconnect your SSH session manually... Restarting High Level Controller in 5 seconds...

**WARNING!** If RPCM gets an IP address via DHCP or via Zero Configuration Networking, then the IP address after the restart may change.

To prevent this situation, it is recommended to bind the IP address to the MAC address via the DHCP server settings.

# 4.8. System Journal

### 4.8.1. General Information

This section describes the Resilient Power Control Module (RPCM) event log.

You can access to this section by using the menu item Navigation *System journal* or by typing: http://<name\_or\_IP\_RPCM>/logs/ in the browser line (provided that authentication was successful before).

**Note**. Screenshots of the RPCM DC 232A are shown as an illustration. For other models of RPCM DC, the basic principles of working are preserved.

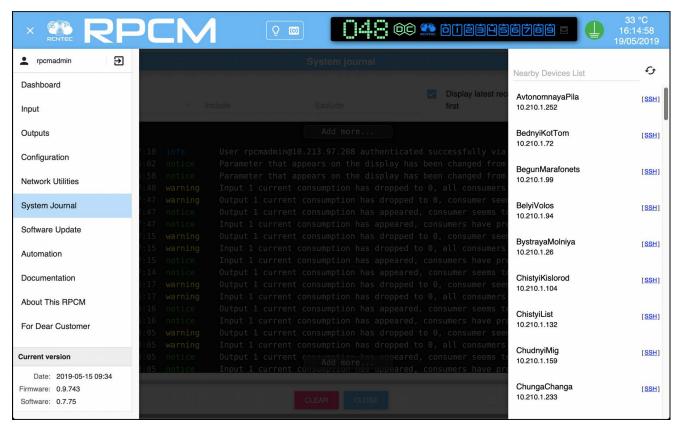

Figure 4.8.1. Menu to go to the "System journal" section.

# 4.8.2. Description of the System Journal Window

The Event Log window can be conditionally divided into 3 areas:

- **1** Filter bar;
- **2** *Information window*;
- **3** *Action buttons.*

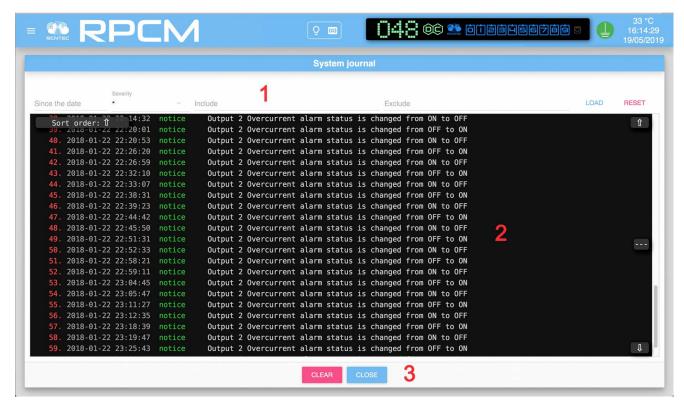

Figure 4.8.2. Main window of the "System Journal".

### 4.8.3. Filter Bar

It is located immediately under the heading "System journal".

It serves to control the demonstration mode.

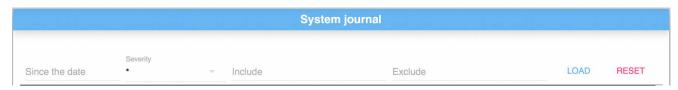

Figure 4.8.3. Filter bar of the "System journal"

Below is a list of items from the Filter bar.

The field "Since the date" — element is used to set the start date and time from which the log entries are needed.

Selection menu "**Severity**" — it is used to limit the output of messages by type. The asterisk symbol (\*) removes the restriction.

There are 8 types of messages in RPCM:

emergency — "especially dangerous";

alert — sudden events by reference values;

critical — critical error:

error — non-critical error;

warning — warning;

**notice** — comment about the condition;

**info** — information message;

**debug** — information for debugging.

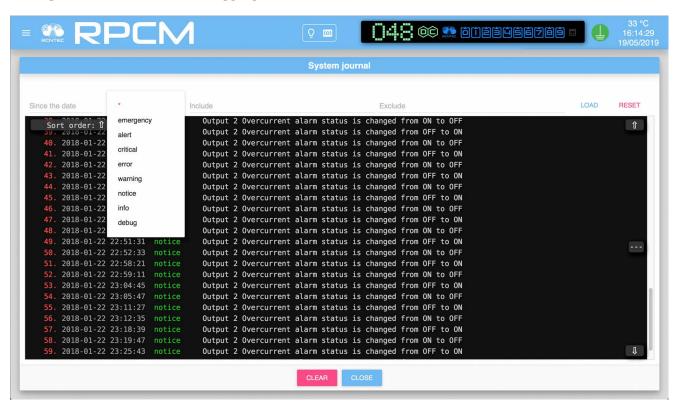

Figure 4.8.4. Drop-down menu for "Type of messages".

The field **"Include"** serves to filter output records; only messages containing keywords are displayed.

The field **"Exclude"** is intended to filter of output records, but opposite in action, i.e. only messages that do not contain keywords are displayed.

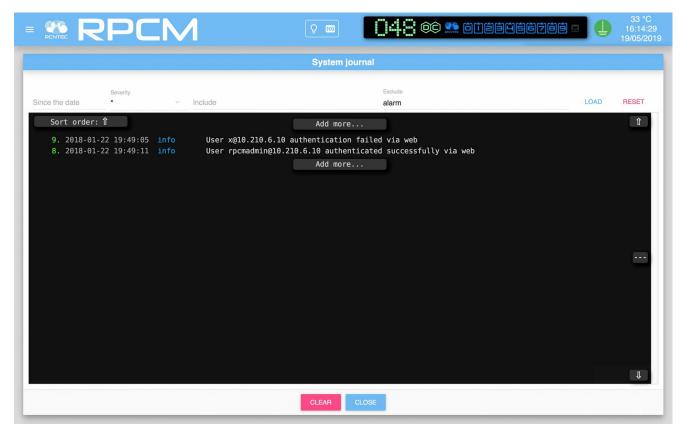

Figure 4.8.5. Action of the Exclude item. Only messages that do not contain the word "alarm" are displayed

The **LOAD** and **RESET** buttons are used to load messages and reset to the original values, respectively.

### 4.8.4. Information Window And Bottom Buttons CLEAR and CLOSE.

The Information window is a black field with a white font for displaying system messages.

It can contain the control "Add more ..." to display a new group of messages.

The **CLEAR** button serves to clear the information window.

The **CLOSE** button closes this window and switches to the *Dashboard*.

# 4.9. Network Utilities

### 4.9.1. General Information

This section describes the "Network Utilities" section of the Resilient Power Control Module (RPCM).

You can get to this section using the menu item Navigation *Network Utilities* or by typing: http://<name\_or\_IP\_RPCM>/netutils/ in the browser string (assuming that authentication was successful before).

**Note**. Screenshots of the RPCM DC 232A are shown as an illustration. For other models of RPCM DC, the basic principles of working are preserved.

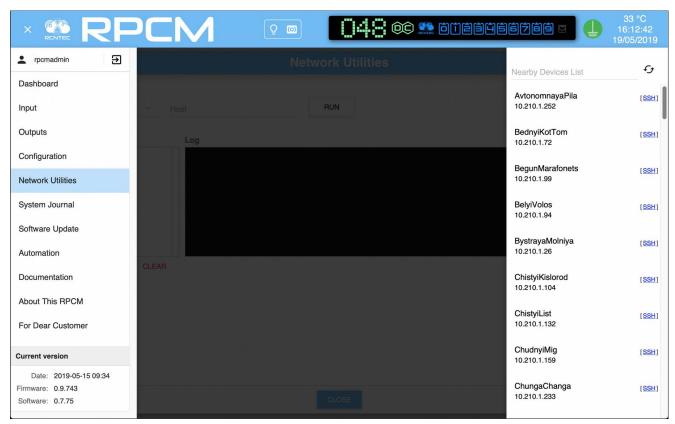

Figure 4.9.1. Menu to go to the "Network Utilities" section.

# 4.9.2. Description of the "Network Utilities" Window

The "Network Utilities" window can be conditionally divided into 4 areas:

- 1 Command area;
- **2** History of commands;
- **3** Log;
- 4 Bottom area.

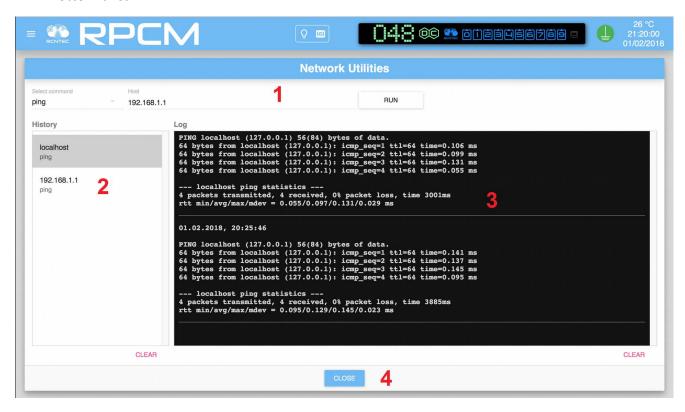

Figure 4.9.2. Window of the "Network Utilities" section.

# 4.9.3. Description of the "Command Area"

The "Command Area" contains the following fields and controls:

**Select command** - when pressed, the drop-down menu is invoked, where the command is selected, e.g. *ping*.

**Host** — field for entering the IP address or network name of the device as a parameter of the test command; the device name can be in short or full format (FQDN).

The on-screen button **RUN** - starts the execution of a command with a name or address as a parameter.

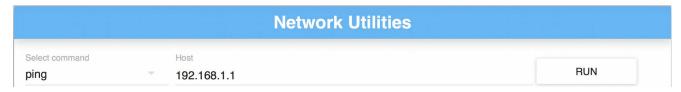

Figure 4.9.3. The command area of the "Network Utilities" section.

# 4.9.4. Description of other elements of the "Network Utilities" window

The following is a description of all other areas with controls (see Figure 4.9.2.)

**History area** collects and presents information about previous requests.

Clicking on the selected item demonstrates the status of the "Network Utilities" section at the time of the completion of this command and allows you to re-execute it if necessary.

At the bottom of the "History" area is the control **CLEAR**, upon activation of which all commands from this list are deleted.

The "Log" area serves to demonstrate the system output about regarding from executing commands.

Also has the control **CLEAR**, which deletes information from this list when activated.

In the lower part of the window there the is the **CLOSE** button, to return to "Dashboard".

# 4.10. Documentation

This chapter describes the "Documentation" section of the Resilient Power Control Module (RPCM).

You can access to this section by using the menu item Navigation *Documentation* or by typing http://<name\_or\_IP\_RPCM>/docs/ in the browser string (provided that authentication was successful before).

**Note**. Screenshots of the RPCM DC ATS 76A are shown as an illustration. For other models of RPCM DC, the basic principles of working are preserved.

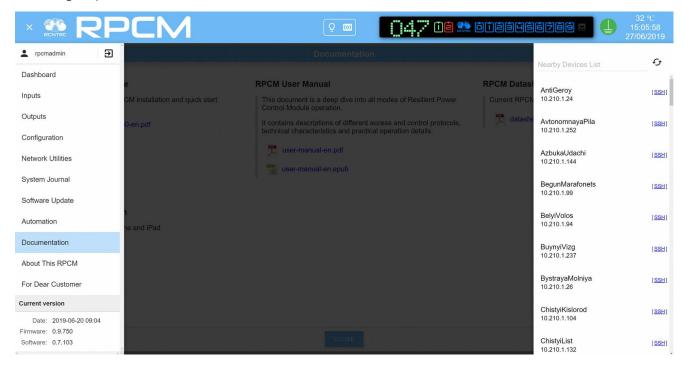

Figure 4.10.1. Menu to go to the "Documentation" section.

This section is designed to access built-in documentation via web interface.

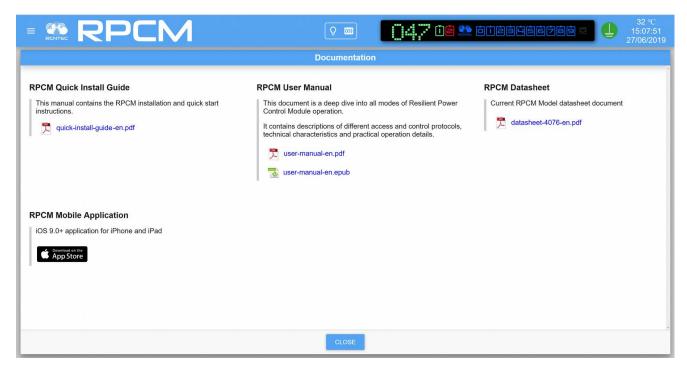

Figure 4.10.2. The window of the "Documentation" section.

All operations: viewing, copying a document, copying a link to a document are performed in accordance with features of the interface and settings of the web browser used. For additional information, please, see the documentation of your web browser.

The **CLOSE** button will switch you to the Dashboard.

# 4.11. Automation Tools

# 4.11.1. Short Description

This chapter describes the "Automation" section of the Resilient Power Control Module (RPCM).

You can go to this section using the menu item "Automation" or by typing: http://<name\_or\_IP\_RPCM>/automation/ in the browser string (assuming that authentication was previously successful).

**Note**. Screenshots of the RPCM DC 232A are shown as an illustration. For other models of RPCM DC, the basic principles of working are preserved.

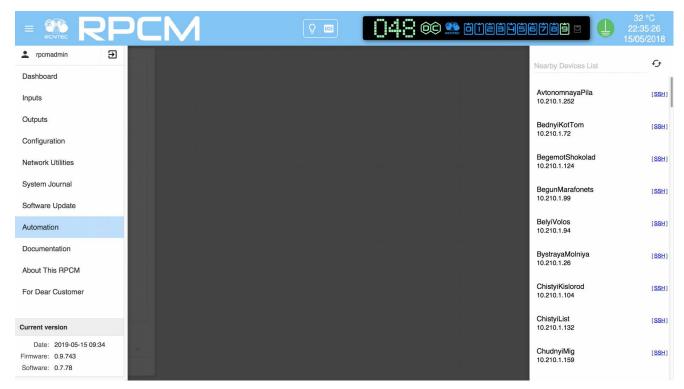

Figure 4.11.1. "Automation" item in menu

The "Automation" interface is intended for monitoring various parameters of the connected equipment, as well as for rebooting the device by cycling power in the event detection of critical conditions specified in the monitoring settings.

RPCM allows you to monitor the following metrics:

energy consumption;

availability over the network (via the ICMP echo/reply (ping));

service availability (via the availability of the TCP port with the specified number);

hashrate (for mining equipment).

You can configure one or more watchdogs simultaneously (up to 4) for each device connected to the output.

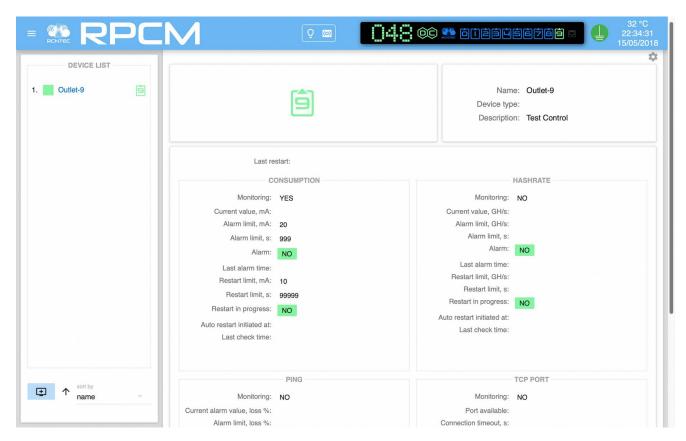

Figure 4.11.2. The Automation section window (PING, TCP PORT, and MINER STATUS subsections are not shown, scrolling is required).

In case of violation of the predetermined conditions (the drop in the level of power consumption or hashrate, the unavailability of the TCP port or the network interface for ICMP echo/reply (ping)), a power reset is performed.

**IMPORTANT!** In addition to checking the current consumption level, all other tests: "**PING**", "**TCP PORT**" and "**HASHRATE**" are performed over a data network.

RPCM cannot distinguish between device unavailability due to a crash and device unavailability due to scheduled maintenance.

This should be taken into account when setting parameters, such as unavailable time for reloading and the interval between reloads, so that technical maintenance work on the network does not lead to mass restarts due to false test triggers.

**Note.** Also, when performing technical maintenance related to network equipment through which devices under watchdog are connected or the equipment under watchdog, it is recommended to disable the corresponding test settings.

# 4.11.2. Top Control Bar

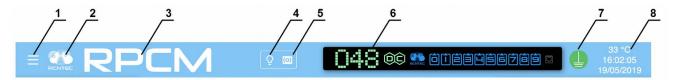

Figure 4.11.3. Section "Automation" — the top bar of the Top Control Bar.

#### Legend:

- **1** the call button of the jump menu;
- **2** RCNTEC logo, (click on the link to RCNTEC company website rcntec.com);
- 3 name of RPCM (by clicking on the link it goes to RPCM product site rpcm.pro);
- **4** the light identification button in the form of a lightbulb image;
- **5** the sound identification button in the form of a radio-image;
- **6** Virtual Front Panel, repeating the indicator on the front panel. When you click on this area, you go to the Control Panel (Dashboard).
- 7 grounding icon;
- **8** set of service values (in column, from top to bottom): internal temperature in degrees Celsius, time and date.

# 4.11.3. Sub-sections of the Main Window (General Description)

The main window of the "Automation" section is divided into 11 subsections.

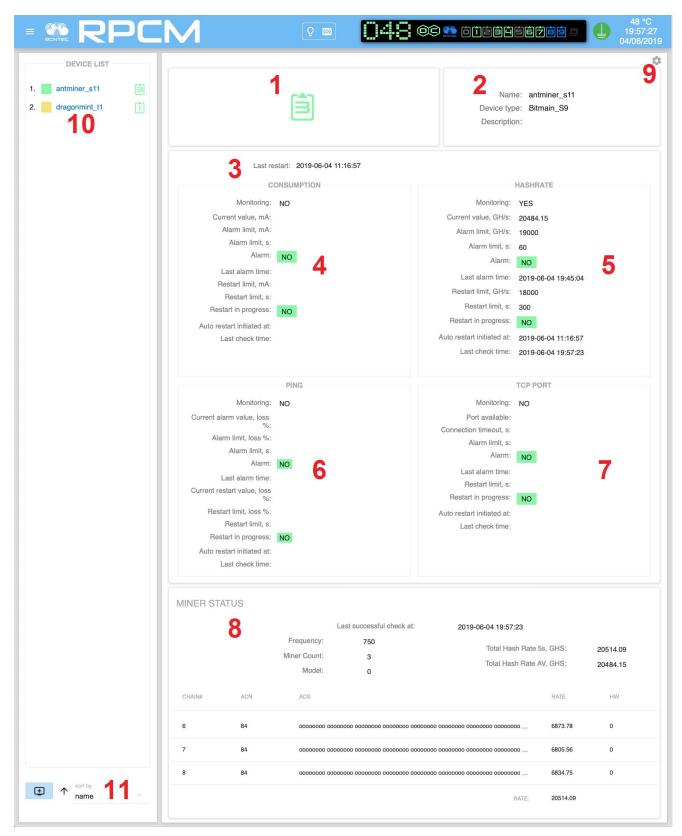

Figure 4.11.3. "Automation" section — with numbered subsections.

### **Description of subsections in Figure 4.11.3:**

- 1 outlet number;
- **2** general parameters of a watchdog name, device type (for mining modules), description (extended comment up to 254 characters inclusive);
- **3** date and time of the last reboot;
- **4** "**CONSUMPTION**" subsection for information about current consumption parameters and corresponding actions of RPCM;
- **5** "HASHRATE" subsection for information about the configured parameters for the mining devices and the corresponding actions of RPCM;
- **6** "**PING**" subsection for information about the availability of the device over the network when testing through ICMP echo request/reply (ping) and the corresponding actions of RPCM;
- **7** "**TCP PORT**" subsection for information on the availability of the network resource available at specified TCP port and the corresponding actions of RPCM;
- **8** "MINER STATUS" subsection for information on specific parameters of mining;
- 9 "gear" button to open the settings pop-up window.
- **10** "**DEVICE LIST**" subsection the list of configured devices in sorted order;
- **11** "**ADD DEVICE**" button to open the "Add device" pop-up window.

Note that sections from 1 to 9 are unique for each device that you add. In the case of multiple devices, scroll is used to view information on devices that did not fit in one screen. Also, a quick transition to the desired device is carried out by clicking the particular watchdog name in the "LIST OF DEVICES" subsection.

# 4.11.4. Description of the Subsections of the Automation Section

#### 4.11.4.1. Outlet Number

The output number looks similar to the other sections: "Dashboard" and "Outputs". Figure 4.11.3. it is indicated by the number "1".

To quickly obtain information, the color coding is used. Below is a brief description of the color coding.

#### **Description of color outlet signals:**

*green* — output is on and in working condition, load is connected;

*blue* — output is administratively and in fact turned on, but the load is not connected;

red — the output was disconnected due to input overload, overcurrent, input overcurrent, short circuit at the output, overvoltage at the output (accompanied by appropriate messages);

yellow — output is on, but has an overload condition (accompanied by corresponding messages);

*gray* — output is administratively disabled;

magenta — the output is faulty (administratively on, but has no voltage on it).

blinking from grey / red to magenta — the output is faulty (administratively off or off due to short circuit/overcurrent/input overload/overvoltage but has voltage on it).

### 4.11.4.2. Description of Common Parameters

Figure 4.11.4. this section is numbered "2".

The description of the general parameters is given for the convenience of obtaining information and visual identification of the system. The following fields are displayed:

name of the monitored device;

type of device (for mining modules);

description (extended comment up to 254 characters).

#### 4.11.4.3. Last Reboot

In Figure 4.11.4., this section is marked with the number "3".

Displays the date and time of the last reboot, as well as the time zone in UTC format.

### 4.11.4.4. "CONSUMPTION" Subsection

In Figure 4.11.4., this section is indicated by the number "4".

A summary of the monitoring settings for current consumption is displayed. Below are the parameters of this section displayed in the general window "Automation":

**Monitoring** — has two values "NO" or "YES", the field is intended to indicate the watchdog status;

**Current value, mA** — current value at the moment;

**Alarm limit, mA** — current value to trigger the alert;

**Alarm limit, s** — stabilization delay before alarm;

**Alarm** — the field is intended to alarm you of a critical situation;

**Last alarm time** — information about the date and time of the last alarm;

**Restart limit, mA** — current value to trigger the restart;

**Restart limit, s** — stabilization delay before restart;

**Restart in progress** — if the consumer device is in the process of rebooting, this will be displayed in this field;

**Auto restart initiated at:** — the date and time the device reset procedure was started;

**Last check time** — time of last control.

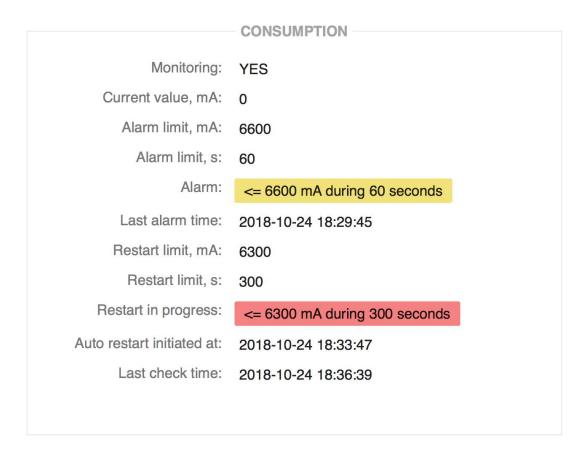

Figure 4.11.5. "Automation" section — "CONSUMPTION" subsection.

### 4.11.4.5. "HASHRATE" Subsection

In Figure 4.11.4., this section is marked with the number "5".

It demonstrates basic information about the status of hashrate level monitoring.

**More information**. *Hashrate* — a unit of measurement that allows to determine the effective computing power of equipment involved in the production of crypto currency.

**HASHRATE** Monitoring: YES Current value, GH/s: Alarm limit, GH/s: 13500 Alarm limit, s: Alarm: <= 13500 GHS during 60 seconds Last alarm time: 2018-10-24 18:29:48 Restart limit, GH/s: 13300 Restart limit, s: 300 Restart in progress: <= 13300 GHS during 300 seconds Auto restart initiated at: 2018-10-24 18:33:50 Last check time: 2018-10-24 18:36:24

Figure 4.11.6. "Automation" Section— "HASHRATE" subsection

A summary of the monitoring settings for "HASHRATE" subsection is displayed.

**Monitoring** — has two values "NO" or "YES", the field is intended to indicate the watchdog status:

**Current value, GH/s** — the number of calculated hashes per second;

**Alarm limit, GH/s** — the hashrate limit to trigger the alarm;

**Alarm limit, s** — stabilization delay before alarm;

**Alarm** — this field indicates whether the hashrate alarm is currently active;

**Last alarm time** — date and time when the alarm was triggered last time;

**Restart limit, GH/s** — the hashrate limit to trigger the restart;

**Restart limit, s** — stabilization delay before triggering restart;

**Restart in progress** — this field indicates whether restart has been initiated;

**Auto restart initiated at:**— the date and time at which the restart procedure was initiated;

**Last check time** — time of last control.

**Note**. Figure 4.11.5 shows that messages in the *Alarm* field are displayed on a yellow background in order to attract the attention of the administrator.

#### 4.11.4.6. "PING" Subsection

In Figure 4.11.4., this section is marked with the number "6".

This subsection demonstrates information about the status of monitoring by ICMP echo requests/replies (ping).

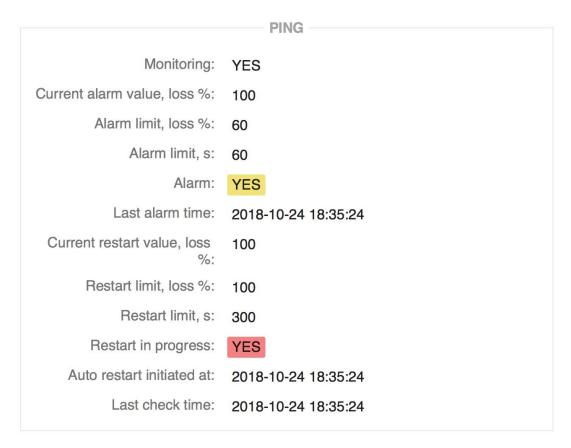

Figure 4.11.7. "Automation" section — "PING" subsection.

The test based on ICMP echo requests/replies (pings). If the ICMP packets reach the device under test, and the test passes within specified timing parameters, the device is considered available.

**Monitoring** — has two values "*NO*" or "*YES*", the field is intended to indicate the watchdog status;

**Current alarm value, loss %** — percentage of currently observed lost packets used compare against alarm limit value;

**Alarm limit, loss** % — the maximum number of lost packets to trigger an alert;

**Alarm limit, s** — stabilization delay before alarm is triggered;

**Alarm** — indicated whether alarm is currently active;

**Last alarm time** — information about the date and time when the last alarm was triggered;

**Current restart value, loss %** — percentage of currently observed lost packets used compare against restart limit value;

**Restart limit, loss** % — the maximum number of lost packets to trigger a restart;

**Restart limit, s** — stabilization delay before triggering restart;

**Restart in progress** — indicates whether the restart process has been triggered;

**Auto restart initiated at:** — the date and time the device restart procedure was initiated;

**Last check time** — time of last control.

Note. The method of calculating the observed loss values for alarms and restarts used in ICMP echo request/reply (ping) tests.

ICMP echo requests are sent every Check interval, s.

If after sending ICMP echo request, the reply does not arrive within the **Request timeout**, **s**, the packet is considered lost.

Results of ICMP echo requests/replies (pings) for alarm and restart purposes are collected in their own queues. Sizes of queues are calculated according to the following formulas: Qa = Da / I and Qr = Dr / I, where:

Qa – size of Alarm packet loss queue

Qr – size of Restart packet loss queue

Da – "Min. duration for alarm, s" value

Dr – "Min. duration for restart, s" value

I- "Check interval, s" value

Each ICMP echo request/reply (ping) result value swaps the oldest value to ensure that the queue does not overflow.

Loss percentage is calculated according to the following formulas:  $Pa = La / Qa \times 100$  and  $Pr = Lr / Qr \times 100$ , where:

Pa- "Current alarm value, loss %" value

Pr- "Current restart value, loss %" value

La – number of packets in Alarm packet loss queue, that have exceeded "Max. latency limit, ms" or "Request timeout, s" values

Lr – number of packets in **Restart** packet loss queue, that have exceeded "Max. latency limit, ms" or "Request timeout, s" values

### 4.11.4.7. "TCP port" Subsection

In Figure 4.11.4., this section is marked with the number "7".

It demonstrates information about the TCP port watchdog status.

TCP PORT Monitoring: YES Port available: NO Connection timeout, s: Alarm limit, s: 60 Alarm: 10.210.1.93:80 unavailable during 60 seconds Last alarm time: 2018-10-24 18:29:42 Restart limit, s: 300 Restart in progress: 10.210.1.93:80 unavailable during 300 seconds Auto restart initiated at: 2018-10-24 18:33:44 Last check time: 2018-10-24 18:35:54

Figure 4.11.8. "Automation" section — "TCP port" subsection.

A summary of the monitoring settings for the TCP port status is displayed.

**Monitoring** — has two values "*NO*" or "*YES*", the field is intended to indicate the watchdog status;

**Port available** — values **YES** or **NO** depending on the test results;

**Connection timeout, s** — configured connection timeout after which tcp connection is deemed unavailable;

**Alarm limit, s** — stabilization timeout for alarm;

**Alarm** — this field indicates whether TCP Port unavailability alert is currently active;

**Last alarm time** — information about the date and time when the last alarm was triggered;

**Restart limit, s** — stabilization timeout for restart;

**Restart in progress** — indicates whether the restart process has been triggered;

**Auto restart initiated at:** — the date and time the device restart procedure was initiated;

**Last check time** — time of last control.

### 4.11.4.8. "MINER STATUS" Subsection

In Figure 4.11.4., this section is marked with the number "8".

This section shows more detailed information about the status of the miner.

|        | Last suc | ccessful check at:                   | 2018-07-04 21:55:33           |                                         |         |    |  |
|--------|----------|--------------------------------------|-------------------------------|-----------------------------------------|---------|----|--|
|        |          | Model:<br>Frequency:<br>Miner Count: |                               | Total Hash Rate 5:<br>Total Hash Rate A |         |    |  |
| CHAIN# | ACN      | ACS                                  |                               |                                         | RATE    | HW |  |
| 2      | 60       | 000000                               | 00 00000000 00000000 00000000 | 00000000 00000000 00000000 0000         | 5587.70 | 0  |  |
| 3      | 60       | 000000                               | 00 00000000 00000000 00000000 | 0000000 0000000 0000000 0000            | 5639.28 | 0  |  |
| 1      | 60       | 000000                               | 00 00000000 00000000 00000000 | 00000000 00000000 00000000 0000         | 5625.99 | 1  |  |

Figure 4.11.9. "Automation" section — "MINER STATUS" subsection.

**Last successful check at** — date and time of last successful hashrate checking;

**Model** — information about the configure miner model, for example: *Bitmain D3, Bitmain L3, Bitmain S9, Bitmain S11*;

**Miner Count** — the number of ASIC boards;

**Total Hash Rate 5s, GHS** — number of calculated gigahashes per second (last 5s reading);

**Total Hash Rate AV, GHS** — number of calculated gigahashes per second (average value as reported by miner API).

Below is a description of the information on the status of the rulers (boards) with ASIC installed in a specific miner.

**CHAIN#** — the number of the ASIC board

**ACN** — the number of ASIC chips on this board.

**ACS** — information about the status of each ASIC chip. The symbol "o" means normal state, the symbol "x" indicates a failure in the operation of the ASIC or its inaccessibility.

**RATE** — total gigahashes per second calculated by all ASIC chips of this board;

**HW** — number hardware errors reported by miner's API.

### 4.11.4.9. "Edit device" Window

In Figure 4.11.4., this section is indicated by the number "9".

Click the "gear" button on the top right of the subsection to open the pop-up editing window.

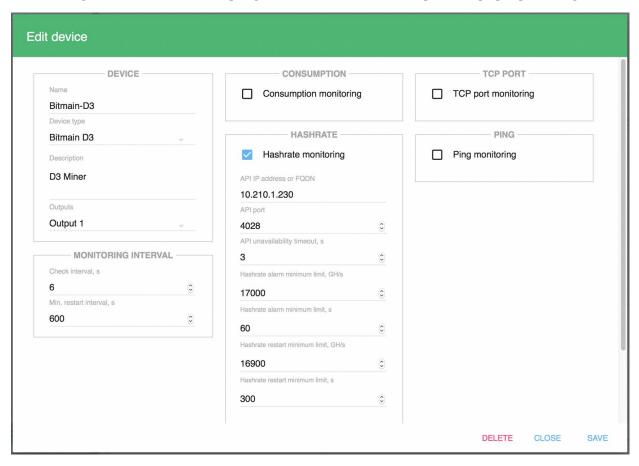

Figure 4.11.10. "Edit device" pop-up window.

There are following buttons at the bottom right corner of the window: "DELETE", "CLOSE", "SAVE".

**SAVE** — to confirm the information entered;

**CLOSE** — to close the window without saving (discarding changes);

**DELETE** — delete this particular watchdog configuration.

### 4.11.4.10. "LIST OF DEVICES" Subsection

In Figure 4.11.4., this section is marked with the number "10".

This area shows list of devices that are being monitored and has "ADD DEVICE" button to open the new watchdog configuration pop-up window.

Clicking on any of the configured devices automatically positions the interface web page on the parameters area of this device.

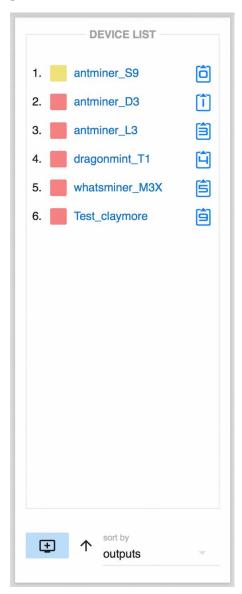

Figure 4.11.11. The "Device List" subsection. As an example, 6 devices with different configurations of miners have been created. At the bottom there is an "ADD DEVICE" button (depicted as monitor with "+" sign) as well as "sort by" drop down selection option.

# 4.11.5. Managing Parameters

### 4.11.5.1. Parameters Common to All Types of Monitoring

To configure a new watchdog automation, click "ADD DEVICE" button to open a configuration pop-up windows. This pop-up window has more parameters than than are available in view mode of the "Automation" interface.

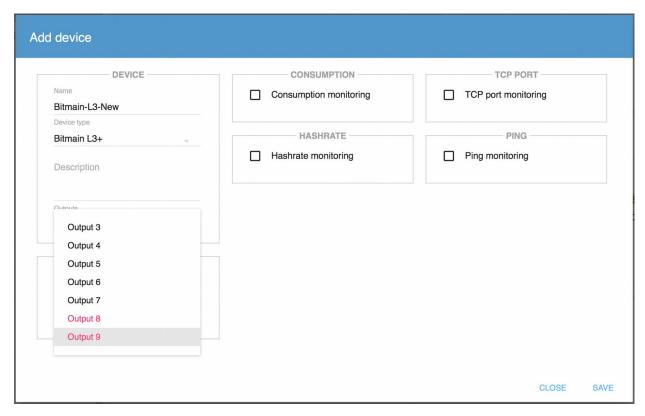

Figure 4.11.12. The "Add device" pop-up window with "Outputs" drop-down menu.

In the "Add device" pop-up window on the left side there are fields for values common to all types of watchdogs:

Subsection **DEVICE** includes fields:

Name — watchdog name;

**Device type** — the drop-down menu to select from predefined values of different miners and other devices;

**Description** (comment up to 254 characters)

**Outputs** — the device can be connected to one or several outlets, which are selected in this field.

Figure 4.11.13 shows the "*Device type*" drop-down menu. The "*Bitmain L3 +*" item is selected (so it's highlighted in red).

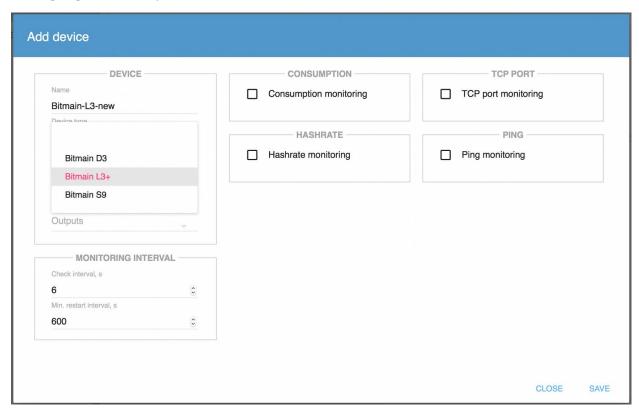

Figure 4.11.13. Pop-up window "Add device" with the called Device type.

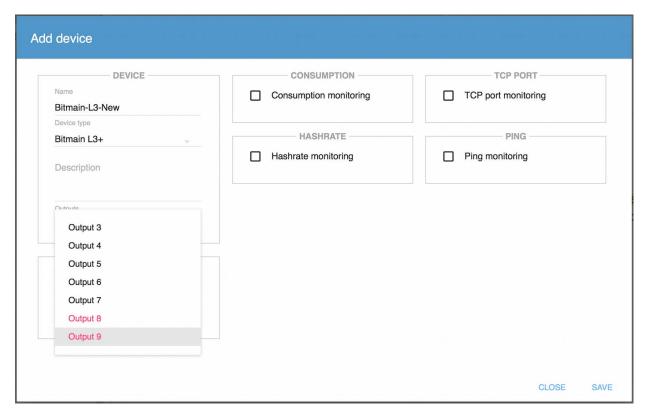

Figure 4.11.14. Selecting Output 8 and Output 9 outputs in the "Add Device" pop-up window with the "Output.

The outputs selection drop-down menu does not disappear after selecting the output. In order to confirm outputs selection you need to click outside the drop-down menu area. This is organized in such way to simplify configuration of multiple outputs for a single device for which the watchdog is being configured.

Figure 4.11.15 shows the final result when two outputs are configure for a device. Note that output 8 (Output 8) without load is shown in blue color. Output 9 (Output 9) has load, which is depcited by the green color. This observation may occur when a device with two power supplies has unequal load distribution, for example when one of power supplies works in standby mode.

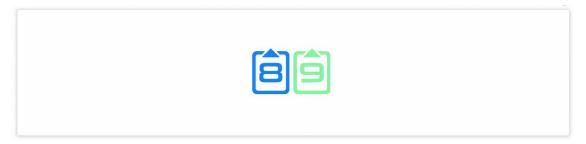

Figure 4.11.15. Two outputs: Output 8 without load, Output 9 under load.

In the "MONITORING INTERVAL" subsection (see Figure 4.11.11) two important parameters have to be configured:

*Check interval, s* — interval between tests performed by the watchdog

*Min. restart interval, s* — indicates the number of seconds during which under no circumstances will the subsequent restart be performed

The minimum restart interval plays an important role when monitoring is done using several simultaneous tests. Its application prevents multiple restarts of the same device due to triggering of restart by several tests at the same time. For example, if network becomes unavailable, it can simultaneously trigger restart by following tests: ping monitoring, TCP port monitoring, and a hashrate monitoring.

### 4.11.5.2. Configure Monitoring Parameters

In the right part of the "Add device" pop-up window you can configure:

watchdog based on consumption;

watchdog based on hashrate;

watchdog based on TCP port monitoring;

watchdog based on ICMP echo request/reply (ping).

You can use one type of monitoring, as well as two, three or all four simultaneously. To do this, you need to activate appropriate check boxes.

When the desired monitoring type is activated, fields with parameters specific for this particular test type appear.

Figure 4.11.16 shows the fields for configuration of the watchdogs based on consumption and TCP port monitoring.

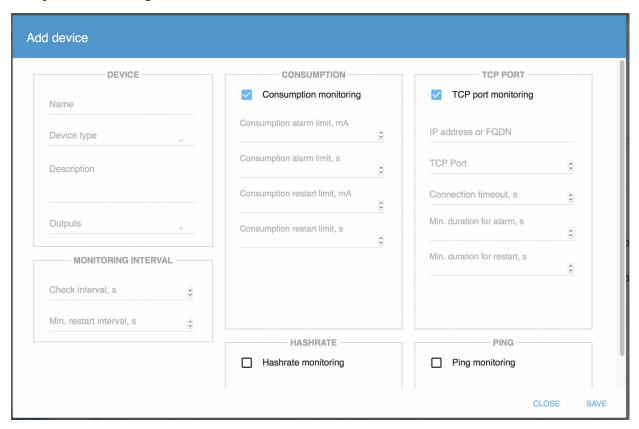

Figure 4.11.16. Configuring watchdog tests based on consumption and TCP port monitoring.

To configure consumption monitoring, you need to enter parameters in the following fields:

**Consumption alarm limit, mA** — the bottom threshold of the current consumption value, reaching of which triggers an alarm;

**Consumption alarm limit, s** — stabilization delay in seconds for alarm;

**Consumption restart limit, mA** — the bottom threshold of the current consumption value, reaching of which triggers a restart;

**Consumption restart limit, c** — stabilization delay in seconds for restart.

To configure monitoring of the TCP port, you need to enter parameters in the following fields:

IP address or FQDN;

**TCP Port** — port being checked for successful connection;

**Connection timeout**, *s* — the time interval during which the service has to respond;

**Min. duration for alarm, s** -—stabilization delay in seconds for alarm;

**Min. duration for restart , s** — stabilization delay in seconds for restart.

Figure 4.11.17 shows the fields for configuration of the watchdogs based on hashrate and Ping (ICMP echo request/reply) monitoring.

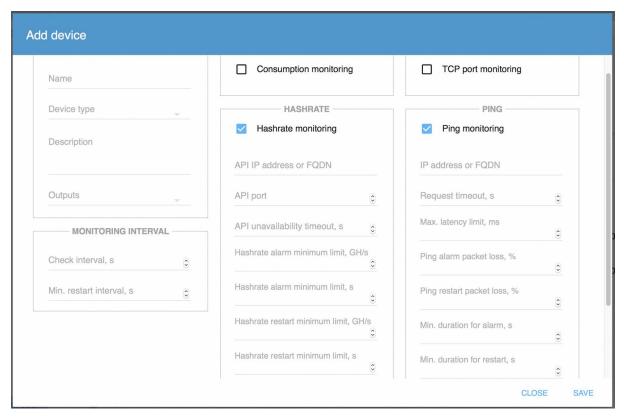

Figure 4.11.17. Setting up watchdogs based on hashrate and Ping (ICMP echo request/reply) monitoring.

To configure hashrate monitoring, you need to enter parameters in the following fields:

#### API IP address or FQDN;

**API port** — port on which miner responds to API requests;

**API unavailability timeout, s** — time interval during which the API has to respond to the request;

**Hashrate alarm minimum limit, GH/s** — the bottom threshold of the hashrate value, reaching of which triggers an alarm;

**Hashrate alarm minimum limit, s** — stabilization delay in seconds for alarm;

**Hashrate restart minimum limit, GH/s** — the bottom threshold of the hashrate value, reaching of which triggers a restart;

**Hashrate restart minimum limit, s** — stabilization delay in seconds for restart.

To configure monitoring by ping, you must enter the data in the fields:

#### IP address or FQDN;

**Request timeout, s** — time interval during which the device should send the ICMP echo reply packet in response to ICMP echo request;

**Max. latency limit, ms** — maximum round-trip latency value in milliseconds, exceeding of which causes the packets to be considered lost;

**Ping alarm packet loss,** % — percentage of lost packets (top limit), which triggers an alarm;

**Ping restart packet loss,%** — percentage of lost packets (top limit), which triggers a restart;

**Min. duration for alarm, s** — stabilization delay in seconds for alarm;

**Min. duration for restart, s** — stabilization delay in seconds for restart.

After you finish entering the required values, you need to save the changes. To do this, use the "**SAVE**" button in the bottom right corner of the window: You can click "**CLOSE**" to discard the newly entered configuration and close the pop-up window.

**SAVE** — to save the entered information;

**CLOSE** — to closes the window without saving (cancel).

**IMPORTANT!** Since only one ICMP packet is sent within the "**Check interval, s**", it is recommended to assign sufficiently large interval for "**Min. duration for alarm, s**" and "**Min. duration for restart, s**" parameters to make sure they fit several test intervals, so that several ICMP packets will be sent during stabilization delays to ensure enough statistics is gathered to make informed alarm/restart decision. It is also not recommended to make the "**Check interval, s**" too long.

# 4.11.6. Combination of Tests

Different devices may have different symptoms of failure.

For example, if a device responds to ICMP packets, it does not necessarily mean that the service is working. If the TCP port responds to requests — it does not always mean that the system is working properly. A group of tests allows you to detect more failure situations to automatically initiate a corrective restart, rather than a single test. In some cases, one test is enough, in other cases not, it all depends on the problem you are solving.

When some tests are combined, the load adds up. But a large number and high frequency of inspections create an additional load that can interfere with the network and the device being tested.

In many cases, different network based tests can perform similar functions.

For example, the main task of the test "PING" is to check the availability of the device on the network and stability of connection with it. Other functions such as "HASHRATE" and "TCP PORT" monitoring can indirectly perform the same function. Therefore, simultaneous running of all three tests: "PING", "HASHRATE" and "TCP PORT" on a single target may not always be efficient.

The "CONSUMPTION" test is performed locally on RPCM and therefore it is well suited to be combined with all other types of check

# 5. The Reference for RPCM REST API

# 5.1. Accessing REST API

REST API is available on TCP port 8888 using non-encrypted HTTP protocol.

# 5.2. Protocol Commands

# 5.2.1. Get Device Status

## 5.2.1.1. Overview

It returns the current status of RPCM in JSON format.

By default endpoint is available without authentication. API authentication can be switched on in web interface or via command line interface.

Once authentication is turned on, it is necessary to include the API key with each request. Two methods of API key inclusion are supported:

First method – inside of the URL:

```
curl -X GET http://192.168.1.24:8888/api/cachedStatus?apikey=373ac3fde3ae0740e0fb76e912e3e18e
```

### Second method – in the HTTP header:

```
curl -X GET http://192.168.1.24:8888/api/cachedStatus -H API-KEY:373ac3fde3ae0740e0fb76e912e3e18e
```

If API keys are provided both ways, the key, provided inside of the URL will be used.

Further descriptions and examples of requests and replies in this paragraph assume authentication is switched off.

If the service is unavailable, the message is:

```
'{"resultOfLastCommand":"FAILED", "reason": "SERVICE UNAVAILABLE"}'
```

## **5.2.1.2. Get API Status**

#### Command:

```
GET /api/status
```

## Example:

```
curl -X GET http://192.168.1.42:8888/api/status
```

```
{
  "rOLC": "OK",
  "sNa": "InterDevochka",
  "sNu": "RU2017101100000020M001DN01",
  "MAC": "B8F74A000029",
  "hwV": 6,
```

```
"fwV": "0.9.768",
"fwRD": "20190902110124",
"rtcB": "19090201111513",
"rtc": "19092106075826",
"r": 255,
"LR": 96,
"R": 357,
"p": "YES",
"g": 150,
"temp": 34,
"b": 0,
"ref": 43679,
"refP": 56896,
"refM": 29404,
"exB": {
  "top": {
    "pr": "NO",
    "ms": 1629767314
  "bottom": {
    "pr": "NO",
    "ms": 1629767320
 }
},
"ats": {
  "aL": 1,
  "pL": 1,
  "fF": "YES",
  "fFDS": 2,
  "gG": 7,
  "lines": {
    "1": {
      "frA": "YES",
      "fre": 5000,
      "vol": 228,
      "vRE": 0,
      "admS": "ON",
      "rS": "OFF",
      "iMa": 1120,
      "iWa": 256,
      "aKWh": 191.578887,
      "aKVAh": 191.622772,
      "aKVarh": -1.116667
    },
    "2": {
      "frA": "NO",
      "fre": 0,
      "vol": 0,
      "vRE": 0,
      "admS": "ON",
      "rs": "OFF",
      "iMa": 0,
      "iWa": 0,
      "aKWh": 0.000278,
      "aKVAh": -0.005278,
      "aKVarh": -0.012222
    }
  },
  "channels": {
    "0": {
      "admS": "ON",
      "actS": "ON",
      "t1C": "ON",
```

```
"t2C": "ON",
  "cbFS": "OFF",
  "fSC1": 0,
  "fSC2": 0,
  "oAFS": "OFF",
  "oTFS": "OFF",
  "loTFS": "OFF",
  "rs": "OFF",
  "ovTFS": "OFF",
  "iMa": 0,
  "iWa": 0,
  "iVA": 0,
  "iVar": 0,
  "q": 1,
  "aKWh": 1.925278,
  "aKVAh": 1.931667,
  "aKVarh": -0.059444
"1": {
  "admS": "ON",
  "actS": "ON",
  "t1C": "ON",
  "t2C": "ON",
  "cbFS": "OFF",
  "fSC1": 0,
  "fSC2": 0,
  "oAFS": "OFF",
  "oTFS": "OFF",
  "loTFS": "OFF",
  "rs": "OFF",
  "ovTFS": "OFF",
  "iMa": 0,
  "iWa": 0,
  "iVA": 0,
  "iVar": 0,
  "q": 1,
  "aKWh": 0.001944,
  "aKVAh": 0.003056,
  "aKVarh": 0.0
},
"2": {
  "admS": "ON",
  "actS": "ON",
  "t1C": "ON",
  "t2C": "ON",
"cbFS": "OFF",
  "fSC1": 0,
  "fSC2": 0,
  "oAFS": "OFF",
  "oTFS": "OFF",
  "loTFS": "OFF",
  "rS": "OFF",
  "ovTFS": "OFF",
  "iMa": 0,
  "iWa": 0,
  "iVA": 0,
  "iVar": 0,
  "q": 4,
  "aKWh": 0.001389,
  "aKVAh": 0.001389,
  "aKVarh": 0.0
"3": {
```

```
"admS": "ON",
  "actS": "ON",
  "t1C": "ON",
  "t2C": "ON",
  "cbFS": "OFF",
  "fSC1": 0,
  "fSC2": 0,
  "oAFS": "OFF",
  "oTFS": "OFF",
  "loTFS": "OFF",
  "rs": "OFF",
  "ovTFS": "OFF",
  "iMa": 0,
  "iWa": 0,
  "iVA": 0,
  "iVar": 0,
  "q": 3,
  "aKWh": 0.000833,
  "aKVAh": 0.001389,
  "aKVarh": 0.0
},
"4": {
  "admS": "ON",
  "actS": "ON",
  "t1C": "ON",
  "t2C": "ON",
  "cbFS": "OFF",
  "fSC1": 0,
  "fSC2": 0,
  "oAFS": "OFF",
  "oTFS": "OFF",
  "loTFS": "OFF",
  "rS": "OFF",
  "ovTFS": "OFF",
  "iMa": 0,
  "iWa": 0,
  "iVA": 0,
  "iVar": 0,
  "q": 1,
  "aKWh": 0.000833,
  "aKVAh": 0.001389,
  "aKVarh": 0.0
},
"5": {
  "admS": "ON",
  "actS": "ON",
  "t1C": "ON",
  "t2C": "ON",
  "cbFS": "OFF",
  "fSC1": 0,
  "fSC2": 0,
  "oAFS": "OFF",
  "oTFS": "OFF",
  "loTFS": "OFF",
  "rs": "OFF",
  "ovTFS": "OFF",
  "iMa": 1120,
  "iWa": 257,
  "iVA": 257,
  "iVar": 0,
  "q": 4,
  "aKWh": 189.642501,
  "aKVAh": 189.670837,
```

```
"aKVarh": -1.069722
"6": {
  "admS": "ON",
  "actS": "ON",
  "t1C": "ON",
"t2C": "ON",
  "cbFS": "OFF",
  "fSC1": 0,
  "fSC2": 0,
  "oAFS": "OFF",
  "oTFS": "OFF",
  "loTFS": "OFF",
  "rs": "OFF",
  "ovTFS": "OFF",
  "iMa": 0,
  "iWa": 0,
  "iVA": 0,
  "iVar": 0,
  "q": 4,
  "aKWh": 0.001111,
  "aKVAh": 0.001111,
  "aKVarh": 0.0
"7": {
  "admS": "OFF",
  "actS": "OFF",
  "t1C": "OFF",
  "t2C": "OFF",
  "cbFS": "OFF",
  "fSC1": 0,
  "fSC2": 0,
  "oAFS": "OFF",
  "oTFS": "OFF",
  "loTFS": "OFF",
  "rs": "OFF",
  "ovTFS": "OFF",
  "iMa": 0,
  "iWa": 0,
  "iVA": 0,
  "iVar": 0,
  "q": 1,
  "aKWh": 0.001944,
  "aKVAh": 0.001944,
  "aKVarh": 0.0
},
"8": {
  "admS": "ON",
  "actS": "ON",
  "t1C": "ON",
  "t2C": "ON",
  "cbFS": "OFF",
  "fSC1": 0,
  "fSC2": 0,
  "oAFS": "OFF",
  "oTFS": "OFF",
  "loTFS": "OFF",
  "rs": "OFF",
  "ovTFS": "OFF",
  "iMa": 0,
  "iWa": 0,
  "iVA": 0,
  "iVar": 0,
```

```
"q": 1,
      "aKWh": 0.000833,
      "aKVAh": 0.001667,
      "aKVarh": 0.0
    "9": {
      "admS": "ON",
      "actS": "ON",
      "t1C": "ON",
      "t2C": "ON",
      "cbFS": "OFF",
      "fSC1": 0,
      "fSC2": 0,
      "oAFS": "OFF",
      "oTFS": "OFF",
      "loTFS": "OFF",
      "rS": "OFF",
      "ovTFS": "OFF",
      "iMa": 0,
      "iWa": 0,
      "iVA": 0,
      "iVar": 0,
      "q": 1,
      "aKWh": 0.001667,
      "aKVAh": 0.002222,
      "aKVarh": 0.0
    }
 }
"wE": "F813002245",
"RPCM": 1
```

# 5.2.1.3. Getting Cached Status

## Command

GET /api/cachedStatus

An information about a device status, what a controller send for short period ~1sec. c.

## Example:

```
curl -X GET http://192.168.1.24:8888/api/cachedStatus
```

```
{
  "rolc": "ok",
    "lakwh": {
    "1": 1.3764e-06,
    "2": 0.0
    },

  "lakvah": {
    "1": 0.1230093598,
    "2": 0.0
    },

  "lakvarh": {
    "1": 0.1218919396,
    "2": 0.0
    },
```

```
"cAKWh": {
  "0": 0.0,
  "1": 7.133e-07,
  "2": 0.0,
  "3": 0.0,
  "4": 0.0,
  "5": 0.0,
  "6": 0.0,
  "7": 6.631e-07,
  "8": 0.0,
  "9": 0.0
},
"cAKVAh": {
  "0": 0.0121986401,
  "1": 0.0132102584,
  "2": 0.0080757274,
  "3": 0.0123178148,
  "4": 0.0106087625,
  "5": 0.0045980744,
  "6": 0.0177543983,
  "7": 0.0091794795,
  "8": 0.0156715583,
  "9": 0.0193946628
},
 "cAKVarh": {
 "0": 0.0082569417,
 "1": 0.0126927554,
 "2": 0.0141780066,
 "3": 0.0116872656,
 "4": 0.0043564472,
 "5": 0.0132827532,
 "6": 0.0193782567,
 "7": 0.0113033723,
 "8": 0.0204264783,
 "9": 0.0063296608
            },
"cbFF": {
  "0": 0,
  "1": 0,
  "2": 0,
  "3": 0,
  "4": 0,
  "5": 0,
  "6": 0,
  "7": 0,
  "8": 0,
  "9": 0
 },
"cOALM": {
  "0": 9500,
  "1": 9500,
  "2": 9500,
  "3": 9500,
  "4": 9500,
  "5": 9500,
  "6": 9500,
  "7": 9500,
  "8": 9500,
```

```
"9": 9500
},
"cOALS": {
  "0": 30,
  "1": 30,
"2": 30,
  "3": 30,
  "4": 30,
  "5": 30,
  "6": 30,
  "7": 30,
  "8": 30,
  "9": 30
},
"cOALR": {
  "0": 0,
  "1": 0,
  "2": 0,
  "3": 0,
  "4": 0,
  "5": 0,
  "6": 0,
  "7": 0,
  "8": 0,
  "9": 0
},
"cOAF": {
  "0": 0,
  "1": 0,
  "2": 0,
  "3": 0,
  "4": 0,
  "5": 0,
  "6": 0,
  "7": 0,
  "8": 0,
  "9": 0
},
"cOTLM": {
  "0": 10000,
  "1": 10000,
  "2": 10000,
  "3": 10000,
  "4": 10000,
  "5": 10000,
  "6": 10000,
  "7": 10000,
  "8": 10000,
  "9": 10000
},
  "cOTLS": {
  "0": 2,
  "1": 2,
  "2": 2,
  "3": 2,
  "4": 2,
  "5": 2,
  "6": 2,
```

```
"7": 2,
  "8": 2,
  "9": 2
},
"cOTLR": {
  "0": 0,
  "1": 0,
  "2": 0,
  "3": 0,
  "4": 0,
  "5": 0,
  "6": 0,
  "7": 0,
  "8": 0,
  "9": 0
},
"cOTF": {
  "0": 0,
  "1": 0,
  "2": 0,
  "3": O,
  "4": 0,
  "5": 0,
  "6": O,
  "7": 0,
  "8": 0,
  "9": 0
},
"cAS": {
 "0": 1,
  "1": 1,
  "2": 1,
  "3": 1,
  "4": 1,
  "5": 1,
  "6": 1,
  "7": 1,
  "8": 1,
  "9": 1
},
"cTOD": {
  "0": 2,
  "1": 3,
  "2": 4,
  "3": 5,
  "4": 6,
  "5": 7,
  "6": 8,
  "7": 9,
  "8": 10,
  "9": 11
},
"cTOfIOP": {
  "0": 0,
  "1": 1,
  "2": 2,
  "3": 3,
  "4": 4,
```

```
"5": 5,
    "6": 6,
    "7": 7,
    "8": 8,
    "9": 9
   },
  "lMiV": {
   "1": 90,
    "2": 90
  },
  "lMaV": {
   "1": 250,
   "2": 250
  },
  "lMiF": {
   "1": 4500,
   "2": 4500
  },
  "lMaF": {
   "1": 6500,
   "2": 6500
  },
  "RPCM": 1,
  "rtcHLC": "20180112011524",
  "softwareVersion": "0.3.25",
  "softwareReleaseDate": "20171225083104",
  "sNa": "KrasnyiPerets",
  "sNu": "RU201712210000009M001DN01",
  "MAC": "B8F74A00005F",
  "hwV": 63,
  "fwV": "0.9.391",
"fwRD": "20171212160749",
  "rtcB": "17122804125841",
  "rtc": "18011205011518",
  "temp": 37,
  "ref": 43717,
  "refP": 57726,
  "refM": 29486,
"exB": {
    "top": {
      "pr": "NO",
      "ms": 643777932
    "bottom": {
      "pr": "NO",
      "ms": 401768969
   }
  },
  "ats": {
    "aL": 1,
    "pL": 1,
    "fF": "NO",
    "fFDS": 0,
    "gG": 13,
    "lines": {
        "1": {
          "frA": "YES",
```

```
"fre": 4999,
        "vol": 234,
        "rs": "OFF",
        "iMa": 0,
        "iWa": 0,
        "aKWh": 1.0e-06,
        "aKVAh": 0.123009,
        "aKVarh": 0.121892
     },
"2": {
"frA
        "frA": "NO",
        "fre": 0,
        "vol": 0,
        "rs": "OFF",
        "iMa": 0,
        "iWa": 0,
        "aKWh": 0.0,
        "aKVAh": 0.0,
        "aKVarh": 0.0
      }
 },
"channels": {
  "0": {
    "admS": "ON",
    "actS": "ON",
    "t1C": "ON",
    "t2C": "ON",
    "cbFS": "OFF",
    "fSC1": 0,
    "fSC2": 0,
    "oAFS": "OFF",
    "oTFS": "OFF",
    "loTFS": "OFF",
    "rs": "OFF",
    "iMa": 0,
    "iWa": 0,
    "iVA": 0,
    "iVar": 0,
    "aKWh": 0.0,
    "aKVAh": 0.012199,
    "aKVarh": 0.008257
       },
  "1": {
    "admS": "ON",
    "actS": "ON",
    "t1C": "ON",
    "t2C": "ON",
    "cbFS": "OFF",
    "fSC1": 0,
    "fSC2": 0,
    "oAFS": "OFF",
    "oTFS": "OFF",
    "loTFS": "OFF",
    "rS": "OFF",
    "iMa": 0,
    "iWa": 0,
    "iVA": 0,
    "iVar": 0,
    "aKWh": 1.0e-06,
    "aKVAh": 0.01321,
    "aKVarh": 0.012693
       },
```

```
"2": {
  "admS": "ON",
  "actS": "ON",
  "t1C": "ON",
  "t2C": "ON",
  "cbFS": "OFF",
  "fSC1": 0,
  "fSC2": 0,
  "oAFS": "OFF",
  "oTFS": "OFF",
  "loTFS": "OFF",
  "rs": "OFF",
  "iMa": 0,
  "iWa": 0,
  "iVA": 0,
  "iVar": 0,
  "aKWh": 0.0,
  "aKVAh": 0.008076,
  "aKVarh": 0.014178
"3": {
  "admS": "ON",
  "actS": "ON",
  "t1C": "ON",
  "t2C": "ON",
  "cbFS": "OFF",
  "fSC1": 0,
  "fSC2": 0,
  "oAFS": "OFF",
  "oTFS": "OFF",
  "loTFS": "OFF",
  "rs": "OFF",
  "iMa": 0,
  "iWa": 0,
  "iVA": 0,
  "iVar": 0,
  "aKWh": 0.0,
  "aKVAh": 0.012318,
  "aKVarh": 0.011687
"4": {
  "admS": "ON",
  "actS": "ON",
  "t1C": "ON",
  "t2C": "ON",
  "cbFS": "OFF",
  "fSC1": 0,
  "fSC2": 0,
  "oAFS": "OFF",
  "oTFS": "OFF",
  "loTFS": "OFF",
  "rS": "OFF",
  "iMa": 0,
  "iWa": 0,
  "iVA": 0,
  "iVar": 0,
  "aKWh": 0.0,
  "aKVAh": 0.010609,
  "aKVarh": 0.004356
   },
"5": {
  "admS": "ON",
  "actS": "ON",
```

```
"t1C": "ON",
"t2C": "ON",
  "cbFS": "OFF",
  "fSC1": 0,
  "fSC2": 0,
  "oAFS": "OFF",
  "oTFS": "OFF",
  "loTFS": "OFF",
  "rs": "OFF",
  "iMa": 0,
  "iWa": 0,
  "iVA": 0,
  "iVar": 0,
  "aKWh": 0.0,
  "aKVAh": 0.004598,
  "aKVarh": 0.013283
"6": {
  "admS": "ON",
  "actS": "ON",
  "t1C": "ON",
  "t2C": "ON",
  "cbFS": "OFF",
  "fSC1": 0,
  "fSC2": 0,
  "oAFS": "OFF",
  "oTFS": "OFF",
  "loTFS": "OFF",
  "rs": "OFF",
  "iMa": 0,
  "iWa": 0,
  "iVA": 0,
  "iVar": 0,
  "aKWh": 0.0,
  "aKVAh": 0.017754,
  "aKVarh": 0.019378
     },
"7": {
  "admS": "ON",
  "actS": "ON",
  "t1C": "ON",
  "t2C": "ON",
"cbFS": "OFF",
  "fSC1": 0,
  "fSC2": 0,
  "oAFS": "OFF",
  "oTFS": "OFF",
  "loTFS": "OFF",
  "rS": "OFF",
  "iMa": 0,
  "iWa": 0,
  "iVA": 0,
  "iVar": 0,
  "aKWh": 1.0e-06,
  "aKVAh": 0.009179,
  "aKVarh": 0.011303
   },
"8": {
 "admS": "ON",
  "actS": "ON",
  "t1C": "ON",
  "t2C": "ON",
  "cbFS": "OFF",
```

```
"fSC1": 0,
    "fSC2": 0,
    "oAFS": "OFF",
    "oTFS": "OFF"
    "loTFS": "OFF",
    "rS": "OFF",
    "iMa": 0,
    "iWa": 0,
    "iVA": 0,
    "iVar": 0,
    "aKWh": 0.0,
    "aKVAh": 0.015672,
    "aKVarh": 0.020426
       },
  "9": {
    "admS": "ON",
    "actS": "ON",
    "t1C": "ON",
    "t2C": "ON",
    "cbFS": "OFF",
    "fSC1": 0,
    "fSC2": 0,
    "oAFS": "OFF",
    "oTFS": "OFF",
    "loTFS": "OFF",
    "rs": "OFF",
    "iMa": 0,
    "iWa": 0,
    "iVA": 0,
    "iVar": 0,
    "aKWh": 0.0,
    "aKVAh": 0.019395,
    "aKVarh": 0.00633
"wE": "F80D002245"
```

# 5.2.1.4. Query and return status with full keys names

## Command:

GET /api/cachedStatusWithFullNames

# Example:

curl -X GET http://192.168.1.42:8888/api/cachedStatusWithFullNames

```
"resultOfLastCommand": "OK",
   "serialName": "InterDevochka",
   "serialNumber": "RU2017101100000020M001DN01",
   "MAC": "B8F74A000029",
   "hardwareVersion": 6,
   "firmwareVersion": "0.9.768",
   "firmwareReleaseDate": "20190902110124",
   "rtcBoot": "19090201111513",
   "rtc": "19092106080047",
   "restartReason": 255,
   "llcResetsCount": 96,
```

```
"restartsCount": 357,
"displayModePrintFromHLC": "YES",
"globalFlagsOfLLC": 150,
"temperature": 34,
"buzzerState": 0,
"ref": 43520,
"refPlus": 57028,
"refMinus": 29512,
"externalButtons": {
  "top": {
    "pressed": "NO",
    "microseconds": 1629906830
  "bottom": {
    "pressed": "NO",
    "microseconds": 1629906835
},
"ats": {
  "activeLine": 1,
  "priorityLine": 1,
  "forceFailback": "YES",
  "forceFailbackDelaySeconds": 2,
  "groundGood": 7,
  "lines": {
    "1": {
      "frequencyAvailable": "YES",
      "frequency": 4999,
      "voltage": 229,
      "vRE": 0,
      "adminState": "ON",
      "recognitionState": "OFF",
      "instantMilliamps": 1120,
      "instantWatts": 256,
      "accumulatedKWh": 191.588607,
      "accumulatedKVAh": 191.632781,
      "accumulatedKVarh": -1.116667
    },
"2": {
      "frequencyAvailable": "NO",
      "frequency": 0,
      "voltage": 0,
      "vRE": 0,
      "adminState": "ON",
      "recognitionState": "OFF",
      "instantMilliamps": 0,
      "instantWatts": 0,
      "accumulatedKWh": 0.000278,
      "accumulatedKVAh": -0.005278,
      "accumulatedKVarh": -0.012222
    }
  },
  "channels": {
    "0": {
      "adminState": "ON",
      "actualState": "ON",
      "trigger1Control": "ON",
      "trigger2Control": "ON",
      "circuitBreakerFiredState": "OFF",
      "falseShortCircuitCounters1": 0,
      "falseShortCircuitCounters2": 0,
      "overcurrentAlarmFiredState": "OFF",
      "overcurrentTurnOffFiredState": "OFF",
```

```
"lineOvercurrentTurnOffFiredState": "OFF",
  "recognitionState": "OFF",
  "overvoltageTurnOffFiredState": "OFF",
  "instantMilliamps": 0,
  "instantWatts": 0,
  "instantVAs": 0,
  "instantVars": 0,
  "quadrant": 1,
  "accumulatedKWh": 1.925278,
  "accumulatedKVAh": 1.931667,
  "accumulatedKVarh": -0.059444
"1": {
 "adminState": "ON",
  "actualState": "ON",
  "trigger1Control": "ON",
  "trigger2Control": "ON",
  "circuitBreakerFiredState": "OFF",
  "falseShortCircuitCounters1": 0,
  "falseShortCircuitCounters2": 0,
  "overcurrentAlarmFiredState": "OFF",
  "overcurrentTurnOffFiredState": "OFF",
  "lineOvercurrentTurnOffFiredState": "OFF",
  "recognitionState": "OFF",
  "overvoltageTurnOffFiredState": "OFF",
  "instantMilliamps": 0,
  "instantWatts": 0,
  "instantVAs": 0,
  "instantVars": 0,
  "quadrant": 4,
  "accumulatedKWh": 0.001944,
  "accumulatedKVAh": 0.003056,
  "accumulatedKVarh": 0.0
"2": {
 "adminState": "ON",
  "actualState": "ON",
  "trigger1Control": "ON",
  "trigger2Control": "ON",
  "circuitBreakerFiredState": "OFF",
  "falseShortCircuitCounters1": 0,
  "falseShortCircuitCounters2": 0,
  "overcurrentAlarmFiredState": "OFF",
  "overcurrentTurnOffFiredState": "OFF",
  "lineOvercurrentTurnOffFiredState": "OFF",
  "recognitionState": "OFF",
  "overvoltageTurnOffFiredState": "OFF",
  "instantMilliamps": 0,
  "instantWatts": 0,
  "instantVAs": 0,
  "instantVars": 0,
  "quadrant": 4,
  "accumulatedKWh": 0.001389,
  "accumulatedKVAh": 0.001389,
  "accumulatedKVarh": 0.0
"3": {
  "adminState": "ON",
  "actualState": "ON",
  "trigger1Control": "ON",
  "trigger2Control": "ON",
  "circuitBreakerFiredState": "OFF",
  "falseShortCircuitCounters1": 0,
```

```
"falseShortCircuitCounters2": 0,
  "overcurrentAlarmFiredState": "OFF",
  "overcurrentTurnOffFiredState": "OFF",
  "lineOvercurrentTurnOffFiredState": "OFF",
  "recognitionState": "OFF",
  "overvoltageTurnOffFiredState": "OFF",
  "instantMilliamps": 0,
  "instantWatts": 0,
  "instantVAs": 0,
  "instantVars": 0,
  "quadrant": 3,
  "accumulatedKWh": 0.000833,
  "accumulatedKVAh": 0.001389,
  "accumulatedKVarh": 0.0
},
"4": {
  "adminState": "ON",
  "actualState": "ON",
  "trigger1Control": "ON",
  "trigger2Control": "ON",
  "circuitBreakerFiredState": "OFF",
  "falseShortCircuitCounters1": 0,
  "falseShortCircuitCounters2": 0,
  "overcurrentAlarmFiredState": "OFF",
  "overcurrentTurnOffFiredState": "OFF",
  "lineOvercurrentTurnOffFiredState": "OFF",
  "recognitionState": "OFF",
  "overvoltageTurnOffFiredState": "OFF",
  "instantMilliamps": 0,
  "instantWatts": 0,
  "instantVAs": 0,
  "instantVars": 0,
  "quadrant": 1,
  "accumulatedKWh": 0.000833,
  "accumulatedKVAh": 0.001389,
  "accumulatedKVarh": 0.0
},
"5": {
  "adminState": "ON",
  "actualState": "ON",
  "trigger1Control": "ON",
  "trigger2Control": "ON",
  "circuitBreakerFiredState": "OFF",
  "falseShortCircuitCounters1": 0,
  "falseShortCircuitCounters2": 0,
  "overcurrentAlarmFiredState": "OFF",
  "overcurrentTurnOffFiredState": "OFF",
  "lineOvercurrentTurnOffFiredState": "OFF",
  "recognitionState": "OFF",
  "overvoltageTurnOffFiredState": "OFF",
  "instantMilliamps": 1120,
  "instantWatts": 257,
  "instantVAs": 257,
  "instantVars": 0,
  "quadrant": 4,
  "accumulatedKWh": 189.652221,
  "accumulatedKVAh": 189.680831,
  "accumulatedKVarh": -1.069722
"6": {
  "adminState": "ON",
  "actualState": "ON",
  "trigger1Control": "ON",
```

```
"trigger2Control": "ON",
  "circuitBreakerFiredState": "OFF",
  "falseShortCircuitCounters1": 0,
  "falseShortCircuitCounters2": 0,
  "overcurrentAlarmFiredState": "OFF",
  "overcurrentTurnOffFiredState": "OFF",
  "lineOvercurrentTurnOffFiredState": "OFF",
  "recognitionState": "OFF",
  "overvoltageTurnOffFiredState": "OFF",
  "instantMilliamps": 0,
  "instantWatts": 0,
  "instantVAs": 0,
  "instantVars": 0,
  "quadrant": 4,
  "accumulatedKWh": 0.001111,
  "accumulatedKVAh": 0.001111,
  "accumulatedKVarh": 0.0
},
"7": {
  "adminState": "OFF",
  "actualState": "OFF",
  "trigger1Control": "OFF",
  "trigger2Control": "OFF",
  "circuitBreakerFiredState": "OFF",
  "falseShortCircuitCounters1": 0,
  "falseShortCircuitCounters2": 0,
  "overcurrentAlarmFiredState": "OFF",
  "overcurrentTurnOffFiredState": "OFF",
  "lineOvercurrentTurnOffFiredState": "OFF",
  "recognitionState": "OFF",
  "overvoltageTurnOffFiredState": "OFF",
  "instantMilliamps": 0,
  "instantWatts": 0,
  "instantVAs": 0,
  "instantVars": 0,
  "quadrant": 4,
  "accumulatedKWh": 0.001944,
  "accumulatedKVAh": 0.001944,
  "accumulatedKVarh": 0.0
"8": {
  "adminState": "ON",
  "actualState": "ON",
  "trigger1Control": "ON",
  "trigger2Control": "ON",
  "circuitBreakerFiredState": "OFF",
  "falseShortCircuitCounters1": 0,
  "falseShortCircuitCounters2": 0,
  "overcurrentAlarmFiredState": "OFF",
  "overcurrentTurnOffFiredState": "OFF",
  "lineOvercurrentTurnOffFiredState": "OFF",
  "recognitionState": "OFF",
  "overvoltageTurnOffFiredState": "OFF",
  "instantMilliamps": 0,
  "instantWatts": 0,
  "instantVAs": 0,
  "instantVars": 0,
  "quadrant": 4,
  "accumulatedKWh": 0.000833,
  "accumulatedKVAh": 0.001667,
  "accumulatedKVarh": 0.0
},
"9": {
```

```
"adminState": "ON",
      "actualState": "ON",
      "trigger1Control": "ON",
      "trigger2Control": "ON",
      "circuitBreakerFiredState": "OFF",
      "falseShortCircuitCounters1": 0,
      "falseShortCircuitCounters2": 0,
      "overcurrentAlarmFiredState": "OFF",
      "overcurrentTurnOffFiredState": "OFF",
      "lineOvercurrentTurnOffFiredState": "OFF",
      "recognitionState": "OFF",
      "overvoltageTurnOffFiredState": "OFF",
      "instantMilliamps": 0,
      "instantWatts": 0,
      "instantVAs": 0,
      "instantVars": 0,
      "quadrant": 4,
      "accumulatedKWh": 0.001667,
      "accumulatedKVAh": 0.002222,
      "accumulatedKVarh": 0.0
    }
 }
"wE": "F802002145",
"RPCM": 1,
"rtcHLC": "20190921080002",
"softwareVersion": "0.8.1",
"softwareReleaseDate": "20190912194412",
"lineAccumulatedKWh": {
 "1": 189.2880554199,
  "2": 2048.0065917968
"lineAccumulatedKVAh": {
  "1": 189.331665039,
  "2": 8000.0375976562
"lineAccumulatedKVarh": {
  "1": -1.105000019,
  "2": 1200.0405273437
"channelAccumulatedKWh": {
  "0": 1.9252778053,
  "1": 0.0019444444,
  "2": 0.0013888889,
  "3": 0.00083333333,
  "4": 0.0008333333,
  "5": 187.3516693115,
  "6": 0.00111111111,
  "7": 0.0019444444,
  "8": 0.0008333333,
  "9": 0.0016666667
"channelAccumulatedKVAh": {
  "0": 1.9316665649,
  "1": 0.0030555555,
  "2": 0.0013888889,
  "3": 0.0013888889,
  "4": 0.0013888889,
  "5": 187.3797149658,
  "6": 0.0011111111,
  "7": 0.0019444444,
  "8": 0.0016666667,
  "9": 0.002222223
```

```
"channelAccumulatedKVarh": {
  "0": -0.0594444465,
  "1": 0.0,
  "2": 0.0,
  "3": 0.0,
  "4": 0.0,
  "5": -1.05805552,
  "6": 0.0,
  "7": 0.0,
  "8": 0.0,
  "9": 0.0
"circuitBreakerFiringFacts": {
  "0": 0,
  "1": 1,
  "2": 2,
  "3": 1,
  "4": 1,
  "5": 1,
  "6": 1,
  "7": 1,
  "8": 1,
  "9": 0
"channelOvercurrentAlarmLimitMilliamps": {
  "0": 7000,
  "1": 100,
  "2": 9500,
  "3": 9500,
  "4": 9500,
  "5": 9500,
  "6": 9500,
  "7": 9500,
  "8": 9500,
  "9": 9500
"channelOvercurrentAlarmLimitSeconds": {
  "0": 30,
  "1": 5,
"2": 30,
"3": 30,
"4": 30,
  "5": 30,
"6": 30,
"7": 30,
  "8": 30,
  "9": 30
},
"channelOvercurrentAlarmLimitReached": {
  "0": 1,
  "1": 4,
  "2": 0,
  "3": 0,
  "4": 0,
  "5": 4,
  "6": 0,
  "7": 0,
  "8": 0,
  "9": 0
"channelOvercurrentAlarmFired": {
  "0": 0,
```

```
"1": 1,
  "2": 0,
  "3": 0,
  "4": 0,
  "5": 2,
  "6": 0,
  "7": 0,
  "8": 0,
  "9": 0
"channelOvercurrentTurnOffLimitMilliamps": {
 "0": 10000,
  "1": 100,
  "2": 10000,
  "3": 10000,
  "4": 10000,
  "5": 10000,
  "6": 10000,
  "7": 10000,
  "8": 10000,
  "9": 10000
"channelOvercurrentTurnOffLimitSeconds": {
  "0": 2,
  "1": 2,
  "2": 2,
  "3": 2,
  "4": 2,
  "5": 2,
  "6": 2,
  "7": 2,
  "8": 2,
  "9": 2
"channelOvercurrentTurnOffLimitReached": {
  "0": 2,
  "1": 220,
  "2": 0,
  "3": 0,
  "4": 0,
  "5": 4,
  "6": 0,
  "7": 0,
  "8": 0,
  "9": 0
},
"channelOvercurrentTurnOffFired": {
  "0": 0,
  "1": 39,
  "2": 0,
  "3": 0,
  "4": 0,
  "5": 4,
  "6": O,
  "7": 0,
  "8": 0,
  "9": 0
"channelAdministrativeStatus": {
  "0": 0,
  "1": 0,
  "2": 1,
  "3": 1,
```

```
"4": 1,
  "5": 1,
  "6": 1,
  "7": 0,
  "8": 0,
  "9": 0
"channelTurnOnDelayOnStartup": {
  "0": 2,
  "1": 3,
  "2": 4,
  "3": 5,
  "4": 6,
  "5": 7,
  "6": 8,
  "7": 9,
  "8": 10,
  "9": 11
"channelTurnOffOnInputOverloadPriority": {
  "0": 0,
  "1": 1,
  "2": 2,
  "3": 3,
  "4": 4,
  "5": 5,
  "6": 6,
  "7": 7,
  "8": 8,
  "9": 9
"lineMinimumVoltage": {
  "1": 90,
  "2": 30
"lineMaximumVoltage": {
  "1": 250,
  "2": 286
"lineMinimumFrequency": {
  "1": 4600,
  "2": 4600
},
"lineMaximumFrequency": {
  "1": 6500,
  "2": 6500
"lineUserTotalAmps": {
  "1": 16,
  "2": 16
"overvoltageThreshold": {
  "0": 65535,
  "1": 65535,
  "2": 65535,
  "3": 65535,
  "4": 65535,
  "5": 65535,
  "6": 65535,
  "7": 65535,
  "8": 65535,
  "9": 65535
},
```

```
"recoverAfterOvervoltageSeconds": {
 "0": 65535,
  "1": 65535,
  "2": 65535,
  "3": 5,
  "4": 6,
  "5": 7,
  "6": 8,
  "7": 9,
  "8": 65535,
  "9": 65535
"channelOvervoltageTurnOffFacts": {
 "0": 132,
 "1": 88,
 "2": 271,
  "3": 722,
  "4": 335,
  "5": 125,
  "6": 773,
  "7": 1508,
  "8": 1137,
  "9": 473
```

# 5.2.2. Getting the Software Version

It returns the current software version of RPCM in JSON format.

## Command:

```
GET /api/softwareVersion
```

## Example:

```
curl -X GET/4:8888/api/softwareVersion
```

## REPLY:

```
{"resultOfLastCommand":"OK", "softwareVersion":"0.3.25"}
```

# 5.2.3. Getting the Outlet Status

## Command:

```
GET /api/channel/channelNumber
```

It returns the current status of the outlet in JSON format.

## Synonyms:

```
GET /api/output/[channelNumber]
GET /api/outlet/[channelNumber]
```

## Parameter:

channelNumber = Outlet number of interest

The return is:

```
{"admS":"ON", "actS":"ON", "t1C":"ON", "t2C":"ON", "cbFS":"OFF", "fSC1":0, "fSC2":0, "oAFS":"OFF", "oTFS":"OFF", "loTFS":"OFF", "rS":"OFF", "ovTFS":"OFF", "iMa":0, "iVA":0, "iVar":0, "q":1, "aKWh":0.001944, "aKVAh":0.003056, "aKVarh":0.0}
```

## Example:

```
curl -X GET http://10.210.1.52:8888/api/channel/0
```

#### REPLY:

```
{
"adms":"ON",
"acts":"ON",
"tlc":"ON",
"t2c":"ON",
"cbfs":"Off",
"fsc1":0,"fsc2":0,
"oAfs":"Off",
"oTfs":"Off",
"loTfs":"Off",
"ivar":0,
"iwa":0,"ivA":0,
"ivar":0,
"aKWAh":0.012199,
"aKVarh":0.008257
}
```

# 5.2.4. Setting Outlet Status

## 5.2.4.1. Overview

It sets the administrative status of an outlet (output).

# 5.2.4.2. Change Outlet Status

## Command:

PUT /api/channel/channelNumber/newState

### Parameters:

**channelNumber** = [0-9] (Outlet number of interest (single digit))

newState = on|off (desired state)

## Example:

```
curl -X PUT http://10.210.1.52:8888/api/channel/0/on
curl -X PUT http://10.210.1.52:8888/api/channel/0/off
```

```
{
  "rOLC": "OK",
  "ats": {
     "channels": {
        "0": {
        "admS": "ON",
        "actS": "ON",
        "t1C": "ON",
}
```

```
"t2C": "ON",
"cbFS": "OFF",
     "fSC1": 0,
     "fSC2": 0,
     "oAFS": "OFF",
     "oTFS": "OFF"
     "loTFS": "OFF",
     "rs": "OFF",
     "iMa": 0,
     "iWa": 0,
     "iVA": 0,
     "iVar": 0,
     "aKWh": 0.0,
     "aKVAh": 0.012199,
     "aKVarh": 0.008257
   }
},
"RPCM": 1
```

# 5.2.4.4. Operation with a mask

# Change multiple-outlets status

```
Command:

PUT /api/multiple-outlets/mask/[mask]/[state]

Parameters:

mask - bit outlet mask

if mask = 3 — set inlets: 0 and 1 to 0N

if mask = 1023 — set all inlets (0 - 9) to 0N

state = [on, off]

REPLY: GET /api/status is used as a system response.

Example:

curl -X PUT http://192.168.1.24:8888/api/multiple-outlets/mask/3/on
```

Setting of recognition to ON

Command:

PUT /api/recognition/mask/[mask]

Parameters:

**mask** — bit outlet mask, where 0-9 bits for outlets (14-15 bits for inlets).

if mask = 0 - turn off recognition for all

if mask = 3 — turn off recognition 0 и 1 outlets.

REPLY: GET /api/status is used as a system response.

Example:

curl -X PUT http://192.168.1.24:8888/api/recognition/mask/0

# 5.2.5. Input Status Setting

## Command:

```
PUT /api/inlet/
Or
PUT /api/input/
```

# 5.2.5.1. Change Input State

### Command:

```
PUT /api/input/[inputNumber]/[state]
```

### Parameter:

```
inputNumber — the number of an input[1, 2]
```

```
state - [on, off]
```

REPLY: GET /api/status is used as a system response.

## Example:

```
curl -X PUT http://192.168.1.24:8888/api/input/1/on
```

# 5.2.5.2. Active Input Setting

#### Command:

```
PUT /api/inlet/[inputNumber]/activate
```

## Parameters:

```
inputNumber —input number [1, 2]
```

REPLY: GET /api/status is used as a system response.

## Example:

```
curl -X PUT http://192.168.1.24:8888/api/input/1/activate
```

# 5.2.5.3. Current Limit Setting

## Command:

```
PUT /api/input/[inputNumber]/current-limit/[limit]
```

## Parameters:

```
inputNumber —input number [1, 2]
```

limit - number in 3 digitals.

REPLY: GET /api/status is used as a system response

## Example:

```
curl -X PUT http://192.168.1.24:8888/api/input/1/current-limit/10
```

# 5.2.5.4. Input Recognition Setting

#### Command:

PUT /api/input/[inputNumber]/recognition/[state]

#### Parameters:

```
inputNumber —input number [1, 2]
```

state — [on, off]

REPLY: GET /api/status is used as a system response

# Example:

curl -X PUT http://192.168.1.24:8888/api/input/1/recognition/on

# 5.2.6. Date and Time Operations

# 5.2.6.1. How to Get Information about Time and Date

## Command:

GET /api/rtc

## Example:

curl -X GET http://192.168.1.42:8888/api/rtc

### REPLY:

{"resultOfLastCommand":"OK","rtcB":"19090201111513","rtc":"19092106080145","rtcAtB oot":"Mon 2019-09-02 11:15:13","rtcNow":"Sat 2019-09-21 08:01:45"}

# 5.2.6.2. Date and Time Setting

## Command:

PUT /api/rtc/[rtcData]

## Parameters:

rtcData — [year][month][day][hour][minute][second]

REPLY: GET /api/status is used as a system return.

## Example:

curl -X PUT http://192.168.1.24:8888/api/rtc/19092106103246

# 5.2.7. Beeper Setting

## Command:

```
PUT /api/beeper/[state]
```

#### Parameters:

```
state - [on, off, alternate, disable, enable]
```

REPLY: GET /api/status is used as a system return.

## Example:

```
curl -X PUT http://192.168.1.24:8888/api/beeper/on
```

# **5.2.8. Front Display Messages Settings**

# 5.2.8.1. User Message Setting

## Command:

PUT /api/display/user-message

## Parameters:

message

fgColor

## Return is:

true

## Example:

```
curl -X PUT http://192.168.1.42:8888/api/display/user-message -d
'{"fgColor":"grey","message":"hello"}'
```

# 5.2.8.2. Default Message Setting

### Command:

```
PUT /api/display/what-to-show
```

### Parameters:

## whatToShow

#### REPLY:

true

## Example:

```
curl -X PUT http://192.168.1.42:8888/api/display/what-to-show -d
'{"whatToShow":"userMessage"}'
```

# 5.2.8.3. User Message Getting

## Command:

GET /api/display/user-message

#### REPLY:

```
{"message": "hello", "fgColor": "grey"}
```

## Example:

curl -X GET http://192.168.1.42:8888/api/display/user-message

# **5.2.8.4.** What is shown

## Command:

GET /api/display/what-is-shown

## REPLY:

"userMessage"

### Example:

curl -X GET http://192.168.1.42:8888/api/display/what-is-shown

## 5.2.8.5. An Information About Allowed Colors

## Command:

GET /api/display/allow-colors

### REPLY:

```
["red", "green", "blue", "yellow", "purple", "grey"]
```

## Example:

curl -X GET http://192.168.1.42:8888/api/display/allow-colors

## 5.2.8.6. What Variants Is Showed

## Command:

GET /api/display/what-to-show-variants

## **REPLY:**

```
["voltage", "current", "power", "ipAddress", "macAddress", "serialName", "serialNumber", "userMessage"]
```

## Example:

curl -X GET http://192.168.1.42:8888/api/display/what-to-show-variants

# 5.2.9. Automation tools

## 5.2.9.1. Get Automation State

### Command:

GET /api/automation/state

```
"resultOfLastCommand": 'OK',
"state": {
  "1": {
    "hashRate": {
      "alarm": true,
      "lastAlarmTime": '2019-09-19 22:44:21',
      "restartRequested": false,
      "restartRequestedTime": null,
      "lastCheckTime": '2019-09-21 14:38:34',
      "lastAlarmHashRate": 'ghsAv=11846.88, ghs5s=13143.71',
      "lastRestartHashRate": null,
      "instantValues": {
        "hashRateValues": {
          "ghsAv": 12020.02,
          "ghs5s": 13799.6
        "minHashRateValue": 12020.02
    },
    "consumption": {
      "alarm": false,
      "lastAlarmTime": null,
      "restartRequested": false,
      "restartRequestedTime": null,
      "lastCheckTime": null,
      "lastAlarmMilliamps": null,
      "lastRestartMilliamps": null,
      "instantValues": {
        "instantOutputsMilliamps": [],
        "sumInstantOutputsMilliamps": null
      }
    "ping": {
      "alarm": false,
      "lastAlarmTime": null,
      "restartRequested": false,
      "restartRequestedTime": null,
      "lastCheckTime": null,
      "instantValues": {
        "alarmPacketPercentage": null,
        "restartPacketPercentage": null
      }
    "tcpPortAvailability": {
      "alarm": false,
      "lastAlarmTime": null,
      "restartRequested": false,
      "restartRequestedTime": null,
      "lastCheckTime": null,
      "instantValues": {
        "tcpPortAvailable": null
```

```
},
  "lastRestartTime": null,
  "secondsUntilRestart": null,
  "minerState": {
    "STATS": [
        "Type": 'DragonMint T1'
      },
        "GHS 5s": 13799.6,
        "GHS av": 12020.02,
        "miner count": 3,
        "frequency": null
      }
    ]
  "lastSuccessUpdateMinerState": '2019-09-21 14:38:34',
  "minerStats": {
    "Model": 'DragonMint T1',
    "table": {
      "column names": [
        'ASC',
        'Enabled',
        'Status',
        'MHS av',
        'MHS 5s'
      "rows": [
        [
          0,
           'Y',
          'Alive',
3560577.23,
          2060526.22
        ],
        Γ
          1,
          'Y',
           'Alive',
          5074930.01,
          9017298.11
        ],
        [
          2,
           'Y',
          'Alive',
          3384514.66,
          2721771.11
        ]
      ]
    "Total Hash Rate AV in MH/s": 12020021.9,
    "Total Hash Rate 5s in MH/s": 13799595.44
  }
},
"6": {
  "hashRate": {
    "alarm": true,
    "lastAlarmTime": '2019-09-19 22:44:21',
    "restartRequested": false,
    "restartRequestedTime": null,
    "lastCheckTime": '2019-09-21 14:38:29',
```

```
"lastAlarmHashRate": 'ghsAv=195.83, ghs5s=62.914',
  "lastRestartHashRate": null,
  "instantValues": {
    "hashRateValues": {
      "ghsAv": 189.32,
      "ghs5s": 68.467
    "minHashRateValue": 68.467
  }
"consumption": {
  "alarm": false,
  "lastAlarmTime": null,
  "restartRequested": false,
  "restartRequestedTime": null,
  "lastCheckTime": null,
  "lastAlarmMilliamps": null,
  "lastRestartMilliamps": null,
  "instantValues": {
    "instantOutputsMilliamps": [],
    "sumInstantOutputsMilliamps": null
},
"ping": {
  "alarm": false,
  "lastAlarmTime": null,
  "restartRequested": false,
  "restartRequestedTime": null,
  "lastCheckTime": null,
  "instantValues": {
    "alarmPacketPercentage": null,
    "restartPacketPercentage": null
"tcpPortAvailability": {
  "alarm": false,
  "lastAlarmTime": null,
  "restartRequested": false,
  "restartRequestedTime": null,
  "lastCheckTime": null,
  "instantValues": {
    "tcpPortAvailable": null
"lastRestartTime": null,
"secondsUntilRestart": null,
"minerState": {
  "STATUS": [
      "STATUS": 'S',
      "When": 1569065910,
      "Code": 70,
      "Msg": 'BMMiner stats',
      "Description": 'bmminer 1.0.0'
    }
  "STATS": [
    {
      "BMMiner": '2.0.0',
      "Miner": '30.0.1.3',
      "CompileTime": 'Tue Mar 19 14:28:28 CST 2019',
      "Type": 'Antminer S11'
```

```
"STATS": 0,
"ID": 'BC50',
"Elapsed": 2846215,
"Calls": 0,
"Wait": 0,
"Max": 0,
"Min": 99999999,
"GHS 5s": '68.46700',
"GHS av": 189.32,
"miner count": 3,
"frequency": '606',
"fan num": 2,
"fan\bar{1}": 0,
"fan2": 0,
"fan3": 0,
"fan4": 0,
"fan5": 2760,
"fan6": 2760,
"fan7": 0,
"fan8": 0,
"temp num": 3,
"temp\overline{1}": 0,
"temp2": 0,
"temp3": 0,
"temp4": 0,
"temp5": 0,
"temp6": 0,
"temp7": 0,
"temp8": 0,
"temp9": 0,
"temp10": 0,
"temp11": 0,
"temp12": 0,
"temp13": 0,
"temp14": 0,
"temp15": 0,
"temp16": 0,
"temp2 1": 0,
"temp2_2": 0,
"temp2_3": 0,
"temp2_4": 0,
"temp2_5": 0,
"temp2_6": 15,
"temp2_7": 0,
"temp2_8": 15,
"temp2_9": 0,
"temp2_10": 0,
"temp2_11": 0,
"temp2 12": 0,
"temp2 13": 0,
"temp2 14": 0,
"temp2_15": 0,
"temp2 16": 0,
"temp3 1": 0,
"temp3 2": 0,
"temp3 3": 0,
"temp3 4": 0,
"temp3 5": 0,
"temp3 6": 15,
"temp3 7": 0,
"temp3 8": 15,
"temp3 9": 0,
```

```
"temp3 10": 0,
"temp3 11": 0,
"temp3 12": 0,
"temp3_13": 0,
"temp3_14": 0,
"temp3_15": 0,
"temp3_16": 0,
"temp pcb 1": '-',
"temp pcb 2": '-',
"temp pcb 3": '-',
"temp pcb 4": '-',
"temp pcb 5": '-',
"temp pcb 6": '0-0',
"temp pcb 7": '-',
"temp pcb 8": '0-0',
"temp pcb 9": '-',
"temp pcb 10": '-',
"temp pcb 11": '-',
"temp pcb 12": '-',
"temp pcb 13": '-',
"temp pcb 14": '-',
"temp pcb 15": '-',
"temp pcb 16": '-',
"temp chip 1": '-',
"temp chip 2": '-',
"temp_chip_3": '-',
"temp_chip_4": '-',
"temp_chip_5": '-',
"temp chip 6": '15-15',
"temp chip 7": '-',
"temp chip 8": '15-15',
"temp_chip_9": '-',
"temp_chip_10": '-'
"temp_chip_11": '-',
"temp_chip_12": '-',
"temp_chip_13": '-',
"temp_chip_14": '-',
"temp_chip_15": '-',
"temp_chip_16": '-',
"freq_avg1": 0,
"freq_avg2": 0,
"freq_avg3": 0,
"freq_avg4": 0,
"freq_avg5": 0,
"freq_avg6": 600.5,
"freq_avg7": 0,
"freq_avg8": 600.57,
"freq_avg9": 0,
"freq_avg10": 0,
"freq avg11": 0,
"freq avg12": 0,
"freq avg13": 0,
"freq avg14": 0,
"freq avg15": 0,
"freq avg16": 0,
"total rateideal": 11500,
"total_freqavg": 600.53,
"total acn": 168,
"total rate": 68.46,
"chain rateideal1": 0,
"chain rateideal2": 0,
"chain rateideal3": 0,
"chain rateideal4": 0,
```

```
"chain rateideal5": 0,
"chain rateideal6": 5750.38,
"chain rateideal7": 0,
"chain_rateideal8": 5751.07,
"chain_rateideal9": 0,
"chain_rateideal10": 0,
"chain_rateideal11": 0,
"chain rateideal12": 0,
"chain rateideal13": 0,
"chain rateideal14": 0,
"chain rateideal15": 0,
"chain rateideal16": 0,
"temp max": 0,
"Device Hardware%": 0.0013,
"no matching work": 20911,
"chain acn1": 0,
"chain acn2": 0,
"chain acn3": 0,
"chain acn4": 0,
"chain acn5": 0,
"chain acn6": 84,
"chain acn7": 0,
"chain acn8": 84,
"chain_acn9": 0,
"chain acn10": 0,
"chain acn11": 0,
"chain acn12": 0,
"chain_acn13": 0,
"chain acn14": 0,
"chain acn15": 0,
"chain acn16": 0,
"chain acs1": '',
"chain acs2": '',
"chain acs3": '',
"chain acs4": '',
"chain acs5": '',
"chain acs6": ''
"chain_acs7": ''
"chain acs8": ''
"chain_acs9": ''
"chain_acs10": ''
"chain_acs11": '',
"chain_acs12": '',
"chain acs13": '',
"chain acs14": '',
"chain_acs15": '',
"chain_acs16": '',
"chain hw1": 0,
"chain_hw2": 0,
"chain hw3": 0,
"chain hw4": 0,
"chain hw5": 0,
"chain_hw6": 20899,
"chain hw7": 0,
"chain hw8": 12,
"chain hw9": 0,
"chain hw10": 0,
"chain hw11": 0,
"chain hw12": 0,
"chain hw13": 0,
"chain hw14": 0,
"chain hw15": 0,
"chain hw16": 0,
```

```
"chain rate1": '',
                                                                                                "chain rate2": '',
                                                                                                "chain rate3": '',
                                                                                                "chain rate4": '',
                                                                                                "chain_rate5": '',
                                                                                                "chain_rate6": '68.4670',
                                                                                               "chain_rate7": '0.00000',
                                                                                               "chain rate8": '0.00000',
                                                                                               "chain rate9": '',
                                                                                               "chain rate10": ''
                                                                                               "chain rate11": '',
                                                                                               "chain rate12": '',
                                                                                               "chain rate13": '',
                                                                                               "chain rate14": '',
                                                                                                "chain rate15": '',
                                                                                                "chain rate16": '',
                                                                                                "chain xtime6":
 '{X1=1,X2=1,X3=1,X5=1,X6=1,X7=1,X11=1,X12=1,X13=1,X14=1,X15=1,X16=1,X17=1,X18=1,X1
9=1, x20=1, x22=1, x23=1, x24=1, x25=1, x26=1, x27=1, x28=1, x30=1, x32=1, x33=1, x35=1, x36=1,
x37=1, x38=1, x39=1, x40=1, x41=1, x42=1, x43=1, x44=1, x45=1, x46=1, x47=1, x48=1, x49=1, x50=1, x50=1, 
1, x51=1, x52=1, x53=1, x54=1, x55=1, x56=1, x57=1, x58=1, x59=1, x60=1, x61=1, x62=1, x63=1, x61=1, x61=
4=1, X65=1, X66=1, X67=1, X68=1, X69=1, X70=1, X71=1, X72=1, X73=1, X74=1, X75=1, X76=1, X77=1,
X78=1, X79=1, X80=1, X81=1, X82=1}',
                                                                                                 "chain xtime8":
'{X4=1,X5=1,X6=1,X7=1,X8=1,X9=1,X10=1,X11=1,X12=1,X13=1,X14=1,X15=1,X16=1,X20=1,X2
1=1, X22=1, X24=1, X25=1, X26=1, X27=1, X28=1, X29=1, X30=1, X31=1, X32=1, X33=1, X34=1, X35=1,
x36=1, x37=1, x38=1, x39=1, x40=1, x41=1, x42=1, x43=1, x44=1, x45=1, x46=1, x47=1, x48=1, x49=1, x41=1, x41=1, 
1, x50=1, x51=1, x52=1, x53=1, x54=1, x55=1, x56=1, x57=1, x58=1, x59=1, x60=1, x61=1, x62=1, x61=1, x61=
3=1, x64=1, x65=1, x66=1, x67=1, x68=1, x69=1, x70=1, x71=1, x72=1, x73=1, x74=1, x75=1, x76=1, x76=1, x71=1, x71=1, x7
X77=1, X78=1, X79=1, X80=1, X81=1, X82=1, X83=1 \,
                                                                                                 "chain offside 6": '0',
                                                                                                 "chain offside 8": '0'
                                                                                                 "chain opencore 6": '0',
                                                                                                 "chain opencore 8": '0',
                                                                                                 "miner_version": '30.0.1.3',
                                                                                                 "miner id": '80141d006f904814'
                                                                                  }
                                                                     "id": 1
                                                       "lastSuccessUpdateMinerState": '2019-09-21 14:38:29',
                                                        "minerStats": {
                                                                     "Total Hash Rate AV, GHS": 189.32,
                                                                     "Total Hash Rate 5s, GHS": 68.467,
                                                                     "Frequency": 606,
                                                                     "Miner Count": 3,
                                                                     "Model": 0,
                                                                     "table": {
                                                                                     "column_names": [
                                                                                                 'CHAIN#',
                                                                                                 'ACN',
                                                                                                 'ACS',
                                                                                                 'RATE',
                                                                                                 'HW'
                                                                                    "rows": [
                                                                                                 [
                                                                                                               6,
                                                                                                              84,
                                                                                                               '',
                                                                                                               '68.4670',
                                                                                                               20899
                                                                                               ],
```

curl -X GET http://192.168.1.10:8888/api/automation/state

#### 5.2.9.2. Get Automation Device Types List

Command:

GET /api/automation/device-types

REPLY:

```
"1": {
    "name": "Bitmain D3",
    "settings": {
        "checkIntervalSeconds": 6,
        "interRestartIntervalSeconds": 600,
        "consumption": {
            "alarmBottomLimitMilliamps": 4500,
            "restartBottomLimitMilliamps": 4300,
            "alarmSeconds": 60,
            "restartSeconds": 300
        "hashRate": {
            "hashrateMeasurementUnit": "GH/s",
            "api": {
                "port": 4028,
                "unavailabilityTimeoutSeconds": 3
            "alarmBottomLimit": 16700,
            "restartBottomLimit": 16500,
            "alarmSeconds": 60,
            "restartSeconds": 300
        }
    }
},
"2": {
    "name": "Bitmain L3+",
    "settings": {
        "checkIntervalSeconds": 6,
        "interRestartIntervalSeconds": 600,
        "consumption": {
            "alarmBottomLimitMilliamps": 3900,
            "restartBottomLimitMilliamps": 3700,
            "alarmSeconds": 60,
            "restartSeconds": 300
        "hashRate": {
```

```
"hashrateMeasurementUnit": "GH/s",
             "api": {
                 "port": 4028,
                 "unavailabilityTimeoutSeconds": 3
            "alarmBottomLimit": 500,
            "restartBottomLimit": 490,
            "alarmSeconds": 60,
            "restartSeconds": 300
        }
    }
"3": {
    "name": "Bitmain S9",
    "settings": {
        "checkIntervalSeconds": 6,
        "interRestartIntervalSeconds": 600,
        "consumption": {
             "alarmBottomLimitMilliamps": 6600,
            "restartBottomLimitMilliamps": 6300,
            "alarmSeconds": 60,
            "restartSeconds": 300
        "hashRate": {
             "hashrateMeasurementUnit": "GH/s",
             "api": {
                 "port": 4028,
                 "unavailabilityTimeoutSeconds": 3
            "alarmBottomLimit": 13500,
            "restartBottomLimit": 13300,
            "alarmSeconds": 60,
             "restartSeconds": 300
    }
    "name": "Whatsminer M3X",
    "settings": {
        "checkIntervalSeconds": 6,
         "interRestartIntervalSeconds": 600,
        "consumption": {
             "alarmBottomLimitMilliamps": 11000,
             "restartBottomLimitMilliamps": 10900,
             "alarmSeconds": 60,
             "restartSeconds": 300
        "hashRate": {
             "hashrateMeasurementUnit": "GH/s",
             "api": {
                 "port": 4028,
                 "unavailabilityTimeoutSeconds": 3
            "alarmBottomLimit": 12500,
            "restartBottomLimit": 12400,
            "alarmSeconds": 60,
            "restartSeconds": 300
        }
    }
},
"5": {
    "name": "Claymore",
    "settings": {
```

```
"checkIntervalSeconds": 6,
        "interRestartIntervalSeconds": 600,
        "consumption": {
            "alarmBottomLimitMilliamps": 5400,
            "restartBottomLimitMilliamps": 4500,
            "alarmSeconds": 60,
            "restartSeconds": 300
        "hashRate": {
            "hashrateMeasurementUnit": "MH/s",
            "api": {
                "port": 3333,
                "unavailabilityTimeoutSeconds": 3
            "alarmBottomLimit": 180,
            "restartBottomLimit": 170,
            "alarmSeconds": 60,
            "restartSeconds": 300
        }
    }
},
"6": {
    "name": "DragonMint T1",
    "settings": {
        "checkIntervalSeconds": 6,
        "interRestartIntervalSeconds": 600,
        "consumption": {
            "alarmBottomLimitMilliamps": 7500,
            "restartBottomLimitMilliamps": 7000,
            "alarmSeconds": 60,
            "restartSeconds": 300
        "hashRate": {
            "hashrateMeasurementUnit": "GH/s",
            "api": {
                 "port": 4028,
                 "unavailabilityTimeoutSeconds": 3
            "alarmBottomLimit": 16000,
            "restartBottomLimit": 15800,
            "alarmSeconds": 60,
            "restartSeconds": 300
        }
    }
},
"7": {
    "name": "Bitmain S11",
    "settings": {
        "checkIntervalSeconds": 6,
        "interRestartIntervalSeconds": 600,
        "consumption": {
            "alarmBottomLimitMilliamps": 6600,
            "restartBottomLimitMilliamps": 6300,
            "alarmSeconds": 60,
            "restartSeconds": 300
        "hashRate": {
            "hashrateMeasurementUnit": "GH/s",
            "api": {
                 "port": 4028,
                "unavailabilityTimeoutSeconds": 3
            "alarmBottomLimit": 20400,
```

```
"restartBottomLimit": 20300,
            "alarmSeconds": 60,
            "restartSeconds": 300
        }
    }
"8": {
    "name": "Bitmain T15",
    "settings": {
        "checkIntervalSeconds": 6,
        "interRestartIntervalSeconds": 600,
        "consumption": {
            "alarmBottomLimitMilliamps": 6600,
            "restartBottomLimitMilliamps": 6300,
            "alarmSeconds": 60,
            "restartSeconds": 300
        "hashRate": {
            "hashrateMeasurementUnit": "GH/s",
            "api": {
                "port": 4028,
                "unavailabilityTimeoutSeconds": 3
            "alarmBottomLimit": 22900,
            "restartBottomLimit": 22800,
            "alarmSeconds": 60,
            "restartSeconds": 300
        }
    }
    "name": "Bitmain S15",
    "settings": {
        "checkIntervalSeconds": 6,
        "interRestartIntervalSeconds": 600,
        "consumption": {
            "alarmBottomLimitMilliamps": 6600,
            "restartBottomLimitMilliamps": 6300,
            "alarmSeconds": 60,
            "restartSeconds": 300
        "hashRate": {
            "hashrateMeasurementUnit": "GH/s",
            "api": {
                "port": 4028,
                "unavailabilityTimeoutSeconds": 3
            "alarmBottomLimit": 26900,
            "restartBottomLimit": 26800,
            "alarmSeconds": 60,
            "restartSeconds": 300
        }
   }
"10": {
    "name": "Small-Router",
    "settings": {
        "checkIntervalSeconds": 6,
        "interRestartIntervalSeconds": 600,
        "consumption": {
            "alarmBottomLimitMilliamps": null,
            "restartBottomLimitMilliamps": null,
            "alarmSeconds": null,
```

```
"restartSeconds": null
        "hashRate": {
            "hashrateMeasurementUnit": null,
             "api": {
                "port": null,
                 "unavailabilityTimeoutSeconds": null
            "alarmBottomLimit": null,
            "restartBottomLimit": null,
            "alarmSeconds": null,
            "restartSeconds": null
    }
},
"11": {
    "name": "Medium-Router",
    "settings": {
        "checkIntervalSeconds": 6,
        "interRestartIntervalSeconds": 600,
        "consumption": {
            "alarmBottomLimitMilliamps": null,
            "restartBottomLimitMilliamps": null,
            "alarmSeconds": null,
            "restartSeconds": null
        "hashRate": {
             "hashrateMeasurementUnit": null,
             "api": {
                 "port": null,
                 "unavailabilityTimeoutSeconds": null
            "alarmBottomLimit": null,
            "restartBottomLimit": null,
            "alarmSeconds": null,
            "restartSeconds": null
},
"12": {
    "name": "Large-Router",
    "settings": {
        "checkIntervalSeconds": 6,
        "interRestartIntervalSeconds": 600,
        "consumption": {
             "alarmBottomLimitMilliamps": null,
            "restartBottomLimitMilliamps": null,
            "alarmSeconds": null,
            "restartSeconds": null
        "hashRate": {
            "hashrateMeasurementUnit": null,
             "api": {
                 "port": null,
                 "unavailabilityTimeoutSeconds": null
            "alarmBottomLimit": null,
            "restartBottomLimit": null,
            "alarmSeconds": null,
            "restartSeconds": null
    }
```

```
"13": {
    "name": "Small-Switch",
    "settings": {
        "checkIntervalSeconds": 6,
        "interRestartIntervalSeconds": 600,
        "consumption": {
            "alarmBottomLimitMilliamps": null,
            "restartBottomLimitMilliamps": null,
            "alarmSeconds": null,
            "restartSeconds": null
        "hashRate": {
            "hashrateMeasurementUnit": null,
            "api": {
                "port": null,
                "unavailabilityTimeoutSeconds": null
            "alarmBottomLimit": null,
            "restartBottomLimit": null,
            "alarmSeconds": null,
            "restartSeconds": null
        }
   }
"14": {
    "name": "Medium-Switch",
    "settings": {
        "checkIntervalSeconds": 6,
        "interRestartIntervalSeconds": 600,
        "consumption": {
            "alarmBottomLimitMilliamps": null,
            "restartBottomLimitMilliamps": null,
            "alarmSeconds": null,
            "restartSeconds": null
        "hashRate": {
            "hashrateMeasurementUnit": null,
            "api": {
                "port": null,
                "unavailabilityTimeoutSeconds": null
            "alarmBottomLimit": null,
            "restartBottomLimit": null,
            "alarmSeconds": null,
            "restartSeconds": null
        }
   }
"15": {
    "name": "Large-Switch",
    "settings": {
        "checkIntervalSeconds": 6,
        "interRestartIntervalSeconds": 600,
        "consumption": {
            "alarmBottomLimitMilliamps": null,
            "restartBottomLimitMilliamps": null,
            "alarmSeconds": null,
            "restartSeconds": null
        "hashRate": {
            "hashrateMeasurementUnit": null,
            "api": {
                "port": null,
```

```
"unavailabilityTimeoutSeconds": null
            "alarmBottomLimit": null,
            "restartBottomLimit": null,
            "alarmSeconds": null,
            "restartSeconds": null
        }
    }
"16": {
    "name": "Small-Server",
    "settings": {
        "checkIntervalSeconds": 6,
        "interRestartIntervalSeconds": 600,
        "consumption": {
            "alarmBottomLimitMilliamps": null,
            "restartBottomLimitMilliamps": null,
            "alarmSeconds": null,
            "restartSeconds": null
        "hashRate": {
             "hashrateMeasurementUnit": null,
             "api": {
                 "port": null,
                 "unavailabilityTimeoutSeconds": null
            "alarmBottomLimit": null,
            "restartBottomLimit": null,
            "alarmSeconds": null,
            "restartSeconds": null
    }
},
"17": {
    "name": "Medium-Server",
    "settings": {
        "checkIntervalSeconds": 6,
        "interRestartIntervalSeconds": 600,
        "consumption": {
             "alarmBottomLimitMilliamps": null,
             "restartBottomLimitMilliamps": null,
             "alarmSeconds": null,
             "restartSeconds": null
        "hashRate": {
             "hashrateMeasurementUnit": null,
             "api": {
                 "port": null,
                 "unavailabilityTimeoutSeconds": null
            "alarmBottomLimit": null,
            "restartBottomLimit": null,
            "alarmSeconds": null,
            "restartSeconds": null
    }
},
"18": {
    "name": "Large-Server",
    "settings": {
        "checkIntervalSeconds": 6,
        "interRestartIntervalSeconds": 600,
        "consumption": {
```

```
"alarmBottomLimitMilliamps": null,
            "restartBottomLimitMilliamps": null,
            "alarmSeconds": null,
            "restartSeconds": null
        "hashRate": {
            "hashrateMeasurementUnit": null,
            "api": {
                "port": null,
                "unavailabilityTimeoutSeconds": null
            "alarmBottomLimit": null,
            "restartBottomLimit": null,
            "alarmSeconds": null,
            "restartSeconds": null
   }
"19": {
    "name": "Modem",
    "settings": {
        "checkIntervalSeconds": 6,
        "interRestartIntervalSeconds": 600,
        "consumption": {
            "alarmBottomLimitMilliamps": null,
            "restartBottomLimitMilliamps": null,
            "alarmSeconds": null,
            "restartSeconds": null
        "hashRate": {
            "hashrateMeasurementUnit": null,
            "api": {
                "port": null,
                "unavailabilityTimeoutSeconds": null
            "alarmBottomLimit": null,
            "restartBottomLimit": null,
            "alarmSeconds": null,
            "restartSeconds": null
        }
    }
"20": {
    "name": "Custom",
    "settings": {
        "checkIntervalSeconds": 6,
        "interRestartIntervalSeconds": 600,
        "consumption": {
            "alarmBottomLimitMilliamps": null,
            "restartBottomLimitMilliamps": null,
            "alarmSeconds": null,
            "restartSeconds": null
        "hashRate": {
            "hashrateMeasurementUnit": null,
            "api": {
                "port": null,
                "unavailabilityTimeoutSeconds": null
            "alarmBottomLimit": null,
            "restartBottomLimit": null,
            "alarmSeconds": null,
            "restartSeconds": null
```

```
}
}
}
```

curl -X GET http://192.168.1.10:8888/api/automation/device-types

#### 5.2.9.3. Get Automation Devices List

#### Command:

GET /api/automation/devices

#### REPLY:

```
"1": {
  "deviceType": 6,
  "name": "dragonmint t1",
  "description": "",
  "checkIntervalSeconds": 6,
  "interRestartIntervalSeconds": 600,
  "consumption": {
    "alarmBottomLimitMilliamps": null,
    "restartBottomLimitMilliamps": null,
    "alarmSeconds": null,
    "restartSeconds": null,
    "enabled": false
  "hashRate": {
    "api": {
      "ipAddress": "192.168.1.37",
      "port": 4028,
      "unavailabilityTimeoutSeconds": 3
    },
    "alarmBottomLimit": 15700,
    "restartBottomLimit": 8000,
    "alarmSeconds": 60,
    "restartSeconds": 300,
    "enabled": true
  },
  "ping": {
    "ipAddress": null,
    "connectTimeout": null,
    "upperLimitMilliseconds": null,
    "alarmPacketLossPercentage": null,
    "restartPacketLossPercentage": null,
    "alarmSeconds": null,
    "restartSeconds": null,
    "enabled": false
  "tcpPortAvailability": {
    "ipAddress": null,
    "port": null,
    "connectTimeout": null,
    "alarmSeconds": null,
    "restartSeconds": null,
    "enabled": false
 },
  "outputs": [
```

```
},
  "6": {
    "deviceType": 3,
    "name": "antminer_s11",
    "description": "",
    "checkIntervalSeconds": 6,
    "interRestartIntervalSeconds": 1800,
    "consumption": {
      "alarmBottomLimitMilliamps": null,
      "restartBottomLimitMilliamps": null,
      "alarmSeconds": null,
      "restartSeconds": null,
      "enabled": false
    "hashRate": {
      "api": {
        "ipAddress": "192.168.1.161",
        "port": 4028,
        "unavailabilityTimeoutSeconds": 3
      "alarmBottomLimit": 19000,
      "restartBottomLimit": 10,
      "alarmSeconds": 60,
      "restartSeconds": 300,
      "enabled": true
    "ping": {
      "ipAddress": null,
      "connectTimeout": null,
      "upperLimitMilliseconds": null,
      "alarmPacketLossPercentage": null,
      "restartPacketLossPercentage": null,
      "alarmSeconds": null,
      "restartSeconds": null,
      "enabled": false
    "tcpPortAvailability": {
      "ipAddress": null,
     "port": null,
     "connectTimeout": null,
     "alarmSeconds": null,
      "restartSeconds": null,
      "enabled": false
    "outputs": [
      3
    ]
}
```

curl -X GET http://192.168.1.10:8888/api/automation/devices

### 5.2.9.4. Automation Set Up

#### Command:

POST /api/automation

Parameters:

deviceType — ID deviceType;

**name** —name (digitals, letters, symbols [-\_] from 0 to 25 characters);

**description** — comment(digitals, letters, grammatical symbols from 0 to 255 characters);

**checkIntervalSeconds** — checking timeout, s (number 1 to 5 digits);

**interRestartIntervalSeconds** — min. timeout to restart, s (number 1 to 5 digits);

**consumptionEnabled** — circumstance monitoring (true/false).

If test is ON, following parameters are necessary:

**consumptionAlarmBottomLimitMilliamps** — the bottom threshold of the current consumption value, reaching of which triggers for alarm, mA (number 1 to 5 digits);

**consumptionRestartBottomLimitMilliamps** — the bottom threshold of the current consumption value, reaching of which triggers for restart, mA (number 1 to 5 digits);

**consumptionAlarmSeconds** — stabilization delay in seconds for alarm, s (number 1 to 5 digits);

**consumptionRestartSeconds** — stabilization delay in seconds for restart, s (from 1 to 5 digits);

**hashRateEnabled** — hashrate monitoring (true/false).

If test is ON, following parameters are necessary:

**hashRateApiIPAddress** — IP address or FQDN for API Requests

hashRateApiPort —API port

**hashRateApiUnavailabilityTimeoutSeconds** — time interval during which the API has to respond to the request, s (number 1 to 5 digits)

**hashRateAlarmBottomLimit** — the bottom threshold of the hashrate value, reaching of which triggers an alarm, GH/s (number 1 to 7 digits)

**hashRateRestartBottomLimit** — the bottom threshold of the hashrate value, reaching of which triggers a restart, GH/s (from 1 to 5 digits);

**hashRateAlarmSeconds** — stabilization delay in seconds for alarm, s (from 1 to 5 digits);

**hashRateRestartSeconds** — stabilization delay in seconds for restart, s (from 1 to 5 digits);

pingEnabled —ICMP access monitoring (ping) (true/false);

If test is ON, following parameters is necessary:

```
pingIPAddress — IP address or FQDN for ICMP Requests
```

**pingConnectTimeoutSeconds** — time interval during which the device should send the ICMP echo reply packet in response to ICMP echo request (from 1 to 5 digits);

**pingUpperLimitMilliseconds** — maximum round-trip latency value in milliseconds, exceeding of which causes the packets to be considered los (from 1 to 5 digits);

pingAlarmPacketLossPercentage — percentage of lost packets (top limit), which triggers an alarm, %

pingRestartPacketLossPercentage — percentage of lost packets (top limit), which triggers a
restart, %

```
pingAlarmSeconds — мин. продолжительность для оповещения, s (from 1 to 5 digits);
pingRestartSeconds — stabilization delay in seconds for restart, s (from 1 to 5 digits);
tcpPortAvailabilityEnabled —TCP Port Availability monitoring (true/false).
```

If test is ON, following parameters are necessary:

```
tcpPortAvailabilityIPAddress — IP address or FQDN;
tcpPortAvailabilityPort — TCP port;
```

**tcpPortAvailabilityConnectTimeout** — the time interval during which the service has to respond, s (from 1 to 5 digits);

**tcpPortAvailabilityAlarmSeconds** — stabilization delay in seconds for alarm, s (from 1 to 5 digits);

**tcpPortAvailabilityRestartSeconds** — stabilization delay in seconds for restart, s (from 1 to 5 digits);

```
outputs — (an array)
```

REPLY:

```
{ "id":1947 }
```

#### Example:

```
curl -X POST http://192.168.1.42:8888/api/automation -d
'{"tcpPortAvailabilityEnabled":true, "consumptionEnabled":true, "deviceType":"8201",
"checkIntervalSeconds":6, "consumptionAlarmBottomLimitMilliamps":4500, "consumptionA
larmSeconds":60, "consumptionRestartBottomLimitMilliamps":4300, "consumptionRestartS
econds":300, "hashRateApiPort":4028, "hashRateApiUnavailabilityTimeoutSeconds":3, "ha
shRateAlarmBottomLimit":16700, "hashRateAlarmSeconds":60, "hashRateRestartBottomLimi
t":16500, "hashRateRestartSeconds":300, "interRestartIntervalSeconds":600, "name":"te
st", "outputs":
[8], "hashRateEnabled":true, "hashRateApiIPAddress":"127.0.0.1", "tcpPortAvailability
IPAddress":"127.0.0.1", "tcpPortAvailabilityPort":"80", "tcpPortAvailabilityConnectT
imeout":"3", "tcpPortAvailabilityAlarmSeconds":"60", "tcpPortAvailabilityRestartSeco
nds":"300", "pingEnabled":false}'
```

### 5.2.9.5. Automation Configuration Setting

#### Command:

```
PUT /api/automation
```

#### Parameters:

id — ID automation

**deviceType** — ID deviceType;

**name** —name (digitals, letters, symbols [-\_] from 0 to 25 characters);

**description** — comment(digitals, letters, grammatical symbols from 0 to 255 characters);

**checkIntervalSeconds** — checking timeout, s (number 1 to 5 digits);

**interRestartIntervalSeconds** — min. timeout to restart, s (number 1 to 5 digits);

**consumptionEnabled** — circumstance monitoring (true/false).

If test is ON, following parameters are necessary:

**consumptionAlarmBottomLimitMilliamps** — the bottom threshold of the current consumption value, reaching of which triggers for alarm, mA (number 1 to 5 digits);

**consumptionRestartBottomLimitMilliamps** — the bottom threshold of the current consumption value, reaching of which triggers for restart, mA (number 1 to 5 digits);

**consumptionAlarmSeconds** — stabilization delay in seconds for alarm, s (number 1 to 5 digits);

**consumptionRestartSeconds** — stabilization delay in seconds for restart, s (from 1 to 5 digits);

**hashRateEnabled** — hashrate monitoring (true/false).

If test is ON, following parameters are necessary:

**hashRateApiIPAddress** — IP address or FQDN for API Requests

hashRateApiPort —API port

**hashRateApiUnavailabilityTimeoutSeconds** — time interval during which the API has to respond to the request, s (number 1 to 5 digits)

**hashRateAlarmBottomLimit** — the bottom threshold of the hashrate value, reaching of which triggers an alarm, GH/s (number 1 to 7 digits)

**hashRateRestartBottomLimit** — the bottom threshold of the hashrate value, reaching of which triggers a restart, GH/s (from 1 to 5 digits);

**hashRateAlarmSeconds** — stabilization delay in seconds for alarm, s (from 1 to 5 digits);

**hashRateRestartSeconds** — stabilization delay in seconds for restart, s (from 1 to 5 digits);

pingEnabled —ICMP access monitoring (ping) (true/false);

If test is ON, following parameters are necessary:

```
pingIPAddress — IP address or FQDN for ICMP Requests
```

**pingConnectTimeoutSeconds** — time interval during which the device should send the ICMP echo reply packet in response to ICMP echo request (from 1 to 5 digits);

**pingUpperLimitMilliseconds** — maximum round-trip latency value in milliseconds, exceeding of which causes the packets to be considered los (from 1 to 5 digits);

pingAlarmPacketLossPercentage — percentage of lost packets (top limit), which triggers an alarm, %

pingRestartPacketLossPercentage — percentage of lost packets (top limit), which triggers a
restart, %

```
pingAlarmSeconds — мин. продолжительность для оповещения, s (from 1 to 5 digits);
pingRestartSeconds — stabilization delay in seconds for restart, s (from 1 to 5 digits);
tcpPortAvailabilityEnabled —TCP Port Availability monitoring (true/false).
```

If test is ON, following parameters are necessary:

```
tcpPortAvailabilityIPAddress — IP address or FQDN;
```

 ${\bf tcpPortAvailabilityPort} - {\tt TCP} \ {\tt port};$ 

**tcpPortAvailabilityConnectTimeout** — the time interval during which the service has to respond, s (from 1 to 5 digits);

**tcpPortAvailabilityAlarmSeconds** — stabilization delay in seconds for alarm, s (from 1 to 5 digits);

**tcpPortAvailabilityRestartSeconds** — stabilization delay in seconds for restart, s (from 1 to 5 digits);

```
outputs — (an array)
```

REPLY:

```
{ "id":1947 }
```

#### Example:

```
curl -X PUT http://192.168.1.42:8888/api/automation -d
'{"id":1947,"tcpPortAvailabilityEnabled":true,"consumptionEnabled":true,"deviceTyp
e":"8201","checkIntervalSeconds":6,"consumptionAlarmBottomLimitMilliamps":4500,"co
nsumptionAlarmSeconds":60,"consumptionRestartBottomLimitMilliamps":4300,"consumpti
onRestartSeconds":300,"hashRateApiPort":4028,"hashRateApiUnavailabilityTimeoutSeco
nds":3,"hashRateAlarmBottomLimit":16700,"hashRateAlarmSeconds":60,"hashRateRestart
BottomLimit":16500,"hashRateRestartSeconds":300,"interRestartIntervalSeconds":600,
"name":"test2","outputs":
[8],"hashRateEnabled":true,"hashRateApiIPAddress":"127.0.0.1","tcpPortAvailability
IPAddress":"127.0.0.1","tcpPortAvailabilityPort":"80","tcpPortAvailabilityConnectT
imeout":"3","tcpPortAvailabilityAlarmSeconds":"60","tcpPortAvailabilityRestartSeco
nds":"300","pingEnabled":false}'
```

#### 5.2.9.6. Delete Automation

#### Command:

```
DELETE /api/automation
```

#### Parameters:

id — ID automation

#### REPLY:

```
{ "id":1947 }
```

#### Example:

```
curl -X DELETE http://192.168.1.42:8888/api/automation -d '{"id":1947}'
```

## 5.3. JSON Return in Case of Unrecognized Command

```
{"resultOfLastCommand":"FAILED", "reason": "UNKNOWN COMMAND"}
```

### 5.4 Translation of Fields in JSON Returns

```
# Serial Name of the device
'sNa' => 'serialName',
# Serial Number of the device
'sNu' => 'serialNumber',
# Release Date Firmware
'fwRD' => 'firmwareReleaseDate',
# Temperature
'temp' => 'temperature',
# Active input
'aL' => 'activeLine',
# Priority Entry
'pL' => 'priorityLine',
# Indication of earth connection. At a value of 15, there is no ground, the other
is present.
'gG' => 'groundGood',
# Input variable voltage detected
'frA' => 'frequencyAvailable',
# The frequency at the input, multiplied by 100. In order to get the actual
frequency the value should be divided by 100
'fre' => 'frequency',
# Voltage
'vol' => 'voltage',
# Accumulated kilowatt hour value on input or output from the beginning of device
'aKWh' => 'accumulatedKWh',
# Accumulated value of kilovolt-ampere-hours on input or output from the beginning
```

```
of life of the device. Negative values mean that the kilovolt-amperes were
considered in the capacitive nature of the reactive load.
'aKVAh' => 'accumulatedKVAh',
# Accumulated kilowatt hour value on input or output from the beginning of the
life of the device. Negative values mean the capacitive nature of the reactive
load, positive - and the inductive nature of the reactive load
'aKVarh' => 'accumulatedKVarh',
# Administrative state of input or output
'admS' => 'adminState',
# Actual output state
'actS' => 'actualState',
# Flag of the short-circuit protection
'cbFS' => 'circuitBreakerFiredState',
# Overload flag without disconnecting output
'oAFS' => 'overcurrentAlarmFiredState',
# Overload flag with output disconnection
'oTFS' => 'overcurrentTurnOffFiredState',
# Instantaneous current
'iMa' => 'instantMilliamps',
# Instantaneous active energy in watts
'iWa' => 'instantWatts',
# Instantaneous value of the total energy in volt-amperes. Negative values
indicate the capacitive nature of the reactive load at the time of reading.
'iVA' => 'instantVAs',
# Instantaneous value of reactive energy in the var. Negative values indicate the
capacitive nature of the reactive load at the time of reading. Positive values
mean the inductive nature of the reactive load at the time of reading.
'iVar' => 'instantVars',
# Number of short-circuit protection trips
'cbFF' => 'circuitBreakerFiringFacts',
# Over current limit in milliamperes for output without disabling input
'cOALM' => 'channelOvercurrentAlarmLimitMilliamps',
# Pause to confirm current overflow before erecting the flag
'cOALS' => 'channelOvercurrentAlarmLimitSeconds',
# The number of excess current exceeding the set limit without waiting for an
acknowledgment pause
'cOALR' => 'channelOvercurrentAlarmLimitReached',
# The number of excess current exceeding the established limit with the
expectation of a confirming pause
'cOAF' => 'channelOvercurrentAlarmFired',
# Over current limit in milliamperes for output with disconnection of input
'cOTLM' => 'channelOvercurrentTurnOffLimitMilliamps',
# Pause to confirm current overflow before erecting the flag
'cOTLS' => 'channelOvercurrentTurnOffLimitSeconds',
# The number of excess current exceeding the set limit without waiting for an
```

```
acknowledgment pause
'cOTLR' => 'channelOvercurrentTurnOffLimitReached',
# The number of facts that the output is disconnected from exceeding the current
limit in excess of the set limit while waiting for a confirming pause
'cOTF' => 'channelOvercurrentTurnOffFired',
# Device model
'hwV' => 'hardwareVersion',
# Firmware version
'fwV' => 'firmwareVersion',
# Real time clock value at the time of device startup
'rtcB' => 'rtcBoot',
# Flag of necessity to return to priority input after its restoration
'fF' => 'forceFailback',
# Pause before returning to priority input after recovery
'fFDS' => 'forceFailbackDelaySeconds',
# Activity of visual indication (flashing) of input or output
'rS' => 'recognitionState',
# Flag for disabling output based on detection of current overload
'loTFS' => 'lineOvercurrentTurnOffFiredState',
# The administrative status of the power-on output
'cAS' => 'channelAdministrativeStatus',
# Pause before powering on the device
'cTOD' => 'channelTurnOnDelayOnStartup',
# The priority of output survival when input is overloaded. Outlets with large
values will be turned off before the outlets with lower values.
'cTOfIOP' => 'channelTurnOffOnInputOverloadPriority',
# Minimum allowable input voltage
'lMiV' => 'lineMinimumVoltage',
# Maximum allowable input voltage
'lMaV' => 'lineMaximumVoltage',
# Minimum input frequency
'lMiF' => 'lineMinimumFrequency',
# Maximum allowable input frequency
'lMaF' => 'lineMaximumFrequency'
```

## 6. Command Reference of RPCM CLI

A brief description of the section:

- 6.1. General Description of the Command System
- 6.2. Command: *help* is to Obtain Help
- **6.3. Commands:** *exit* and *quit* these are two analogous commands that serve to properly conclude an SSH session.
- **6.4. Commands:** *add* and *delete* these commands are used to add and delete configurations for SNMP, SMTP, automation, users etc.
- **6.5. Command:** *restart* for "Power Cycling" of Connected Devices
- 6.6. Command: *show* Obtaining Information about the Status of RPCM and Connected Equipment
- **6.7. Command: show all** command allows to display different parameters for many objects at once.
- **6.8. Command: set** command it is the main command to set the required values within the RPCM work setup.
- **6.9. Construction:** *set output* **Is Command set with Level 1 Subcommand output** —it serves to control the outlet by setting various parameters.
- **6.10. Construction:** *automation device* is Command: *set* with the 1Level subcommand: *automation device* it serves to to configure the monitoring and control system (reboot) of the connected devices.
- **6.11. Command:** *start* it is used to run additional procedures.
- **6.12. Command:** *whoami* displays the name of the active user account in which the system is running.
- **6.13. Command:** *ping* it is used to diagnose network connections.
- **6.14. Command:** *cancel* it is use to cancel the update.

## 6.1. General Description of the Command System

The basis of the command line interface is *command*.

If necessary, the command can be successively supplemented with *subcommands* (one or more).

At the end of the command line, specify *the parameter*, which specifies the scope or object of the application.

**WARNING!** The CLI command line interface uses the function of autocompletion of parameters, including during deletion. Because it is strongly recommended to avoid similar names, for example, user accounts, names of devices for automation, e-mail addresses and so on.

#### To avoid erroneous operation of commands due to auto-completion parameters:

do not use similar names of devices, users, and so on;

do not work with RPCM in poor communication conditions;

it is also recommended to always monitor the state of the system using the show all command sets;

carefully read the obsessed commands before pressing the "Enter" key.

## 6.2. Command help is to Obtain Help

### 6.2.1. Getting List of Commands

At the prompt, enter help or the question mark?

Example:

help

The return is:

```
PCM Commands description:

add - add configuration for rpcm subsystems: ntp, snmp, etc.
cancel - cancel update procedure
delete - delete configuration elements for rpcm subsystems: ntp, snmp etc.
exit - exit from command line interface
help - show this help
quit - quit command line interface
restart - restart outputs, internal-controller and interface-controller
start - start update procedure
set - set outputs on/off, input parameters, buzzer, etc.
show - show inputs, outputs, snmp, etc. information
whoami - show current user's username
```

### 6.2.2. Getting Help on the Subcommands of a Specific Command

After the command, enter the service word help or question mark? or simply press *Enter*. This procedure can be repeated repeatedly to obtain an exhaustive result.

Example:

set ?

The return is:

```
RPCM Commands description:
  set all outputs
                           - set all outputs state
    off
                               turn them off
                                turn them on
  set action confirmation - set confirmation of actions for the web interface
                              to enabled
    enabled
    disabled
                              to disabled
  set api

    set api options

    generate-new-key
                               generate new API access key
 set automation - set automation parameters
device-name <name> for particular devices
                               enables or disables existing key
                             for particular device with name
  set button control mode - set button control mode
    enabled
                               to enabled
    disabled
                                to disabled
  set buzzer
                           - set buzzer state
    alternate
                               make it alternate
    off
                               turn it off
                               turn it on
    on
    disabled
                                disabled it
```

```
- set RPCM display settings
set display
set output 0-9
                        - set output 0-9 state
  off
                           turn it off
  on
                           turn it on
  overcurrent
                           tune overcurrent limits
  recognition
                           make it blink
                           set turn off on input overload priority
  survival priority
set time
                        - set new time
  value
                            value
  zone
                            zone
  synchronization
                            toggle ntp synchronization
set help
                        - show this help
```

Type 'help' to get suggestions

For example, we get information on set output

```
set output ?
```

The return is:

```
RPCM Commands description:
set output 0-9 off - turn off output number 0-9
 set output 0-9 on-turn on output number 0-9
 set output 0-9 recognition - set output 0-9 recognition state
   off to off
   on to on
 set output 0-9 overcurrent - tune overcurrent limits
    alarm for alarming
   turn off for turning off
 set output 0-9 help - show this help
```

For example, get help set output 0-9 overcurrent

```
set output 0 overcurrent ?
```

The return is:

```
RPCM Commands description:
 set output 0-9 overcurrent alarm - tune overcurrent alarm limits
 set output 0-9 overcurrent turn off - tune overcurrent turn off limits
 set output 0-9 overcurrent help - show this help
```

### 6.2.3. Auto-completion as a simplified help

To simplify the input of commands and subcommands in the command line, you can use autocompletion by pressing the **Tab** key twice. At the set time this function can serve as a short help as it speeds up instruction set.

For example, following the command set output upon twice pressing **Tab**, the system will remind you to specify the output number

```
0 1 2 3 4 5 6 7 8 9
```

Following the command set output 0 (already with the indication of the number) upon double pressing **Tab** a hint about the available functions will appear:

```
? description help mode name off on overcurrent recognition
```

## 6.3. Exit commands for exit and quit

These are two analogous commands that serve to properly conclude an SSH session. Entering the command:

exit

or

quit

The running processes in this session cease, and the session is closed. To resume operation, you must re-establish the SSH connection.

### 6.4. Commands: add and delete

These commands are used to create the appropriate environment for SNMP management or other similar methods.

Accordingly, the add command adds the user and community to the SNMP

Help displays:

add?

The return is:

```
add automation

device-name - add automation device

add cloud - add cloud registration certificate

add mail - add email notificiation recipients

add ntp - add ntp configuration item

server add smtp - add smtp configuration item

server add smtp server

add snmp - add snmp configuration item

community add snmp community

user add snmp user

add user - add local user to RPCM

add help - show this help
```

And the delete command removes what was given by the add command

delete ?

A response of the system:

```
RPCM Commands description:
  delete automation
   device-name - delete automation device
 delete mail
   recipient - delete email notification recipients
 delete ntp
             - delete ntp server from configuration
   server
 delete smtp
   server - delete smtp server from configuration
 delete snmp - delete snmp configuration item
   community
                 delete snmp community
                 delete snmp user
   user
 delete user - delete local user from RPCM
 delete help - show this help
```

#### 6.4.1. Commands: add and delete with Level 1 Subcommand user

The add command with the user subcommand is used to create a user.

The delete command with the user subcommand is used to delete a user.

Help displays: add user ?:

The return is:

Username should start with letter, numbers, underscores or hyphens and be 2 to 32 characters long

Help displays: delete user ?:

Please provide username of existing users

**Example**. Creating and deleting a user *testuser* 

To create user:

add user testuser

The return is:

Please enter password: Please enter password again for confirmation: User 'testuser' has been added

To deleting the user:

delete user testuser

The return is:

User 'testuser' has been deleted.

## 6.4.2. Commands: add and delete with Level 1 subcommand of snmp

#### Additional information.

The first version of the protocol *SNMPv1* is organized most simply and least safely. The basis of *SNMPv1* security is the Community-based Security Model, i.e. authentication based on a single text string-a kind of group name and a two-in-one password (there is even the term "community-string"). In fact, the name community and this is a kind of password. This "key" is broadcast in the body of the message in clear text. Community are of two types: read-only (read only values of variables) and read-write (reading and writing values of variables). Despite the low level of security, SNMPv1 due to the ease of implementation is still in use.

SNMP version 2 in the latest release *SNMPv2c* also uses *Community-based Security,* however, owing to the changes introduced in it, the performance of the protocol is significantly improved, and security improvements are also made.

The third version of the protocol *SNMPv3* already supports *User-based Security Model* and *traffic encryption*. At the same time, these functions are not mandatory.

By default, the Resilient Power Control Module contains *community* — "public" with read-write access.

Note. The SNMP community name is case sensitive.

The help for available subcommands for add snmp and delete snmp is shown below.

```
add snmp ?
```

Help displays:

```
user - add specific SNMPv3 user
community - add specific SNMPv2 command
```

And

delete snmp ?

Help displays:

```
user-delete specific SNMPv3 user community - delete specific SNMPv2 command
```

## 6.4.2.1. Commands: *add* and *delete* with Level 1 Subcommand *snmp* and the Level 2 Subcommand *community*

The add and delete commands with the level 1 subcommand snmp and the community-level subcommand 2 to create a community using the \* SNMP v1 and v2c \* protocol

When you create one, the required parameters are filled in:

```
--accessList — allowed subnet or a separate IP address;
```

```
--accessType — access type, ro or rw values are used;
```

**--enabled** — newly created community will be enabled or disabled (this property can be changed later), respectively *yes* or *no* values are available.

**Attention**! There is no standard help output for this command. You can use auto-hint by tabbing twice.

```
add snmp community public
```

After the first time you press the Tab key, the value appears.

```
add snmp community public --
```

Only after the second press of Tab appears auto-hint:

```
--accessList --accessType --enabled
```

**Example**: creating community *public* 

For example, --accessList have the value \* 10.0.0.0 / 8; --accessType \* has the value rw and --enabled - no

```
add snmp community public --accessList 10.0.0.0/8 --accessType rw --enabled no
```

The return is:

```
Community public added.
```

The delete command with the level 1 subcommandsnmp and the level 2 subcommand community is for deleting a community using the SNMP v1 and v2c protocol.

To delete, just specify the name community.

**Example**: Deleting the community *public* 

delete snmp community public

The return is:

Community public deleted.

## 6.4.2.2. The commands: *add* and *delete* with a subcommand of level 1 *snmp* and a subcommand of the 2 level *user*

Additional information. SNMPv3 can have one of three security levels:

**noAuthNoPriv** — passwords are transmitted in the clear, there is no data confidentiality (access with authorization only on the User Name line and without encryption is similar to SNMP v1);

**authNoPriv** — authentication without confidentiality (access with Auth Password authentication — HMAC-MD5-96 method, but without encryption);

**authPriv** — authentication and encryption, the maximum level of security (access with password authentication Auth Password — method HMAC-MD5-96, and with AES-128 encryption by Priv Password key.)

The add and delete commands with the level 1 subcommand snmp and the level 2 subcommand user to create a user account using the SNMPv3 protocol

When you create the required parameters are filled in:

- **--accessList** the allowed subnet or a separate IP address;
- **--accessType** access type, the values of ro or rw are used;
- **--authPass** SNMP user account password string;
- **--authProt** used authentication protocol by password;
- **--enabled** the newly created account will be enabled or disabled (this property can be changed later), respectively *yes* or *no*;
- --privPass keyword (password) for encryption;
- **--privProt** type of encryption;
- **--secLevel** type of authentication.

**Attention**! There is no standard help output for this command. You can use auto-hint with double-tabbing.

add snmp user newrpcmuser

After the first time you press the Tab key, the value appears.

add snmp user newrpcmuser -

Only after the second press of Tab does auto-hint appear:

--accessList --accessType --authPass --authProt --enabled --privPass --privProt --secLevel

#### **Example**: Creating the SNMPv3 account *newrpcmuser*

```
For example --accessList have the value 10.0.0.0/8;
--accessType — rw;
--enabled — no;
--authPass — AuthPa$$w0rd;
--authProt — sha1;
--privPass — Pr1vPa$$w0rd;
--privProt — aes;
```

The command to create an SNMPv3 *newrpcmuser* account with the specified parameters:

```
add snmp user newrpcmuser --accessList 10.0.0.0/8 --accessType rw - authPass AuthPa$$w0rd --authProt sha1 --enabled no --privPass Pr1vPa $$ w0rd --privProt aes --secLevel authPriv
```

The return is:

User newrpcmuser added.

--secLevel — authPriv.

The delete command with the level 1 subcommand snmp and the level 2 subcommand `user is for deleting a user account in the *SNMPv3* framework.

To delete, just specify the name of the SNMPv3 user account.

**Example**: Deleting the SNMPv3 account *newrpcmuser* 

delete snmp user newrpcmuser

The return is:

User newrpcmuser deleted.

# 6.4.2.3. Commands: *add* and *delete* with Level 1 Subcommand *snmp* and the Level 2 Subcommand *trap*

#### Additional information:

An SNMP trap is a special message, which is sent by the SNMP agent to the receiver (monitoring server). Such messages are sent to alert the administrator about critical events, e.g., a short circuit, outlet turn of due to overcurrent and so on.

The commands: add and delete with the subcommand of level 1 snmp and the second subcommanduser are for creating and deleting target settings for sending messages within the SNMP Trap 192.168.0.1:162 service

The add snmp trap command With the optional v1 destination option creates SNMP trap settings using protocol version v1.

```
Show help:
```

```
add snmp trap v1 destination ?
```

#### The return is:

Please set ip address of server which will catch traps and community string Example: add snmp trap v1 destination 192.168.1.100 port 162 community public --enabled yes

To create the target settings, you must specify the following parameters:

v1 — SNMP version is not a configurable constant, always set to v1;

destination — IP address of the message receiver (monitoring server), e.g. 192.168.1.100;

port — number of the TCP port that the receiver listens, the default is 162;

*community* — name of the community according to the SNMP v1/2c authorization scheme.

Example: Entering values from the prompt (see above)

add snmp trap v1 destination 192.168.1.100 port 162 community public --enabled yes

The return is:

SNMP Trap added

The command delete snmp trap deletes the created target settings for SNMP Trap

The return is:

delete snmp trap ?

In the return, the system displays a prompt with a suggestion to remove the available SNMP Trap target settings:

Please provide existing destination to delete: 192.168.1.100: 162

Deletion these goal settings:

delete snmp trap 192.168.1.100: 162

Confirmation of deletion:

Trap destination 192.168.1.100:162 deleted

# 6.4.3. Commands: *add* and *delete* with Level 1 Subcommand *ntp* server

The add command with the ntp server subcommand is used to specify the NTP server (time service).

The delete command with the ntp server subcommand is used to remove the NTP server (time service) from the RCPM settings.

The argument specifies the IP address or server name.

The help for the commands add ntp server ? Or delete ntp server ? Is the same:

Please specify valid IP address or hostname

**Example**. Creating an NTP server with IP 192.168.1.251

add ntp server 192.168.1.251

#### The return is:

Server 192.168.1.251 has been added

To remove the NTP server from IP 192.168.1.251:

delete ntp server 192.168.1.251

Server has been deleted

# 6.4.4. Commands: add and delete with Level 1 Subcommand smtp server

These commands are used to set or delete the notification system settings by e-mail.

The add command with the smtp server subcommand is used to add a group of parameters required for sending e-mail messages.

The delete command with the smtp server subcommand is used to delete a group of parameters for the specified smtp server.

These options are available for add smtp server:

#### Required

Server — server address: IP or hostname (short name or FQDN) from 5 to 128 characters long;

*Port* — TCP port number from 1 to 65536.

#### Additional:

*Helo* — indicator of the sender's domain in FQDN format up to 128 characters;

*Username* — username used for server authentication and used as the "From:" field, up to 32 characters;

*Password* — password of the user account used for server authentication, up to 32 characters;

*AuthType* — authentication method by the server. Standard values for the SMTP protocol are used: PLAIN, LOGIN, CRAM\_MD5;

SSL — encryption parameter; the default values are: enable, disable, enable-dontverify-cert.

The return isl:

add smtp server ?

The return is:

```
add smtp server smtp.gmail.com port 587 --helo gmail.com --username user@gmail.com --
password HelloWorld123 --authType plain --ssl enable
add smtp server smtp.yandex.ru port 25 --username user@yandex.ru --password MyPassword
--authType plain --helo yandex.ru --ssl enable
```

Please note that at the very bottom of the help output is an expanded example for the Yandex. Mail email:

```
add smtp server smtp.yandex.ru port 25 --username user@yandex.ru --password MyPassword --authType plain --helo yandex.ru --ssl enable
```

If the command is entered correctly, the system will return:

```
SMTP server added or existing one updated
```

The command delete smtp server deletes the connection data to the specified smtp server.

The return is:

```
delete smtp server ?
```

The return is:

```
RPCM Commands:
delete smtp server <server> - delete smtp server from configuration
```

Example of use:

```
delete smtp server smtp.yandex.ru
```

The return is:

Server smtp.yandex.ru deleted

# 6.4.5. The *add* and *delete* commands with the Level 1 Subcommand *mail*

These commands are used to set or delete the recipient of an alert by e-mail.

The add command with the mail subcommand is used to enter the recipient's requisites for sending e-mail messages.

Used parameters:

```
recipient — main recipient;
```

```
--cc — address for sending a carbon copy;
```

--bcc — address for sending a blind carbon copy.

The return is:

```
add mail ?
```

The return is:

```
Please add email recipients, example:

add mail recipient info@example.com --cc "duty@example.com, ivan@example.com" --bcc
"security@example.com"
```

#### Example of use:

add mail recipient user@yandex.ru

The return is:

Email recipient added

The delete command with the mail subcommand is used to delete the details of the specified recipient.

Help displays:

delete mail recipient ?

The return is:

RPCM Commands:

delete mail recipient <email@example.com> - delete email notification recipient

Example of use:

delete mail recipient user@yandex.ru

The return regarding deletion of recipient:

Recipient user@yandex.ru deleted

# 6.4.6. The *add* and *delete* commands with the level 1 subcommand *automation*

Serves to set or remove a device for automatic monitoring and control (reboot).

**Note**. For more detailed information, it is recommended to refer to the sections: "4.11 Automation tools" and "5.6. Monitoring and monitoring of specialized devices for mining using RPCM".

The add command with the automation device subcommand is used to enter the device parameters for connecting to the automation system.

Required parameters:

*name* - the name of the new device for automation from 1 to 25 characters:

*device-type* - the supported type of devices is a miner device from 1 to 25 characters:

outputs - RPCM outlets numbers (can be multiple) in the format "[0-9]" or "[0-9], [0-9], ..."

Optional parameters:

description - description (comment) from 1 to 254 characters;

default - set the default values for the parameters check-interval-seconds and inter-restart-interval-seconds

*check-interval-seconds* - the interval of checking the installed parameters in seconds.

*inter-restart-interval-seconds* - the interval in seconds between reboots of the controlled device (connected to the RPCM pins)

Display help:

#### add automation ?

#### The return is:

```
RPCM Commands description:
    add automation device-name NAME device-type DEVICE-TYPE outputs OUTPUTS
                                     - adds automation for device
 Required parameters:
    device-name
                                     - name of the new automation device,
                                         1 to 25 characters
                                     - type name of the miner device,
    device-type
                                         1 to 25 characters
    outputs
                                     - numbers of RPCM outputs
                                         ("[0-9]" or "[0-9], [0-9], ...")
 Optional parameters:
    --description
                                     - description of the new automation device,
                                         1 to 254 characters
    --default
                                     - set default values for parameters
                                         check-interval-seconds
                                         and inter-restart-interval-seconds
    --check-interval-seconds
                                     - check interval of automation tests in
    --inter-restart-interval-seconds - interval between restarts of automation
                                         device in seconds
 Example:
    add automation device-name Name device-type Bitmain D3 outputs "1, 2, 4" --d
escription TestDevice --default
    add automation device-name Name device-type Bitmain_D3 outputs "1" --descrip
tion TestDevice --default
    add automation device-name Name device-type Bitmain_D3 outputs "1" --descrip
tion TestDevice --check-interval-seconds 10 --inter-restart-interval-seconds 100
Type 'help' to get suggestions
```

The delete command with the automation device subcommand is used to disconnect the device from the automation and control system RPCM.

After applying the command, the device will not be loaded when critical parameters are accessed.

#### Required parameters:

*name* - the name of the new device for automation from 1 to 25 characters.

#### Display help:

delete automation ?

#### The return is:

```
delete automation device-name - device name to delete configured automation for

Type 'help' to get suggestions
```

### 6.4.7. Deleting with autocompletion

Autocompletion of a parameter, for example, the device name for monitoring or the name of the account in some cases helps to speed up the work, but sometimes it can lead to undesirable consequences. For example, when executing a delete command.

**IMPORTANT!** Removal is done without confirmation.

If the specified value matches the already existing parameter, pressing the "Tab" key is not required. Auto-completion will work immediately when you press the Enter key.

You need to carefully consider the removal procedure and carefully check which objects are to be deleted.

Remove the automation device "DEVICE-12" by using autocompletion.

List the available devices with the command show all automations.

The return is:

```
ID Name Device Type Outputs

2 DEVICE-2 Bitmain_D3 2
6 DEVICE-12 Bitmain_D3 2

Type 'help' to get suggestions
```

Since we have two devices with similar names: "DEVICE-2" and "DEVICE-12". When deleting the desired element with autocompletion, you must enter a unique combination of symbols, the determinant. In this case, it will be "DEVICE-1".

To delete, just enter the command delete automation device-name DEVICE-1

The return is:

```
Automation Device ID: 6, Name: 'DEVICE-12' has been deleted

Type 'help' to get suggestions

AntiGeroy [10.210.1.24] 2 rpcmadmin>
```

**ATTENTION!** If there is a bad connection, it is possible that the selected device will first be deleted first, and then a device with a similar name will be mistakenly deleted. For example, we have three devices "DEVICE-1", "*DEVICE-2*" and "*DEVICE-10*".

Output all devices with show all automations

#### The return is:

Remove the device "DEVICE-1"

delete automation device-name DEVICE-1

The return is:

```
Automation Device ID: 14, Name: 'DEVICE-1' has been deleted

Type 'help' to get suggestions
```

If we enter the same command again:

delete automation device-name DEVICE-1

Device "*DEVICE-10*" will be deleted, without asking for confirmation:

```
Automation Device ID: 15, Name: 'DEVICE-10' has been deleted

Type 'help' to get suggestions
```

Such a scenario occurs, for example, when there is a bad connection, when the response of the interface is "delayed" by the commands entered. Also such situations occur when incorrect input of a non-existent parameter.

Returning to the previous version, when we have two devices "DEVICE-2" and "DEVICE-12".

If you need to delete "DEVICE-2", but by mistake entered "DEVICE-1" (the "1" key was pressed instead of the "2" key), then the delete automation device-name DEVICE-1 command did not will give an error message, and delete "DEVICE-12".

#### To avoid errors in commands due to auto-completion parameters:

do not use similar names of devices, users, and so on;

do not work with RPCM in poor communication conditions;

it is also recommended to always monitor the state of the system using the show all command sets;

carefully read the obsessed commands before pressing the "Enter" key.

# 6.5. Command *restart* for "Cold Restarting" of Connected Devices

This command is used to reset (reboot) the following devices:

internal RPCM controllers;

external devices connected to the RPCM outlets.

# 6.5.1. Command *restart* with the *output* Level 1 Subcommand and the Outlet Numbers

Construction of the short-term release of the supply voltage to the indicated outlet.

This allows you to restart the device (provided that the connected device allows it and the correct settings are configured on it).

Additional options are available for the restart command: outlet number and delay after restart --after and for subsequent power supply --off-delay.

Help displays:

restart ?

The return is:

```
RPCM Commands description:
    restart output 0-9 - restart output
    --after [0-9] + [mshd]? option to delay restart
    --off-delay [0-9] + [mshd]? option to set off delay
    restart help - show this help
```

An example of applying the command restart output to the output  $\theta$ 

```
restart output 0
```

```
Restarting output 0 after 0 seconds with off delay 3 seconds
[o ... 0]
```

After executing the command, the system displays information on the status of all outlets:

```
[Output 0]: ON <admin: ON> OmA OW
[Output 1]: ON <admin: ON> OmA OW
[Output 2]: ON <admin: ON> OmA OW
[Output 3]: ON <admin: ON> OmA OW
[Output 4]: ON <admin: ON> OmA OW
[Output 5]: ON <admin: ON> OmA OW
[Output 6]: ON <admin: ON> OmA OW
[Output 7]: ON <admin: ON> OmA OW
[Output 8]: ON <admin: ON> OmA OW
[Output 9]: ON <admin: ON> OmA OW
```

**ATTENTION!** Using the **restart output** design with the outlet number and the **?** Character (with the word **help**) will also cause the outlet to reset! A hint in this option is not displayed.

### 6.5.2. Command restart with Name of Controller as an Argument

Additional information. RPCM uses 3 controllers:

High Level Controller (HLC), where is the software is running,

Low Level Controller (LLC), which operates under the firmware

Display Controller, where the Display Firmware is running.

Low Level Controller is responsible for electronic operations such as input and outlet management, ATS (except RPCM ME 1563), meters, overload and short circuit protection. Low Level Controller works under the control of Firmware.

High Level Controller responsible for the user interface, including web interface, SSH CLI, REST API, SNMP and so on. High Level Controller runs under Software.

Display Controller is responsible for external indication.

For the user available is the option:

restart high-level-controller

This construction is used to restart *HLC*, for example, during the update procedure.

In return, the system issues a request to confirm the reset:

Please enter 'RESTART' (ALL CAPS MANDATORY) and press ENTER to restart High Level Controller immediately, or anything else to cancel:

After entering the command:

**RESTART** 

You will receive a proposal to restart the SSH CLI session:

Please disconnect your SSH session manually... Restarting High Level Controller in 5 seconds ...

**WARNING!** If the mode of obtaining an IP address is via DHCP or by means of auto-assignment (Zero Configuration Networking), then the IP address after the reset may change.

To prevent this situation, we recommend using the binding function to bind IP address to the MAC address on the DHCP server.

For information on the operation of this design, refer to section "4.7. Updating the RPCM software".

# 6.6. Command *show* — Information about the Status of RPCM and Connected Equipment

### 6.6.1. General Information about the show command

Below is a brief list of the first-level subcommands of the show command with comments:

**active users** — list of users connected to the management system;

all — data on items on the majority of system objects;

**action confirmation** — show confirmation of actions for the web;

**automation** — show information about device, if it is connected to the RPCM automation system for monitoring and control purposes (reboot);

**button-control** — show button control mode;

cloud — displays parameters for interaction with the centralized ("cloud") RPCM control system— RPCM.CLOUD

display — display settings show;

**everything** — displays information about the state of the system;

**input 1-2** — data about the status of inputs 1 - 2;

logs — show RPCM logs

mail recipients — show configured mail recipients for alerts;

**nearby-devices** — show another RPCM in this network, which are accessible and can be detected via *Bonjour* protocol

**network** — displays network settings and details;

**ntp** — list ntp servers for time correction;

**output 0-9** — data on the status of the outputs 0-9;

**snmp** — detailed information about settings SNMP, include versions SNMPv1/v2c, SNMPv3;

**temperature** — value of internal temperature RPCM;

**time** — It displays the value of the system time or a list of time zones;

**update** — displays information about an software update process;

**version** — firmware version and system time;

**update** — show RPCM software update information;

**user** — shows the detailed information about the user, including the list of entered commands;

help — Help displays. You can also use the question mark?

### 6.6.2. Using show with the Subcommands help

General view (example):

show ?

System answer:

```
RPCM Commands description:
 show active
    users
                          - show users and sessions currently logged in
  show all
                          - show information about all inputs/outputs/counters
  show action
    confirmation
                          - show confirmation of actions for the web interface
  show automation
    device-name <name> - show automation configured for device name
                          - show RPCM.CLOUD related information
  show cloud
  show button control
    mode
                          - show button control mode
 show everything - show everything important in one screen show input 1-2 - show information on particular input show logs
  show display
                          - show RPCM display settings
  show logs
                          - show RPCM logs
  show mail
    recipients - show configured mail recipients
  show nearby-devices - show nearby devices detected via bonjour
  show network - show network settings and details show output 0-9 - show information on particular output show temperature - show RPCM internal temperature
                          - show RPCM time configuration
  show time
  show version - show RPCM software version and system show update - show RPCM software update information
                         - show RPCM software version and system time
  show user <username> - show detailed user information
                               show commands history of user
    history
  show help
                         - show this help
Type 'help' to get suggestions
```

### 6.6.3. Command show with Level 1 Subcommand active users

It displays a list of users who are connected to the management system.

Example:

show active users

The information from a system:

| Username                                                              | Type                            | IP Address                                                                                  | Expires                                                                                                    | Idle                                  |
|-----------------------------------------------------------------------|---------------------------------|---------------------------------------------------------------------------------------------|----------------------------------------------------------------------------------------------------|---------------------------------------|
| rpcmadmin rpcmadmin rpcmadmin rpcmadmin rpcmadmin rpcmadmin rpcmadmin | ssh<br>ssh<br>web<br>ssh<br>ssh | 192.168.6.246<br>192.168.97.208<br>192.168.7.5<br>192.168.7.5<br>192.168.7.5<br>192.168.7.5 | 2017-10-31 21:49:50 UTC<br>2017-10-31 22:07:03 UTC<br>2017-11-01 16:20:19 UTC<br>2017-11-01 09:42:40 UTC<br>2017-11-01 14:30:48 UTC<br>2017-11-01 16:24:45 UTC | 119358s<br>53762s<br>77621s<br>60333s |
| rpcmadmin                                                             | ssh                             | 192.168.97.208                                                                              | 2017-11-02 07:16:21 UTC                                                                                                    |                                       |

### 6.6.4. Command show with the Level 1 Subcommand everything

It displays general information about the system status.

Data on the status of inputs and outlets, grounding, internal temperature of the device, and the load at each outlet are presented. Also, service information about the serial number, serial name, firmware version and software are displayed.

Example:

show everything

```
KhitryiLis [10.210.1.153] 0 rpcmadmin > show everything
           [Serial Name]: KhitryiLis
                                                   [Temperature]: 34C
         [Serial Number]: RU2019050700000002MO01AM01
                                                       [Ground]: GOOD
      [Firmware Version]: 0.9.743 [Firmware Release Date]: 20190515093438
      [Software Version]: 0.7.75
                                        [Software Release Date]: 20190515165655
[Model/Hardware Version]: 4232/RPCM DC 232A
                                                       [Uptime]: 00:00:00
                          48.065V 0.064A 0.003KW
        [Input 1]:
        [Output 0]: ON <admin: ON>
                                         0mA
                                                  ØW
                    ON <admin: ON>
ON <admin: ON>
        [Output 1]:
                                        64mA
                                                  3W
        [Output 2]:
                                         0mA
                                                  0W
        [Output 3]:
                     ON <admin: ON>
                                         0mA
                                                  ØW
        [Output 4]:
                     ON <admin: ON>
                                         0mA
                                                  0W
        [Output 5]:
                     ON <admin: ON>
                                         0mA
                                                  0W
        [Output 6]:
                     ON <admin: ON>
                                                  0W
                                         0mA
        [Output 7]:
                     ON <admin: ON>
                                         0mA
                                                  0W
        [Output 8]:
                     ON <admin: ON>
                                                  ØW
                                         0mA
        [Output 9]:
                    ON <admin: ON>
                                         0mA
                                                  0W
```

### 6.6.5. Command show with the Level 1 Subcommand input

It displays information about the status of inputs.

As a parameter it is required to specify the number of input: 1 or 2

Example:

show input 2

The return is:

### 6.6.6. The show command with Level 1 Subcommand output

It displays outlet status information.

As a parameter it is required to specify the outlet number from  $\theta$  to 9

Example:

show output 3

Information about this outlet (3):

```
[Output]: 1
                              [Actual State]: ON
                               [Admin State]: ON
                                      [Name]: output_1
                              [Description]: Work 1
                        [Instant Milliamps]: 71
                            [Instant Watts]: 3
                        [Instant Milliamps]: 71
                            [Instant Watts]: 3
                               [Instant VAs]:
                              [Instant Vars]:
                          [Accumulated KWh]: 0.246389
                         [Accumulated KVAh]:
                        [Accumulated KVarh]:
        [Overcurrent Alarm Limit Milliamps]: 24000
          [Overcurrent Alarm Limit Seconds]: 30
    [Overcurrent Alarm Limit Reached Times]: 0
            [Overcurrent Alarm Fired Facts]: 0
     [Overcurrent Turn Off Limit Milliamps]: 30000
       [Overcurrent Turn Off Limit Seconds]: 2
 [Overcurrent Turn Off Limit Reached Times]: 0
         [Overcurrent Turn Off Fired Facts]: 0
         [Overvoltage Turn Off Limit Volts]: 60
[Recover Turn On After Overvoltage Seconds]: 3
      [Turn Off on Input Overload Priority]: 1 (higher values shut down first)
```

```
[Turn On Delay on Startup Seconds]: 3
Type 'help' to get suggestions
```

## 6.6.7. Command show with Subcommand temperature

It displays the temperature value in degrees Celsius inside the device.

Example:

show temperature

Temperature value:

Temperature : 32C

#### 6.6.8. Command show with Level 1 Subcommand time

It displays the system time or displays a list of time zones

The available subcommands are zones, help or ?

Help displays:

show time?

The return is:

```
RPCM Commands description:
    show time-show time configuration
    show time zones - show available timezones
    show time help - show this help message
```

### 6.6.8.1. Getting information about the system time

It is used simply as a show time output command with no parameters.

Example:

show time

The return is:

```
Time configuration
```

Timezone : Europe / Moscow

Local Time: 2017-11-13 03:31:43 +0300 UTC Time : 2017-11-13 00:31:43 UTC

Time Offset: 10800

NTPServers: No NTP servers configured

### 6.6.8.2. Command show with Level 1 Subcommand time with the Level 2 Subcommand zones

It is used to display a list of time zones.

Format:

show time zones

Timezones: Antarctica/Casey Antarctica/South\_Pole Antarctica/Vostok Antarctica/Rothera Antarctica/DumontDUrville Antarctica/Syowa Antarctica/Palmer Antarctica/McMurdo Antarctica/Macquarie Antarctica/Mawson Antarctica/Troll Antarctica/Davis GMT-0 Iceland Cuha MST Indian/Christmas Libva Indian/Reunion Indian/Kerguelen Indian/Maldives Indian/Mayotte Indian/Mahe Indian/Cocos Indian/Antananarivo Indian/Mauritius Indian/Chagos Indian/Comoro Singapore Arctic/Longyearbyen Japan Navajo MET GMT Mexico/BajaSur Mexico/General Mexico/BajaNorte **EST5EDT** US/Mountain US/Samoa US/Pacific-New US/East-Indiana US/Aleutian US/Eastern US/Alaska US/Pacific US/Michigan US/Central US/Indiana-Starke US/Hawaii US/Arizona America/Santa\_Isabel America/Louisville America/Yellowknife America/Puerto Rico America/El Salvador America/Jujuy America/Nassau America/St Lucia America/Godthab America/Guadeloupe America/Anchorage America/Virgin America/Whitehorse America/Caracas America/Catamarca America/Santo Domingo America/Nome America/Tijuana America/Ensenada America/Maceio America/Iqaluit America/Cayman America/Merida America/Noronha America/Hermosillo America/St Johns America/Grand Turk America/Port-au-Prince America/Cordoba America/Menominee America/Porto\_Acre America/Aruba America/Detroit America/Marigot America/Dawson\_Creek America/Thule America/Danmarkshavn America/Guayaquil America/Anguilla America/St Thomas America/Ojinaga America/Metlakatla America/Santarem America/Montevideo America/Mendoza America/Rosario America/Montreal America/Fort Nelson America/Adak America/Lima America/Edmonton America/Boa Vista America/Los Angeles America/Winnipeg America/Chihuahua America/Bogota America/Grenada America/New York America/North\_Dakota/New\_SalemAmerica/North\_Dakota/Center America/North Dakota/BeulahAmerica/Moncton America/Guatemala America/Kralendijk America/Dominica America/Mazatlan America/Punta\_Arenas America/Cancun America/Bahia America/Vancouver America/Cuiaba America/Nipigon America/Tegucigalpa America/Port\_of\_Spain America/La Paz America/Santiago America/Porto Velho America/Panama America/Recife America/Rankin\_Inlet America/Belem America/Sao\_Paulo America/Yakutat America/Belize America/St Barthelemy America/Phoenix America/Blanc-Sablon America/Mexico City America/Guyana America/Pangnirtung America/Manaus America/Araguaina America/Shiprock America/Resolute America/Swift Current America/Rainy River America/Creston America/Costa Rica America/Montserrat America/Kentucky/LouisvilleAmerica/Kentucky/MonticelloAmerica/Miquelon America/Paramaribo America/Matamoros America/Goose\_Bay America/Jamaica America/Indianapolis America/Atka America/Antigua America/Chicago America/Curacao America/Regina America/Coral\_Harbour America/St Kitts America/Campo Grande America/Sitka America/Halifax America/Eirunepe America/Fort\_Wayne America/Monterrey America/St\_Vincent America/Scoresbysund America/Cayenne America/Knox\_IN America/Glace\_Bay America/Bahia\_Banderas

America/Havana America/Asuncion America/Rio\_Branco America/Juneau America/Indiana/Knox America/Indiana/Petersburg America/Indiana/Tell\_City America/Indiana/Vincennes America/Indiana/Marengo America/Indiana/Winamac America/Indiana/IndianapolisAmerica/Indiana/Vevay America/Managua America/Dawson America/Toronto America/Inuvik America/Thunder Bay America/Boise America/Lower Princes America/Barbados America/Argentina/Jujuy America/Argentina/San JuanAmerica/Argentina/CatamarcaAmerica/Argentina/Tucuman America/Argentina/Cordoba America/Argentina/Rio GallegosAmerica/Argentina/Mendoza America/Argentina/Ushuaia America/Argentina/San LuisAmerica/Argentina/La Rioja America/Argentina/Buenos\_AiresAmerica/Argentina/ComodRivadavia America/Argentina/Salta America/Cambridge\_Bay America/Fortaleza America/Atikokan America/Buenos\_Aires America/Tortola America/Martinique America/Denver Africa/Bujumbura Africa/Asmera Africa/Bamako Africa/Gaborone Africa/Sao Tome Africa/Bangui Africa/Libreville Africa/Juba Africa/Khartoum Africa/Kampala Africa/Casablanca Africa/Mbabane Africa/Lusaka Africa/Cairo Africa/Lome Africa/Luanda Africa/Ouagadougou Africa/Mogadishu Africa/Conakry Africa/Maputo Africa/Blantyre Africa/Porto-Novo Africa/Banjul Africa/Tripoli Africa/Malabo Africa/Tunis Africa/Niamev Africa/Dar es Salaam Africa/Harare Africa/Brazzaville Africa/Bissau Africa/Dakar Africa/Douala Africa/Windhoek Africa/Abidjan Africa/Ndjamena Africa/Lagos Africa/Lubumbashi Africa/Monrovia Africa/Kigali Africa/Freetown Africa/Nairobi Africa/Addis Ababa Africa/Djibouti Africa/Nouakchott Africa/El Aaiun Africa/Accra Africa/Ceuta Africa/Timbuktu Africa/Maseru Africa/Johannesburg Africa/Asmara Africa/Kinshasa Africa/Algiers NZ-CHAT Tran Europe/London Europe/Helsinki Egypt Europe/Chisinau Europe/Guernsey Europe/Uzhgorod Europe/Prague Europe/Oslo Europe/Busingen Europe/Vilnius Europe/Brussels Europe/Moscow Europe/Bratislava Europe/Zaporozhye Europe/Skopje Europe/Isle of Man Europe/Budapest Europe/Vatican Europe/Podgorica Europe/Stockholm Europe/Minsk Europe/Kaliningrad Europe/Kirov Europe/Paris Europe/Malta Europe/Jersey Europe/Kiev Europe/Vienna Europe/Belgrade Europe/Riga Europe/Copenhagen Europe/Andorra Europe/Tiraspol Europe/San\_Marino Europe/Sofia Europe/Sarajevo Europe/Ulyanovsk Europe/Lisbon Europe/Mariehamn Europe/Rome Europe/Nicosia Europe/Volgograd Europe/Simferopol Europe/Madrid Europe/Istanbul Europe/Tirane Europe/Saratov Europe/Astrakhan Europe/Belfast Europe/Warsaw Europe/Athens Europe/Samara Europe/Zurich Europe/Bucharest Europe/Tallinn Europe/Monaco Europe/Ljubljana Europe/Vaduz Europe/Gibraltar Europe/Amsterdam Europe/Luxembourg Europe/Berlin Europe/Dublin Europe/Zagreb FFT ROK Brazil/West Brazil/DeNoronha Brazil/East Brazil/Acre Chile/EasterIsland Zulu Chile/Continental Australia/Yancowinna Australia/Brisbane

Australia/Broken Hill

Australia/Lord\_Howe

Australia/South

Australia/LHI

Australia/North

Australia/West

Australia/ACT

Australia/Queensland

Australia/Lindeman

Australia/Hobart

Australia/Currie

Australia/NSW

Australia/Victoria Australia/Perth Australia/Darwin Australia/Melbourne Australia/Canberra Australia/Adelaide Australia/Eucla Australia/Sydney Australia/Tasmania GMT0 Kwajalein GB-Eire PRC Poland Pacific/Fiji Pacific/Tahiti Pacific/Auckland Pacific/Kosrae Pacific/Wallis Pacific/Truk Pacific/Efate Pacific/Tongatapu Pacific/Samoa Pacific/Apia Pacific/Fakaofo Pacific/Marquesas Pacific/Niue Pacific/Wake Pacific/Norfolk Pacific/Midway Pacific/Bougainville Pacific/Honolulu Pacific/Majuro Pacific/Enderbury Pacific/Galapagos Pacific/Kwajalein Pacific/Saipan Pacific/Palau Pacific/Pitcairn Pacific/Guam Pacific/Noumea Pacific/Ponape Pacific/Pohnpei Pacific/Johnston Pacific/Nauru Pacific/Kiritimati Pacific/Rarotonga Pacific/Gambier Pacific/Guadalcanal Pacific/Chatham Pacific/Easter Pacific/Port\_Moresby Pacific/Pago\_Pago Pacific/Funafuti Pacific/Chuuk Pacific/Yap Pacific/Tarawa **EST** Universal NZ MST7MDT Hongkong **Portugal** ROC UCT PST8PDT GMT+0 WET Etc/GMT-0 Etc/GMT+8 CET Etc/GMT-4 Etc/GMT+1 Etc/GMT+9 Etc/GMT-11 Etc/GMT Etc/GMT+12 Etc/GMT-10 Etc/GMT-2 Etc/GMT+6 Etc/GMT-6 Etc/Zulu Etc/GMT+5 Etc/GMT0 Etc/GMT-9 Etc/GMT+10 Etc/GMT-3 Etc/GMT-5 Etc/Universal Etc/GMT+2 Etc/UCT Etc/GMT-13 Etc/GMT-8 Etc/GMT-7 Etc/GMT+3 Etc/GMT+0 Etc/GMT-14 Etc/GMT+7 Etc/UTC Etc/GMT+11 Etc/GMT-1 Etc/Greenwich Etc/GMT+4 Etc/GMT-12 Canada/Mountain Canada/Yukon Canada/East-Saskatchewan Canada/Saskatchewan Canada/Newfoundland Canada/Eastern Canada/Pacific Canada/Central Canada/Atlantic W-SU Jamaica Eire UTC Atlantic/Stanley Atlantic/St Helena Atlantic/Canary Atlantic/Reykjavik Atlantic/Faeroe Atlantic/Cape\_Verde Atlantic/Madeira Atlantic/South\_Georgia Atlantic/Azores Atlantic/Bermuda Atlantic/Jan Mayen Atlantic/Faroe Asia/Tbilisi CST6CDT Asia/Shanghai Asia/Choibalsan Asia/Aden Asia/Urumqi Asia/Dili Asia/Yangon Asia/Aqtobe Asia/Yekaterinburg Asia/Kathmandu Asia/Brunei Asia/Krasnoyarsk Asia/Tel Aviv Asia/Tomsk Asia/Singapore Asia/Bangkok Asia/Magadan Asia/Vientiane Asia/Chungking Asia/Qyzylorda Asia/Srednekolymsk Asia/Dubai Asia/Bishkek Asia/Oatar Asia/Atyrau Asia/Dacca Asia/Hebron Asia/Ulaanbaatar Asia/Harbin Asia/Saigon Asia/Famagusta Asia/Kabul Asia/Khandyga Asia/Kashgar Asia/Pontianak Asia/Kuala Lumpur Asia/Tehran Asia/Macao Asia/Anadyr Asia/Jakarta Asia/Barnaul Asia/Baku Asia/Vladivostok Asia/Ulan\_Bator Asia/Hong\_Kong Asia/Ho\_Chi\_Minh Asia/Aqtau Asia/Baghdad Asia/Dushanbe Asia/Chongqing Asia/Makassar Asia/Jerusalem

| Asia/Omsk Asia/Jayapura Asia/Colombo Asia/Kolkata Asia/Ujung_Pandang Asia/Yerevan Asia/Rangoon Asia/Ust-Nera Asia/Kuwait Asia/Beirut Asia/Tokyo Asia/Gaza Asia/Thimphu | Asia/Hovd Asia/Oral Asia/Muscat Asia/Irkutsk Asia/Calcutta Asia/Taipei Asia/Kamchatka Asia/Istanbul Asia/Yakutsk Asia/Bahrain Asia/Seoul Asia/Ashgabat Asia/Manila | Asia/Amman Asia/Phnom_Penh Asia/Macau Asia/Ashkhabad Asia/Nicosia Asia/Sakhalin Asia/Pyongyang Asia/Katmandu Asia/Riyadh Asia/Thimbu Asia/Karachi Asia/Samarkand Asia/Novosibirsk |
|----------------------------------------------------------------------------------------------------|----------------------------------------------------------------------------------------------------|----------------------------------------------------------------------------------------------------|
| Asia/Beirut                                                                                                    | Asia/Bahrain                                                                                                    | Asia/Thimbu                                                                                                    |
| Asia/Tokyo                                                                                                    | Asia/Seoul                                                                                                    | Asia/Karachi                                                                                                    |
| Asia/Thimphu                                                                                                    | Asia/Manila                                                                                                    | Asia/Novosibirsk                                                                                                    |
| Asia/Tashkent                                                                                                    | Asia/Chita                                                                                                    | Asia/Damascus                                                                                                    |
| Asia/Almaty                                                                                                    | Asia/Novokuznetsk                                                                                                    | Asia/Dhaka                                                                                                    |
| Asia/Kuching                                                                                                    | Turkey                                                                                                    | Greenwich                                                                                                    |
| Israel                                                                                                    | HST                                                                                                    | Factory                                                                                                    |

### 6.6.9. Command show with Level 1 Subcommand version

It displays information about the firmware version and device software, as well as the serial name, serial number, uptime and system time.

Example:

show version

Information about the RPCM module:

### 6.6.10. Command show with Level 1 Subcommand user

It is used to display detailed information about the user.

Subcommands available: history

## 6.6.10.1. Displaying User Information

It is used with the parameter *username* 

Help:

show user ?

#### The return is::

```
Please provide username to show information about

Type 'help' to get suggestions
```

**Example**. Getting detailed information about the user *rpcmadmin*:

show user rpcmadmin

The return is:

```
Username: rpcmadmin
User Disabled: NO
User Disabled: superuser

Last Login Time: 2017-11-13 22:27:32
User Changed At: 2017-11-02 22:03:00
User Created At: 2017-05-13 14:06:15
Session Expiration Timeout: 3600
```

In particular, you can see the data:

**Username** — username;

**User Disabled** — validity;

**Access Level** — privilege level;

**Last Login Time** — time of the last login to the system;

**User Changed At** — time when the user parameters were last modified;

**User Created At** — user creation time;

**Session Expiration Timeout** — session termination time (for security reasons the session is not allowed to remain open indefinitely).

## 6.6.10.2. Command *show* with Level 1 Subcommand *user* with Level 2 Subcommand *history*

It displays the list of the last commands entered by this user.

It is mandatory to use the *username* followed by the second level subcommand history

Example. We receive information about the commands entered by the user *rpcmadmin*:

show user rpcmadmin history

List of used commands:

```
History for user: rpcmadmin

1: add user testuser

2: whoami

3: add user?

4: delete user?

5: delete user testuser

6: add?

7: exit
```

### 6.6.11. Command show with Level 1 Subcommand network

It is used to display detailed information about the network access settings.

Example of use:

show network

The return is:

### 6.6.12. Command *show* with Level 1 Subcommand *snmp*

It is used to provide detailed information about SNMP access settings.

The --reveal-keys subcommand is available for displaying hidden passwords.

Example of use:

show snmp

```
SNMP Agent configuration:
Administrative State: OFF
               Port: 161/udp
            EngineID: 8000B49B045250434D
             Context: rpcm
SNMP v1/v2c Configuration:
Community: public
  Enabled: YES
AccessType: ReadOnly
accessList: 10.0.0.0/8
Community: management
  Enabled: NO
AccessType: ReadWrite
accessList: 10.0.0.0/8
SNMP v3 Users:
                                  User enabled: YES
    Username: readsnmp
```

```
AccessType: ReadOnly
Auth Protocol: sha1
Auth Password: ******
Priv Protocol: aes
Access List: 10.0.0.0/8

Username: readwritesnmp
AccessType: ReadWrite
Auth Protocol: sha1
Auth Password: ******
Priv Protocol: aes
Access List: 10.0.0.8

Security Level: AuthPriv
Auth Protocol: sha1
Auth Password: ******
Priv Protocol: aes
Access List: 10.0.0.8
```

The help in the command is implemented only by a hint at auto-completion.

Hint displays:

show snmp

```
--reveal-keys
```

Using the show snmp --reveal-keys constructs the configuration with hidden passwords:

```
SNMP Agent configuration:
Administrative State: OFF
               Port: 161 / udp
           EngineID: 8000B49B045250434D
            Context: rpcm
SNMP v1 / v2c Configuration:
Community: public
  Enabled: YES
AccessType: ReadOnly
accessList: 10.0.0.0/8
Community: management
  Enabled: NO
AccessType: ReadWrite
accessList: 10.0.0.0/8
SNMP v3 Users:
    Username: readsnmp User enabled: YES
  AccessType: ReadOnly Security Level: AuthPriv
Auth Protocol: sha1 Auth Password: AuthP @ $$ w0rd
Priv Protocol: aes Priv Password: Pr1vP @ $$ w0rd
 Access List: 10.0.0.0/8
    Username: readwritesnmp User enabled: YES
  AccessType: ReadWrite Security Level: AuthPriv
Auth Protocol: sha1 Auth Password: AuthP@ssw0rd2
Priv Protocol: aes Priv Password: Pr1vP@ssw0rd2
 Access List: 10.0.0.8
SNMP Traps configuration:
Destination Port Version Community
                                                                Fnabled.
192.168.1.100 162 v1 public
```

## 6.6.13. Command show with Level 1 Subcommand of ntp

It is used to display a list of time servers using NTP protocol.

show ntp

The return is:

### 6.6.14. Command show with Level 1 Subcommand smtp

It is used to display the settings of mail servers, and recipient addresses.

The --reveal-password option, which allows the display of passwords for SMTP accounts, is available.

Help for the keywords help and? Is not available.

Pressing the **Tab** key twice will displays the contextual prompt:

```
--reveal-password
```

Example of use

show smtp

The return is:

```
SMTP Servers:

Server: smtp.yandex.ru

Port: 25

SSL: enable

Login Type: plain

HELO Domain: yandex.ru

Username: user@yandex.ru

Password: ********

SMTP Recipients:

1. to: user@yandex.ru
```

In this case, it is clear that both the sending and receiving of messages use the same account user@yandex.ru

Use of the parameter --reveal-password:

```
show smtp --reveal-password
```

### 6.6.15. Command show with Level-1 Subcommand automation

Displays information about device, if it is connected to the RPCM automation system for monitoring and control purposes (reboot).

**Note**. For more detailed information, it is recommended to refer to the sections: "4.11 Automation tools" and "5.6. Monitoring and monitoring of specialized devices for mining using RPCM".

The show command with the automation device subcommand is used to enter the device parameters required to connect to the automation system.

Required parameters:

name - the name of the new device for automation from 1 to 25 characters;

Display help:

show automation ?

The return is:

```
show automation device-name - device name to show configured automation for

Type 'help' to get suggestions
```

**Note**. The value of the parameter *name* should be clarified using the **show all automation** command. For more details, see" 6.7. Structure *show all*- show *command* with the level 1 subcommand *all* "

Example. Suppose you need to display information about the device with the name Antminer\_S9.

Use the command:

show automation device name Antminer\_S9

```
[ID]: 2
                              [Device Type]: Bitmain_S9
                                      [Name]: Antminer_S9
                              [Description]:
                                  [Outputs]: 1
                   [Check Interval Seconds]: 6
           [Inter Restart Interval Seconds]: 600
                 [Consumption Test Enabled]: OFF
                   [Hash Rate Test Enabled]: ON
             [Hash Rate Alarm Bottom Limit]: 13500
           [Hash Rate Restart Bottom Limit]: 13300
                  [Hash Rate Alarm Seconds]: 60
                [Hash Rate Restart Seconds]: 300
                 [Hash Rate API IP Address]: 192.168.1.93
                       [Hash Rate API Port]: 4028
[Hash Rate API Unavailability Timeout Sec.]: 3
```

```
[Ping Test Enabled]: OFF
[TCP Port Availability Test Enabled]: OFF
Type 'help' to get suggestions
```

## 6.6.16. The show Command with Level 1 Subcommand cloud

This command displays parameters for interaction with the centralized ("cloud") RPCM control system — RPCM.CLOUD

Example:

show cloud

The return is:

```
RPCM.CLOUD Information
------
Telemetry export to cloud: enabled
    Registration status: registered
    Cloud session status: connected

Type 'help' to get suggestions
```

# 6.6.17. The *show* Command with Level 1 Subcommand *nearby-devices*

*Nearby devices* — another RPCMs in this network, they are accessible and can be detected via *Bonjour* protocol.

Use command show nearby-devices for collecting information about these devices.

Example:

show nearby-devices

The return is:

| Nearby RPCM devices:  RPCM mDNS Name                       | IP address | TTL        |  |
|------------------------------------------------------------|------------|------------|--|
| AvtonomnayaPila-RPCM.local.<br>BegunMarafonets-RPCM.local. |            | 89<br>101  |  |
| BeloyeUkho-RPCM.local.<br>BelyiFlag-RPCM.local.            |            | 101<br>101 |  |
| BelyiShokolad-RPCM.local.                                  |            | 101        |  |

There are Serial Names, IP addresses and TTL in this list.

### 6.6.18. The show Command with Level 1 Subcommand logs

Displays the system messages — logs.

The information is displayed on the page, at the end of each page the following message is displayed: "Press 'space' for next page or press 'q' to quit ..."

You can continue the output by pressing the "Space" key stop the output by pressing the key "Q".

#### Example:

show logs

The return is:

```
Time Severity Message

2018-09-03 20: 01: 21.648 informational RPCM has started.

2018-09-03 20: 01: 34.644 informational User x@192.168.7.79 authentication failed via ssh 2018-09-03 20: 01: 35.621 informational User x@192.168.7.79 authentication failed via ssh 2018-09-03 20: 01: 35.868 informational User x@192.168.7.79 authentication failed via ssh 2018-09-03 20: 01: 43.935 informational User rpcmadmin@192.168.7.79 authenticated successfully via ssh 2018-09-03 20: 02: 47.022 notice User x has been added by rpcmadmin@192.168.7.79 via CLI 2018-09-03 20: 02: 49.818 informational User rpcmadmin@192.168.7.79 logged out 2018-09-03 20: 02: 53.745 informational User x@192.168.7.79 authenticated successfully via ssh 2018-09-03 20: 04: 05.247 informational User rpcmadmin@192.168.66.252 authenticated successfully via WEB 2018-09-03 20: 04: 58.084 informational User x@192.168.66.252 authenticated Press 'space' for next page or press 'q' to quit ...
```

### 6.6.19. Command show with Level 1 Subcommand update

Displays the status of the system during the upgrade.

Using:

show update

The following are the possible responses of the system.

#### Ready to start the update procedure:

#### The update process is started:

```
Software update has started ...

Type 'help' to get suggestions
```

## If there was an attempt to start the update process before the update file was finished, the system will respond:

We are not ready to start update, software update file should be uploaded and verified ... **Preliminary recovery procedure is in progress:** 

```
Current update status:
```

```
Status: Recovery procedure is in progress ...
Progress: 5.73%
```

#### **Application update:**

#### The update application is being checked:

#### **Update completed, the system asks to restart High Level Controller (HLC):**

```
Current update status:

Status: Update complete, please manually restart RPCM
Progress: 100%
```

For more details, please refer to the section: "4.7. Updating the RPCM Software".

# 6.7. Construction *show all* is Command *show* with Level 1 Subcommand *all*

The show all structure is actually a show command with the subcommand all.

It serves to display various information about RPCM elements.

It has a fairly extensive set of built-in functions in the form of level 2 subcommands and is therefore considered separately from the rest of command show

It includes the following level 2 subcommands:

**counters** — values of power counters for connected devices set thresholds for preliminary notifications and shutdown;

**inputs** — data about all inputs (1-2);

outputs — information about all outlets;

**users** — a list of all registered users of the system;

**help** — help on subcommands.

Help displays (for example):

show all help

```
RPCM Commands description:
  show all automations - show all configured automations
  show all counters - show counters for device, like circuit breaker firings
                          alarm limit firings and overload turn off firings
 show all inputs
                      - show information about all inputs
   names
                          show all names for inputs
   descriptions
                          show all descriptions for inputs
                          show all input instant and accumulated meter readings
   meter readings
                          show all limits for inputs
                      - show information about all outputs
  show all outputs
   alarm limits
                          show alarm limits and action delays for outputs
   limits
                          show all limits and action delays for outputs
   meter readings
                          show all outputs instant and accumulated meter
                          readings
   startup delays
                          show turn on startup delays for outputs
   turn off limits
                          show turn off limits and action delays for outputs
  show all users
                      - show all users accounts
                          show all users login and logout logs
   logs
 show all help
                      - show this help
Type 'help' to get suggestions
```

### 6.7.1. Construction show all with Level 2 Subcommand counters

It serves for demonstration of meter readings

Help is unavailable.

Example of work:

show all counters

Information about the meters:

|             |         | Over-   |         | Over-    |          |
|-------------|---------|---------|---------|----------|----------|
|             |         | current | Over-   | current  | Over-    |
|             | Circuit | Alarm   | current | Turn Off | current  |
|             | Breaker | Limit   | Alarm   | Limit    | Turn Off |
|             | Fired   | Reached | Fired   | Reached  | Fired    |
|             | Facts   | Times   | Facts   | Times    | Facts    |
| [Output 0]: | 1       | 0       | 0       | 0        | 0        |
| [Output 1]: | 3       | 0       | 0       | 0        | 0        |
| [Output 2]: | 6       | 29164   | 457     | 0        | 0        |
| [Output 3]: | 2       | 0       | 0       | 0        | 0        |
| [Output 4]: | 2       | 0       | 0       | 0        | 0        |
| [Output 5]: | 1       | 0       | 0       | 0        | 0        |
| [Output 6]: | 0       | 35      | 3       | 33       | 33       |
| [Output 7]: | 0       | 0       | 0       | 0        | 0        |
| [Output 8]: | 3       | 0       | 0       | 0        | 0        |
| [Output 9]: | 2       | 0       | 0       | 0        | 0        |

### 6.7.2. Construction show all with Level 2 Subcommand inputs

Displays information about the inputs.

The available subcommands are: names, descriptions, limits, meter readings.

The call to the show all inputs? Command is not available. Immediately displays information about the inputs.

Example of work:

show all inputs

The return is:

```
[Input 1]: 48.065V 0.064A 0.003KW (ACTIVE, PRIORITY)
[Input 2]: 48.065V 0.000A 0.000KW
```

For the command, the auto-completion prompt is available. By double pressing the **Tab** key, the following list of parameters is displayed:

## 6.7.2.1. Construction *show all* with Level 2 Subcommand *inputs* and Level 3 Subcommand *names*

It shows the names of inputs.

Example of use:

show all inputs names

Information on the names of inputs:

```
[Input 1] input_1
[Input 2] input_2
```

# 6.7.2.2. Construction *show all* with Level 2 Subcommand *inputs* and Level 3 Subcommand *descriptions*

It shows the names of inputs.

Example of use:

show all inputs descriptions

Description of inputs:

```
show all inputs descriptions
[Input 1] First
[Input 2] Second
```

## 6.7.2.3. Construction *show all* with Level 2 Subcommand *inputs* and Level 3 Subcommand *limits*

It shows the current limits for inputs.

Example of use:

show all inputs limits

Information on the limits:

|                                          | oltage<br>Min Max | Current<br>Max |  |
|------------------------------------------|-------------------|----------------|--|
| [Input 1]: 48.065V<br>[Input 2]: 48.065V |                   | 76A<br>76A     |  |

## 6.7.2.4. Construction *show all* with Level 2 Subcommand *inputs* subcommands and Level 3 Subcommand *meter readings*

It indicates the value of the meters.

Example of use:

show all inputs meter readings

#### Information from the meters:

|             | Instant<br>Milliamps | Instant<br>Watts | Accumul<br>KWh |
|-------------|----------------------|------------------|----------------|
| [Input 1]:  | 71                   | 3                | 0.25           |
| [Input 1]:  | 0                    | 0                | 0              |
| Type 'help' | ' to get sugg        | estions          |                |

### 6.7.3. Construction show all with Level 2 Subcommand outputs

It displays information about the outlet.

The available subcommands are: *alarm, descriptions, help, limits, meter, names, startup, survival, turn.* 

Help call via command show all outputs ?

```
RPCM Commands description:
  show all outputs alarm
                           - show alarm limits and action delays for outputs
    limits
 show all outputs limits - show all limits and action delays for outputs
 show all outputs meter
                           - show all outputs instant and accumulated meter readings
    readings
 show all outputs recover
                           - show recover turn on limits and action delays for outputs
   turn on limits
 show all outputs startup
                           - show turn on startup delays for outputs
   delays
 show all outputs turn
    off limits
                           - show turn off limits and action delays for outputs
 show all outputs help
                           - show this help
Type 'help' to get suggestions
```

The show all outputs construct without parameters displays outlet information about the outlets

#### Example of use:

show all outputs

#### The return is:

```
[Output 0]:
             ON <admin: ON>
                                 0mA
                                          0W
[Output 1]:
             ON <admin: ON>
                                 0mA
                                          ØW
[Output 2]: ON <admin: ON>
                                 0mA
                                          0W
[Output 3]:
           ON <admin: ON>
                                 0mA
                                          0W
[Output 4]:
            ON <admin: ON>
                                          ØW
                                 0mA
[Output 5]:
            ON <admin: ON>
                                 0mA
                                          0W
             ON <admin: ON>
[Output 6]:
                                          ØW
                                 0mA
[Output 7]:
             ON <admin:
                         ON>
                                 0mA
                                          ØW
[Output 8]:
             ON <admin:
                         ON>
                                 0mA
                                          0W
[Output 9]:
             ON <admin: ON>
                                 0mA
```

For the show all outputs, a hint is available with auto-completion. Pressing the **Tab** key twice, will display following list of parameters:

| ?     | descriptions | limits | names   | startup  | turn |
|-------|--------------|--------|---------|----------|------|
| alarm | help         | meter  | recover | survival |      |

Type 'help' to get suggestions

## 6.7.3.1. Construction *Show all* with Level 2 Subcommand *output* with Level 3 Subcommand *alarm limits*

It displays the current limit values after which an alarm is sent.

Use:

show all outputs alarm limits

The return is:

|             |             |          |           |          | Over-    |          |
|-------------|-------------|----------|-----------|----------|----------|----------|
|             |             |          | Over-     | Over-    | current  | Over-    |
|             |             | Over-    | current   | current  | Turn Off | current  |
|             |             | current  | Turn Off  | Turn Off | Limit    | Turn Off |
|             | Instant     | Turn Off | Limit     | Limit    | Reached  | Fired    |
|             | Milliamps   | Active   | Milliamps | Seconds  | Times    | Times    |
| [Output 0]: | 0           | NO       | 30000     | 2        | 0        | 0        |
| [Output 1]: | 64          | NO       | 30000     | 2        | 0        | 0        |
| [Output 2]: | 0           | NO       | 30000     | 2        | 0        | 0        |
| [Output 3]: | 0           | NO       | 30000     | 2        | 0        | 0        |
| [Output 4]: | 0           | NO       | 30000     | 2        | 0        | 0        |
| [Output 5]: | 0           | NO       | 30000     | 2        | 0        | 0        |
| [Output 6]: | 0           | NO       | 30000     | 2        | 0        | 0        |
| [Output 7]: | 0           | NO       | 30000     | 2        | 0        | 0        |
| [Output 8]: | 0           | NO       | 30000     | 2        | 0        | 0        |
| [Output 9]: | 0           | NO       | 30000     | 2        | 0        | 0        |
|             |             |          |           |          |          |          |
| Type 'help' | to get sugg | estions  |           |          |          |          |

# 6.7.3.2. Construction *show all* with Level 2 Subcommand *output* with Level 3 Subcommand *turn off limits*

It displays the current limits after which the outlets are disconnected.

Use:

show all outputs turn off limits

Limit value information:

|             |         |          | Over-    |          | Over-    |          |          |
|-------------|---------|----------|----------|----------|----------|----------|----------|
|             |         |          | current  | Over-    | current  | Over-    | Over-    |
|             |         | Over-    | Turn Off | current  | Turn Off | current  | voltage  |
|             | Instant | current  | Limit    | Turn Off | Limit    | Turn Off | Turn Off |
|             | Milli-  | Turn Off | Milli-   | Limit    | Reached  | Fired    | Limit    |
|             | amps    | Active   | amps     | Seconds  | Times    | Times    | Volts    |
| [Output 0]: | 0       | NO       | 8999     | 2        | 0        | 0        | disabled |
| [Output 1]: | 0       | NO       | 16000    | 2        | 0        | 0        | disabled |
| [Output 2]: | 30      | NO       | 10000    | 2        | 0        | 0        | disabled |
| [Output 3]: | 0       | NO       | 10001    | 3        | 0        | 0        | disabled |
| [Output 4]: | 0       | NO       | 10000    | 2        | 0        | 0        | disabled |
| [Output 5]: | 0       | NO       | 10000    | 2        | 0        | 0        | disabled |
| [Output 6]: | 0       | NO       | 10000    | 5        | 33       | 33       | disabled |
| [Output 7]: | 0       | NO       | 10000    | 2        | 0        | 0        | disabled |
| [Output 8]: | 0       | NO       | 10000    | 2        | 0        | 0        | disabled |
| [Output 9]: | 0       | NO       | 9990     | 2        | 0        | 0        | disabled |

Type 'help' to get suggestions

# 6.7.3.3. Construction *show all* with Level 2 Subcommand *output* with Level 3 Subcommand *limits*

It displays the current limit values after which an alarm is sent and current limit values for shutdown.

Use:

show all outputs limits

Limit value information:

|              |                                          |          |           |          | Over-    |          |
|--------------|------------------------------------------|----------|-----------|----------|----------|----------|
|              |                                          |          | Over-     | Over-    | current  | Over-    |
|              |                                          | Over-    | current   | current  | Alarm    | current  |
|              |                                          | current  | Alarm     | Alarm    | Limit    | Alarm    |
|              | Instant                                  | Alarm    | Limit     | Limit    | Reached  | Fired    |
|              | Milliamps                                | Active   | Milliamps | Seconds  | Times    | Times    |
| [Output 0]:  | 0                                        | NO       | 24000     | 30       | 0        | 0        |
| [Output 1]:  | 71                                       | NO       | 24000     | 30       | 0        | 0        |
| [Output 2]:  | 0                                        | NO       | 24000     | 30       | 0        | 0        |
| [Output 3]:  | 0                                        | NO       | 24000     | 30       | 0        | 0        |
| [Output 4]:  | 0                                        | NO       | 24000     | 30       | 0        | 0        |
| [Output 5]:  | 0                                        | NO       | 24000     | 30       | 0        | 0        |
| [Output 6]:  | 0                                        | NO       | 24000     | 30       | 0        | 0        |
| [Output 7]:  | 0                                        | NO       | 24000     | 30       | 0        | 0        |
| [Output 8]:  | 0                                        | NO       | 24000     | 30       | 0        | 0        |
| [Output 9]:  | 0                                        | NO<br>NO | 24000     | 30       | 0        | 0        |
| [output 9].  | Ø                                        | IVO      | 24000     | 30       | Ø        | Ø        |
|              |                                          |          |           |          | Over-    |          |
|              |                                          |          | Over-     | Over-    | current  | Over-    |
|              |                                          | Over-    | current   | current  | Turn Off | current  |
|              |                                          | current  | Turn Off  | Turn Off | Limit    | Turn Off |
|              | Instant                                  | Turn Off | Limit     | Limit    | Reached  | Fired    |
|              | Milliamps                                | Active   | Milliamps | Seconds  | Times    | Times    |
| [Output 0]:  | MIIIII 1 1 1 1 1 1 1 1 1 1 1 1 1 1 1 1 1 | NO       | 30000     | 2        | 0        | 0        |
| [Output 1]:  | 71                                       | NO       | 30000     | 2        | 0        | 0        |
|              |                                          |          |           |          |          |          |
| [Output 2]:  | 0                                        | NO<br>NO | 30000     | 2        | 0        | 0        |
| [Output 3]:  | 0                                        | NO<br>NO | 30000     | 2        | 0        | 0        |
| [Output 4]:  | 0                                        | NO       | 30000     | 2        | 0        | 0        |
| [Output 5]:  | 0                                        | NO       | 30000     | 2        | 0        | 0        |
| [Output 6]:  | 0                                        | NO       | 30000     | 2        | 0        | 0        |
| [Output 7]:  | 0                                        | NO       | 30000     | 2        | 0        | 0        |
| [Output 8]:  | 0                                        | NO       | 30000     | 2        | 0        | 0        |
| [Output 9]:  | 0                                        | NO       | 30000     | 2        | 0        | 0        |
|              |                                          |          |           |          |          |          |
|              |                                          |          | Over-     | Recover  | 0ver-    |          |
|              |                                          | Over-    | voltage   | after    | voltage  |          |
|              |                                          |          | Turn Off  |          |          |          |
|              |                                          | _        |           |          |          |          |
|              | Val+a                                    | Turn Off | Limit     | voltage  | Fired    |          |
| [Out-mark 0] | Voltage                                  | Active   | Volts     | Seconds  | Times    |          |
| [Output 0]:  | 48                                       | OFF      | 60        | 2        | 65535    |          |
| [Output 1]:  | 48                                       | OFF      | 60        | 3        | 65535    |          |
| [Output 2]:  | 48                                       | OFF      | 60        | 4        | 65535    |          |
| [Output 3]:  | 48                                       | OFF      | 60        | 5        | 65535    |          |
| [Output 4]:  | 48                                       | OFF      | 60        | 6        | 65535    |          |

| [Output 5]:    | 48          | OFF  | 60 | 7  | 65535 |  |
|----------------|-------------|------|----|----|-------|--|
| [Output 6]:    | 48          | OFF  | 60 | 8  | 65535 |  |
| [Output 7]:    | 48          | OFF  | 60 | 9  | 65535 |  |
| [Output 8]:    | 48          | OFF  | 60 | 10 | 65535 |  |
| [Output 9]:    | 48          | OFF  | 60 | 11 | 65535 |  |
|                |             |      |    |    |       |  |
| Type 'help' to | get suggest | ions |    |    |       |  |

# 6.7.3.4. Construction $\it show \, \it all \, with \, Level \, 2 \, Subcommands \, \it output \, with \, Level \, 3 \,$ Subcommands $\it meter \, readings$

It reads and displays the current meter readings on the outlets.

Use:

show all outputs meter readings

Information about the meters:

|             |           |       |         |      | _       |      | _       |
|-------------|-----------|-------|---------|------|---------|------|---------|
|             | Instant   | Inst  | Accumul | Inst | Accumul | Inst | Accumul |
|             | Milliamps | Watts | KWh     | Vars | KVarh   | VAs  | KVAh    |
| [Output 0]: | 0         | 0     | 0.000   | 0    | 0.006   | 0    | 0.047   |
| [Output 1]: | 0         | 0     | 0.651   | 0    | 0.089   | 0    | 0.712   |
| [Output 2]: | 0         | 0     | 241.670 | 0    | 0.040   | 0    | 241.746 |
| [Output 3]: | 0         | 0     | 0.000   | 0    | 0.108   | 0    | 0.092   |
| [Output 4]: | 0         | 0     | 0.000   | 0    | 0.045   | 0    | 0.078   |
| [Output 5]: | 0         | 0     | 0.000   | 0    | 0.088   | 0    | 0.099   |
| [Output 6]: | 0         | 0     | 65.848  | 0    | 0.075   | 0    | 65.855  |
| [Output 7]: | 0         | 0     | 0.013   | 0    | 0.117   | 0    | 0.112   |
| [Output 8]: | 0         | 0     | 0.000   | 0    | 0.009   | 0    | 0.080   |
| [Output 9]: | 0         | 0     | 0.000   | 0    | 0.098   | 0    | 0.124   |

## 6.7.3.5. Construction *show all* with Level 2 Subcommands *outputs* with Parameter *startup delays*

it indicates information about the delay in applying voltage to the outlets when the power is turned on.

Use:

show all outputs startup delays

```
Turn On Delay At Startup
[Output 0]: 3 seconds
[Output 1]: 3 seconds
[Output 2]: 4 seconds
[Output 3]: 11 seconds
[Output 4]: 6 seconds
[Output 5]: 7 seconds
[Output 6]: 3 seconds
[Output 7]: 9 seconds
[Output 7]: 9 seconds
[Output 8]: 10 seconds
[Output 9]: 11 seconds
```

## 6.7.3.6. Construction *show all* with Level 2 Subcommands *outputs* with Parameter *survival priorities*

It displays information about survival priority, affecting the order of switching off the voltage supply to the outlets with a general excess of the permissible current.

The higher the number, the higher the priority and the sooner the device will be turned off.

An additional parameter sorted indicating the sorting according to the survival priorities is available.

A brief hint is shown when pressing the **Tab** key twice:

```
show all outcomes survival priorities
```

Hint:

sorted

Use:

With the usual sorting:

```
show all outcomes survival priorities
```

```
Output Priority Name
[Output 0]: 9 output_0
[Output 1]: 1 output_1
[Output 2]: 2 output_2
[Output 3]: 3 output_3
[Output 4]: 4 output_4
[Output 5]: 5 output_5
[Output 6]: 6 output_6
[Output 7]: 7 output_7
```

```
[Output 8]: 8 output_8
[Output 9]: 9 output_9
```

#### With prioritization:

show all planned survival priorities sorted

The return is:

```
Output Priority Name

[Output 1]: 1 output_1
[Output 2]: 2 output_2
[Output 3]: 3 output_3
[Output 4]: 4 output_4
[Output 5]: 5 output_5
[Output 6]: 6 output_6
[Output 7]: 7 output_7
[Output 8]: 8 output_8
[Output 0]: 9 output_0
[Output 9]: 9 output_9
```

### 6.7.4. Construction show all with Level 2 Subcommand users

It displays information about users.

The available subcommands are: log, help

Help displays:

show all users?

The return is:

```
RPCM Commands description:
show all users - show all existing users
show all users log-show all users login and logout logs
show all users help - show this help
```

Without parameters, it displays information about system users:

show all users

| Username Access Level | Last Login          | Disabled |
|-----------------------|---------------------|----------|
| rpcmadmin superuser   | 2018-01-31 23:23:54 | NO       |
| new administrators    | 2018-01-24 16:23:05 | NO       |
| x administrators      | 2018-01-31 23:20:51 | NO       |

## 6.7.4.1. Construction *Show all* with Level 2 Subcommand 2 *users* with Level 3 Subcommand *logs*

It displays the user log.

The available parameter is: --last

The output of the classic help is not used, the command show all users logs? Immediately outputs the log.

Pressing the key **Tab** twice provide brief help:

show all users logs

The return is:

--last

#### Examples of use.

Without parameter:

show all users logs

The return is:

| Username  | Туре | Login time |          | Logout Time |          |       |
|-----------|------|------------|----------|-------------|----------|-------|
| rpcmadmin | ssh  | 2019-04-12 | 07:17:59 | 2019-04-12  | 07:21:15 |       |
| rpcmadmin | WEB  | 2019-04-12 | 10:21:26 | 2019-04-16  | 19:52:52 | +0000 |
| rpcmadmin | WEB  | 2019-04-12 | 10:23:07 | 2019-04-16  | 19:52:52 | +0000 |
| rpcmadmin | ssh  | 2019-04-12 | 13:51:03 | 2019-04-12  | 13:54:28 |       |
| rpcmadmin | ssh  | 2019-04-12 | 18:47:18 | 2019-04-12  | 18:48:06 |       |
| rpcmadmin | WEB  | 2019-04-16 | 15:07:21 | 2019-04-16  | 19:52:52 | +0000 |
| rpcmadmin | WEB  | 2019-04-16 | 15:39:01 | 2019-04-16  | 19:52:52 | +0000 |
| rpcmadmin | ssh  | 2019-04-16 | 17:44:44 | 2019-04-16  | 18:47:54 |       |
| rpcmadmin | WEB  | 2019-04-16 | 17:48:43 | 2019-04-16  | 19:52:52 | +0000 |
| rpcmadmin | ssh  | 2019-04-16 | 19:07:40 | 2019-04-16  | 19:52:52 | +0000 |

With the parameter -- last

show all users logs --last

The return is:

| Username               | Туре       | Login time                                 | Logout Time         |
|------------------------|------------|--------------------------------------------|---------------------|
| rpcmadmin<br>rpcmadmin | ssh<br>ssh | 2018-01-31 23:11:00                        | 2018-01-31 22:10:57 |
| rpcmadmin<br>rpcmadmin | web<br>ssh | 2018-01-31 23:12:40<br>2018-01-31 23:20:10 |                     |
| rpcmadmin              | web        | 2018-01-31 23:23:54                        |                     |

# 6.7.5. *Show all* construction with a sub-command of 2 levels *automation*

Displays information about automated devices.

**Note**. For more detailed information, it is recommended to refer to the sections: "4.11 Automation tools" and "5.6. Monitoring and monitoring of specialized devices for mining using RPCM".

On the question mark, instead of a hint, simply a list of devices is displayed:

show all automation ?

The return is:

```
ID Name Device Type Outputs

1 dragonmint_t1 DragonMint_T1 0

2 Antminer_S9 Bitmain_S9 1

3 Antminer_D3 Bitmain_D3 1

4 Antminer_L3_plus Bitmain_L3 + 1

5 nonexistent_claymore Claymore 1

Type 'help' to get suggestions
```

A similar list displays for any other parameter value.

### 6.8. Command set

### 6.8.1. General Description of the Command set

It is the main command to set the required values within the RPCM work setup.

Up to 3 subcommands can be used with 3 corresponding parameters.

Below is a brief list of the level 1 subcommands for the command set with comments:

**all** — used with second level subcommand outputs to disable all outlets of the RPCM;

api — REST API access setting;

**automation** — automation functions settings;

**buzzer** — control of the sound signal;

**display** — set up parameters on the front indicator panel;

**output** — for managing the outlet, allows you to set up a variety of settings for each of the outlets;

**help** — call help.

In order to facilitate the submission of material, the options for using this command are ordered according to level 1 subcommands further than level 2 subcommands.

It is also recommended to use the *TAB* key for auto-completion (prompts) and the service word help or the question mark? for displaying information about valid parameters and subcommands. Via gradual "advancement" of subcommands, you can access all the system settings.

The output of the command set ?

```
RPCM Commands description:
 set action-confirmation - set confirmation of actions for the web interface
    enabled
                              to enabled (will double check dangerous actions)
    disabled
                              to disabled
 set all outputs

    set all outputs state

   off
                              turn them off
    on
                              turn them on
 set api
                          - set api options
                              generate new API access key
    generate-new-key
                              enables or disables existing key
  set automation
                          - set automation parameters
                            for particular device with name
    device-name <name>
 set button-control
                          - set button control mode
    enabled
                              to enabled
    disabled
                              to disabled (will disable control from physical
                                buttons)
 set buzzer
                          - set buzzer state
    alternate
                              make it alternate
                              disable it (set buzzer enable required for buzzer
    disabled
                                to produce sound after this command)
    enabled
                              enable it
    off
                              turn it off
    on
                              turn it on
```

```
set display
                         - set RPCM display settings
 set output 0-9
                        - set output 0-9 state
   off
                             turn it off
   on
                             turn it on
                             tune overcurrent limits
   overcurrent
   recognition
                             make it blink
   survival priority
                            set turn off on input overload priority
 set time
                         - set new time
   value
                             value
   zone
                             zone
                             toggle ntp synchronization
   synchronization
 set help
                         - show this help
Type 'help' to get suggestions
```

### 6.8.2. Command set with Level 1 Subcommand all

It is itself not used.

The subcommands available is outputs.

Help displays is: set all?

```
RPCM Commands description:

set all outputs - set all outputs state

off turn them off

on turn them on

set all help - show this help
```

# 6.8.2.1. Command *set* with Level 1 Subcommand *all* with Level 2 Subcommand *outputs*

It is used to administratively turn off or turn off all outlets at once.

The available options are : *on* and *off*.

Help displays: set all outputs?

```
set all outputs off - set all outputs state to off set all outputs on - set all outputs state to on set all outputs help - show this help
```

### 6.8.3. Command set with Level 1 Subcommand buzzer

It serves to control the sound signal.

The available subcommands are: alternate, on, off

The on parameter turns on the speaker sound of the RPCM module, which helps to find the device in the rack.

The parameter off disables the speaker sound of the RPCM module.

The parameter alternate.

Help displays: set buzzer?

The return is:

```
RPCM Commands description:
```

```
set buzzer - set buzzer state
alternate - make it alternate
```

disabled - disable it (set buzzer enable required for buzzer

to produce sound after this command)

enabled - enable it off - turn it off on - turn it on

Type 'help' to get suggestions

## 6.8.3.1. Command *set* with Level 1 Subcommand *buzzer* with Level 2 Subcommand *alternate*

It sets the mode of periodic sound mode (then on, then off until off).

Example:

set buzzer alternate

The return is:

Buzzer set to alternate

## 6.8.3.2. Command *set* Level 1 Subcommand *buzzer* with Level 2 Subcommand *on*

It enables the sound of the internal speaker of the RPCM module.

Example:

set buzzer on

The return is:

Buzzer turned ON

## 6.8.3.3. The *set* command with the subcommand of level 1 *buzzer* with the subcommand of the second level *off*

It enables the sound of the internal speaker of the RPCM module.

Example:

set buzzer off

The return is:

Buzzer turned OFF

### 6.8.4. Command set with Level 1 Subcommand time

It set the system time and time zone.

The available subcommands are: value,zone, help or?

Help displays: set time?

The return is:

```
RPCM Commands description:

set time value - set time for RPCM
set time zone - set time zone
set time synchronization - toggle synchronization via NTP protocol
set time help - show this help
```

## 6.8.4.1. Command *set* with Level 1 Subcommand *time* with Level 2 Subcommand *value*

Set the system time.

Help displays:

set time value ?

The return is:

```
Setting time to:

Please specify the date and time or just the time in the following format: YYYY-MM-DD HH:

MM: SS

Example: "2017-06-05 14:32:11" or "20:22:33"
```

**Example 1.** Setting the system time in full format (date + time).

```
set time value '2017-11-13 19:38:39"
```

The return is:

```
Setting time to: 2017-11-13

Time has been set
```

**Attention!** The quotes are required when setting the exact time in the format "YYYY-MM-DD HH: MM: SS".

#### **Example 2.** Correcting the system time.

```
set time value 00: 13: 06

The return is:

Setting time to: 00:13:06

Time has been set
```

## 6.8.4.2. Command *set* with Level 1 Subcommand *time* with Level 2 Subcommand *zone*

It set the time zone.

Help displays:

set time zone ?

The return is:

Invalid timezone has been provided, please use <tab> suggestions to select valid timezone or use the 'show time zones' command to see the complete list of time zones

The return follows that you need to use the show time zones command to get information about time zones

Example. We will establish a time zone for Moscow.

set time zone Europe / Moscow

The return is:

Timezone Europe / Moscow has been set

## 6.8.5. Command set with Level 1 Subcommand snmp

It is for updating SNMP parameters.

The available subcommands are: adminState,community, user,help or?

Help displays:

set snmp ?

```
adminState - Administrative state of SNMP Agent: on / off.
community - SNMPv2 per community parameters (accessList, community, etc)
user - SNMPv3 per user parameters (username, Auth, Access List, etc.)
```

## 6.8.5.1. Command *set* with Level 1 Subcommand *snmp* with Level 2 Subcommand *adminState*

It administratively enables or disables the SNMP agent, allowing or denying work with this protocol.

The available values are: on or off.

Help displays:

set snmp adminState ?

The return is:

Please set 'on' or 'off'.

**Example**. Turning SNMP access off and on again.

stopping the agent:

set snmp adminState off

The return is:

SNMP Agent administrative state is is off

Agent startup:

set snmp adminState on

The return is:

SNMP Agent administrative state now is on

## 6.8.5.2. Command *set* with Level 1 Subcommand *snmp* with Level 2 Subcommand *community*

It controls the configuration of access via SNMP version 1 and 2c.

Options available are the following:

- **--accessList** allowed subnet or a separate IP address;
- **--accessType** access type; ro or rw values are used;
- **--enabled** newly created community will be enabled or disabled (this property can be changed later), *yes* or *no* values are available.

Only the short auto-completion help is available.

The command set snmp community displays the names of the created community after the key **Tab** is pressed twice.

newcommunity public

If there is only one community entry in the system, you can use the auto-completion hint:

set snmp community public after the key **Tab** is pressed twice, it will return:

```
-accessList --accessType --enabled
```

**Example**. Allowing access by community *public* by setting the option *--enabled* to *yes* 

set snmp community public --enabled yes

The return is:

Community public updated

## 6.8.5.3. Command *set* with Level 1 Subcommand *snmp* with Level 2 Subcommand *user*

The set command with the level 1 subcommand snmp and the level 2 subcommand userfor editing the properties of the user account in the framework of using the protocol *SNMPv3* 

Options available are the following:

- **--accessList** allowed subnet or a separate IP address;
- **--accessType** access type; ro or rw values are used;
- --authPass SNMP user account password string;
- **--authProt** used authentication protocol by password;
- **--enabled** newly created account will be enabled or disabled (this property can be changed later), values are *yes* or *no*;
- --privPass keyword (password) for encryption;
- --privProt type of encryption;
- **--secLevel** type of authentication.

**Attention!** There is no standard hint output for this command. You can use auto-hint with double tabbing.

set snmp user — after pressing the **Tab** key twice, it will display a list of existing users

newsnmpuser newrpcmuser2

If there is only one SNMP user account in the system, you can use the auto-completion hint:

set snmp user newrpcmuser -

after pressing the **Tab** key twice, it will display a list of available parameters:

```
--accessList --accessType --authPass --authProt --enabled --privPass --privProt --secLevel
```

**Example**. Allow access by using the *newrpcmuser* account by setting the *--enabled* option to *yes*.

set snmp user newrpcmuser --enabled yes

The return is:

SNMPv3 user: newrpcmuser updated.

## 6.8.6. Command set with Level 1 Subcommand api

The set command with theapi level 1 subcommand is used to set the conditions for accessing the API.

Available options:

**generate-new-key** - is used to generate access keys;

**key key-body** - allows or prohibits the use of this key — *enable* | *disable* parameters, respectively;

**authentication** - enables or disables key authentication service using \* enable \* | \* disable \* parameters.

The return is:

set api?

The return is:

```
RPCM Commands help:

set api generate-new-key - generate new access key for API
set api key enable | disable - enable or disable access key for API
set api authentication enable | disable - toggle API service authentication

Type 'help' to get suggestions
```

#### **Example 1.** Key generation:

Command:

set api generate-new-key

The return is:

```
New key: 659d8a7a78f701c7ae139a14fa5cfc48
Key successful saved
Type 'help' to get suggestions
```

**Example 2.** Prohibit the use of this key with the command:

set api key 659d8a7a78f701c7ae139a14fa5cfc48 disable

The return is:

```
Key: 659d8a7a78f701c7ae139a14fa5cfc48 successful disabled

Type 'help' to get suggestions
```

To re-enable the use of this key, enter the command:

set api key 659d8a7a78f701c7ae139a14fa5cfc48 enable

#### The return is:

Key: 659d8a7a78f701c7ae139a14fa5cfc48 successful enabled

Type 'help' to get suggestions

**Example 3.** Disable the service *API authentication*.

#### Command:

set api authentication disable

The return is:

API Authentication successful disabled

Type 'help' to get suggestions

Re-enable *authentication* service:

set api authentication enable

The return is:

API Authentication successful enabled

Type 'help' to get suggestions

### 6.8.7. Set Command with of Level 1 Subcommand Display

## 6.8.7.1. General information About Using *set* with Level 1 Subcommand *display*

Used to set or change the default message on the screen.

Available options:

**user message** - sets the user message.

**default message** - allows you to select the data to be shown on the display by default.

By default, the display shows the network voltage. The parameter *user message* allows to specify exclusive message. By default, this is an empty value (no characters).

In turn, the parameter *default message* allows you to choose to use as a default message either the built-in parameters or a message specified by the user.

#### Help:

set display ?

The return is:

```
set display user message - custom message to be displayed set display default message - parameter that will be
```

Type 'help' to get suggestions

#### 6.8.7.2. Setting User Message

When setting a user message from one word, you just need to specify this word in after the parameter *user message*.

For example:

```
set display user message RPCM-1
```

```
User Message changed from '' to 'RPCM-1'
Foreground color is 'red'
Background color is 'black'
```

**Note.** For a custom message, the question mark? Is not interpreted as a help request, and is also a message symbol.

When setting a custom message of several words, you just need to specify in quotes the text to display on the display.

For example, you need to set the output message "RPCM # 1"

Command:

```
set display user message "RPCM #1"
```

The return is:

```
User Message changed from 'RPCM-1' to 'RPCM # 1'
Foreground color is 'red'
Background color is 'black'
```

### 6.8.7.3. Selection of Information for the Default Message

Help:

```
set display default message ?
```

The return is:

To set a custom message as the default:

```
set display default message userMessage
```

```
Default Message changed from 'voltage' to 'userMessage'

Type 'help' to get suggestions
```

Note. In this case, the user message must be pre-set by the command

set display user message "user-message "

To set IP, you must use the parameter *ipAddress* 

set display default message ipAddress

The return is:

Default Message changed from 'userMessage' to 'ipAddress'

Type 'help' to get suggestions

Now the IP address will be displayed as the default message.

You can return the mains voltage as a default by typing:

set display default message voltage

The return is:

```
Default Message changed from 'ipAddress' to 'voltage'

Type 'help' to get suggestions
```

#### 6.8.8. Set command with subcommand of level 1 user

## 6.8.8.1. General information about using the level 1 *user* subcommand

Used to change the properties that prohibit or allow a user account.

Available options:

accessLevel — sets the e-privilege level: administrator or super user;

**disabled** — disables (blocks) the account;

enabled — allows (unlocks) an account

**password** — allows you to set or change the password for the user.

**IMPORTANT!** Disabling or enabling, and also change of privileges of the account occurs immediately, without asking for confirmation from the user. Please consider this if you need to perform actions on the main entry *rpcmadmin*.

Help Request:

set user?

#### The return is:

```
RPCM Commands description:

set user <username> - set parameters for username
    accessLevel set Access Level for user
    disabled disables user account
    enables enables user account
    password set password for user
    set user help - show this help

Type 'help' to get suggestions`
```

## 6.8.8.2. Change user privilege level

For example, set the normal user *newuser* superuser level:

Help Request:

set user newuser accessLevel?

The return is:

```
Please provide correct access level, one of: superuser, administrators

Type 'help' to get suggestions
```

Change the level to "superuser":

set user newuser accessLevel superuser

The return is:

```
Access Level has been successfully changed

Type 'help' to get suggestions
```

## 6.8.8.3. Permission and prohibition of the account

Disabling (blocking) an account is very simple. Suppose you need to block the user newuser. Enter the command:

set user newuser disabled

The return is:

```
User newuser is now disabled

Type 'help' to get suggestions
```

Please note that the use of the question mark? In this case does not cause the output of the help and an account will disabled.

```
set user newuser disabled ?
```

#### The return is:

User newuser is now disabled

Type 'help' to get suggestions

The account can be enabled again by the *enabled* subcommand:

set user newuser enabled

The return is:

User 'newuser' is now enabled

Type 'help' to get suggestions

## 6.8.8.4. Setting and changing the account password

set user newuser password

The return is:

Please enter password:

Please enter password again for confirmation: ```

If everything is OK, a message will be displayed:

Password has been successfully changed

Type 'help' to get suggestions

Only English letters, numbers and underscores and minus "-" are allowed in the password.

If the password contains invalid characters, a warning will be displayed:

Entered password contains characters that are not allowed. Allowed characters: letters, numbers and punctuation characters.

Type 'help' to get suggestions

If the password and confirmation do not match, a message is displayed:

Entered passwords do not match. Please try again.

Type 'help' to get suggestions

# 6.9. Construction *set output* Is Command *set* with Level 1 Subcommand *output*

The set output structure is actually a set command with the level 1 subcommand output.

It serves to control the outlet by setting various parameters.

It has a fairly extensive set of built-in functions in the form of second-level subcommands and is therefore considered separately from the rest of the set commands.

This construction is used with parameters — the numbers from 0 to 9 are for specifying the outlet number.

The available level 2 subcommands are: off, on, recognition, overcurrent, help.

Help displays:

```
set output ?
```

The return is:

```
RPCM Commands description:
 set output 0-9 off
                                  - turn off output number 0-9
                                  - turn on output number 0-9
 set output 0-9 on
 set output 0-9 recognition
                                  - set output 0-9 recognition state
   off
                                      to off
                                      to on
 set output 0-9 overcurrent
                                  - tune overcurrent limits
   alarm
                                      for alarming
   turn off
                                      for turning off
 set output 0-9 help
                                  - show this help
 set output 0-9 survival priority - set output turn off on input overload
                                      priority
Type 'help' to get suggestions
```

## 6.9.1. Construction set output with Level 2 Subcommand off

It administratively disables the specified outlet from 0 to 9.

Example of use:

```
set output 9 off
```

System returns:

```
[Output 9]: ON <admin: ON> OmA OW
```

## 6.9.2. Construction set output with Level 2 Subcommand on

It administratively includes the specified outlet from 0 to 9.

```
Example of use:
```

```
set output 9 on
```

System returns:

```
[Output 9]: ON <admin: ON> OmA OW
```

# 6.9.3. Construction set output construct with Level 2 Subcommand recognition

It includes LED backlighting on the back of the panel to make it easier to find the desired outlet in the rack.

The two available subcommands are: on and off.

Using the on subcommand turns on the backlight; the off subcommand turns off.

Help displays:

```
set output 9 recognition ?
```

The return is:

```
set output 0-9 recognition off - set output 0-9 recognition blinking off
set output 0-9 recognition on - set output 0-9 recognition blinking on
set output 0-9 recognition help - show this help
```

## 6.9.4. Construction *set output* with Level 2 Subcommand *overcurrent*

it allows you to control power current consumption.

It is possible to set the threshold value for pre-alarm *alarm* and then turn off.

The available subcommands are: alarm, turn off, help

Help displays:

```
set output 9 overcurrent ?
```

```
RPCM Commands description:

set output 0-9 overcurrent alarm - tune overcurrent alarm limits
set output 0-9 overcurrent turn off - tune overcurrent turn off limits
set output 0-9 overcurrent help - show this help

Type 'help' to get suggestions
```

## 6.9.4.1. Construction *set output* with Level 2 Subcommand *overcurrent* with Level 3 Subcommand *alarm limit*

Available level 1 parameters indicating current units are: amps,milliamps, and time unit seconds` for the delay parameter of the signal.

Available are level 2 parameters, indicating the numerical values of the parameters.

Help displays:

set output 9 overcurrent alarm limit

The return is:

**Example 1**. Setting alarm outlet limit to 9A to outlet 9.

```
set output 9 overcurrent alarm limit amps 9.00
```

The return is:

```
New overcurrent alarm limit for output 9 is 9.0 amps (was 9.5 amps)
```

**Example 2.** Setting the delay for the sound signal in 5 seconds for the outlet 9.

```
set output 9 overcurrent alarm limit seconds 5
```

The return is:

New overcurrent alarm limit confirmation delay for output 9 is 5 seconds (was 30 seconds)

## 6.9.4.2. Construction *set output* with Level 2 Subcommand *overcurrent* with Level 3 Subcommand *turn off limit*

Available level 1 parameters indicating current units are: amps,milliamps, and time unit seconds` for the delay parameter of the signal.

Available level 2 parameters indicating the numerical values of the parameters of level 1.

Help displays:

```
set output 9 overcurrent turn off limit ?
```

```
RPCM Commands description:

set output 0-9 overcurrent turn off limit - tune overcurrent turn off

limits

amps 0.000-10.000 set limit in amps
```

milliamps 0-10000 set limit in milliamps seconds 0-65535 set turn off confirmation

delay in seconds

set output 0-9 overcurrent turn off help - show this help

**Example 1.** Setting alarm outlet limit to 9A for outlet 9.

set output 9 overcurrent turn off limit amps 9.50

The return is:

New overcurrent turn off limit for output 9 is 9.5 amps (was 10.0 amps)

**Example 2.** Setting the delay for the sound signal to 5 seconds for the outlet 9.

set output 9 overcurrent turn off limit seconds 5

The return is:

New overcurrent turn off limit confirmation delay for output 9 is 5 seconds (was 2 seconds)

# 6.10. Construction *set automation* is Command *set* with Level 1 Subcommand *automation*

#### 6.10.1. General Information

The set command with the level 1 subcommand automation device with level 2 subcommand for editing the properties of automation for selected device.

#### Required:

name — the name of the connected device for which the automation rules are configured;

Available options:

**name** — the new name of the connected device for which automation rules are configured;

**device-type** — type of supported miner (device for crypto currency production);

**description** — additional description of the device up to 254 characters;

**outputs** — outlets numbers, where the device is connected (one or more) in the format "[0-9]" or "[0-9], [0-9] ..."

**check-interval-seconds** — check interval in seconds;

**inter-restart-interval-seconds** — the protection interval between reboots in seconds;

**test** — test configuration for Automation.

Display help:

set automation ?

The return is:

set automation device-name - device name to set configured automation for

Type 'help' to get suggestions

Example a query with device name:

set automation device-name DEVICE-2

```
PCM Commands description:
 set automation device-name DEVICE-2
    check-interval-seconds
                                      - interval between automation tests in
                                          seconds
    default
                                      - set default values for parameters
                                          check-interval-seconds and
                                          inter-restart-interval-seconds
    description
                                      - description of device, 1 to 254
                                          characters
    device-type
                                      - type of device, 1 to 25 characters
    inter-restart-interval-seconds
                                      - interval between restarts of device in
```

For example. Add a Description for the device named "DEVICE-2".

The command is:

```
set automation device name DEVICE-2 name description New_Description_for_DEVICE-2
```

The return is:

```
Description changed from '' to 'New_Description_for_DEVICE-2`'
```

## 6.10.2. Command *set* with Level 1 Subcommand *automation* with Level 2 Subcommand *test*

Used to configure test methods (select and configure parameters for verification).

Contains subcommands of the level 3:

**consumption** — according to current consumption. When the consumption drops below the set limit, it indicates the idle operation and the device reboots;

**hash-rate** — hash level, only for mining devices of supported types;

ping — using ICMP packages similar to the command ping;

**tcp-port-availability** — by the availability of the TCP port.

Here is the help for the second level subcommand test for the device with the name "
Antminer S9"

```
set automation device name DEVICE-2 test ?
```

The return is:

```
set automation device-name <name> test
    consumption - Consumption test
    hashrate - Hashrate test
    ping - Ping test
    tcp-port-availability - TCP Port Availability test

Type 'help' to get suggestions
```

## 6.10.2.1. Command *set* with Level 1 Subcommand *automation device* Level 2 Subcommand *test* with Level 3 Subcommand *consumption*

Used to specify the monitoring of the current consumption level.

Available options:

enabled — answer "yes" or "no" to enable (enable) this control method;

**alarm-bottom-limit-milliamps** — the lower limit of current consumption in mA, upon which the notification occurs (a warning is sent);

**restart-bottom-limit-milliamps** — the lower limit of current consumption in mA, after which the device reboots:

**alarm-seconds** — the delay time in seconds before the notification (sending a warning);

**restart-seconds** — delay time in seconds before rebooting the device;

**default** — set all parameters to the default value.

A query for displaying the reference about the second level subcommand test with the third level subcommandconsumption of the device with the name "DEVICE-2" is:

set automation device-name DEVICE-2 test consumption ?

```
Optional parameters:
    --enabled
                                     - enables Consumption test
                                     - alarm bottom limit milliamps of automation device
    --alarm-bottom-limit-milliamps
    --restart-bottom-limit-milliamps - restart bottom limit milliamps of automation device
    --alarm-seconds
                                     - time in seconds to trigger the alarm after reaching
                                         the alarm-bottom-limit-milliamps
    --restart-seconds
                                     - time in seconds to trigger the restart after
reaching
                                         the restart-bottom-limit-milliamps
    --default
                                     - set default values for all parameters
 Example:
    set automation device-name testName test consumption --enabled yes --default
    set automation device-name testName test consumption --enabled yes --alarm-bottom-
limit-milliamps 4500 --restart-bottom-limit-milliamps 4300 --alarm-seconds 60 --restart-
seconds 300
    set automation device-name testName test consumption --alarm-bottom-limit-milliamps
4600
    set automation device-name testName test consumption --enabled no
Type 'help' to get suggestions
 Optional parameters:
enabled - enabled Consumption test
alarmBottomLimitMilliamps - alarm bottom limit milliamps of automation device
restartBottomLimitMilliamps - restart bottom limit milliamps of automation device
alarmSeconds - time in seconds to trigger the alarm after reaching
                                    the alarmBottomLimitMilliamps
restartSeconds - time in seconds to trigger the restart after reaching
                                    the restartBottomLimitMilliamps
default - set default values for all parameters
 Example:
set automation device name testName test consumption --enabled yes --default
set automation device name testName test consumption --enabled yes --
alarmBottomLimitMilliamps 4500 --restartBottomLimitMilliamps 4300 --alarmSeconds 60 --
restartSeconds 300
set automation device name testName test consumption --alarmBottomLimitMilliamps 4600
```

set automation device name testName test consumption --enabled no

**Example 1.** Set for a device with the name "DEVICE-2" lower warning limit is 3500mA, reboot limit is 3300mA, delay before alert is 600 seconds, delay before restart is 3000 seconds:

set automation device name DEVICE-2 test consumption --enabled yes -- alarmBottomLimitMilliamps 3500 --restartBottomLimitMilliamps 3300 --alarmSeconds 600 -- restartSeconds 3000

#### The return is:

```
Automation Device ID: 5, Name: 'DEVICE-2' has been updated
Consumption Enabled changed from 'OFF' to 'ON'
Consumption Alarm Bottom Limit Milliamps set to '3500'
Consumption Restart bottom Limit Milliamps set to '3300'
Consumption Alarm Seconds set to '600'
Consumption Restart Seconds set to '300'
```

Type 'help' to get suggestions

#### **Example 2.** Turn off current consumption testing for this device:

set automation device name DEVICE-2 test consumption --enabled no

```
Automation Device ID: 5, Name: 'nonexistent_claymore' has been updated
Consumption Enabled changed from 'ON' to 'OFF'

Type 'help' to get suggestions
```

## 6.10.2.2. Command *set* with Level 1 Subcommand *automation device* Level 2 Subcommand *test* with Level 3 Subcommand *hashRate*

It is used to specify the settings for monitoring the level of hashrate of specialized devices (miners) for mining crypto currency.

This setting applies only to supported devices.

Available options:

**enabled** — answer "yes" or "no" to enable (enable) this control method;

**api-ip-address** — IP Address for API access to the miner (device for crypto currency production);

**api-port** — TCP port for API access to the miner (device for crypto currency extraction);

**api-unavailability-timeout-seconds** — a valid timeout when the monitored device is unavailable;

**alarm-bottom-limit** — the lower limit of the hash, after which an alert occurs (a warning is sent out);

**restart-bottom-limit** — the lower limit of the hash, after which the device reboots;

**alarm-seconds** — the delay time in seconds before the notification (sending a warning);

**restart-seconds** — delay time in seconds before rebooting the device;

**default** — set all parameters to the default value.

**Note.** At the time of writing, the following types of devices for mining are supported:

Bitmain S9, Bitmain D3, Bitmain L3 +

Whatsminer M3X

Claymore

DragonMint T1

A query for displaying the reference about the second level subcommand test with Level 3 Subcommand hashRate of the device with the name "DEVICE-2" is:

set automation device name DEVICE-2 test hashRate?

```
set automation device-name DEVICE-2 test hashrate
Parameters:
  --enabled yes|no
                                        - enables Hashrate test
  --api-ip-address
                                        - api IP Address of miner device
                                        - api port of miner device
  --api-port
  --api-unavailability-timeout-seconds - api unavailability timeout in seconds
                                        - alarm bottom limit hashrate for device
   --alarm-bottom-limit
   --restart-bottom-limit
                                        - restart bottom limit hashrate for device
                                        - time in seconds to trigger the alarm
   --alarm-seconds
                                            after reaching the alarm-bottom-limit
                                        - time in seconds to trigger the restart
  --restart-seconds
                                            after reaching the restart-bottom-limit
   --default
                                        - set default values for all parameters
```

```
Example:
    set automation device-name testName test hashrate --enabled yes --api-ip-address

127.0.0.1 --default
    set automation device-name testName test hashrate --enabled yes --api-ip-address

127.0.0.1 --api-port 4028 --api-unavailability-timeout-seconds 3 --alarm-bottom-limit

16700 --restart-bottom-limit 16500 --alarm-seconds 60 --restart-seconds 300
    set automation device-name testName test hashrate --api-unavailability-timeout-seconds

4
    set automation device-name testName test hashrate --enabled no

Type 'help' to get suggestions
```

**Example 1.** Set for a device with the name "DEVICE-2" lower hash limit for alerting 13500, reboot limit of 13300, delay before 60 seconds warning, delay before restart in 300 seconds, change IP to 10.210.1.93.

set automation device-name DEVICE-2 test hashrate --enabled yes --api-ip-address 10.210.1.93 --api-port 4028 --api-unavailability-timeout-seconds 3 --alarm-bottom-limit 13500 --restart-bottom-limit 13300 --alarm-seconds 60 --restart-seconds 300

#### The return is:

```
Automation Device ID: 2, Name: 'DEVICE-2' has been updated
Hash Rate Enabled changed from 'OFF' to 'ON'
Hash Rate API IP Address set to '10.210.1.93'
Hash Rate API Port set to '4028'
Hash Rate API Unavailability Timeout Seconds set to '3'
Hash Rate Alarm Bottom Limit set to '13500'
Hash Rate Restart Bottom Limit set to '13300'
Hash Rate Alarm Seconds set to '60'
Hash Rate Restart Seconds set to '300'

Type 'help' to get suggestions
```

**Example 2.** Turn off the hash testing for this device and change the IP address to 10.210.1.91:

set automation device-name DEVICE-2 test hashrate --enabled no --api-ip-address 10.210.1.91

```
Automation Device ID: 2, Name: 'DEVICE-2' has been updated

Hash Rate Enabled changed from 'ON' to 'OFF'

Hash Rate API IP Address changed from '10.210.1.93' to '10.210.1.91'

Type 'help' to get suggestions
```

## 6.10.2.3. The *set* command with Level 1 Subcommand *automation device* Level 2 Subcommand *test* with Level 3 Subcommand *ping*

This design is designed to configure the monitoring method using ICMP packets similar to the ping command.

Available options:

**enabled** — answer "yes" or "no" to enable (enable) this control method;

**ip-address** — IP Address for testing (sending ICMP packets);

**connect-timeout-seconds** — an acceptable timeout when the monitored device does not have time to respond;

**upper-limit-milliseconds** — the limit in milliseconds for the packet to pass;

**alarm-packet-loss-percentage** — the percentage of loss in packets under which the notification is performed;

**restart-packet-loss-percentage** — the percentage of loss in packets under which the reboot is performed;

**alarm-seconds** — the delay time in seconds before the notification (sending a warning);

**restart-seconds** — delay time in seconds before rebooting the device;

**default** — set all parameters to the default value.

A query for displaying the reference about the second level subcommand test with Level 3 Subcommand ping device with the name "nonexistent\_claymore" is:

set automation device-name DEVICE-2 test ping ?

```
set automation device-name DEVICE-NAME test ping
  Parameters:
    --enabled yes|no
                                     - enables Ping test
    --ip-address
                                     - IP Address of the remote device
    --connect-timeout-seconds
                                     - connect timeout in seconds
                                     - limit in milliseconds after which echo reply
    --upper-limit-milliseconds
                                         is considered lost
    --alarm-packet-loss-percentage - alarm packet loss percentage
    --restart-packet-loss-percentage - restart packet loss percentage
    --alarm-seconds
                                     - time in seconds to trigger the alarm after
                                         reaching the alarm-packet-loss-percentage
                                     - time in seconds to trigger the restart after
    --restart-seconds
                                         reaching the restart-packet-loss-percentage
    --default
                                     - set default values for all parameters
 Example:
    set automation device-name testName test ping --enabled yes --ip-address 127.0.0.1 --
default
    set automation device-name testName test ping --enabled yes --ip-address 127.0.0.1 --
connect-timeout-seconds 3 --upper-limit-milliseconds 100 --alarm-packet-loss-percentage 50
--restart-packet-loss-percentage 80 --alarm-seconds 10 --restart-seconds 60
```

```
set automation device-name testName test ping --connect-timeout-seconds 4
set automation device-name testName test ping --enabled no

Type 'help' to get suggestions
```

**Example:** Set for a device with the name "nonexistent\_claymore", delay before replying in 3 seconds, packet loss percentage for notification 50, packet loss limit for reboot 80, delay before notification in 10 seconds, delay before reboot to 60 seconds, change IP to 10.210.1.243.

The command is:

set automation device name nonexistent\_claymore test ping enabled yes ipAddress 10.210.1.243 connectTimeoutSeconds 3 upperLimitMilliseconds 100 alarmPacketLossPercentage 50 restartPacketLossPercentage 80 alarmSeconds 10 restartSeconds 60

The return is:

```
Automation Device ID: 5, Name: 'nonexistent_claymore' has been updated
Ping Connect Timeout changed from '5' to '3'
Ping Upper Limit Milliseconds changed from '3000' to '100'
Ping Alarm Packet Loss Percentage changed from '5' to '50'
Ping Alarm Seconds changed from '60' to '10'
Ping Restart Packet Loss Percentage changed from '10' to '80'
Ping Restart Seconds changed from '120' to '60'
Ping Enabled already 'ON'
Ping Ip Address already '10.210.1.243'
```

## 6.10.2.4. The *set* command with the level 1 subcommand *automation device* with Level 2 Subcommand *test* with Level 3 Subcommand *tcpPortAvailability*

Used to specify the settings for monitoring by accessibility of the selected TCP port.

Available options:

```
enabled — answer "yes" or "no" to enable (enable) this control method;
```

**ip-address** — IP Address for port access to the device;

**port** — TCP port for accessing the device;

**connect-timeout-seconds** — an acceptable timeout when the monitored device does not have time to respond;

**alarm-seconds** — the delay time in seconds before the notification (sending a warning);

**restart-seconds** — delay time in seconds before rebooting the device;

**default** — set all parameters to the default value.

A query for displaying the reference about the second level subcommand test with the subcommand of the third leveltcp-port-availability of the device with the name "nonexistent\_claymore" is:

```
set automation device-name DEVICE-2 test tcp-port-availability ?
```

```
set automation device name nonexistent_claymore test tcpPortAvailability?
Optional parameters:
enabled - enables TCP Port Availability test
ipAddress - IP Address of the remote device
port-port of the remote device
```

**Example 1.** Set for the device with the name "nonexistent\_claymore", TPC port 80, timeout at connection in 3 seconds, delay before notification in 10 seconds, delay before reboot in 60 seconds, change IP to 10.210.1.243.

#### The command is:

set automation device-name DEVICE-2 test tcp-port-availability --enabled yes ip-address 10.210.1.243 port 80 connect-timeout-seconds 3 alarm-seconds 10 restart-seconds 60

#### The return is:

```
Automation Device ID: 5, Name: 'nonexistent_claymore' has been updated
TCP Port Availability Enabled changed from 'OFF' to 'ON'
TCP Port Availability IP Address set to '10 .210.1.243 '
TCP Port Availability Port set to '80'
TCP Port Availability Connect Timeout set to '3'
TCP Port Availability Alarm Seconds set to '10'
TCP Port Availability Restart Seconds set to '60'

Type 'help' to get suggestions
```

#### **Example 2.** Disable testing for this device on the TCP port:

set automation device-name DEVICE-2 test tcp-port-availability --enabled no

```
Automation Device ID: 5, Name: 'nonexistent_claymore' has been updated

TCP Port Availability Enabled changed from 'ON' to 'OFF'
```

### 6.11. Command start

#### 6.11.1. General information

It is used to run additional procedures.

The available subcommands is: update

Help displays:

start ?

Output of information about the command:

## 6.11.2. Command start with Level 1 Subcommand update

It is used to start the system update process after downloading the update file.

Help displays:

start update?

The return is:

We are not ready to start update, software update file should be uploaded and verified... For information on the operation of this construction, refer to section 4.7. Updating the RPCM software.

## 6.11.3. Command start with Level 1 Subcommand firmware update

Used to update the firmware.

The firmware have to updated after installing the software.

The procedure requires a separate manual start.

Use:

start firmware update

For more details, please refer to the section: "4.7. Updating the RPCM software".

### 6.12. Command whoami

Displays the name of the active user account in which the system is running.

Example:

whoami

The return is:

```
Current username is 'rpcmadmin'
```

## 6.13. Command ping

It is used to diagnose network connections.

Help displays: ping ?

Information about the command:

```
RPCM Commands description:
ping <hostname or ip> - ICMP ping to ip address or hostname
```

Use:

ping 192.168.1.254

```
Ping 192.168.1.254 (192.168.1.254):
64 bytes from 192.168.1.254: icmp_seq = 0 ttl = 53 time = 3.304 ms
64 bytes from 192.168.1.254: icmp_seq = 1 ttl = 53 time = 2.037 ms
64 bytes from 192.168.1.254: icmp_seq = 2 ttl = 53 time = 2.215 ms
64 bytes from 192.168.1.254: icmp_seq = 3 ttl = 53 time = 2.389 ms
64 bytes from 192.168.1.254: icmp_seq = 4 ttl = 53 time = 2.207 ms
```

### 6.14. Command cancel

Use to cancel the update.

It includes the following level 2 subcommands:

**update** — interrupts the update procedure deletes all downloaded data and starts the recovery procedure;

**configuration restore** — interrupts the restore procedure, deletes all loaded configuration file.

Display help:

cancel ?

The return is:

## 6.14.1 Cancel command with a level 2 subcommand update

Using:

cancel update

For more information, it is recommended to refer to the section: "4.7. RPCM software update"

## 6.14.2. *Cancel* command with subcommand level 2 *configuration* restore

Using:

cancel update

For more information, it is recommended to refer to the section: "4.6.14. Backup and Restore Settings."

## **Appendices**

Brief description of these appendices:

**Appendix 1. Troubleshooting** contains information about the main ways to eliminate minor problems, as well as about contacting support services.

**Appendix 2. Specifications** describes the technical characteristics, functions of the device and various requirements, including safety and environmental protection.

## **Appendix 1. Troubleshooting**

**ATTENTION!** Before you start any action, you need to check whether the grounding is properly connected.

**ATTENTION!** If any abnormal situation not described in this section occurs, please contact technical support. Do not attempt to open or repair the Resilient Power Control Module (RPCM) yourself. Repairs should be carried out only by a service engineer.

**ATTENTION! Only for service engineers.** During servicing, both power cords must be disconnected, dangerous voltage remains on the device when only one power cord is disconnected.

## **Malfunctions on inputs**

Possible malfunctions during power-up are listed in Table A1.1.

Table A1.1. Power failure.

| Name of the characteristic                                                                   | Recommended actions                                                                                                    |
|----------------------------------------------------------------------------------------------|----------------------------------------------------------------------------------------------------|
| The device does not turn on, the indicators do not light up.                                 | Check the following parameters: the enclosure is not damaged, fluid has not entered the enclosure and there are no other violations; climatic parameters: temperature and humidity; proper connection of RPCM to the power supply, electrical parameters are within allowed range. |
| The device is on, one of the input indicators light in red.                                  | Check for correct power connection, voltage according to the technical specifications on the relevant input.                                                                                                    |
| The device is on, one or both of the inputs blink yellow.                                    | Check that the grounding connection is correct                                                                                                    |
| The device is on, the indicators are continuously lit in yellow (one or both of the inputs). | The voltage of the input is out of the specified limits. Check that the power supply is in accordance with section                                                                                                    |

## Faults when connecting to the control interface

Possible malfunctions when connecting to the control interface are included in Table A1.2.

Table A1.2. Faults When Connecting to the Control Interface.

| Name of the characteristic                                                                               | Recommended actions                                                                                                    |
|----------------------------------------------------------------------------------------------------|----------------------------------------------------------------------------------------------------|
| The device can not obtain an IP address.                                                                 | Check the following: the cable (patch cord) is working properly for the local network, the device is properly connected to the network.                                                                                                    |
| Internet browser displays a message about the unavailability of the page.                                | Verify that the IP address or network name of the device is correct. If you are trying to access via the FQDN name — try to access the IP address instead. Check the network functionality between the computer running the browser and RPCM (for example, using the network command ping). Check that the TCP port 80 is allowed on the network from your computer to RPCM. Check the internet browser version.                                                                 |
| Unable to connect using the SSH protocol.                                                                | Verify that the IP address or network name of the device is correct. If you are trying to access, use the FQDN name — try to access the IP address instead. Verify that the network is functioning between the computer running the browser and the RPCM module (for example, using the network command ping Check that TCP port 22 is allowed on the network from your computer to the desired RPCM module. Check that your SSH client can work with the SSH2 (SSHv2) protocol. |
| The connection is established, but it is impossible to get to the web interface or via the SSH protocol. | Verify that the username and password are correct. The default username and password are rpcmadmin and rpcmpassword. If you have changed this data and can not remember — follow the procedure to reset to factory settings To reset the password, you must press top button on the device and hold for ~20 seconds. (See section 4.6. RPCM Configuration Management). WARNING! Resetting to factory settings will reset all settings, including                                 |

| Name of the characteristic                                                                                                    | Recommended actions                                                                                                    |
|----------------------------------------------------------------------------------------------------|----------------------------------------------------------------------------------------------------|
|                                                                                                    | network settings.                                                                                                    |
| The connection is not established, there is no access via the Ethernet network, for other devices the network is functioning properly. | Reboot the <i>High Level Controller (HLC)</i> running the Software. This module restarts without interrupting the power supply of the connected devices. To reboot the High Level Controller, simultaneously press both buttons on the device and hold for 11-13 seconds. |

## Malfunctions when connecting devices to the RPCM outlets

Possible malfunctions when connecting devices to the RPCM power outlets are included in Table A1.3.

*Table A1.3. Malfunctions when connecting devices to the RPCM power outlets.* 

| Name of the characteristic                                                                  | Recommended actions                                                                                                    |
|---------------------------------------------------------------------------------------------|----------------------------------------------------------------------------------------------------|
| The connected device does not turn on; the corresponding outlet indicator does not light up | Check whether the outlet is turned on. If necessary, turn it on (see chapter 4. Description of the RPCM Device).            |
| The connected device does not turn on, the output indicator light red                       | Check the presence of a short circuit or overload, correct the problem and put the outlet into operational mode.            |
| The connected device does not turn on, the output indicator lights in blue                  | Check that the cable is working and that the device is connected correctly (see chapter 4. Description of the RPCM Device). |
| Connected device does not turn on, output indicator lights in purple                        | The outlet is malfunctioning (administratively on, but physically off). Try to turn off the outlet and then turn it on.     |

## Other malfunctions

In the event of any malfunction, contact technical support.

## Contacts for accessing technical support for RPCM

Resilient Cloud and Network Technologies (RCNTEC)

phone: 8 (800) 302 87 87

phone: <u>+7 (495) 009 87 87</u>

e-mail: <u>info@rcntec.com</u>

www.rcntec.com

Feedback http://www.rcntec.com/feedback

Technical support http://rpcm.pro

## **Appendix 2. Specifications**

Technical characteristics of the device are listed in Table A2.1.

| Name of the characteristics                         | RPCM DC ATS 76A                                                                                                    | RPCM DC 232A                                                                                                    |
|-----------------------------------------------------|----------------------------------------------------------------------------------------------------|----------------------------------------------------------------------------------------------------|
| Inputs                                              |                                                                                                    |                                                                                                    |
| Power                                               | 3.648 kVA (at 48V)                                                                                                    | 11.136 kVA (at 48V)                                                                                                    |
| Connection                                          | 2 DC inputs                                                                                                    | 1 DC input                                                                                                    |
| Connection Type                                     | Clamp terminals (1.5-16 mm2)                                                                                            | Screw terminals: rigid cable (25-95 mm2); flexible cable (35-95 mm2)                                                    |
| Rated voltage                                       | -48 VDC (42-58VDC)                                                                                                    | -48 VDC (42-58VDC)                                                                                                    |
| Outlets                                             |                                                                                                    |                                                                                                    |
| Number of connections                               | 10 clamp terminals                                                                                                    | 10 clamp terminals                                                                                                    |
| Connection Type                                     | Clamp terminals: 4 mm <sup>2</sup>                                                                                      | Clamp terminals: 4 mm <sup>2</sup>                                                                                      |
| Rated voltage                                       | 48VDC                                                                                                    | 48VDC                                                                                                    |
| Rated and maximum current                           | 30A (with a cross section of 4 mm2); 24A (with a cross section of 2.5 mm2)                                              | 30A (with a cross section of 4 mm2); 24A (with a cross section of 2.5 mm2)                                              |
| Overcurrent and short circuit protection parameters | Overload protection:<br>adjustable 1-30 A (default<br>30A); short-circuit protection<br>(tripping current 87.5A)        | Overload protection: adjustable 0.1-30 A (default 30A); short-circuit protection (tripping current 87.5A)               |
| Electricity metering                                | Split change on each managed channel                                                                                    | Split change on each managed channel                                                                                    |
| Switching time of controlled channels               | Programmable by default with a delay of 1s.                                                                             | Programmable by default with a delay of 1s.                                                                             |
| Light indication (display)                          |                                                                                                    |                                                                                                    |
| Input Status                                        | On / off / mismatch voltage / activity parameters; current / voltage; indication of the presence / absence of grounding | On / off / mismatch voltage / activity parameters; current / voltage; indication of the presence / absence of grounding |
| Channel Status (Outputs)                            | On / off / short / overcurrent                                                                                          | On / off / short / overcurrent                                                                                          |

| Name of the characteristics   | RPCM DC ATS 76A                                                                                                    | RPCM DC 232A                                                                                                    |
|-------------------------------|----------------------------------------------------------------------------------------------------|----------------------------------------------------------------------------------------------------|
|                               | at the output / overcurrent at the inputs                                                                                                    | at the output / overcurrent at the inputs                                                                                                    |
| Remote control and monitoring |                                                                                                    |                                                                                                    |
| Input Status                  | On / off / mismatch parameters / activity; voltage / current / power                                                                                                    | On / off / mismatch parameters / activity; voltage / current / power                                                                                                    |
| Channel Status                | On / off / short / overcurrent at the output / overcurrent at the input; control of consumption thresholds and turn-on delay                                                                                                    | On / off / short / overcurrent at the output / overcurrent at the input; control of consumption thresholds and turn-on delay                                                                                                    |
| Electricity metering          | Separate measurement of electricity on each of the 30 controlled channels                                                                                                    | Separate measurement of electricity on each of the 30 controlled channels                                                                                                    |
| Supported Protocols           | HTTP / HTTPS (WEB interface / REST API); SSH; SNMPv1, SNMPv2c, SNMPv3, SNMP Traps; SMTP                                                                                                    | HTTP / HTTPS (WEB interface / REST API); SSH; SNMPv1, SNMPv2c, SNMPv3, SNMP Traps; SMTP                                                                                                    |
| Automation (Watchdog)         | Channel reboot (output / outlet) while decreasing the hashrate of miners; channel reset (output / outlet) in the absence of ICMP responses; requests (pings); channel reboot (output / outlet) when TCP port is unavailable; channel reset (output / outlet) with decreasing current | Channel reboot (output / outlet) while decreasing the hashrate of miners; channel reset (output / outlet) in the absence of ICMP responses; requests (pings); channel reboot (output / outlet) when TCP port is unavailable; channel reset (output / outlet) with decreasing current |
| Other options                 |                                                                                                    |                                                                                                    |
| Communication Interface       | Ethernet 10/100 Mbps (one for each input)                                                                                                    | Ethernet 10/100 Mbps (one for each input)                                                                                                    |
| Completeness of the product   | RPCM DC ATS 76A, 19 "rack<br>mount kit, Quick Start Guide                                                                                                    | RPCM DC 232A, 19" rack<br>mount kit, Quick Start Guide                                                                                                    |
| Dimensions (WxDxH)            | 440 x 365 x 44 mm                                                                                                    | 440 x 365 x 44 mm                                                                                                    |

| Name of the characteristics                      | RPCM DC ATS 76A                      | RPCM DC 232A                         |
|--------------------------------------------------|--------------------------------------|--------------------------------------|
| Installs into                                    | Standard 19" rack, space occupied 1U | Standard 19" rack, space occupied 1U |
| Module weight / gross weight with packaging (kg) | 5.2 / 8.13                           | 5.2 / 8.13                           |
| Operating temperature                            | 0 ~ +40 ° C                          | 0 ~ +40 ° C                          |
| Storage temperature                              | -20 ~ +60 ° C                        | -20 ~ +60 ° C                        |
| Relative air humidity                            | 45 ~ 85% (no condensation)           | 45 ~ 85% (no condensation)           |
| Cooling                                          | Passive                              | Passive                              |
| Noise level                                      | <30 dBA (enable / switch ports)      | <30 dBA (enable / switch ports)      |

#### List of functions of the device

ATS without interruption of power supply (in RPCM DC ATS 76A).

Per outlet short circuit isolation. In the event of a fault on one of the connected devices, RPCM will automatically cut off only the power supply to the device where the fault occurred, preventing the disconnection of the rest of the equipment — both connected to the RPCM, and everything else connected to the same power bus (with selective protection).

Configurable thresholds of current consumption for each port, which should allow the administrator to prevent the occurrence of fire hazards situations by setting individual thresholds of current consumption on each port and alerting administrators or automatically shutting down the power supply to a consumer exceeding the specified limit.

Remote power management of individual ports, which should provide an opportunity for the administrator to enable, disable and reset any of the 10 ports without having to physically visit the facility where the equipment is installed and monitor facts of unauthorized disconnection / connection of equipment or accidental disconnection of the power cable or power supply failure of a connected equipment.

Diagnostics of properly connected grounding, which should ensure the prevention of failure and equipment failures, as well as increase electrical safety in the operation of the equipment thanks to automatic monitoring and indication of the proper grounding connection.

Customizable sequence and of activation of ports when power is supplied to the inputs, which should provide administrators the opportunity to guarantee the activation of equipment after complete power loss in the facility, and to customize the sequence and delays when switching on the equipment after a full blackout in order to allows the IT infrastructure and information system to launch correctly.

Use of power meters on each individual input or outlet with the ability to measure power consumption to the accuracy of one client device.

Functions of monitoring the health of connected devices by the level of power consumption, availability by network and the level of the hashrate (only for specialized devices).

## Requirements for ambient conditions during use

Normal ambient conditions for the operation of the RPCM are following:

Operating range of ambient temperature 0-40° C;

Operating range of relative humidity is 45-85% (non-condensing); - Operating range of altitude above sea level is 0-2000 m.

The environment is non-explosive, does not contain a significant amount of conductive dust, vapors, corrosive gases in concentrations harmful to the component and RPCM module materials.

The quality of the connections of the modules must ensure reliable contact of the connecting parts and prevent their inadvertent disconnection.

Electrical connectors should provide reliable operation of the technical components; the external connectors must allow for multiple disconnection and connection of peripherals in normal mode without loss of connection quality, provide reliable electrical and mechanical contact.

The surface of the RPCM housing must not be chipped, scratched, dented or otherwise defective.

### Ensuring safety and environmental protection

Resilient Power Control Module (RPCM) is designed and manufactured in such a way that, when used for its intended purpose and in compliance with the installation, operation (use), storage, transportation and maintenance requirements, it ensures:

the necessary level of protection against direct or indirect exposure to electric current;

the absence of unacceptable risk of occurrence of the elevated temperatures or emissions which can lead to dangers;

the necessary level of protection against injuries;

the necessary level of protection against dangers of non-electrical origin arising from the use of low-voltage equipment, including those caused by physical, chemical or biological factors;

the necessary level of insulation protection;

the necessary level of mechanical and wear resistance;

the necessary level of resistance to external influencing factors, including those of non-mechanical nature, under appropriate climatic conditions of the external environment;

the absence of unacceptable risk for overloads, emergency modes and failures, caused by the influence of external and internal factors;

the absence of unacceptable risk when connecting and (or) mounting.

All work on the settings and maintenance of RPCM must be carried out by specialists who have studied the technical documentation, design, features of RPCM and are authorized in accordance with the "Rules for the Installation of Electrical Installations", "Interindustry Safety Rules for the

Operation of Electrical Installations" and "Regulations Technical Operation of Electrical Installations of Consumers"; having a qualification group for safety precautions of not less than Group III up to 1000V, and having the necessary competence to perform the specified types of work.

In the manufacture of RPCM, their testing, storage, transportation and operation (application), as well as during disposal, measures should be provided to prevent harm to the environment, wildlife and human health.

Disposal should be carried out in accordance with the procedure established in the enterprise operating the product.

It is allowed to dispose of utilizations materials on a contractual basis with an organizations that has a license for ecological utilizations.

After the conclusion of the term of use the product does not pose a danger to life, human health and the environment.

## Glossary

#### **General Terms**

**RPCM** — **Resilient Power Control Module** — a device combining the functions of power monitoring, automatic transfer switch (ATS) without interrupting the operation of the connected equipment, short-circuit protection and power metering on each port.

**Serial Name** — unique device name **RPCM** for easy identification during maintenance and technical support.

**Serial Number** — serial number of the device

**Front Panel** — front plane of the device case with the indicating and operating elements located on it.

**Back Panel** — rear plane of the device housing the connectors for outlets and and inputs fixed to it.

**Input** — physical input channel through which power is supplied to the device.

Inlet — (see Input)

**Outlet** — a physical channel for connection of the powered equipment. Only 10 channels from *0* to *9* with the functions of flexible control and monitoring.

Output— (see Outlet)

**RTC** — Real Time Clock

**ATS** — Automatic Transfer Switch; a functionality that detects absence of voltage on main power input or degradation of power input quality and switches consumers over to the reserve power input.

### Network

**DHCP** — Dynamic Host Configuration Protocol is based on the TCP / IP stack. It is used to automatically assign an IP address and other network parameters to network nodes.

**DHCP server** — service to support the DHCP protocol in the network.

**Zero Configuration (Networking)** — technology to quickly set up a local TCP / IP network without a DHCP server and manually configure settings. When using this method of network address configuration, IP is automatically assigned from the range 169.254.xxx.xxx, network mask (Netmask) 255.255.0.0 (Another notation - CIDR standard - 169.254.0.0/16).

**APIPA** — **Automatic Private IP Addressing** — Atomic addressing in a private network. It has another name — **Zero Configuration (Networking)**.

**IPv4LL** — **IPv4 Link Local** - also referred to as **Zero Configuration Networking** or **APIPA** (**Automatic Private IP Addressing**).

**MAC address** — Media Access Control (address) or hardware address — an unique factory identifier. MAC address is assigned to each physical interface in Ethernet family networks.

**SSH** — **Secure Shell** — application level protocol of the TCP/IP stack. The main application is emulation of the CLI interface (command line interface) on the client side.

## **Connection and management**

**Web interface** — graphical interface for remote control of RPCM over HTTP / HTTPS protocols via Internet browser.

**CLI** — **Command Line Interface** for remote control of RPCM over SSH.

**Authentication** — process of authenticating a client, for example by login and password.

### Web Interface

**Main Window** — the first view where the transition occurs in the web interface.

**View Mode** — a view, that is installed by default in **Main Window** of **Dashboard**. The main purpose is to provide detailed information about the state of the system.

**Control Mode** — the system management mode screen, which includes such operations as complete disconnection of inputs and outlets. This mode is called by pressing **Unlock Control button**.

**Top Control Bar** — blue color bar at the top of the **Main Window** It is intended for displaying general information and switching between operating modes.

**Virtual Front Panel** — information area on the **Top Control Bar** and serves for relaying the indicator on the front panel of the device.

Reflection Block — see Virtual Front Panel.

**Unlock Control Button** — intended for switching the **Main Window** between **View Mode** and **Control Mode**.

### Disclaimer

This User Manual does not replace project documentation, regulations or other documents on operation, modernization, security and so on as stipulated by law.

The Resilient Power Control Module (RPCM) improves electrical safety in the operation of equipment, reduces the risk of interruption in power supply, short-circuit, unauthorized connection / disconnection of equipment, accidental disconnection of a power cable or failure of power supply of connected equipment, as well as equipment itself, fire hazards, and other hazards, but it is not a guarantee that these events will never happen.

RCNTEC LLC accepts no responsibility for any expenses incurred by or due to be made by the buyer, loss or damage to his property (real damage) due to use of the Resilient Power Control Module (RPCM) in accordance with this manual, as well as the non-received the incomes that the buyer would receive and would have received under normal conditions of in commerce, by not using the Resilient Power Control Module (RPCM). In addition, RCNTEC LLC also does not take responsibility for loss or damage, lost revenue, including those cases when the damage is caused by the above events.

RCNTEC LLC is not liable for such damage as violation of the integrity of data, including damage, removal or unforeseen modification; failure, violation or modification of the operation of software or hardware, the operation of lines or communication channels; other unforeseen situations that may occur when using the Resilient Power Control Module (RPCM) in accordance with this manual.

## In any event, RCNTEC's liability can not exceed the cost of the acquired Resilient Power Control Module (RPCM).

This User Manual is compiled by qualified specialists and meets high standards of integrity and reliability of information. Nevertheless, RCNTEC LLC does not make any statements and does not give any guarantees (directly or indirectly) regarding the completeness or accuracy of the information contained in this User Manual.

RCNTEC LLC RESERVES THE RIGHT TO MAKE ANY CHANGES OR UPDATES IN THIS USER MANUAL AT ANY TIME WITHOUT NOTICE.

**WARNING!** The electrical equipment must be installed, operated and maintained only by persons who have knowledge of the general safety requirements and who are sufficiently qualified to carry out work on electrical equipment.

In this documentation, company names and product names are used only to identification. Microsoft, Windows are registered trademarks of Microsoft Corporation. Apple, Mac OS X are registered trademarks of Apple Corporation. All other product and company names mentioned in this documentation may be trademarks of their respective owners.

Resilient Power Control Module User Manual (RPCM). © 2019 RCNTEC LLC. All rights reserved.

Without the written permission of RCNTEC LLC, no part of this documentation may be reproduced or transmitted in any form or by any means, electronic, mechanical, photocopying or recording on magnetic or other media.

Copyright to the device for flexible remote power management of the Resilient Power Control Module (RPCM) and the documentation for it belong to RCNTEC LLC. All rights reserved.